# **Kullanıcı Kılavuzu Kullanıcı Kılavuzu**

# Samsung Printer Xpress

M202x series

# <span id="page-0-0"></span>**TEMEL TEMEL**

Bu kılavuz, Windows üzerinde kurulum, temel çalıştırma ve sorun giderme süreçleri hakkında bilgi vermektedir.

## **GELİŞMİŞ**

Bu kılavuz, çeşitli işletim sistemi ortamları üzerinde kurulum, gelişmiş yapılandırma, çalıştırma ve sorun giderme süreçleri hakkında bilgi vermektedir. Modele veya ülkeye bağlı olarak bazı özellikler mevcut olmayabilir.

# **[TEMEL](#page-0-0)**

# **[1.](#page-2-0) Giriş**

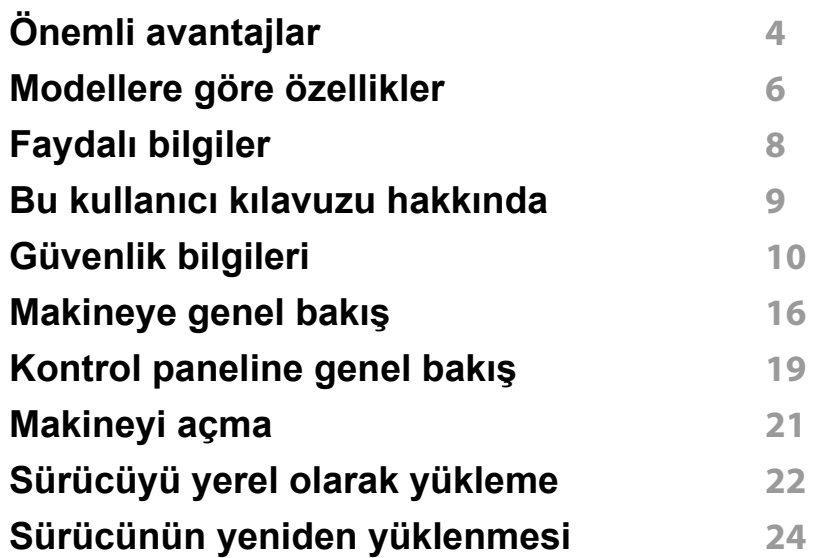

# **[2.](#page-24-0) Temel Kullanımı Öğrenme**

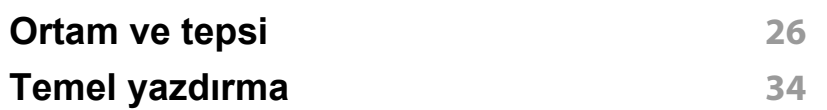

## **[3.](#page-36-0) Bakım**

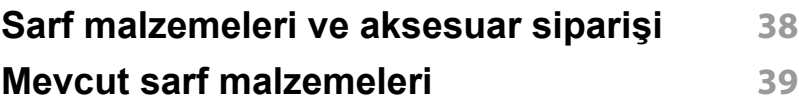

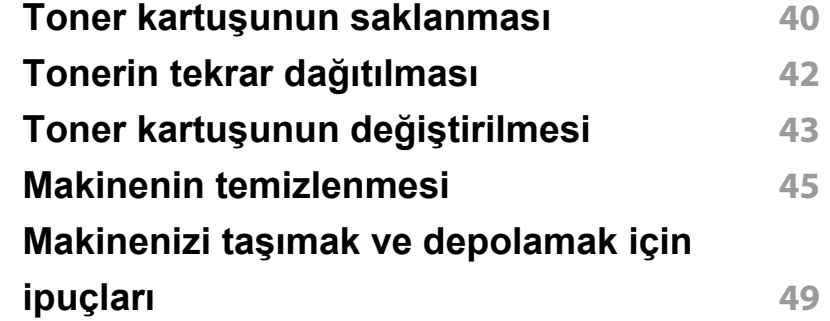

# **[4.](#page-49-0) Sorun Giderme**

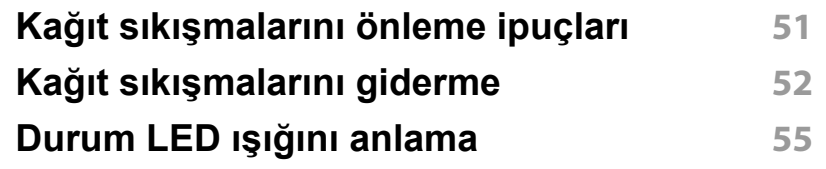

# **[5.](#page-57-0) Ek**

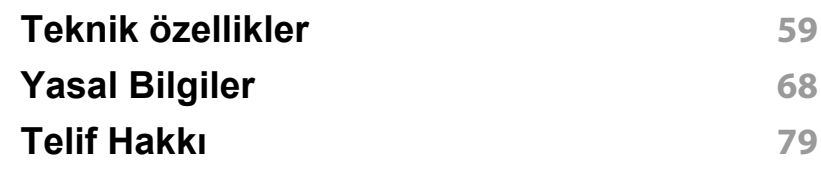

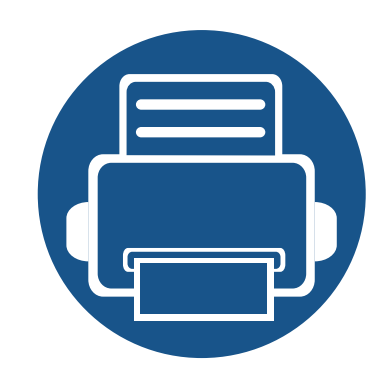

# <span id="page-2-0"></span>**1. Giriş**

Bu bölümde, makinenizi kullanmadan önce bilmeniz gereken bilgiler yer almaktadır.

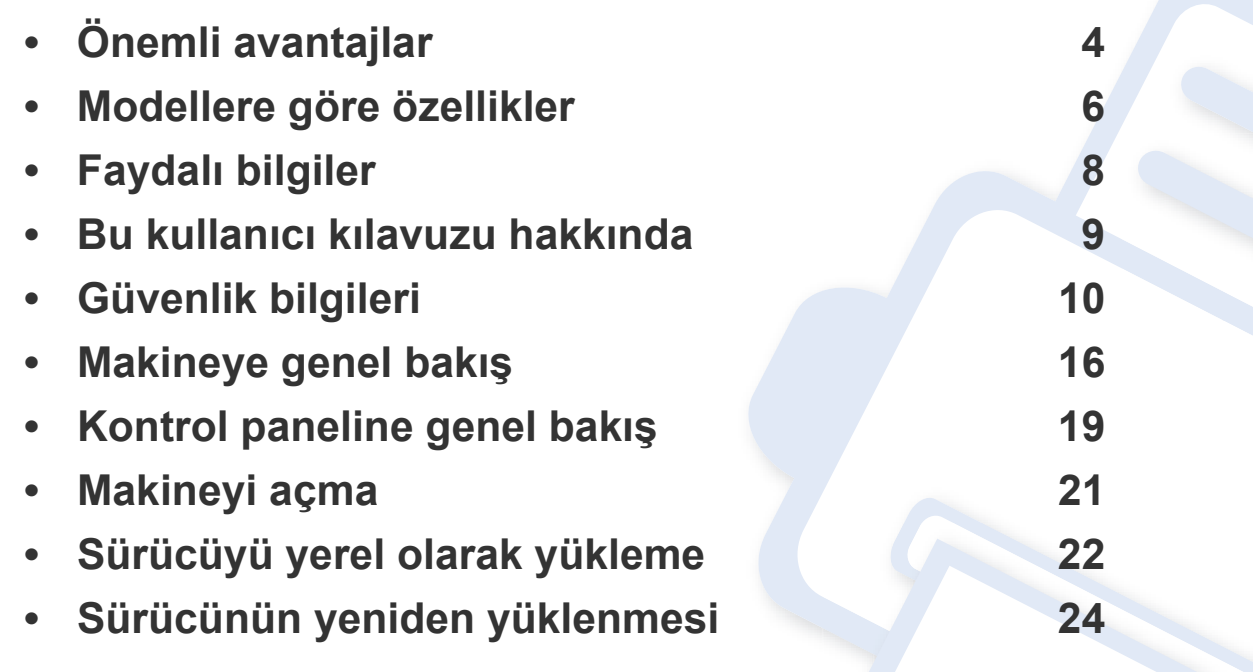

# <span id="page-3-1"></span><span id="page-3-0"></span>**Önemli avantajlar**

#### **Çevre dostu**

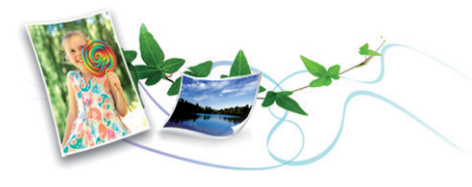

- Bu makine toner ve kağıt tasarrufu sağlamak için Eco özelliğine sahiptir (bkz. ["Easy Eco Driver", sayfa 149\)](#page-148-0).
- Kağıttan tasarruf etmek için, tek yaprak kağıda birden çok sayfa yazdırabilirsiniz (bkz. "Gelişmiş [yazdırma özelliklerini kullanma", sayfa](#page-133-0)  [134](#page-133-0)).
- Kağıt tasarrufu yapmak için tek bir yaprağın iki tarafına yazdırabilirsiniz (manuel çift-taraflı yazdırma) (bkz."Gelişmiş [yazdırma özelliklerini](#page-133-0)  [kullanma", sayfa 134](#page-133-0)).
- Bu makine, yazdırma yapmadığında güç tüketimini büyük ölçüde azaltarak otomatik olarak elektrik tasarrufu yapar.
- Enerjiden tasraruf etmek için geri dönüşümlü kağıt kullanmanızı öneririz.

#### **Mükemmel kalitede ve yüksek hızda baskı**

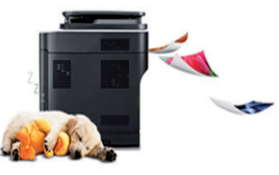

- En çok 1.200 x 1.200 dpi etkin çıktı çözünürlüğünde yazdırabilirsiniz.
- Hızlı, istenildiğinde yazdırma
	- M202x series/M202xW series
		- Tek taraflı yazdırma için, 20 ppm (A4) veya 21 ppm (Letter).
	- SL-M2024 series/SL-M2024W series
		- Tek taraflı yazdırma için, 18 ppm (A4) veya 19 ppm (Letter).

#### **Kullanım Kolaylığı**

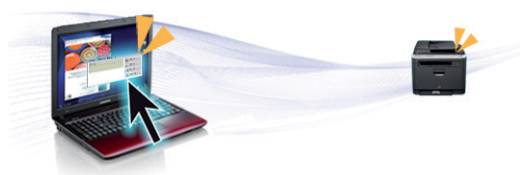

- Yazıcınızın NFC etiketinde cep telefonunuza dokunun ve yazdırma işini bitirin (bkz "NFC özelliğ[ini kuıllanma", sayfa 123](#page-122-0)).
- Samsung Easy Printer Manager makinenin durumunu izleyerek size haber veren ve makine ayarlarını kişiselleştirmenize imkan veren bir programdır (bkz. ["Samsung Kolay Yazıcı Yöneticisi Kullanımı", sayfa](#page-152-0)  [153](#page-152-0)).

# **Önemli avantajlar**

- Akıllı Güncelleştirme yazıcı sürücüsü yükleme işlemi sırasında en güncel yazılımı kontrol ederek en güncel sürümü yüklemenize imkan verir. Bu özellik sadece Windows işletim sistemi kullanıcıları için geçerlidir.
- İnternet erişiminiz varsa, Samsung web sitesi www.samsung.com > ürününüzü bulun > Destek veya Karşıdan Yüklemeler bölümünden [yardım, destek uygulaması, makine sürücüleri, kılavuzlar ve sipari](http://www.samsung.com)ş bilgilerini temin edebilirsiniz.

#### **Geniş işlev yelpazesi ve uygulama desteği**

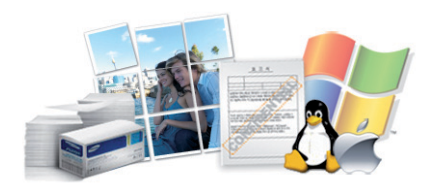

- Çeşitli kağıt boyutlarını destekler (bkz. ["Yazdırma ortamı özellikleri",](#page-60-0)  [sayfa 61\)](#page-60-0).
- Filigran yazdırın: Belgelerinizi "Gizli" gibi sözcüklerle özelleştirebilirsiniz (bkz. "Gelişmiş [yazdırma özelliklerini kullanma", sayfa 134\)](#page-133-0).
- Poster yazdırın: Belgenizin her sayfasının metni ve resimleri büyütülebilir ve birden fazla kağıt yaprağı boyunca basılarak poster oluşturmak üzere bu sayfalar birlikte yapıştırılabilir (bkz. ["Geli](#page-133-0)şmiş [yazdırma özelliklerini kullanma", sayfa 134](#page-133-0)).
- Çeşitli işletim sistemlerinde yazdırma işlemi yapabilirsiniz (bkz. ["Sistem](#page-63-0)  [gereksinimleri", sayfa 64\)](#page-63-0).
- Makinenizde bir USB arabirimi bulunmaktadır.

#### **Çeşitli kablosuz ağ ayarı yöntemlerini destekler**

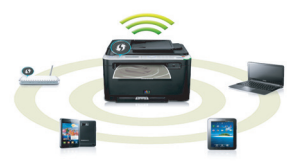

- Modele bağlı olarak kablosuz ağ mevcut olmayabilir (bkz.
- ["Modellere göre özellikler", sayfa 6\)](#page-5-1).
- WPS (Wi-Fi Protected Setup™) düğmesini kullanma
	- Makine üzerindeki WPS düğmesi ve erişim noktasını (kablosuz yönlendirici) kullanarak kablosuz ağa kolayca bağlanabilirsiniz.
- USB kablosunu kullanma
	- USB kablosu kullanarak bağlanabilir ve çeşitli kablosuz ağ ayarlarını yapabilirsiniz.
- Wi-Fi Direct Kullanımı
	- Wi-Fi veya Wi-Fi Direct özelliğini kullanarak mobil cihazınızdan yazdırma işlemi yapabilirsiniz.

Bkz. ["Kablosuz kurulum yöntemlerinin açıklanması", sayfa 94.](#page-93-0)

# <span id="page-5-1"></span><span id="page-5-0"></span>**Modellere göre özellikler**

**Modele veya bulunduğunuz ülkeye bağlı olarak bazı özellikler ve isteğe bağlı ürünler kullanılamayabilir.**

#### **İşletim Sistemi**

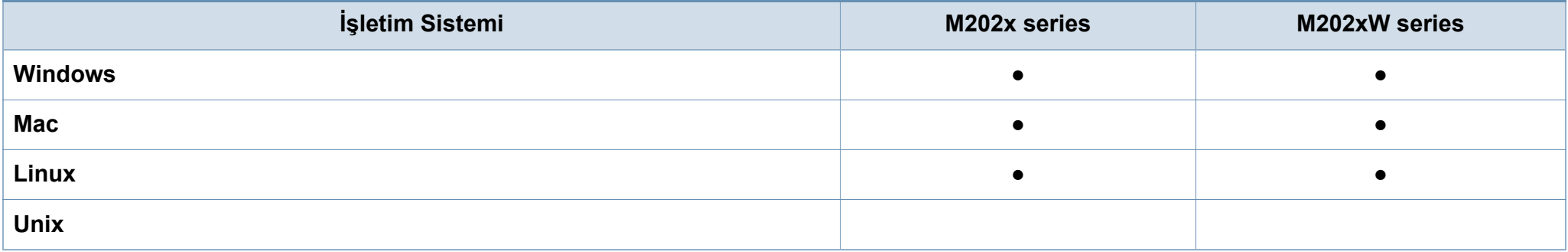

#### **Yazılım**

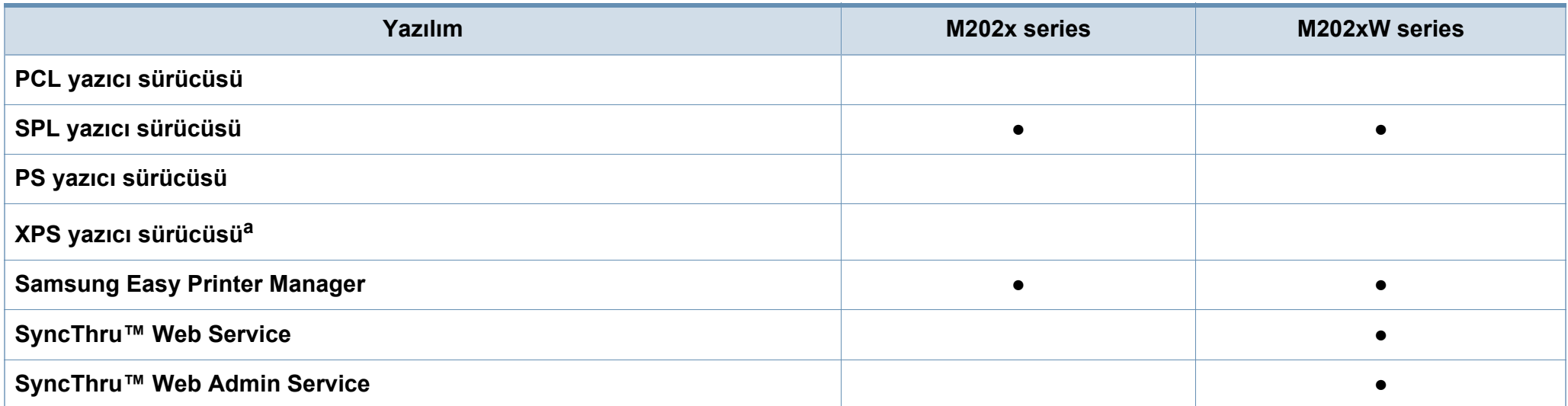

# **Modellere göre özellikler**

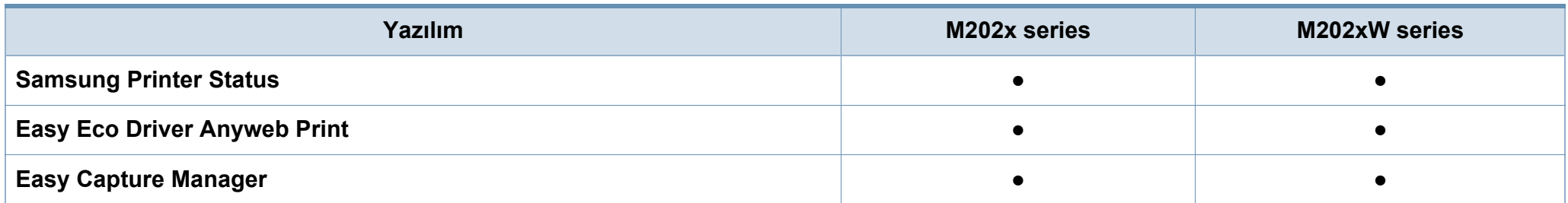

a. XPS sürücüsü, Samsung internet sitesi üzerinden sadece Windows için desteklenmektedir (www.samsung.com)

#### **Çeşitlilik özelliği**

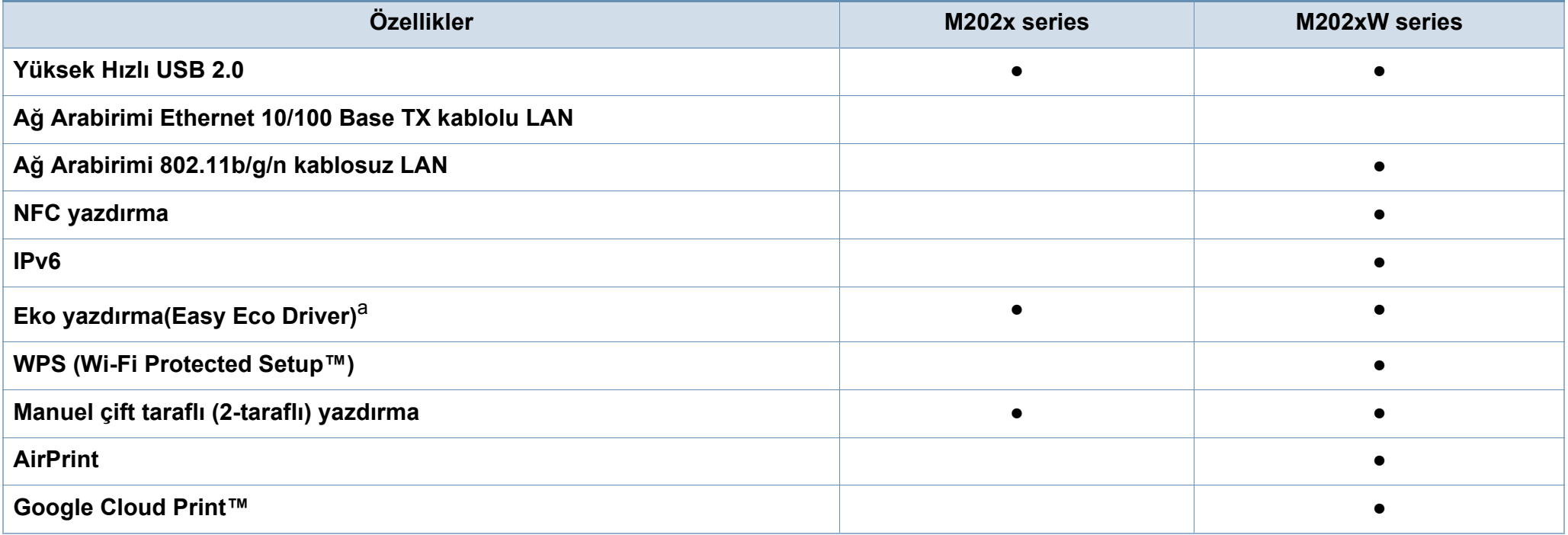

a. EKO ayarları Windows sürücüsünden yapılabilir.

(●: Dahil, Boş: Mevcut değil)

# <span id="page-7-1"></span><span id="page-7-0"></span>**Faydalı bilgiler**

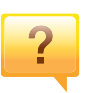

#### **Makine sürücüsünü nereden yükleyebilirim?**

• [En güncel makine sürücüsünü yüklemek ve sisteminize](http://www.samsung.com/printer)  [kurmak için, www.samsung.com adresini ziyaret edin.](http://www.samsung.com/printer)

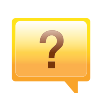

#### **Aksesuarları veya sarf malzemeleri nereden satın alabilirim?**

- Bir Samsung distribütörü veya satıcınıza başvurun.
- www.samsung.com/supplies adresini ziyaret edin. Ürün hizmet bilgilerini görüntülemek için ülkenizi/bölgenizi seçin.

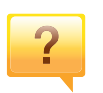

**Durum LED ışığı yanıp sönüyor veya sürekli yanıyor.**

- Makineyi kapatıp tekrar açın.
- LED göstergelerinin anlamlarını bu kılavuzdan kontrol edin ve buna göre sorun giderme işlemi yapın (bkz. ["Durum](#page-54-1)  LED ışığ[ını anlama", sayfa 55\)](#page-54-1).

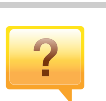

#### **Kağıt sıkışması meydana geldi.**

- Üst kapağı açıp kapatın (bkz. ["Önden görünüm", sayfa 17](#page-16-0)).
- Bu kılavuzda sıkışan kağıdın çıkarılması ile ilgili talimatları okuyun ve buna göre sorun giderme işlemi yapın (bkz. "Kağıt sıkış[malarını giderme", sayfa 52](#page-51-1)).

#### **Çıktılar bulanık.**

- Toner seviyesi düşük veya dengesiz olabilir. Toner kartuşunu sallayın.
- Başka bir yazdırma çözünürlüğü ayarını deneyin.
- Toner kartuşunu değiştirin.

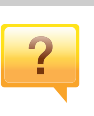

#### **Makine yazdırmıyor.**

- Yazdırma kuyruğu listesini açın ve belgeyi listeden çıkarın (bkz. "Yazdırma iş[ini iptal etme", sayfa 35\)](#page-34-0).
- Sürücüyü kaldırın ve yeniden kurun (bkz. ["Sürücüyü yerel](#page-21-1)  [olarak yükleme", sayfa 22](#page-21-1)).
- Windows'ta makinenizi varsayılan makine olarak belirleyin.

# <span id="page-8-1"></span><span id="page-8-0"></span>**Bu kullanıcı kılavuzu hakkında**

Bu kullanıcı kılavuzu makine hakkında temel kullanım bilgileri ve aynı zamanda makine kullanımına yönelik ayrıntılı adımlar sunar.

- Makineyi kullanmadan önce güvenlik bilgilerini okuyun.
- Makineyi kullanırken bir sorunla karşılaşırsanız sorun giderme bölümüne başvurun.
- Bu kullanıcı kılavuzunda kullanılan terimler sözlük bölümünde açıklanmıştır.
- Bu kullanım kılavuzundaki tüm resimler, seçeneklerine veya satın aldığınız modele bağlı olarak makinenizden farklı olabilir.
- Bu kullanım kılavuzundaki ekran resimleri, makinenin yazılımına/ sürücü sürümüne bağlı olarak makinenizden farklı olabilir.
- Bu kullanıcı kılavuzundaki prosedürler esas olarak Windows 7'yi temel alır.

#### **Kullanım Kuralları**

Bu kılavuzdaki bazı ifadeler aşağıdaki şekilde dönüşümlü olarak kullanılmıştır:

- Belge ile orijinal eş anlamlıdır.
- Kağıt, ortamla veya baskı ortamıyla aynıdır.
- Makine yazıcıyı veya MFP'yi ifade eder.

#### **Genel simgeler**

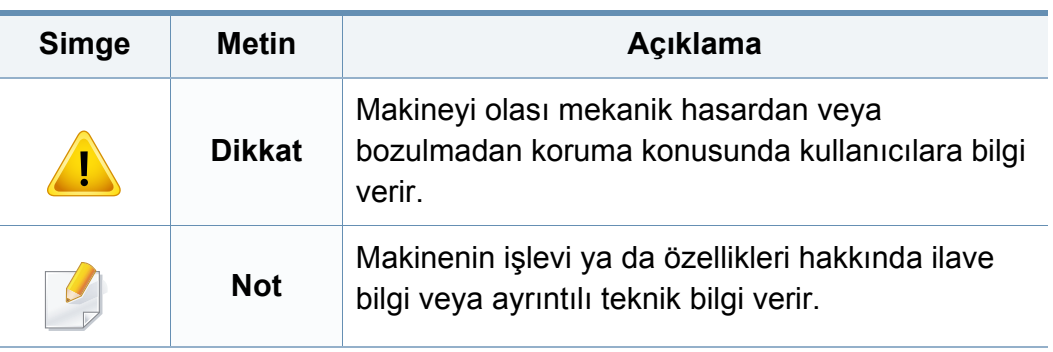

<span id="page-9-1"></span><span id="page-9-0"></span>Bu uyarılar ve tedbirler sizin ve başkalarının yaralanmasını önlemek, makinenizde meydana gelebilecek olası hasarlara neden olmamak amacıyla dahil edilmiştir. Makineyi kullanmadan önce bu talimatların tamamını okuduğunuzdan ve anladığınızdan emin olun. Bu bölümü okuduktan sonra, ileride kullanmak üzere güvenli bir yerde saklayın.

#### **Önemli güvenlik sembolleri**

### **Bu bölümde kullanılan tüm simgelerin ve işaretlerin açıklaması**

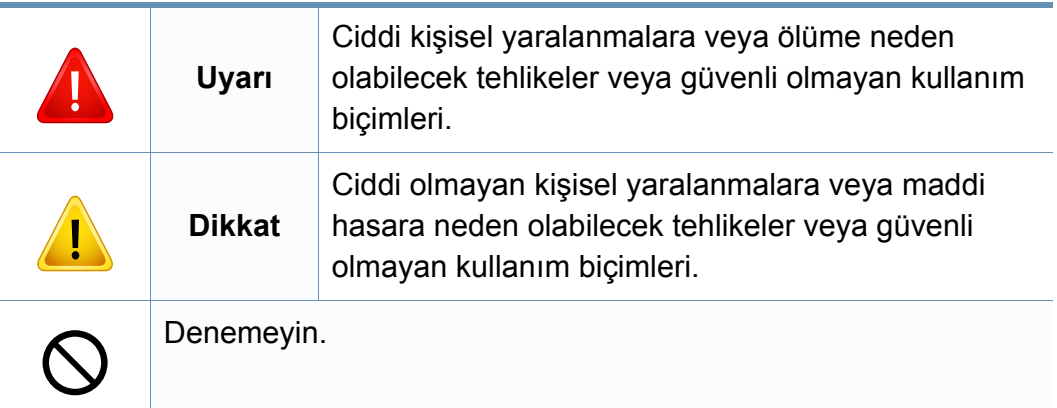

#### **Çalışma ortamı**

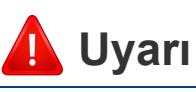

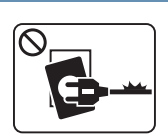

- Elektrik kablosu hasar görmüş veya elektrik prizi topraklı değilse kullanmayın.
- Bu, elektrik çarpmasına veya yangına neden olabilir.

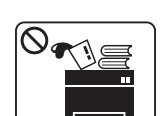

Makine üzerine hiçbir şey koymayın (su, küçük metal veya ağır cisimler, mumlar, yanık sigaralar, vb.).

Bu, elektrik çarpmasına veya yangına neden olabilir.

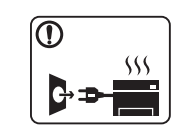

- Makine aşırı ısınıyorsa, makineden duman çıkıyorsa, tuhaf sesler çıkarıyorsa veya normal olmayan bir kokuya neden oluyorsa, güç düğmesini derhal kapatın ve makinenin fişini çekin.
- Kullanıcının fişi çekmesi gereken acil durumlarda, kullanıcı prize kolayca ulaşabilir olmalıdır.
- Bu, elektrik çarpmasına veya yangına neden olabilir.

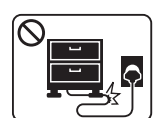

Elektrik kablosunu bükmeyin veya üzerine ağır nesneler koymayın.

Elektrik kablosuna basmak veya kablonun ağır bir nesne tarafından ezilmesine izin vermek elektrik çarpmasına veya yangına neden olabilir.

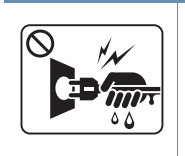

Fişi kablodan çekerek çıkarmayın; fişe ıslak ellerle dokunmayın.

Bu, elektrik çarpmasına veya yangına neden olabilir.

Ev hayvanlarının elektrik, telefon veya PC arabirim kablolarını kemirmesine izin vermeyin.

Bu, elektrik çarpmasına veya yangına ve/veya ev hayvanında yaralanmaya neden olabilir.

# **Dikkat**

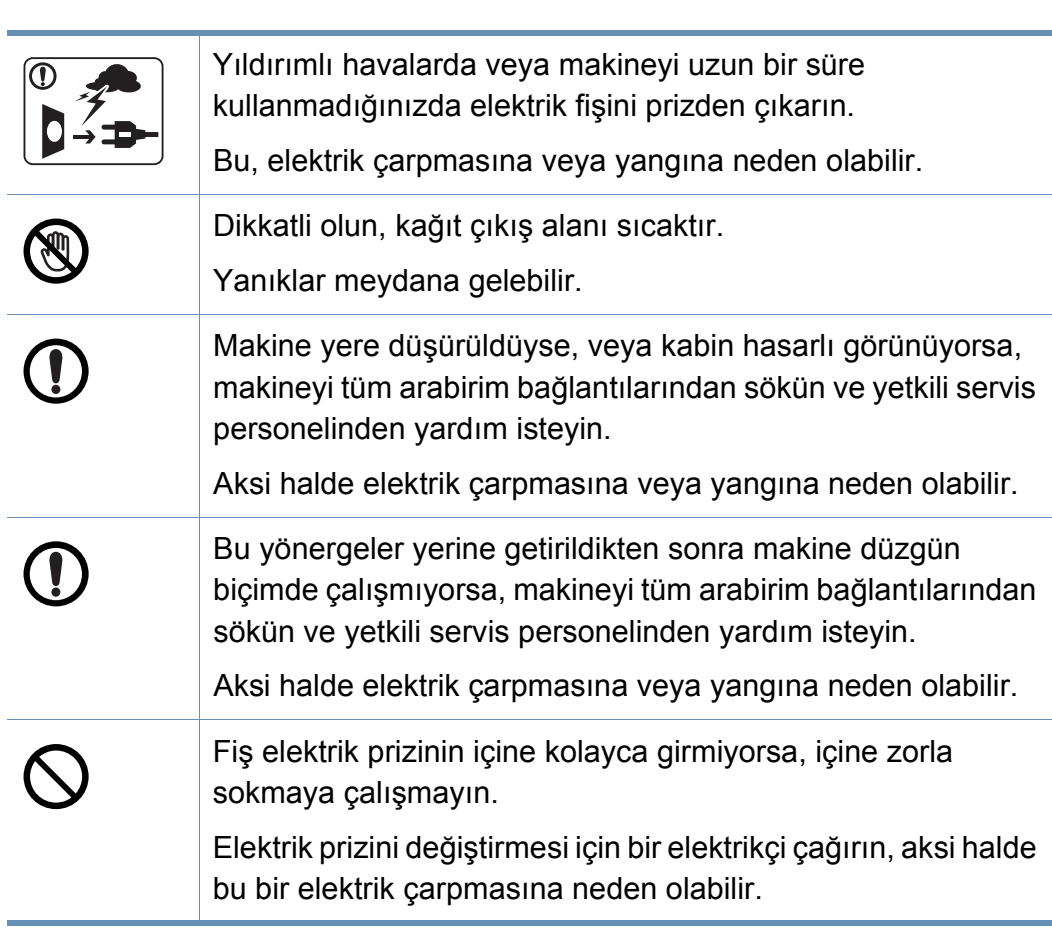

### **Çalıştırma yöntemi**

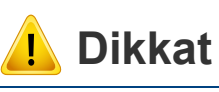

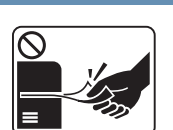

Yazdırma sırasında kağıdı güç uygulayarak çekmeyin. Makineye zarar verebilir.

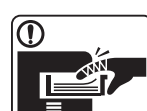

Elinizi makine ile kağıt tepsisi arasına koymamaya dikkat edin. Yaralanabilirsiniz.

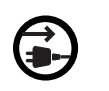

Bu makinenin elektrik alma aracı elektrik kablosudur.

Elektrik beslemesini kapatmak için, elektrik kablosunu elektrik prizinden çıkarın.

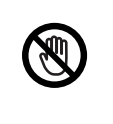

Kağıt yerleştirirken veya sıkışan kağıdı çıkarırken dikkatli olun.

Yeni kağıdın kenarlar keskindir ve kesiklere neden olarak canınızı yakabilir.

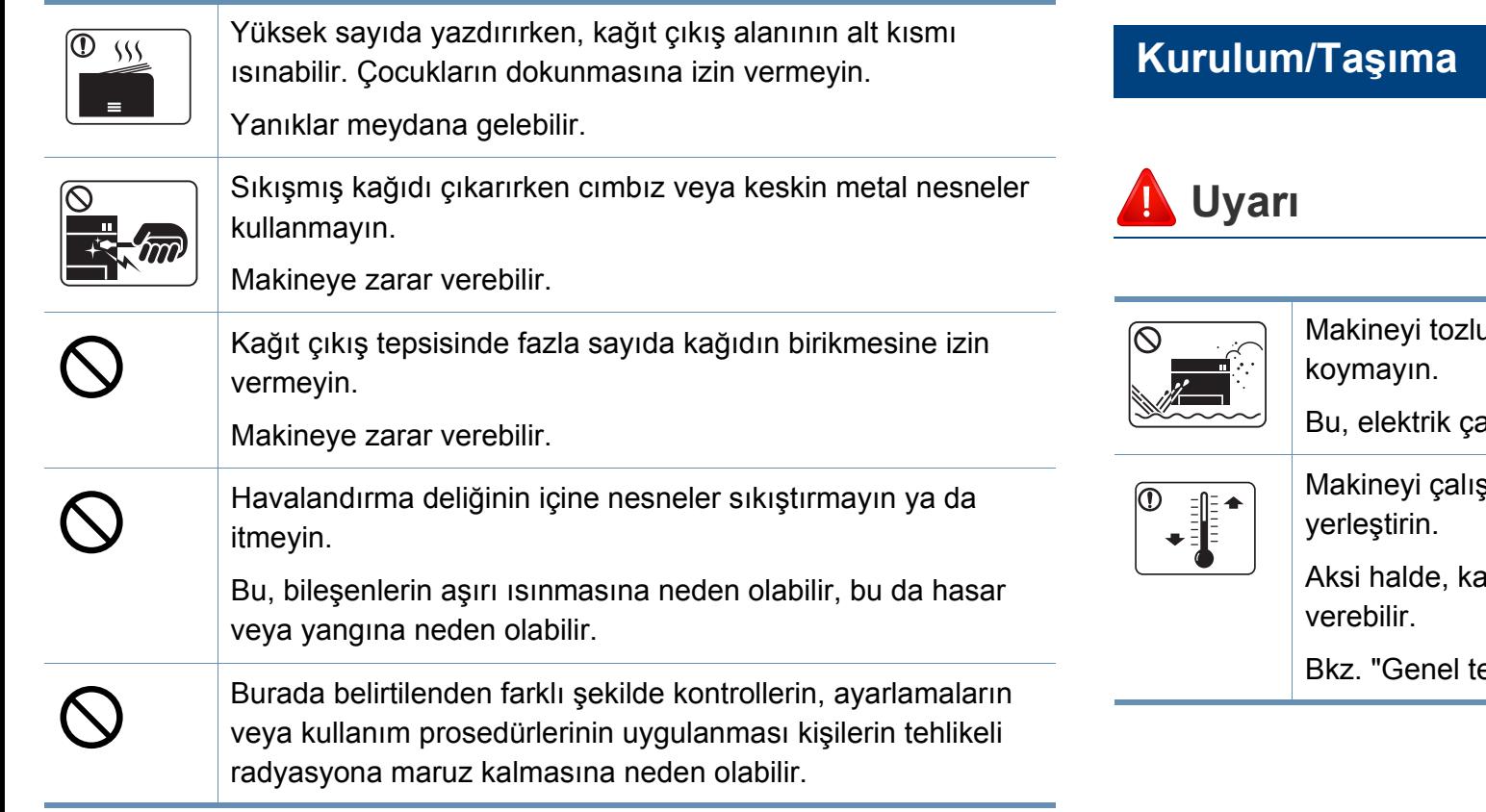

u, nemli veya su sızıntılarının olduğu bir bölgeye

arpmasına veya yangına neden olabilir.

şma sıcaklığı ve nem şartlarına uygun bir ortama

alite sorunları ortaya çıkabilir ve makineye zarar

eknik özellikler", sayfa 59.

dolaşması için bir pencereyi açın.

# **Dikkat**

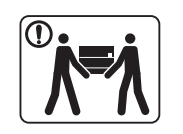

 $\boxed{0 \, \text{ss}}$ 

Makine düşerek yaralanmaya veya makinenin zarar görmesine neden olabilir. Makineyi taşımadan önce gücünü kapatın ve tüm kabloların Sadece 26 No'lu AWG<sup>a</sup> veya gerekirse daha geniş, telefon bağlantısını kesin. Aşağıdaki bilgiler Sadece ünitelerin 0 hattı kablosu kullanın. ağırlığına göre tavsiye niteliğindedir. Kaldırmanızı engelleyecek bir sağlık durumunuz varsa, makineyi Aksi halde makineye zarar verebilir. kaldırmayın. Yardım isteyin ve cihaz güvenliğini sağlamak için Güvenli işletim için makinenizle birlikte verilen elektrik her zaman yeterli sayıda insan kullanın. T kablosunu kullanın. 110 V'luk bir makine ile 2 metreden uzun Daha sonra makineyi kaldırın: bir kablo kullanıyorsanız, kalibresinin 16 AWG veya daha kalın • Makinenin ağırlığı 20 kg'dan azsa 1 kişi kaldırabilir. olması gerekir. • Makinenin ağırlığı 20 kg ile 40 kg arasındaysa 2 kişi Aksi halde, makineye zarar verebilir ve elektrik çarpmasına kaldırabilir. veya yangına neden olabilir. • Makinenin ağırlığı 40 kg'dan fazlaysa 4 veya daha fazla kişi Elektrik kablosunu topraklı bir elektrik prizine taktığınızdan T kaldırabilir. emin olun. Makine düşerek yaralanmaya veya makinenin zarar Aksi halde elektrik çarpmasına veya yangına neden olabilir. görmesine neden olabilir. Elektrik prizlerine ve uzatma kablolarına aşırı yük binmesine Makineyi yerleştirmek için yeterli alan varken düz bir yüzey  $\bigcirc$ izin vermeyin. seçin. Aynı zamanda kapağı ve tepsiyi açmak için gerekli olan Bu durum performansı düşürebilir ve elektrik çarpmasına veya alanı göz önünde bulundurun. yangına neden olabilir. Yer iyi havalandırılmalıdır ve doğrudan ısıdan, sıcaktan ve nemden uzak olmalıdır. Makinenin üzerini bir örtü ile kapatmayın veya makineyi gömme dolap gibi hava geçirmeyen bir yere koymayın. Makineyi uzun süre kullandığınızda ya da havalandırma Makine düzgün şekilde havalandırılmaması yangına neden bulunmayan bir alanda çok sayıda sayfayı yazdırdığınızda, olabilir.havayı kirletebilir sve sağlığınız için zararlı olabilir. Makineyi iyi havalandırılan bir yerde tutun veya havanın düzenli olarak

T

Makineyi sabit olmayan bir yüzey üzerine koymayın.

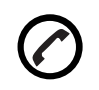

Makinenin etikette belirtilen güç değerine uygun bir prize bağlanması gerekir.

Emin değilseniz ve kullandığınız güç değerini kontrol etmek istiyorsanız, elektrik dağıtım şirketiyle temas kurun.

a. AWG: American Wire Gauge

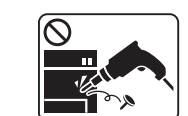

**SE** 

O.

Makineyi kendi başınıza sökmeyin, onarmayın veya yeniden birleştirmeyin.

Makineye zarar verebilir. Makinenin onarılması gerektiğinde onaylı bir teknisyen çağırın.

• Vidalarla sabitlenmiş olan kapak veya koruyucu parçaları çıkartmayın.

- Füzer üniteleri yalnızca yetkili servis teknisyeni tarafından onarılmalıdır. Yetkili olmayan teknisyenlerce onarım yangına veya elektrik çarpmasına neden olabilir.
- Makinenin yalnızca bir Samsung servis teknisyeni tarafından onarılması gerekir.

Makineyi temizlemek ve çalıştırmak için, makine ile birlikte verilen kullanıcı kılavuzuna harfiyen uyun.

Aksi halde, makineye zarar verebilirsiniz.

Elektrik kablosunu ve fişin temas eden yüzeyini tozdan ve sudan arındırılmış şekilde tutun.

Aksi halde elektrik çarpmasına veya yangına neden olabilir.

#### **Bakım/Kontrol**

# **Dikkat**

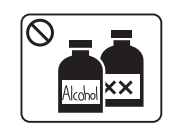

Makinenin içini temizlemeden önce bu ürünün kablosunu prizden çıkarın. Makineyi benzen, boya incelticisi veya alkol ile temizlemeyin; makinenin içine doğrudan su püskürtmeyin. Bu, elektrik çarpmasına veya yangına neden olabilir.

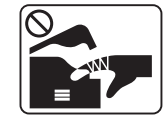

Makinenin iç kısmında (sarf malzemeleri değiştirirken veya içini temizlerken) çalışırken, makineyi çalıştırmayın. Yaralanabilirsiniz.

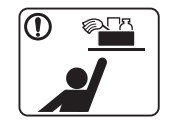

Temizlik malzemelerini çocuklardan uzak tutun. Çocuklar yaralanabilir.

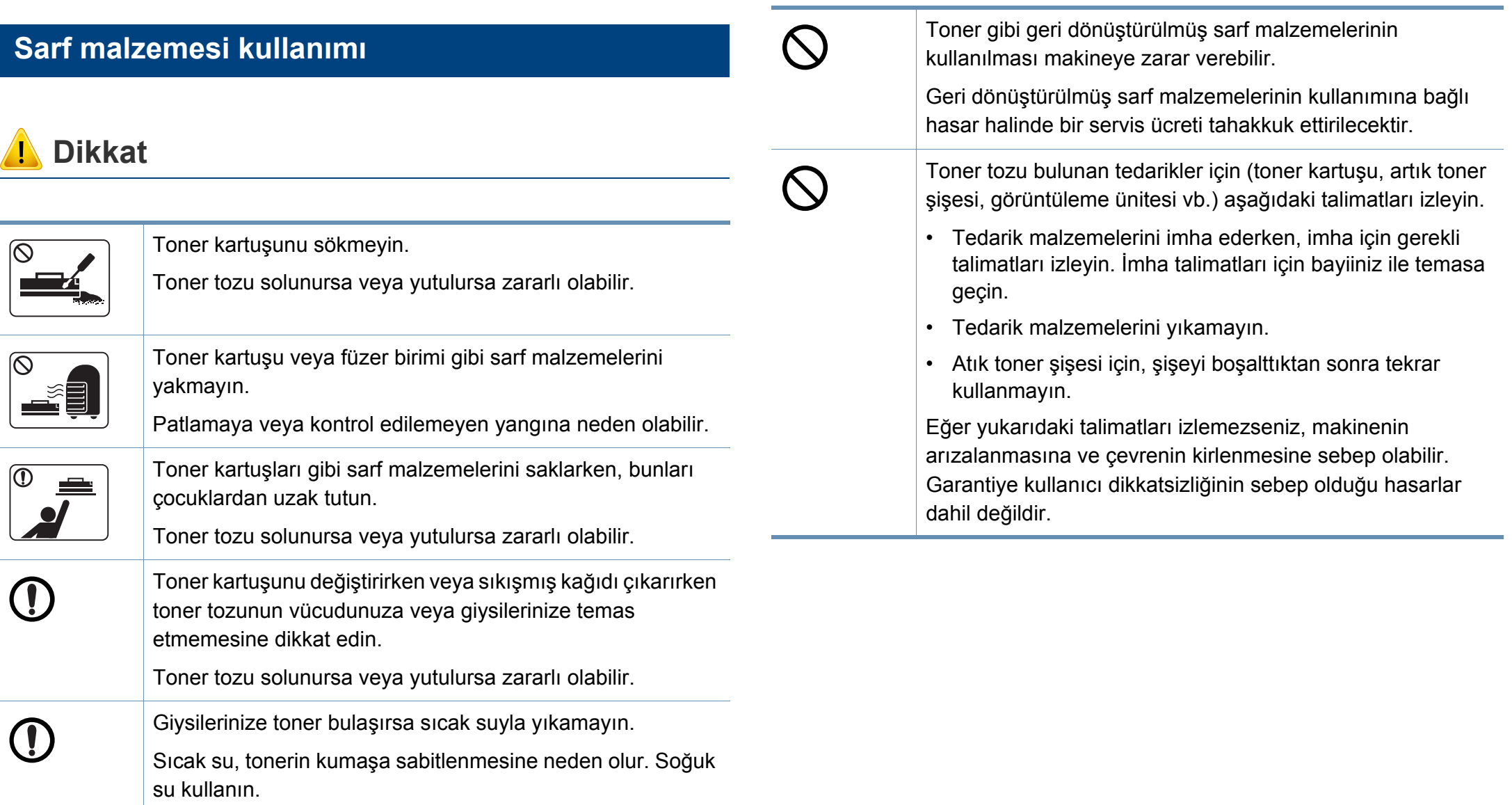

# <span id="page-15-1"></span><span id="page-15-0"></span>**Makineye genel bakış**

#### **Bileşenler**

Gerçek komponent aşağıdaki görüntüden farklı olabilir. Bazı komponentler ortamlara bağlı olarak değişebilir.

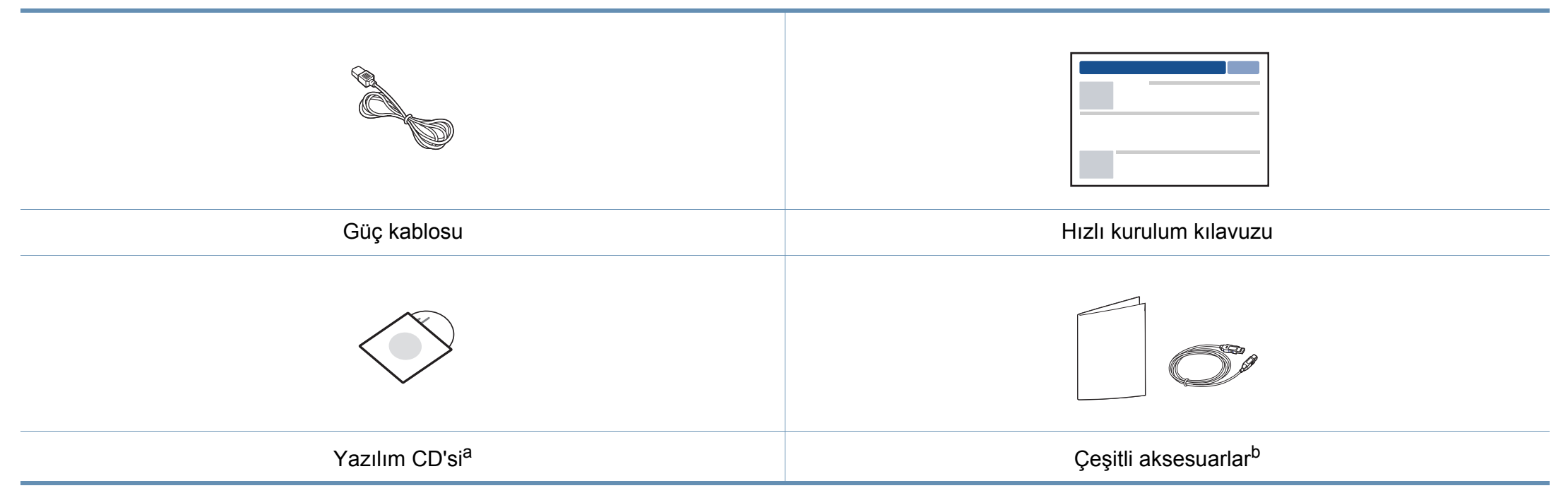

a. Yazılım CD'si, yazıcı sürücüleri ve yazılım uygulamalarını içerir.

b. Makinenizle birlikte verilen çeşitli aksesuarlar, satın aldığınız ülkeye ve makinenin modeline göre farklılık gösterebilir.

# **Makineye genel bakış**

### <span id="page-16-0"></span>**Önden görünüm**

- Makinenizin modeline bağlı olarak bu resim makinenizden farklı olabilir.
- Modele veya bulunduğunuz ülkeye bağlı olarak bazı özellikler ve isteğe bağlı ürünler kullanılamayabilir (bkz. ["Modellere göre özellikler", sayfa 6\)](#page-5-1).

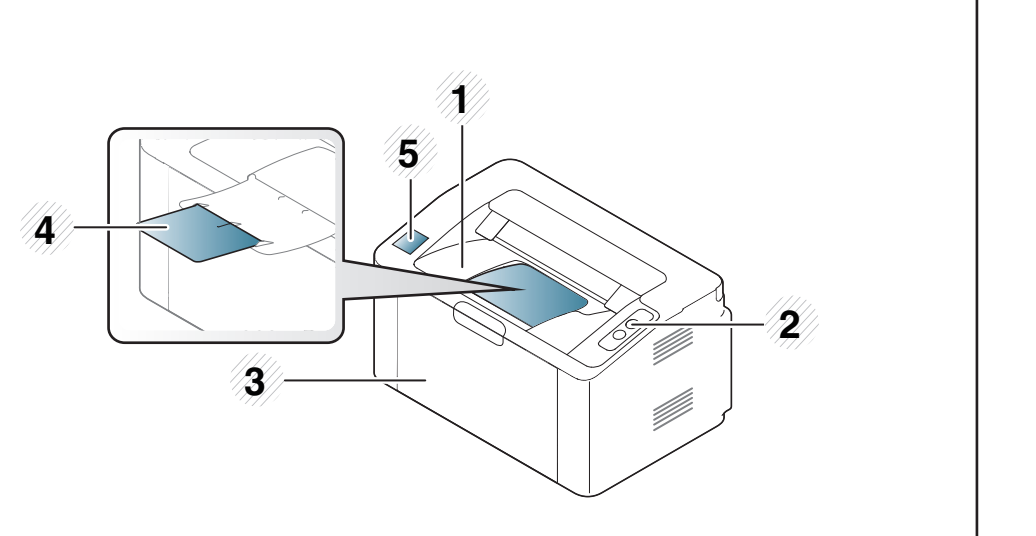

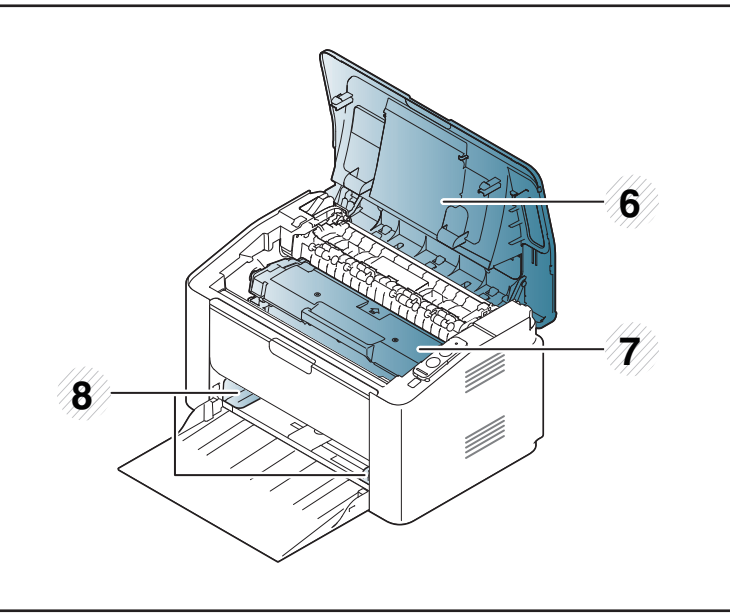

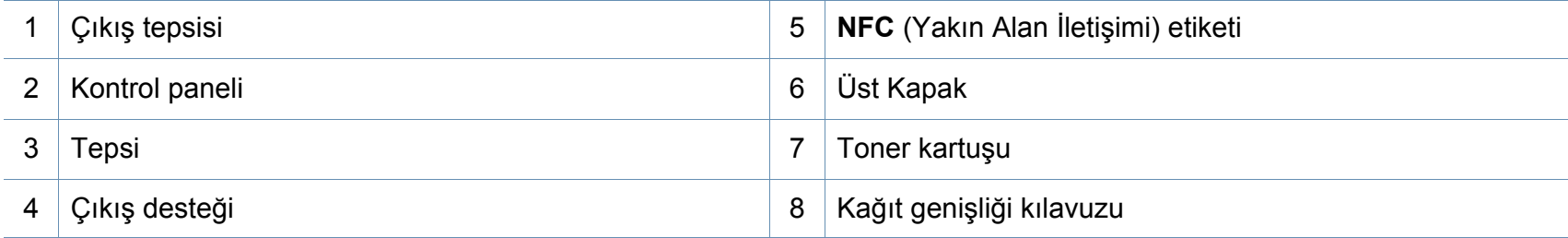

# **Makineye genel bakış**

### **Arkadan görünüm**

 $\overline{B}$ 

- Makinenizin modeline bağlı olarak bu resim makinenizden farklı olabilir.
- Modele veya bulunduğunuz ülkeye bağlı olarak bazı özellikler ve isteğe bağlı ürünler kullanılamayabilir (bkz. ["Modellere göre özellikler", sayfa 6\)](#page-5-1).

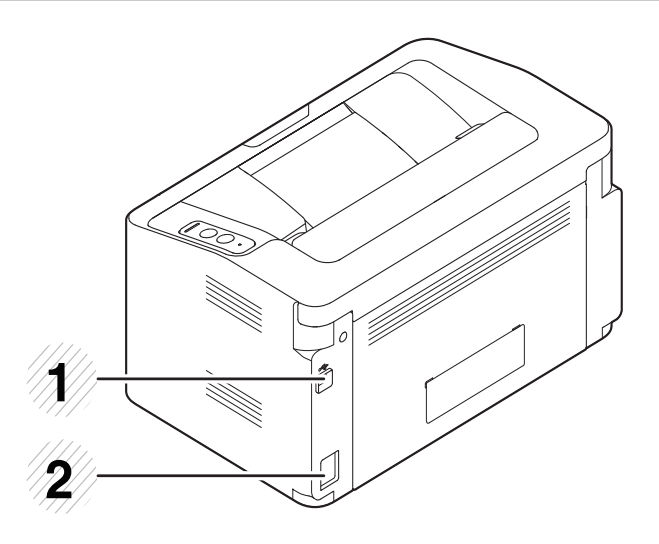

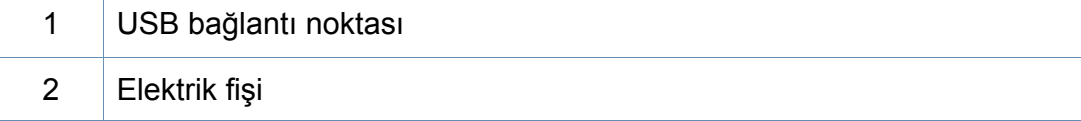

# <span id="page-18-1"></span><span id="page-18-0"></span>**Kontrol paneline genel bakış**

Bu kontrol paneli, modeline bağlı olarak makinenizden farklı olabilir. Çeşitli kontrol paneli türleri vardır.

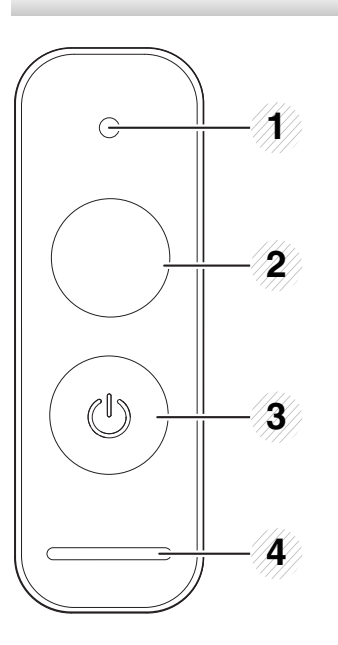

**WPS**<sup>a</sup>  $\boldsymbol{\varOmega}$ 

2

Kablosuz ağ bağlantısını bilgisayar olmadan kolayca yapılandırır (bkz. "Kablosuz ağ [kurulumu", sayfa 93](#page-92-0)).

- **Yapılandırma sayfası**
	- Yeşil LED yavaşça yanıp sönmeye başlayana dek yaklaşık 10 saniye basılı tutun ve ardından bırakın.
- **Sarf malzemeleri bilgi raporını / kullanım sayısı raporunu yazdırır** 
	- Yeşil LED'i yanmaya başlayana dek yaklaşık 15 saniye basılı tutun ve ardından bırakın.
- **Manuel yazdırma**
	- Yazıcı sürücünüzden **Kaynak** için **Manuel Besleyici** seçtiyseniz, tepsiye her kağıt yüklediğinizde bu düğmeye basın.

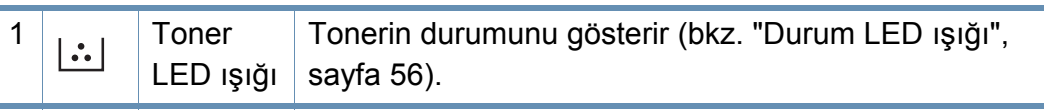

# **Kontrol paneline genel bakış**

2

 $\bigodot$ 

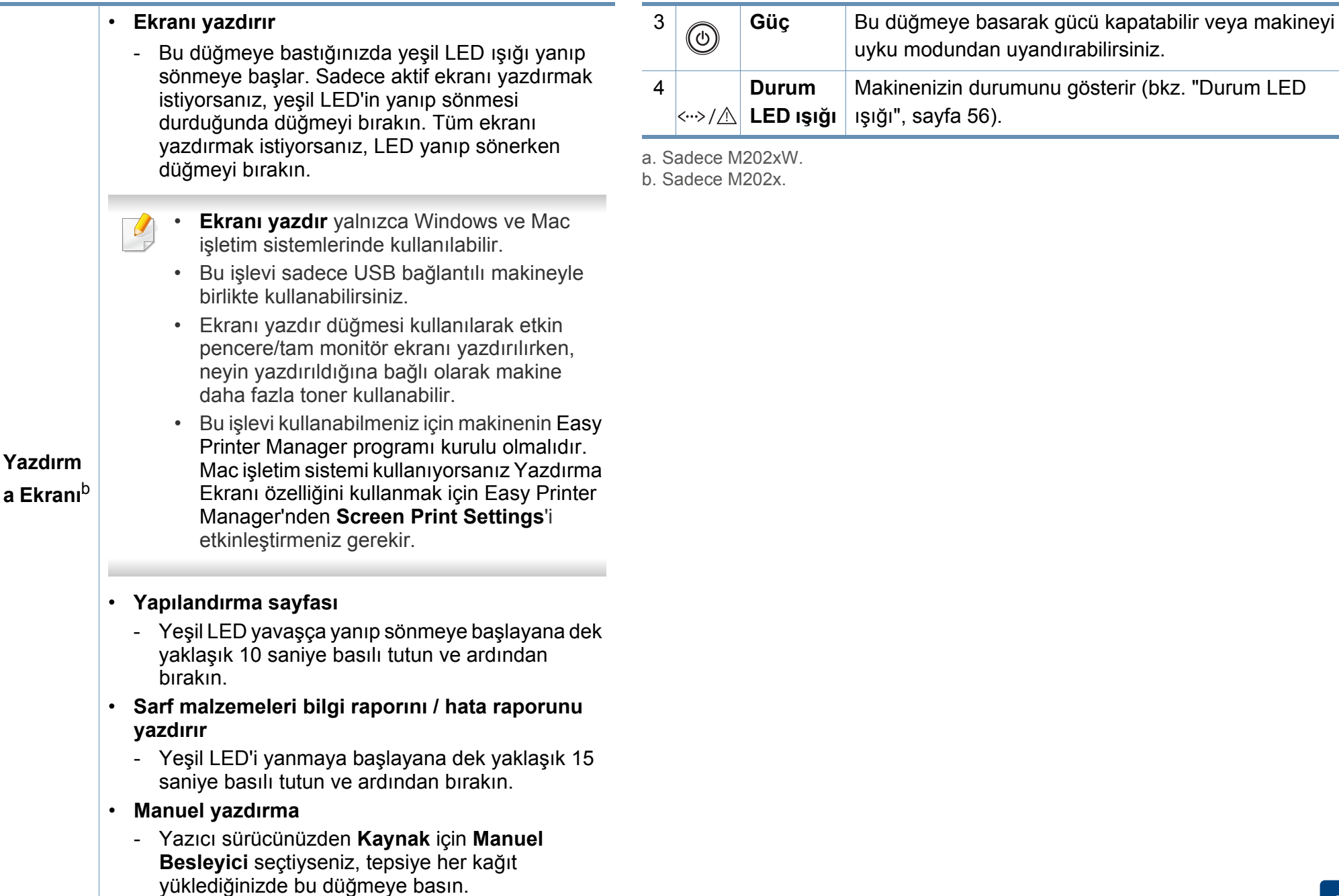

# <span id="page-20-1"></span><span id="page-20-0"></span>**Makineyi açma**

**1** <sup>İ</sup>lk olarak makineyi elektrik prizine takın.

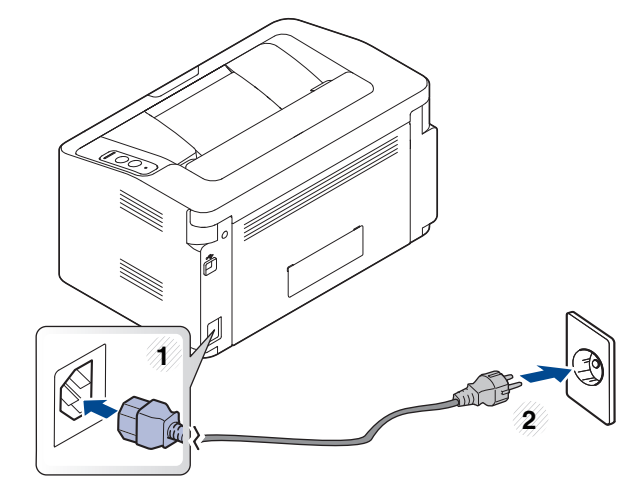

**2** Kontrol panelinden (O) (Güç) düğmesine basın.

Gücü kapatmak istiyorsanız, kontrol panelinden  $\textcircled{C}$ ) (Güç) düğmesine basın.

# <span id="page-21-1"></span><span id="page-21-0"></span>**Sürücüyü yerel olarak yükleme**

Yerel olarak bağlı bir makine, kablo ile bilgisayarınıza doğrudan bağlanmış bir makinedir.

- Mac veya Linux işletim sistemi kullanıyorsanız, bkz[."Yazılım](#page-82-0)  [Yükleme", sayfa 83](#page-82-0).
- Bu Kullanıcı Kılavuzu yükleme penceresi kullanılan makineye ve arabirime göre değişiklik gösterebilir.
- Yalnızca 3 metreden (118 inç) uzun olmayan bir USB kablosu kullanın.

#### **Windows**

**1** Ürünile birlikte verilen yazılım CD'sini CD-ROM sürücünüze yerleştirin.

Kurulum penceresi açılmazsa, **Başlat** > **Tüm Programlar** > **Donatılar** > **Çalıştır**'ı tıklatın.

X:\**Setup.exe** yazın ("X" harfi yerine CD-ROM sürücünüzü gösteren harfi kullanın) ve **Tamam**'ı tıklatın.

Windows 8 için,

Kurulum penceresi açılmazsa **Charms(Düğmeler)**'tan **Arama** > **Apps(Uygulamalar)**'ı seçin ve **Çalıştır**'ı aratın. X:\Setup.exe girin, "X" harfini CD-ROM sürücünüzdeki harf ile değiştirin ve **OK** üzerine tıklayın. Eğer "**Bu diskte ne olduğunu seçmek için dokunun.**" açılır penceresi görünürse, pencereye tıklayın ve **Run Setup.exe** öğesini seçin.

- **2** Kurulum penceresinde kurulum sözleşmelerini inceleyin ve kabul edin. Ardından **İleri** seçeneğini tıklatın.
- **3 Yazıcı Bağlantı Türü** ekranından **USB bağlantısı** seçeneğini seçin. Ardından **İleri** seçeneğini tıklatın.
- **4** Kurulum penceresindeki talimatları izleyin.

# **Sürücüyü yerel olarak yükleme**

#### **Windows 8 Başlat Ekranından**

- Bilgisayarınız internete bağlıysa V4 sürücüsü Windows Update'den otomatik olarak indirilir. Otomatik olarak indirilmezse, Samsung web sitesinden V4 sürücüsünü manuel olarak indirebilirsiniz, www.samsung.com > ürününüzü bulun > Destek veya karşıdan yüklemeler.
	- Samsung Printer Experience uygulamasını **Windows Mağaza**'dan indirebilirsiniz. Windows **Store(Mağaza)**'u kullanmak için bir Microsoft hesabına sahip olmalısınız.
		- **1 Charms(Düğmeler)**'tan **Arama** düğmesini seçin.
		- **2 Store(Mağaza)** düğmesine tıklayın.
		- **3** Aratın ve **Samsung Printer Experience** düğmesine tıklayın.
		- **4 Install**'u tıklatın.
	- Sürücüyü ürünle birlikte verilen yazılım CD'sini kullanarak yüklerseniz V4 sürücüsü yüklenmez. V4 sürücüsünü **Masaüstü** ekranında kullanmak isterseniz Samsung web sitesinden indirebilirsiniz, www.samsung.com >ürününüzü bulun > Destek veya karşıdan yüklemeler.
	- Samsung'un yazıcı yönetim araçlarını yüklemek isterseniz, bunları ürünle birlikte verilen yazılım CD'sini kullanarak yüklemeniz gerekir.
- **1** Bilgisayarınızın internete bağlı ve açık olduğundan emin olun.
- **2** Makinenin açık olduğundan emin olun.
- **3** Bilgisayarı ve makineyi bir USB kablosu ile bağlayın.
	- Sürücü **Windows Update**'den otomatik olarak yüklenir.

# <span id="page-23-1"></span><span id="page-23-0"></span>**Sürücünün yeniden yüklenmesi**

Yazıcı sürücüsü düzgün çalışmıyorsa, sürücüyü tekrar yüklemek için aşağıdaki adımları izleyin.

### **Windows**

- **1** Makinenin bilgisayarınıza bağlı ve açık olduğundan emin olun.
- **2 Başlat** menüsünden **Programlar** veya **Tüm Programlar**<sup>&</sup>gt; **Samsung Printers** > **Samsung Yazıcı Yazılımını Kaldır** öğesini seçin.
	- Windows 8 için,
		- **1** Charms'tan **Arama** > **Apps(Uygulamalar)** öğesini seçin.
		- **2** Aratın ve **Denetim Masası**'na tıklayın.
		- **3 Programlar ve Özellikler** düğmesini tıklatın.
		- **4** Kaldırmak istediğiniz sürücüye sağ tıklatın ve **Kaldır** seçeneğini belirleyin.
		- **5** Penceredeki talimatları takip edin.
- **3** Kurulum penceresindeki talimatları izleyin.
- **4** Yazılım CD'sini CD-ROM sürücünüze yerleştirin ve sürücüyü yeniden yükleyin (bkz. ["Sürücüyü yerel olarak yükleme", sayfa 22](#page-21-1)).

### **Windows 8 Başlat Ekrannından**

- **1** Makinenin bilgisayarınıza bağlı ve açık olduğundan emin olun.
- **2 Başlat** ekranında **Başlat** öğesine tıklayın.
- **3** Penceredeki talimatları takip edin.
- Samsung Yazıcı Yazılımı öğesini bulamıyorsanız masaüstü ekran  $\overline{\mathcal{L}}$ modundan kaldırın.
	- Samsung'un yazıcı yönetim araçlarını kaldırmak isterseniz **Başlat** ekranından uygulamaya sağ tıklayın > **Kaldır** > silmek istediğiniz programa sağ tıklayın > **Kaldır** ve penceredeki talimatlara uyun.

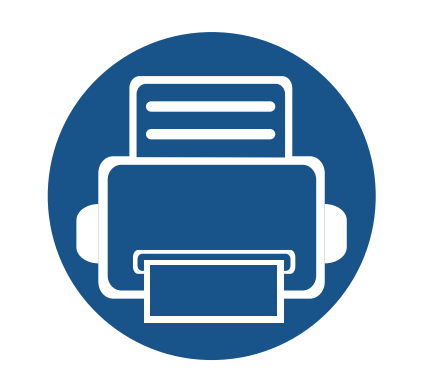

# <span id="page-24-0"></span>**2. Temel Kullanımı Öğrenme**

Kurulum tamamlandıktan sonra, makinenin varsayılan ayarlarını yapmak isteyebilirsiniz. Değerleri ayarlamak veya değiştirmek isterseniz sonraki bölüme bakın.

- **• [Ortam ve tepsi](#page-25-1) 26**
- **• [Temel yazdırma](#page-33-1) 34**

<span id="page-25-1"></span><span id="page-25-0"></span>Bu bölümde makinenize yazdırma ortamının nasıl yükleneceği hakkında bilgi verilmektedir.

- Bu özellikleri taşımayan yazdırma ortamlarının kullanılması, sorunlara yol açabilir veya onarım gerektirebilir. Bu onarımlar, Samsung garantisi veya hizmet anlaşmaları kapsamında değildir.
- Bu makinede mürekkep püskürtmeli fotoğraf kağıdı kullanmamaya dikkat edin. Makineye zarar verebilir.
- Yanıcı yazdırma ortamlarının kullanılması yangına sebep olabilir.
- Belirtilen yazdırma ortamını kullanın (bkz. ["Yazdırma ortamı](#page-60-0) [özellikleri", sayfa 61\)](#page-60-0).

#### <span id="page-25-2"></span>**Tepsiye genel bakış**

Boyutu değiştirmek için kağıt kılavuzunu ayarlamanız gerekir.

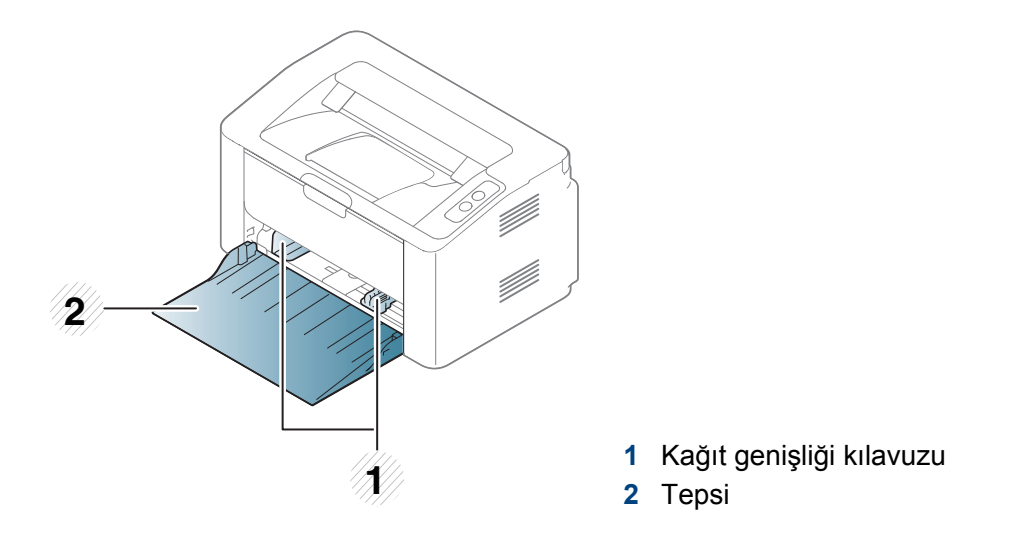

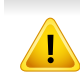

Kılavuzu ayarlamazsanız, kağıt ayarlama, görüntü kayması veya kağıt sıkışmaları meydana gelebilir.

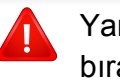

Yanıcı ortamların kullanılması veya yazıcı içinde yabancı cisimlerin bırakılması ünitenin aşırı ısınmasına ve nadir de olsa yangına sebep olabilir.

#### **Tepsiye kağıt yerleştirme**

**1** Tepsiyi açın.

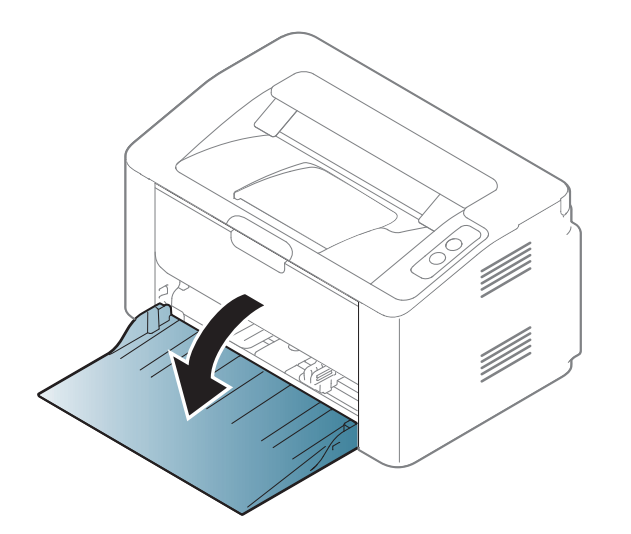

**2** Kağıtları yerleştirmeden önce sayfaların ayrılması için kağıt destesinin kenarını bükün veya havalandırın.

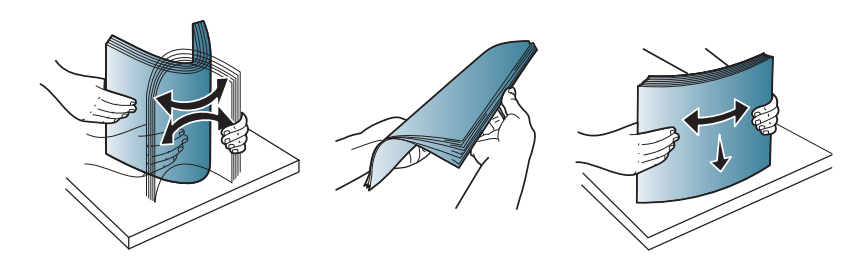

**3** Tepsi boyutunu yüklediğiniz ortam boyutuna göre ayarlayın (bkz. ["Tepsiye genel bakı](#page-25-2)ş", sayfa 26). Ardından, kağıdı yazdırmak istediğiniz yüzü yukarıya gelecek şekilde yerleştirin ve çıkış tepsisini açın.

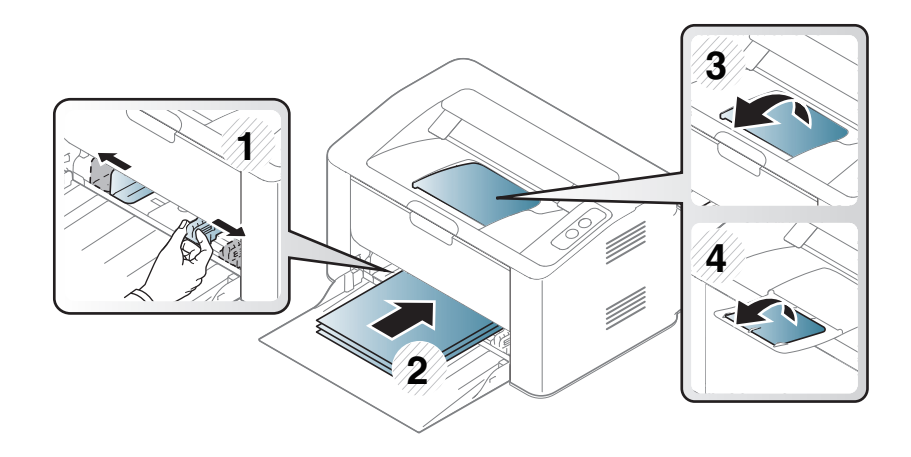

**4** Kağıt genişliği kılavuzunu sıkıştırın ve sayfa yığınını bükmeden yığının kenarına doğru kaydırın.

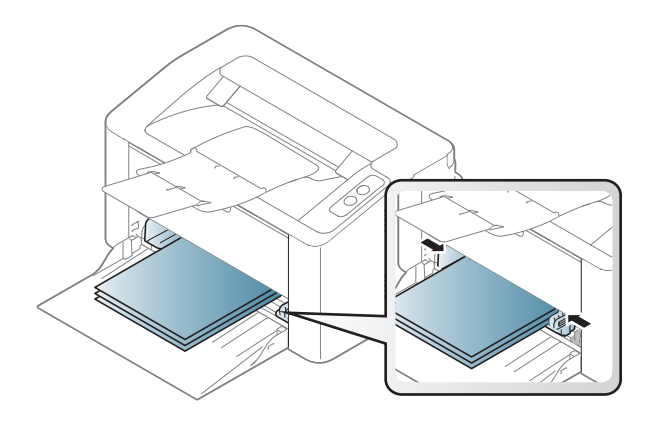

• Kağıt genişliği kılavuzunu, malzemenin bükülmesine neden olacak biçimde fazla ileri itmeyin.

• Kağıt genişliği kılavuzunu ayarlamazsanız, kağıt sıkışmaları meydana gelebilir.

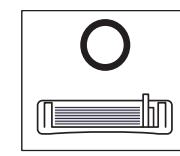

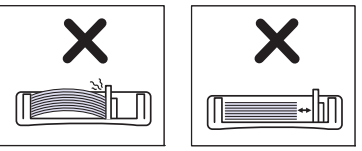

• Ön kenarı kıvrılmış kağıtları kullanmayın, kağıdın sıkışmasına veya kırışmasına yol açabilir.

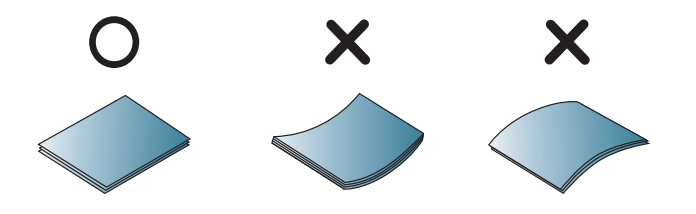

**5** Bir belgeyi yazdırırken, tepsi için kağıt tipi ve boyutunu belirleyin (bkz. "Kağ[ıt boyutu ve türünü ayarlama", sayfa 33\)](#page-32-0).

#### **Manuel besleme tepside**

Manuel besleyiciye kartpostal, not kartı ve zarf gibi özel boyut ve türde yazdırma malzemesi yerleştirilebilir (bkz. ["Yazdırma ortamı özellikleri",](#page-60-0)  [sayfa 61\)](#page-60-0).

#### **Elle beslemenin kullanımı hakkında ipuçları**

- Manuel besleyiciye bir seferde yalnızca tek bir tür, boyut ve ağırlıkta yazdırma ortamı yerleştirin.
- Yazılım uygulamanızdan kağıt kaynağı için **Kağıt** > **Kaynak** >

#### **Manuel Besleyici** seçerseniz, sayfa yazdırırken her seferinde

(Ekranı yazdır) veya (WPS) düğmesine basmanız ve manuel tepsiye her seferinde tek tip, boyut ve ağırlıkta yazdırma ortamı yüklemeniz gerekir.

- Kağıt sıkışmalarını önlemek için, manuel besleyicide kağıt varken yazdırma sırasında kağıt eklemeyin.
- Yazdırma ortamı, üst kenar elle besleme birimine önce girecek şekilde, yüzü yukarıda olarak yüklenmeli ve tepsinin ortasına yerleştirilmelidir.
- Yazdırma kalitesini artırmak ve kağıt sıkışmalarını önlemek için, sadece geçerli kağıtları yerleştirin (bkz. ["Yazdırma ortamı özellikleri",](#page-60-0)  [sayfa 61](#page-60-0)).
- Kartpostal, zarf ve etiketlerin kıvrılmış kısımları varsa, elle besleme birimine yerleştirmeden önce düzeltin.
- Özel ortama yazdırırken, yerleştirme kurallarına uymanız gerekir (bkz. ["Özel ortam üzerine yazdırma", sayfa 30\)](#page-29-0).
- Makine güç tasarrufu modunda iken, manuel besleyiciden kağıt beslemez. Manuel besleyiciyi kullanmadan önce güç düğmesine basarak makineyi uyandırın.

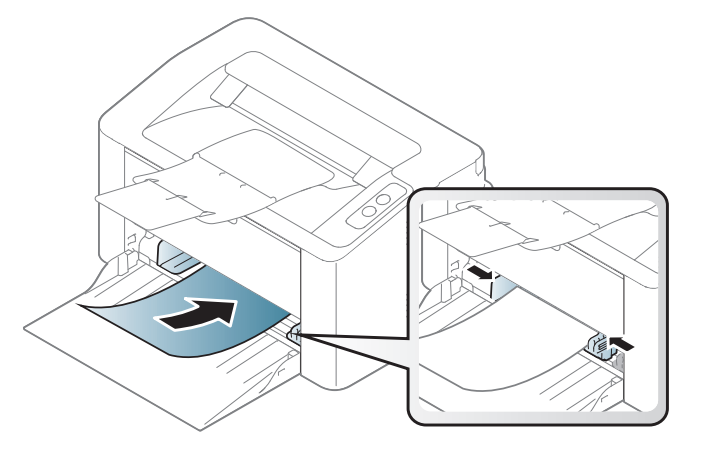

#### <span id="page-29-0"></span>**Özel ortam üzerine yazdırma**

Aşağıdaki tablo tepsi için kullanılabilir özel ortamları göstermektedir.

Makinede ayarlanan kağıt ayarını değiştirmek için, **Yazdırma tercihleri**'nden penceresi > **Kağıt** sekmesi > **Kağıt Türü** (bkz. ["Yazdırma](#page-34-1)  [tercihleri penceresinin açılması", sayfa 35](#page-34-1)).

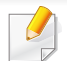

Özel ortamlar kullanırken, kağıdı tek tek beslemenizi öneririz (bkz. ["Yazdırma ortamı özellikleri", sayfa 61\)](#page-60-0).

Her sayfa için kağıt ağırlıklarını görmek için, bkz. ["Yazdırma ortamı](#page-60-0) [özellikleri", sayfa 61.](#page-60-0)

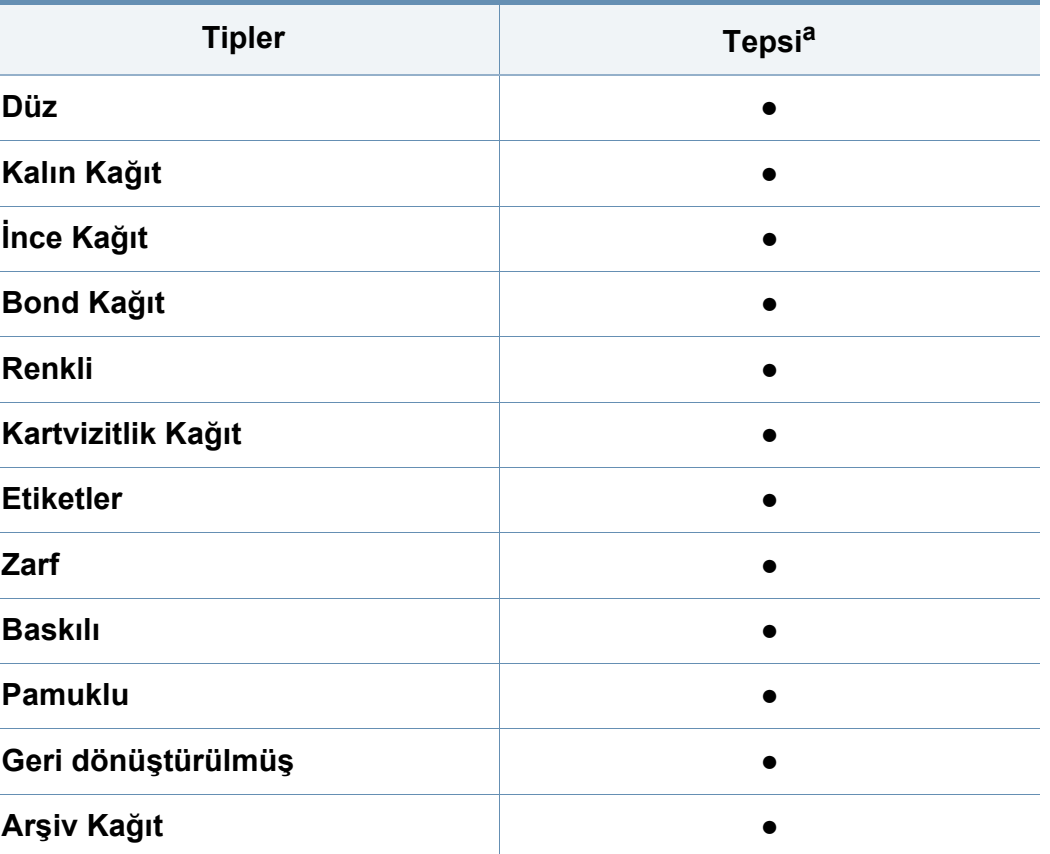

a. Elle besleme için tepside mevcut kağıt türleri:

(●: Desteklendi)

### **Zarf**

Zarflara başarılı şekilde yazdırma, zarfların kalitesine bağlıdır.

Zarfa yazdırmak için, zarfı aşağıda gösterildiği şekilde yerleştirin.

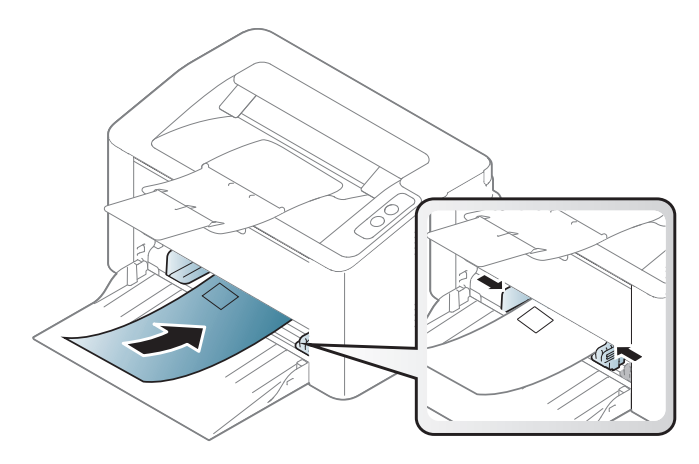

**Yazdırma Tercihleri** penceresinden **Zarf** seçtiyseniz fakat yazdırılan resimler kolayca siliniyorsa, **Kalın Zarf** seçerek yeniden yazdırmayı deneyin. Ancak bu durum yazdırma sırasında gürültü çıkmasına neden olabilir.

- Zarf seçerken aşağıdaki faktörleri göz önünde bulundurun:
	- **Ağırlık:** 90 g/m2 aşmamalıdır, aksi halde sıkışma olabilir.
	- **Yapı:** 6 mm'den daha az kıvrımla düz bir biçimde konulması ve içinde hava bulundurmaması gerekir.
	- **Durum:** kırışık, çentikli veya zarar görmüş olmamalıdır.
	- **Sıcaklık:** çalışma sırasında makinenin ısı ve basıncına dayanmalıdır.
- Sadece, keskin, iyi bükülmüş kat yerlerine sahip iyi yapılmış zarflar kullanın.
- Damgalanmış zarfları kullanmayın.
- Kopçalı, çıt çıtlı, pencereli, kaplamalı, kendinden yapışkanlı veya diğer sentetik malzemeler bulunan zarflar kullanmayın.
- Hasarlı veya zayıf yapılı zarfları kullanmayın.
- Zarf kenarlarının uçtan uca birleşmiş olduğundan emin olun.

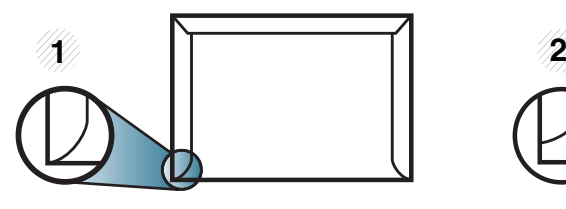

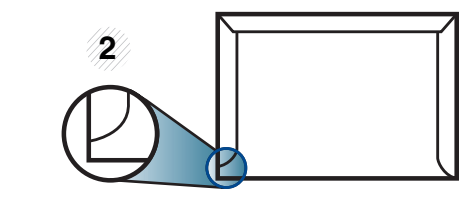

**1** Kabul edilebilir **2** Kabul edilemez

- Ayrılabilen yapışkan şeride veya katlanan birden fazla kapağa sahip zarfların, makinenin 0,1 saniye süreyle uyguladığı fırınlama sıcaklığı (yaklaşık 170 °C) ile uyumlu olması gerekir. Ek kapak ve şeritler kırışmaya, buruşmaya, sıkışmalara neden olabilir ve hatta füzer ünitesine zarar verebilir.
- En iyi yazdırma kalitesi için kenar boşlukları zarfın kenarlarına 15 mm'den daha yakın olmamalıdır.
- Zarfın katlarının birleştiği alana yazdırmaktan kaçının.

### **Etiketler**

Makinenin hasar görmesini önlemek için, yalnızca lazer yazıcılarda kullanılmak üzere tasarlanmış etiketleri kullanın.

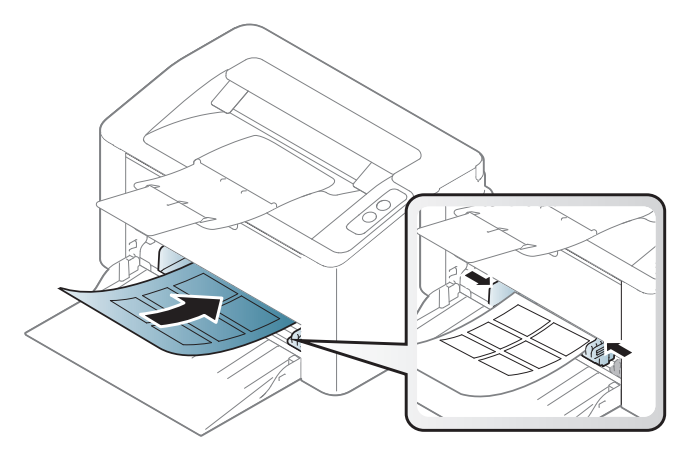

- Etiketleri seçerken aşağıdaki faktörleri göz önünde bulundurun:
	- **Yapışkanlar:** Makinenizin fırınlama sıcaklığında bozulmamalıdır. Fırınlama sıcaklığını görüntülemek için (yaklaşık 170 °C) makinenizin özelliklerini kontrol edin.
	- **Düzenleme:** Aralarından etiketlerin yapıştırıldığı yüzey görünen tabakaları kullanmayın. Etiketler, aralarında boşluklar olan tabakalardan ayrılarak ciddi sıkışmalara yol açabilir.
	- **Kıvrılma.:** hiçbir yönde 13 mm'den daha fazla kıvrım oluşturmayacak şekilde, düz bir biçimde konulması gerekir.
	- **Durum:** Kırışıklık, hava kabarcığı içeren veya başka bir şekilde ayrılma belirtileri gösteren etiketleri kullanmayın.
- Etiketler arasında açıkta kalmış yapışkan madde olmadığından emin olun. Açıkta kalmış alanlar, etiketlerin yazdırma sırasında yerinden çıkmasına yol açarak kağıt sıkışmalarına neden olabilir. Ayrıca açıkta kalmış yapışkan, makinenin parçalarına da hasar verebilir.
- Bir etiket tabakasını makineden bir defadan fazla geçirmeyin. Yapışkan sırt, makineden yalnızca bir defa geçirilecek şekilde tasarlanmıştır.
- Sırttan ayrılan, kırışmış, kabarmış veya başka bir şekilde hasar görmüş etiketleri kullanmayın.

### **Kart stoku/Özel boyutlu kağıt**

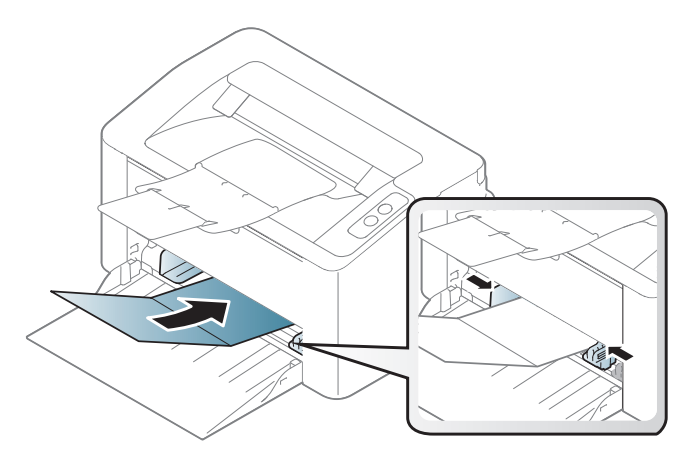

• Yazılım uygulamasında, malzeme kenarından en az 6,4 mm kenar boşluğu bırakın.

## **Ön baskılı kağıt**

Ön baskılı kağıt yerleştirirken, baskılı yüzün yukarı doğru bakması ve ön tarafta kıvrımsız bir kenara sahip olması gerekir. Kağıt beslemeyle ilgili sorunlar yaşıyorsanız, kağıdı ters çevirin. Baskı kalitesinin garanti edilmediğini göz önünde bulundurun.

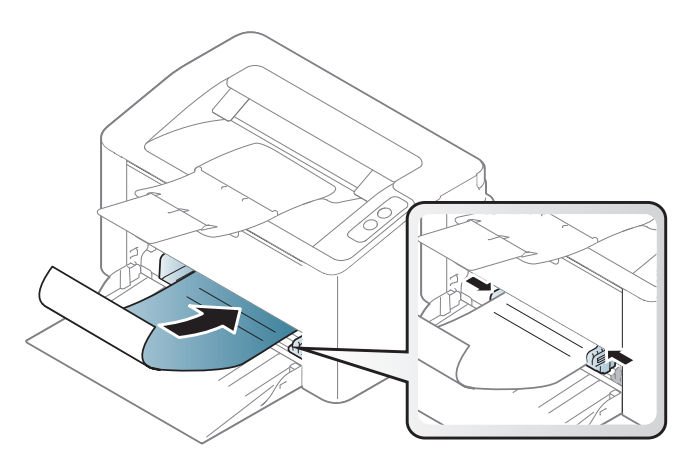

- Makinenin fırınlama birimindeki sıcaklığa (yaklaşık 170 °C) 0.1 saniye boyunca maruz kaldığında erimeyecek, buharlaşmayacak veya tehlikeli emisyonlara neden olmayacak, ısıya dayanıklı mürekkeple basılmalıdır.
- Ön baskılı kağıtlarda bulunan mürekkep yanıcı olmamalı ve makine merdanelerini kötü şekilde etkilememelidir.
- Ön baskılı kağıt yüklemeden önce kağıdın üzerindeki mürekkebin kuru olduğunu kontrol edin. Fırınlama işlemi esnasında, ıslak mürekkep basılı kağıttan taşarak baskı kalitesini düşürebilir.

#### <span id="page-32-0"></span>**Kağıt boyutu ve türünü ayarlama**

Tepsiye kağıt yerleştirdikten sonra, kağıt boyutu ve türünü ayarlayın.

Makinede ayarlanan kağıt ayarını değiştirmek için, **Yazdırma tercihleri**'nden penceresi > **Kağıt** sekmesi > **Kağıt Türü** (bkz. ["Yazdırma](#page-34-1)  [tercihleri penceresinin açılması", sayfa 35](#page-34-1)).

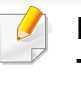

Fatura kağıdı gibi özel boyutlu kağıt kullanmak istiyorsanız, **Yazdırma Tercihleri** içerisinde yer alan **Kağıt** sekmesinden **Özel** seçeneğini seçin (bkz. ["Yazdırma tercihleri penceresinin açılması", sayfa 35](#page-34-1)).

# <span id="page-33-1"></span><span id="page-33-0"></span>**Temel yazdırma**

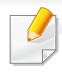

Özel yazdırma özellikleri için, Gelişmiş Kılavuza bakınız (bkz. ["Geli](#page-133-0)şmiş [yazdırma özelliklerini kullanma", sayfa 134](#page-133-0)).

#### **Yazdırma**

Mac veya Linux kullanıyorsanız, bkz. ["Mac yazdırma", sayfa 141](#page-140-0) veya ["Linux'ta yazdırma", sayfa 143.](#page-142-0)

Aşağıdaki **Yazdırma Tercihleri** penceresi Windows 7'deki Not Defteri içindir.

- **1** Yazdırmak istediğiniz belgeyi açın.
- **2 Dosya** menüsünden **Yazdır** seçimini yapın.

**3 Yazıcı Seç** listesinden makinenizi seçin.

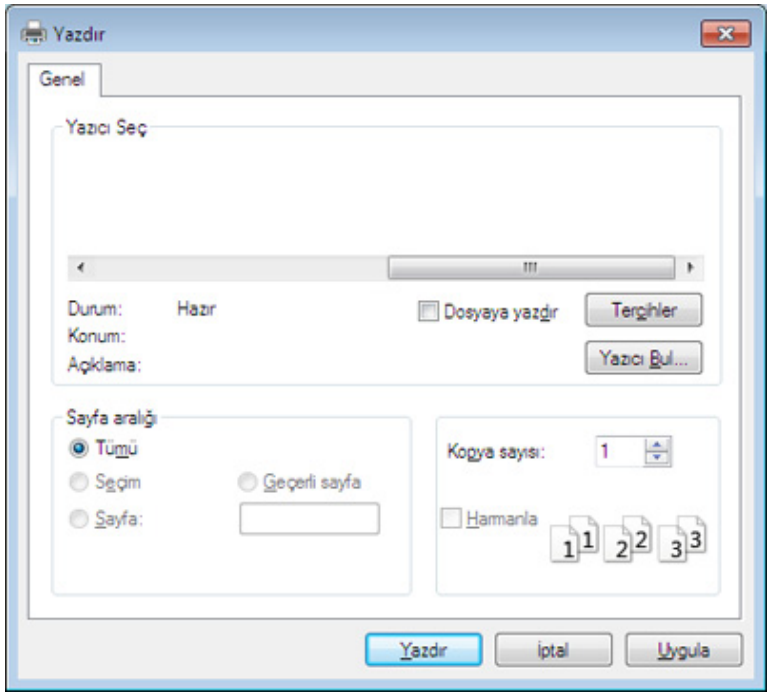

- **4** Kopya sayısı ve yazdırılacak sayfa aralığı gibi temel yazdırma ayarları **Yazdır** penceresinden seçilir.
	- Gelişmiş yazdırma özelliklerinden yararlanmak için, **Yazdır** penceresinden **Özellikler** veya **Tercihler**'i seçebilirsiniz (bkz. ["Yazdırma tercihleri penceresinin açılması", sayfa 35](#page-34-1)).
- **5** Yazdırma işini başlatmak için, **OK** penceresinde **Yazdır** veya **Yazdır**'ı tıklatın.

# **Temel yazdırma**

#### <span id="page-34-0"></span>**Yazdırma işini iptal etme**

Yazdırma işi baskı sırası ya da kuyruğunda bekletiliyorsa, işi aşağıdaki şekilde iptal edin:

Windows görev çubuğundaki makine simgesine ( ) çift tıklayarak da bu pencereye erişebilirsiniz.

#### <span id="page-34-1"></span>**Yazdırma tercihleri penceresinin açılması**

- Bu kullanıcı kılavuzunda görünen **Yazdırma Tercihleri** penceresi, kullanılan makineye bağlı olarak değişiklik gösterebilir. Ancak, **Yazdırma Tercihleri** penceresinin yapısı benzerdir.
	- **Yazdırma Tercihleri**'nde bir seçenek belirlediğinizde veya seklinde bir uyarı isareti görebilirsiniz. Bir işareti, söz konusu seceneği belirleyebileceğiniz, ancak bu durumun önerilmediği, bir  $\bullet$ işareti ise makinenin ayarı veya bulunduğu ortam nedeniyle söz konusu seçeneği belirleyemeyeceğiniz anlamına gelir.
- **1** Yazdırmak istediğiniz belgeyi açın.
- **2** Dosya menüsünden **Yazdır**'ı seçin.
- **3 Yazıcı Seç**'dan makinenizi seçin.

**4 Özellikler** veya **Tercihler** öğesini tıklatın.

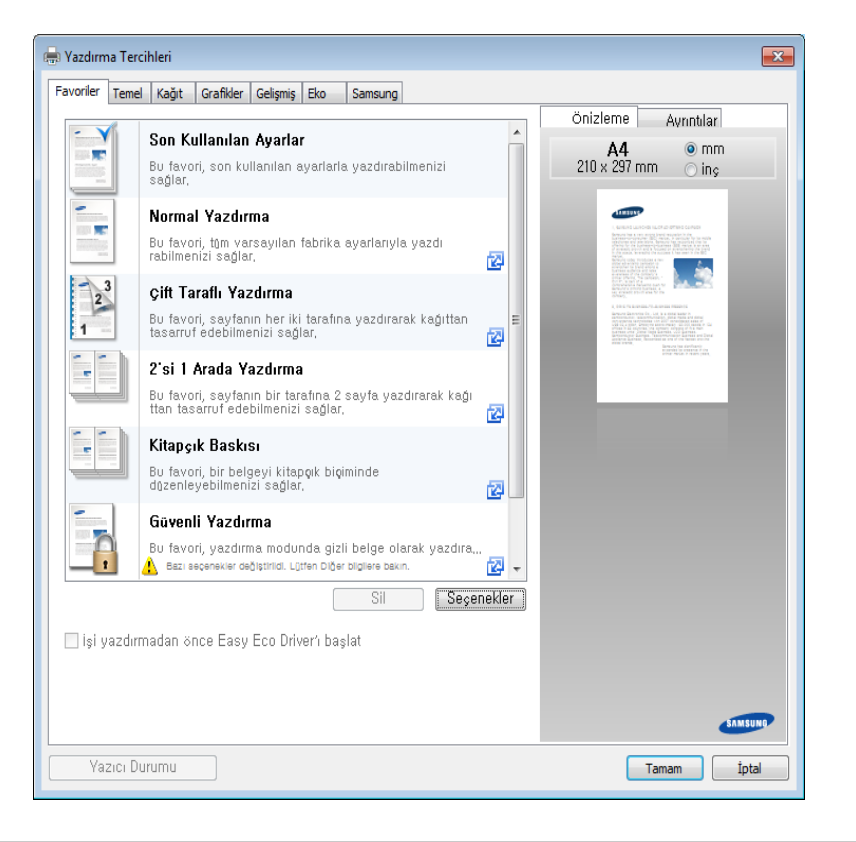

**Yazıcı Durumu** düğmesini kullanarak makinenin mevcut durumunu kontrol edebilirsiniz (bkz. ["Samsung Yazıcı Durumu Kullanımı", sayfa](#page-155-0)  [156](#page-155-0)).

# **Temel yazdırma**

### **Tercihli bir ayarın kullanılması**

**Samsung** sekmesi dışında her tercihler sekmesinde görebileceğiniz **Favoriler** seçeneği daha sonra kullanmak üzere geçerli tercihleri kaydetmenize olanak sağlar.

**Favoriler** öğesini kaydetmek için, şu adımları uygulayın:

- **1** Her sekmede ayarları gerektiği şekilde değiştirin.
- **2 Favoriler** giriş kutusundaki öğe için bir ad girin.

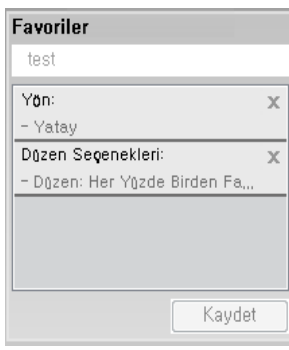

- **3 Kaydet**'i tıklatın.
- **4** Adı ve açıklamayı girin ve ardından istenen simgeyi seçin.
- **5 Tamam** düğmesini tıklatın. **Favoriler** seçeneğini kaydettiğinizde geçerli tüm sürücü ayarları kaydedilir.

Kaydedilmiş bir ayarı kullanmak için, **Favoriler** sekmesinden bunu seçin. Makine artık, seçtiğiniz ayarlara göre yazdırmak üzere ayarlanmıştır.

Kaydedilmiş ayarları silmek için **Favoriler** sekmesinden seçin ve **Sil**'i tıklatın.

#### **Yardımın kullanılması**

**Yazdırma Tercihleri** penceresinden öğrenmek istediğiniz seçeneğe tıklayın ve klavyenizden **F1** tuşuna basın.

#### **Eko yazdırma**

**Eco** fonksiyonu toner tüketimini ve kağıt kullanımını azaltır. **Eco** fonksiyonu, yazdırma kaynaklarından tasarruf etmenizi sağlayarak ekonomik bir yazdırma işlemine imkan verir.

#### **Eko Yazdırma için, aşağıya tıklayın:**

Bkz. ["Easy Eco Driver", sayfa 149](#page-148-0).
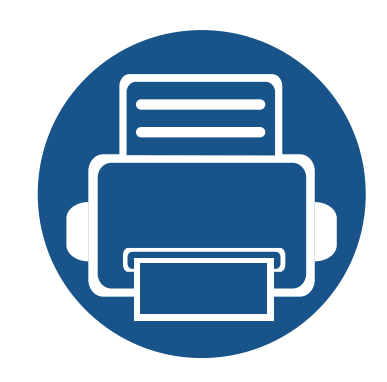

# **3. Bakım**

Bu bölümde makinenize uygun sarf malzemelerini, aksesuarları ve bakım parçalarını satın alma hakkında bilgi verilmektedir.

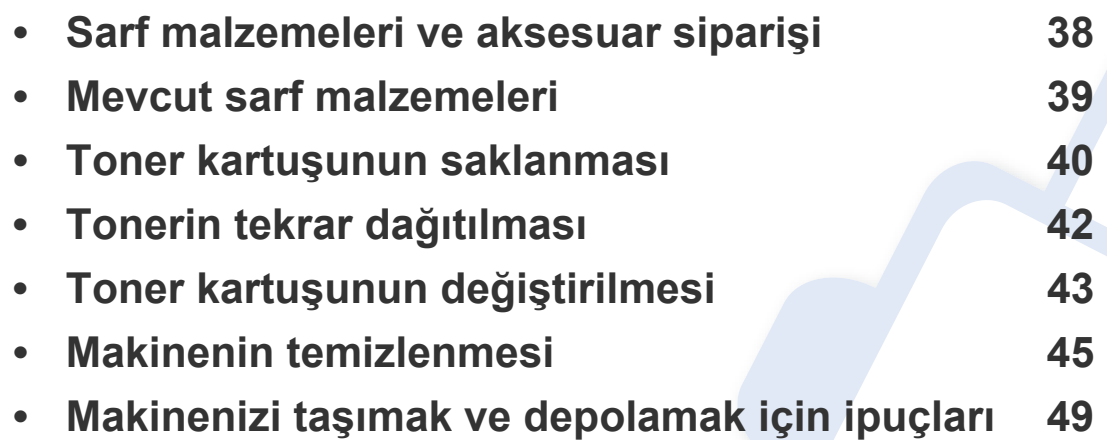

### <span id="page-37-0"></span>**Sarf malzemeleri ve aksesuar siparişi**

 $\overline{6}$ 

Kullanılabilir aksesuarlar ülkelere göre farklılık gösterebilir. Mevcut sarf malzemesi ve bakım parçaları listesine ulaşmak için, satış temsilcileriniz ile temas kurun.

Samsung onaylı sarf malzemeleri, aksesuarlar ve bakım parçalarını sipariş etmek için size en yakın Samsung bayisiyle veya makinenizi satın aldığınız mağaza ile irtibat kurun. **[www.samsung.com/supplies](http://www.samsung.com/supplies)** sitesine girip, ülke/bölgenizi seçerek servis irtibat bilgilerini alabilirsiniz.

### <span id="page-38-0"></span>**Mevcut sarf malzemeleri**

Sarf malzemeleri ömürlerini tamamladığında, makineniz için aşağıdaki tipte sarf malzemelerini sipariş edebilirsiniz:

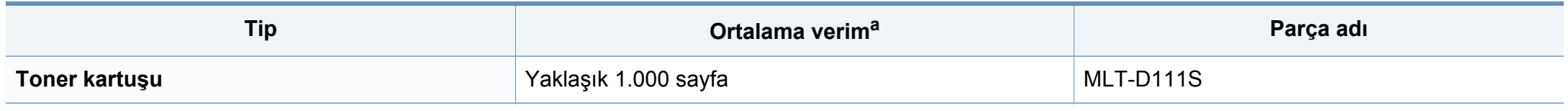

a. ISO/IEC 19752'ye göre beyan edilen kartuş ömrü.

Seçeneklere ve görüntü alanının oranına, iş moduna bağlı olarak toner kartuşunun ömrü farklılık gösterebilir.

Yeni toner kartuşu ve diğer sarf malzemeleri satın alırken, bunlar makineyi hangi ülke içinde kullanıyorsanız o ülkeden satın alınmalıdır. Aksi takdirde yeni toner kartuşları ya da diğer sarf malzemeleri, toner kartuşlarının ve diğer sarf malzemelerinin belirli ülke koşullarına göre farklı yapılandırılmasından dolayı makinenize uymayabilir.

Samsung tekrar doldurulan veya tekrar üretilen orijinal Samsung markası haricindeki toner kartuşlarının kullanımını tavsiye etmez. Samsung orijinal olmayan, Samsung marka haricindeki toner kartuşlarının baskı kalitesini garanti edemez. Orijinal olmayan Samsung toner kartuşlarının kullanımından kaynaklanan servis veya onarım işlemleri makine garantisi kapsamına alınmaz.

### <span id="page-39-0"></span>**Toner kartuşunun saklanması**

Toner kartuşlarında ışığa, ısıya ve neme duyarlı bileşenler bulunur. Samsung, yeni Samsung toner kartuşundan en iyi performans, en yüksek kalite ve en uzun ömür özelliklerinin elde edilebilmesi için kullanıcıların bu önerilere uymasını tavsiye etmektedir.

Bu kartuşu yazıcının kullanılacağı alanla aynı alanda saklayın. Bu ortam kontrollü sıcaklığa ve neme sahip bir ortam olmalıdır. Toner kartuşu takılana kadar açılmamış orijinal ambalajında saklanmalıdır; orijinal ambalaj yoksa, kartuşun üst açıklığını kağıtla kapatın ve karanlık bir dolapta saklayın.

Kartuş ambalajının kullanımdan önce açılması, raf ve kullanım ömrünü önemli ölçüde kısaltır. Yere koymayın. Toner kartuşu yazıcıdan çıkarılırsa, toner kartuşunu doğru şekilde saklamak için aşağıdaki talimatlara uyun.

- Kartuşu, orijinal ambalajdaki koruyucu torba içinde saklayın.
- Makineye takıldığında yukarıya bakması gereken yüzü üstte olacak şekilde, düz vaziyette (bir ucunun üzerine dikmeden) saklayın.
- Sarf malzemelerini şu koşullarda saklamayın:
	- 40 °C'den yüksek sıcaklıklar.
	- %20'den az veya %80'den çok nem aralığı.
	- Nem ve sıcaklık açısından aşırı değişiklik gösteren ortamlar.
	- Doğrudan güneş ışığı veya aydınlatma.
	- Tozlu yerler.
	- Uzunca bir süre araba içinde.
	- Aşındırıcı gazların bulunduğu ortamlar.
	- Tuzlu havanın bulunduğu ortamlar.

### **Toner kartuşunun saklanması**

#### **Kullanım talimatları**

- Kartuşta bulunan ışığa duyarlı silindirin yüzeyine dokunmayın.
- Kartuşu gereksiz sarsıntılara veya çarpmalara maruz bırakmayın.
- Dramı asla manuel olarak (özellikle de ters yöne) döndürmeyin; bu durum iç bileşenlerde hasara ve tonerin dökülmesine yol açabilir.

#### **Toner kartuşu kullanımı**

Samsung Electronics, yazıcınızda Samsung haricindeki markaların toner kartuşlarının (genel, mağaza markalı, yeniden doldurulmuş veya yeniden işlenmiş toner kartuşları da dahil) kullanılmasını önermez veya onaylamaz.

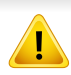

Samsung yazıcı garantisi yeniden doldurulmuş, yeniden işlenmiş veya Samsung haricindeki markaların toner kartuşlarının kullanımından doğan makine hasarlarını kapsamaz.

#### **Tahmini kartuş ömrü**

Tahmini kartuş ömrü (toner kartuşunun veya görüntüleme biriminin ömrü) yazdırma işleri için gereken toner miktarına bağlıdır. Gerçek yazdırma verimi, üzerine baskı yaptığınız sayfaların baskı yoğunluğuna, çalışma ortamına, görüntü alanı yüzdesine, yazdırma aralığına, medya türüne ve/ veya medya boyutuna bağlı olarak farklılıklar gösterebilir. Örneğin, çok sayıda grafik yazdırıyorsanız, toner tüketimi daha yüksek olur ve kartuşu daha sık değiştirmeniz gerekebilir.

# <span id="page-41-1"></span><span id="page-41-0"></span>**Tonerin tekrar dağıtılması**

Toner kartuşu kullanım ömrünün dolmasına az bir süre kaldığında:

- Beyaz çizgiler veya açık renkli baskı oluşur ve/veya yoğunluk farklılıkları ortaya çıkar.
- **Toner** LED ışığı turuncu olarak yanıp söner.

Bu durumda kartuşta kalan toneri tekrar dağıtarak, baskı kalitesini geçici olarak düzeltebilirsiniz. Bazı durumlarda, tonerin çalkalanarak dağıtılmasından sonra bile beyaz çizgiler ya da açık renkli baskı oluşmaya devam eder.

- Üst kapağı açmadan önce, ilk olarak çıkış desteğini kapatın.
	- Toner giysinize bulaşırsa, kuru bir bezle silin ve giysinizi soğuk suyla yıkayın. Sıcak su, tonerin kumaşa sabitlenmesine neden olur.

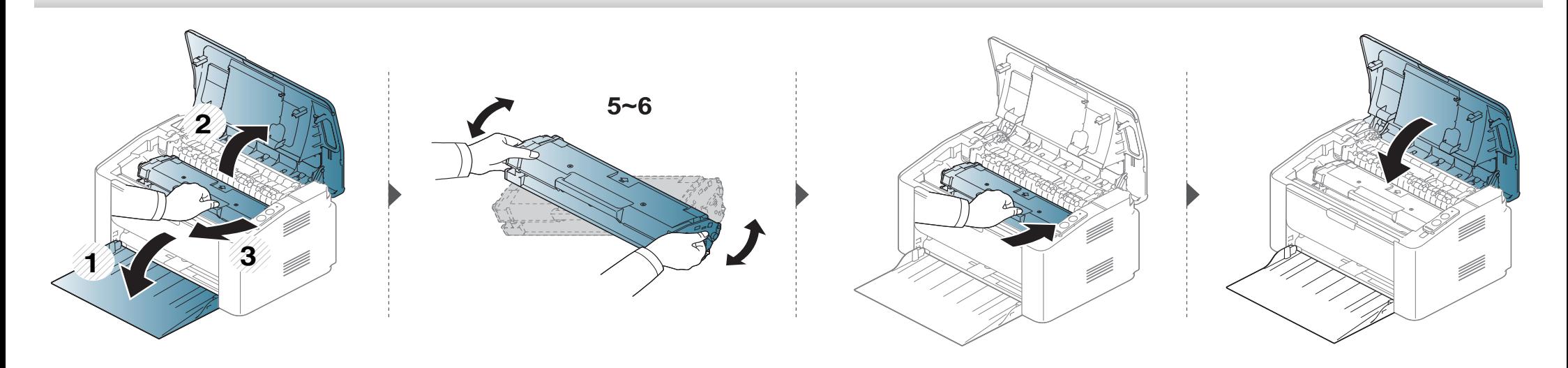

### <span id="page-42-1"></span><span id="page-42-0"></span>**Toner kartuşunun değiştirilmesi**

### **Toner kartuşu**

- Üst kapağı açmadan önce, ilk olarak çıkış desteğini kapatın.
- Toner kartuşu ambalajını açmak için bıçak veya makas gibi kesici nesneler kullanmayın. Bunlar kartuşun tamburunu çizebilir.
- Toner giysinize bulaşırsa, kuru bir bezle silin ve giysinizi soğuk suyla yıkayın. Sıcak su, tonerin kumaşa sabitlenmesine neden olur.
- İlk yazdırma kalitesini artırmak için toner kartuşunu iyice çalkalayın.
- Toner kartuşunun altındaki yeşil kısma dokunmayın. Bu alana dokunmamak için kartuş üzerindeki kolu kullanın.

## **Toner kartuşunun değiştirilmesi**

Bir toner kartuşu kullanım ömrünü tamamladığında, makine yazdırmayı durduracaktır.

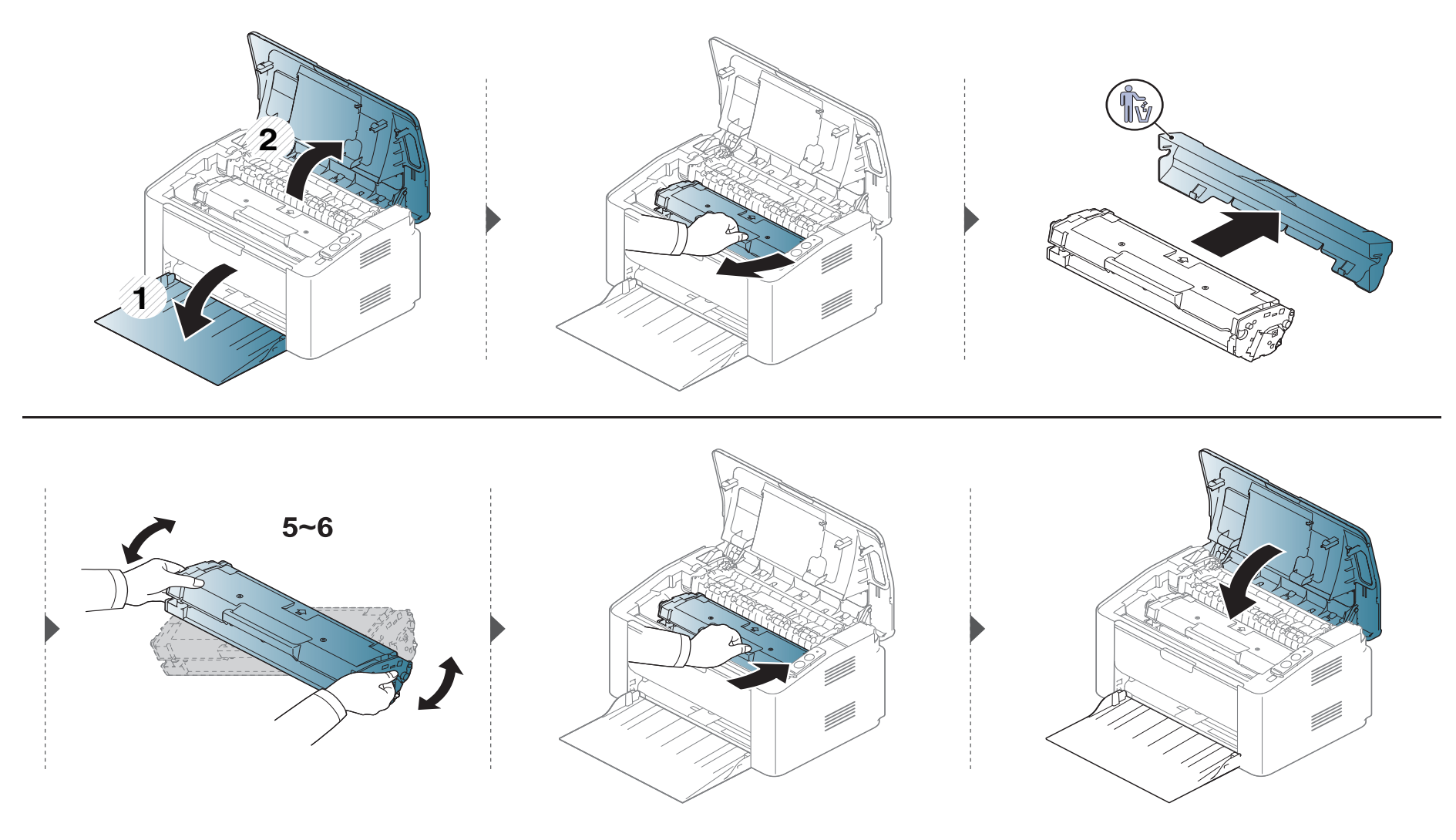

<span id="page-44-0"></span>Yazdırma kalitesi sorunları ortaya çıkıyorsa ya da makinenizi tozlu bir ortamda kullanıyorsanız, en iyi baskı koşulunu sağlamak ve makinenizi daha uzun süre kullanmak için makinenizi düzenli olarak temizlemeniz gerekir.

- Makine kabininin yüksek oranlarda alkol, çözücü veya diğer güçlü maddeler içeren temizlik malzemeleriyle temizlenmesi, kabinin rengini bozabilir veya kabinde çatlaklara yol açabilir.
	- Makineniz veya çevresindeki bölge tonerle kirlenmişse, temizlemek için suyla nemlendirilmiş bez veya kumaş kullanmanızı öneririz. Elektrikli süpürge kullanırsanız, toner uçuşabilir ve sizin için zararlı olabilir.
	- Yazdırma işlemi sırasında, makinenin içinde kağıt, toner ve toz parçacıkları birikebilir. Bu birikim, toner lekeleri veya bulaşması gibi baskı kalitesinde sorunlara neden olabilir. Makinenin iç kısmının temizlenmesi bu sorunları giderebilir veya azaltabilir.

#### **Dış tarafın temizlenmesi**

Makine kabinini yumuşak, tiftiksiz bir bezle temizleyin. Kullandığınız bezi suyla hafifçe nemlendirin, ancak makinenin üzerine veya içine su damlamamasına dikkat edin.

### **İç kısmın temizlenmesi**

Yazdırma işlemi sırasında, makinenin içinde kağıt, toner ve toz parçacıkları birikebilir. Bu birikim, toner lekeleri veya bulaşması gibi baskı kalitesinde sorunlara neden olabilir. Makinenin iç kısmının temizlenmesi bu sorunları giderebilir veya azaltabilir.

- Makineyi temizlemek için kuru ve tüy bırakmayan bir bez kullanın.
- Makinenizde güç düğmesi varsa, makineyi temizlemeden önce güç düğmesini kapatın.
- Üst kapağı açmadan önce, ilk olarak çıkış desteğini kapatın.

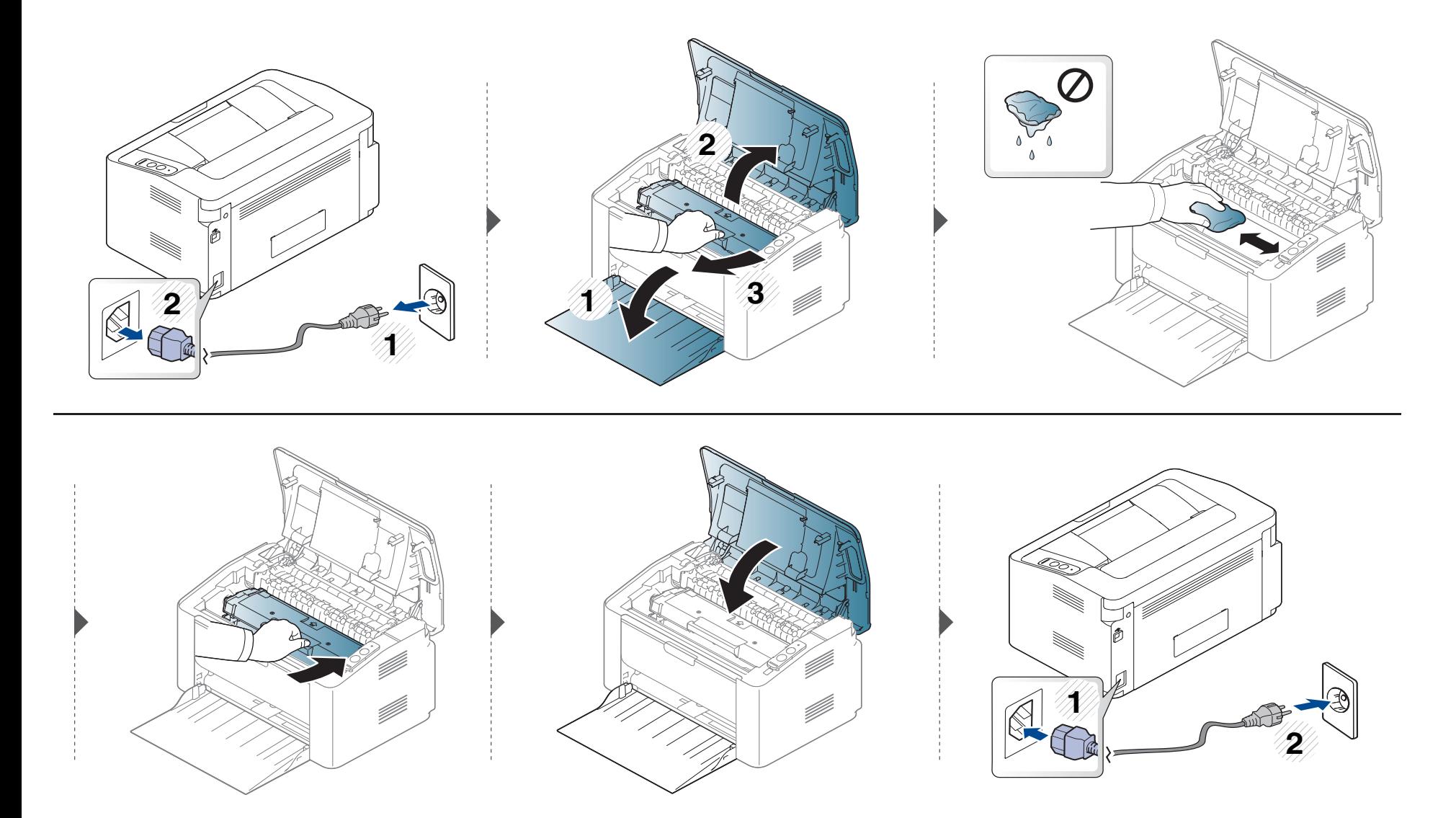

### **Alma silindirinin temizlenmesi**

-6

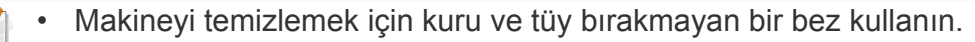

• Makinenizde güç düğmesi varsa, makineyi temizlemeden önce güç düğmesini kapatın.

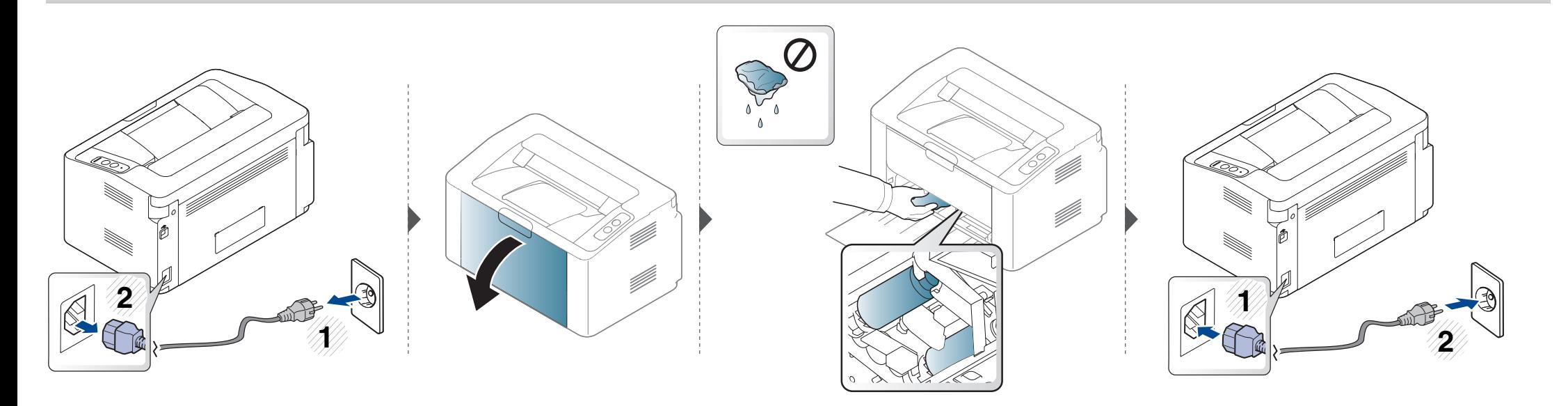

### <span id="page-48-0"></span>**Makinenizi taşımak ve depolamak için ipuçları**

- Makineyi taşırken yatırmayın veya ters çevirmeyin. Aksi takdirde, makinenin iç kısmına toner bulaşarak makinede hasara veya yazdırma kalitesi sorunlarına neden olabilir.
- Makineyi taşırken, makineyi en az iki kişinin sağlamca tuttuğundan emin olun.

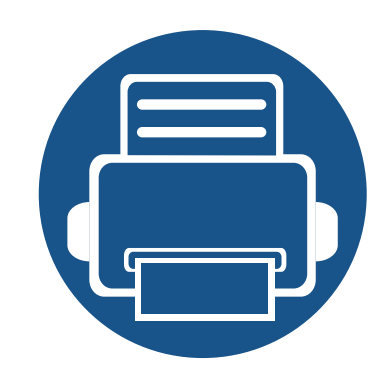

# **4. Sorun Giderme**

Bu bölümde, bir sorunla karşılaştığınızda başvurabileceğiniz yararlı bilgiler verilmektedir.

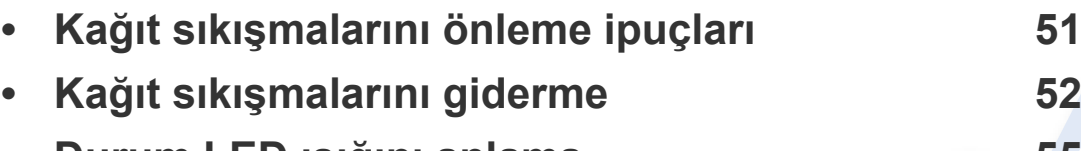

**• [Durum LED ı](#page-54-0)şığını anlama 55**

Bu bölümde, bir sorunla karşılaştığınızda başvurabileceğiniz yararlı bilgiler verilmektedir. Makinenizde görüntü ekranı varsa, sorunu çözmek için ilk olarak ekrandaki mesajı kontrol edin. Sorununuz için bu bölümde bir çözüm bulamazsanız, **Sorun Giderme** bilgileri için Gelişmiş Kullanıcı Kılavuzu'na bakın (bkz. ["Sorun Giderme", sayfa 164](#page-163-0)). Kullanıcı Kılavuzu'nda çözüm bulamazsanız veya sorun devam ederse, servisi arayın.

# <span id="page-50-0"></span>**Kağıt sıkışmalarını önleme ipuçları**

Doğru ortam türlerini seçerek birçok kağıt sıkışmasını önleyebilirsiniz. Kağıt sıkışması olmaması için, aşağıdaki talimatlara bakın:

- Ayarlanabilen kılavuzların doğru şekilde konumlandırıldığından emin olun (bkz. ["Tepsiye genel bakı](#page-25-0)ş", sayfa 26).
- Tepsiye fazla kağıt yerleştirmeyin. Kağıt seviyesinin, tepsi iç yüzeyindeki kağıt kapasitesi işaretinin altında olduğundan emin olun.
- Makineniz yazdırdığı sırada tepsiden kağıt çıkarmayın.
- Yerleştirmeden önce esnetin, havalandırın ve düzeltin.
- Kırışık, nemli veya fazla bükülmüş kağıtları kullanmayın.
- Tepside farklı kağıt türlerini karıştırmayın.
- Sadece tavsiye edilen yazdırma ortamını kullanın (Bkz. ["Yazdırma ortamı özellikleri", sayfa 61](#page-60-0)).

# <span id="page-51-0"></span>**Kağıt sıkışmalarını giderme**

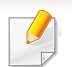

Kağıdın yırtılmasını önlemek için sıkışan kağıdı yavaşça ve hafifçe çekin.

### **Tepside**

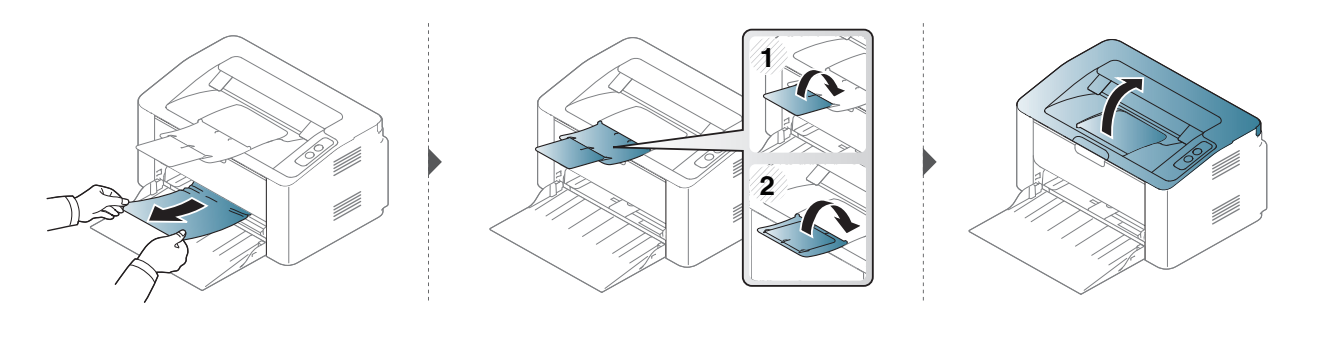

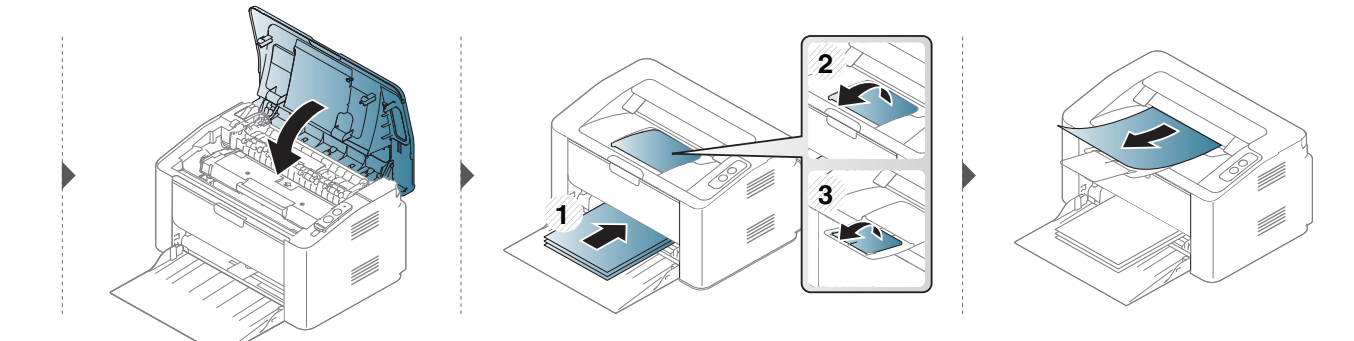

# **Kağıt sıkışmalarını giderme**

### **Makinenin içinde**

 $\overline{B}$ 

- Fuser alanı sıcaktır. Makineden kağıt çıkarırken dikkatli olun.
- Üst kapağı açmadan önce, ilk olarak çıkış desteğini kapatın.

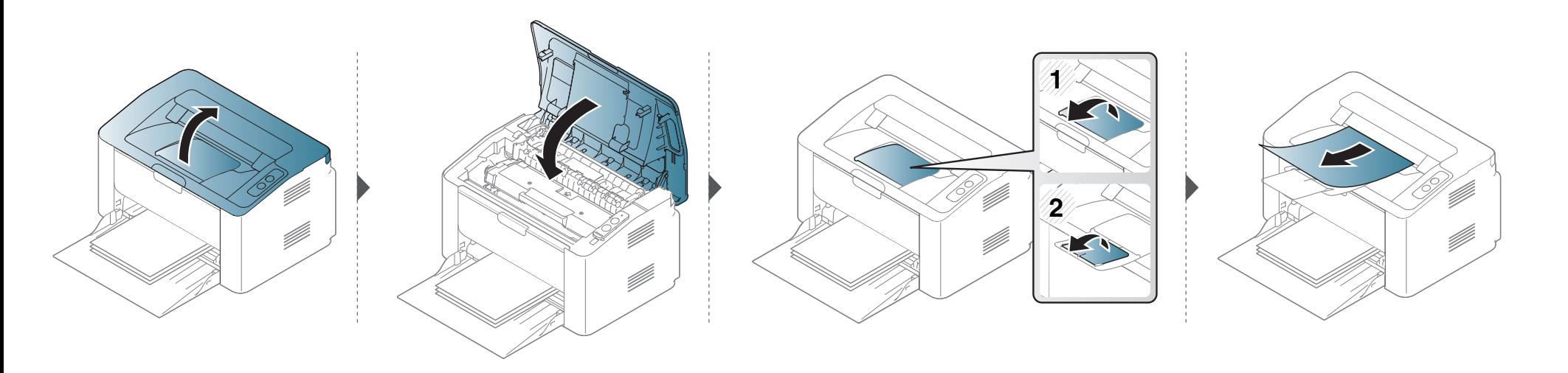

# **Kağıt sıkışmalarını giderme**

**Kağıdı bu alanda göremiyorsanız, durun ve bir sonraki adıma geçin.**

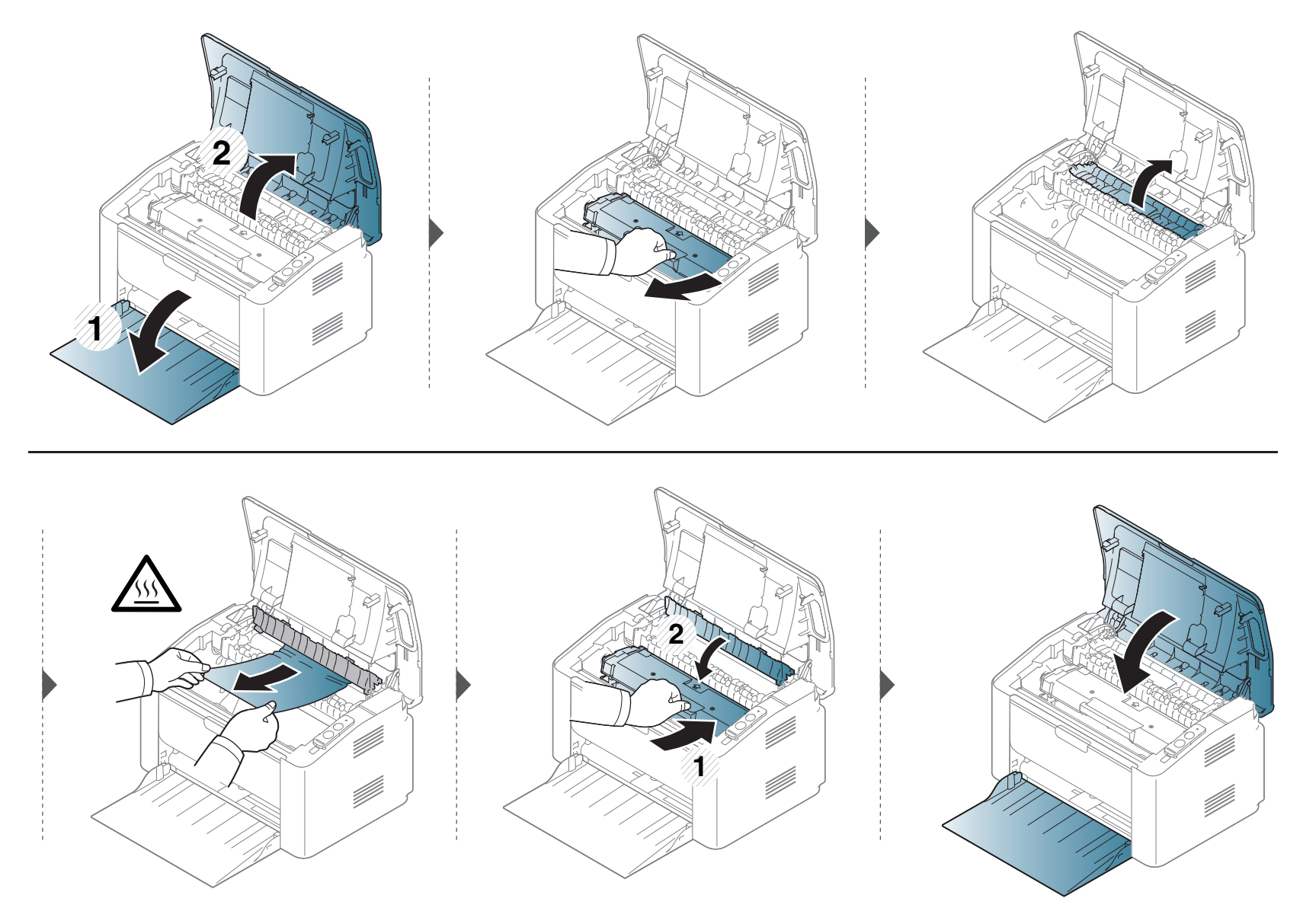

# <span id="page-54-0"></span>**Durum LED ışığını anlama**

LED'in rengi makinenin mevcut durumunu belirtir.

- Bulunduğunuz ülkeye veya modele bağlı olarak bazı LED'ler mevcut olmayabilir.
	- Hatayı gidermek için, hata mesajına ve ardından sorun giderme bölümündeki ilgili talimatlara bakın.
- Hatayı gidermek için Samsung Yazıcı Durumu veya Smart Panel programı penceresini de kullanabilirsiniz.
- Sorun devam ederse, bir servis temsilcisine başvurun.

# **Durum LED ışığını anlama**

### **Durum LED ışığı**

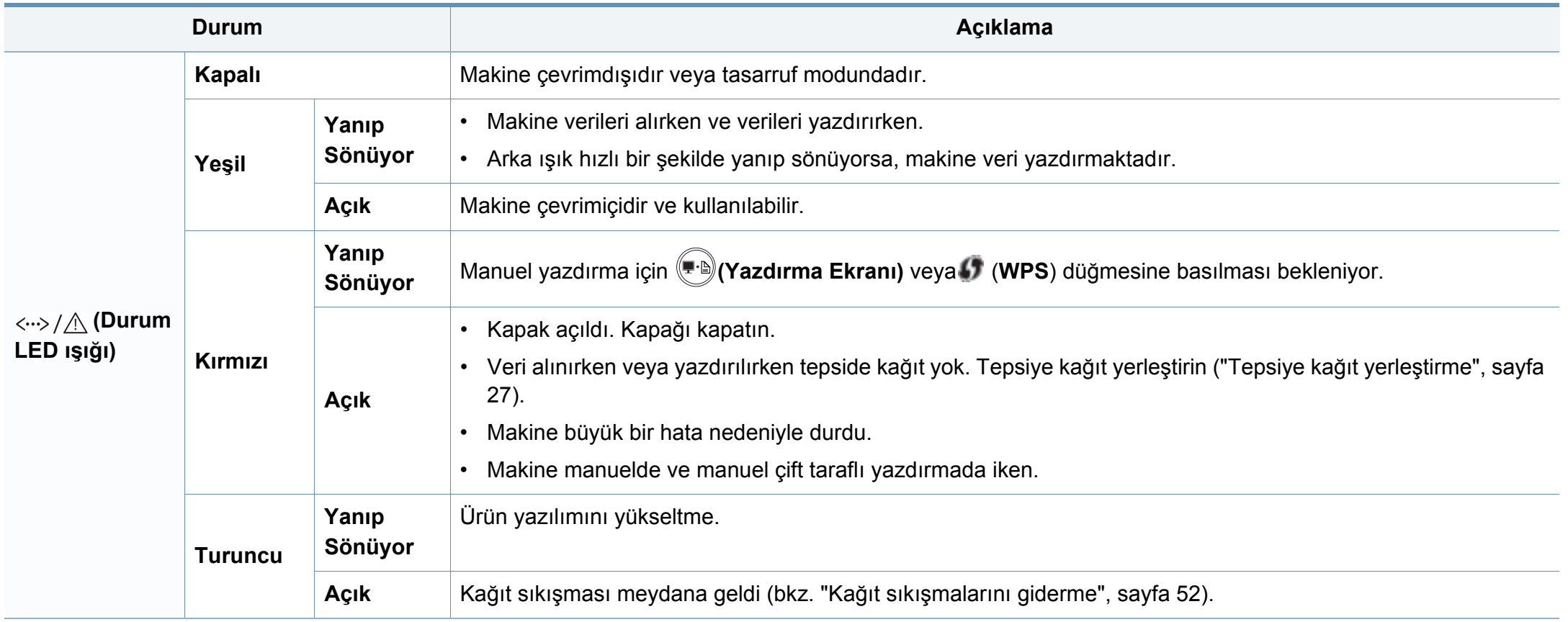

# **Durum LED ışığını anlama**

### **Toner LED ışığı/ WPS LED ışığı/ Güç LED ışığı**

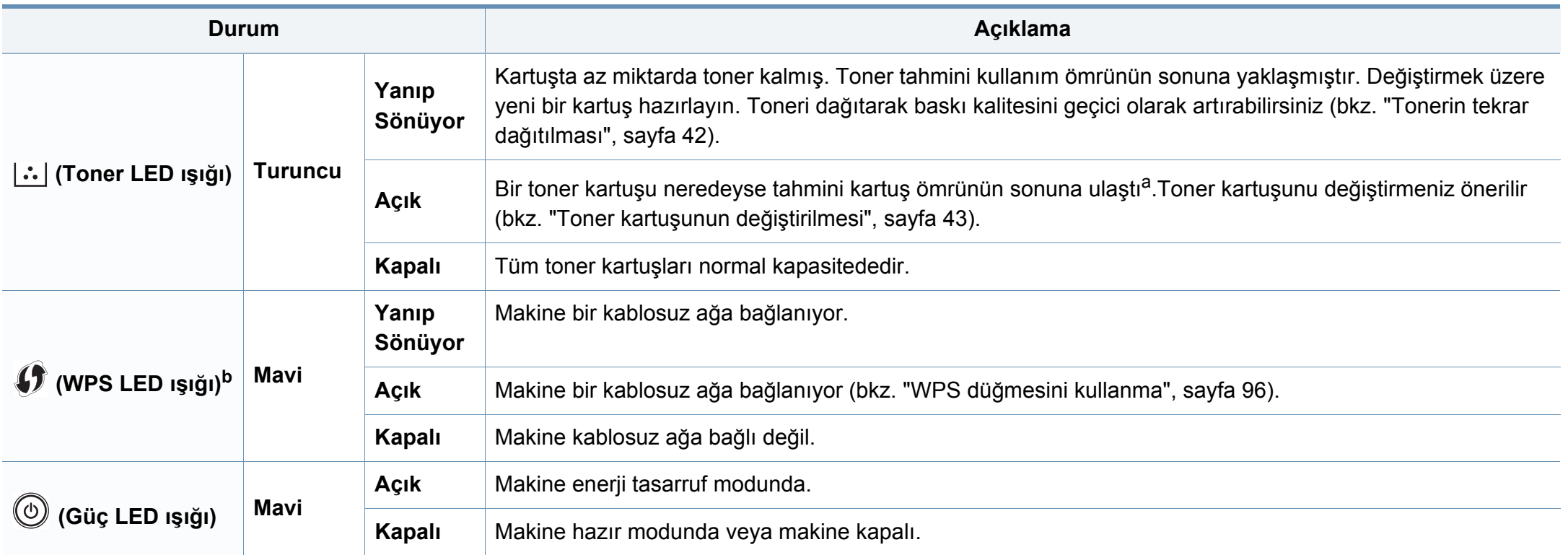

a. Tahmini kartuş ömrü, ortalama çıktı kapasitesini ifade eden beklenen veya tahmin edilen toner ömrü anlamına gelip, ISO/IEC 19752 uyarınca tasarlanmıştır. Sayfa sayısı çalışma ortamına, yazdırma aralığına, ortam türüne ve ortam boyutuna göre farklı olabilir. Kırmızı LED ışığın yanmasına ve yazıcının yazdırma işlemini durdurmasına rağmen, kartuşta bir miktar toner kalmış olabilir.

b. Yalnızca kablosuz modellerde (bkz ["Modellere göre özellikler", sayfa 6](#page-5-0)).

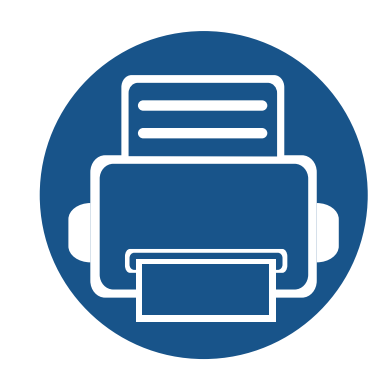

# **5. Ek**

Bu bölümde, ürün teknik özellikleri ve geçerli düzenlemelerle ilgili bilgiler verilmektedir.

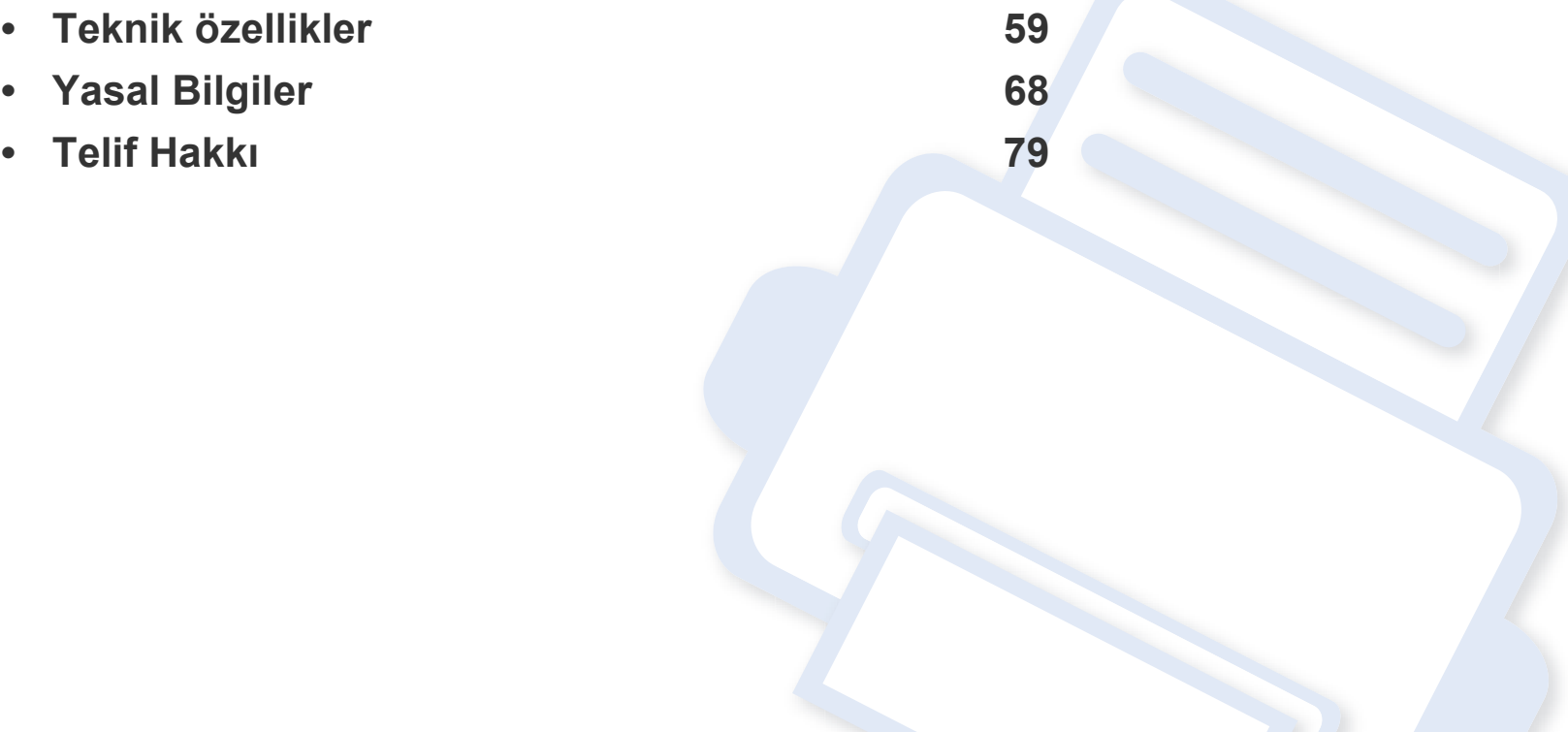

### <span id="page-58-0"></span>**Genel teknik özellikler**

 $\overline{B}$ 

Aşağıda belirtilen özellik değerleri, önceden haber verilmeksizin değiştirilebilir. Olası bilgi değişiklikleri için **[www.samsung.com](http://www.samsung.com/printer)** adresine bakınız.

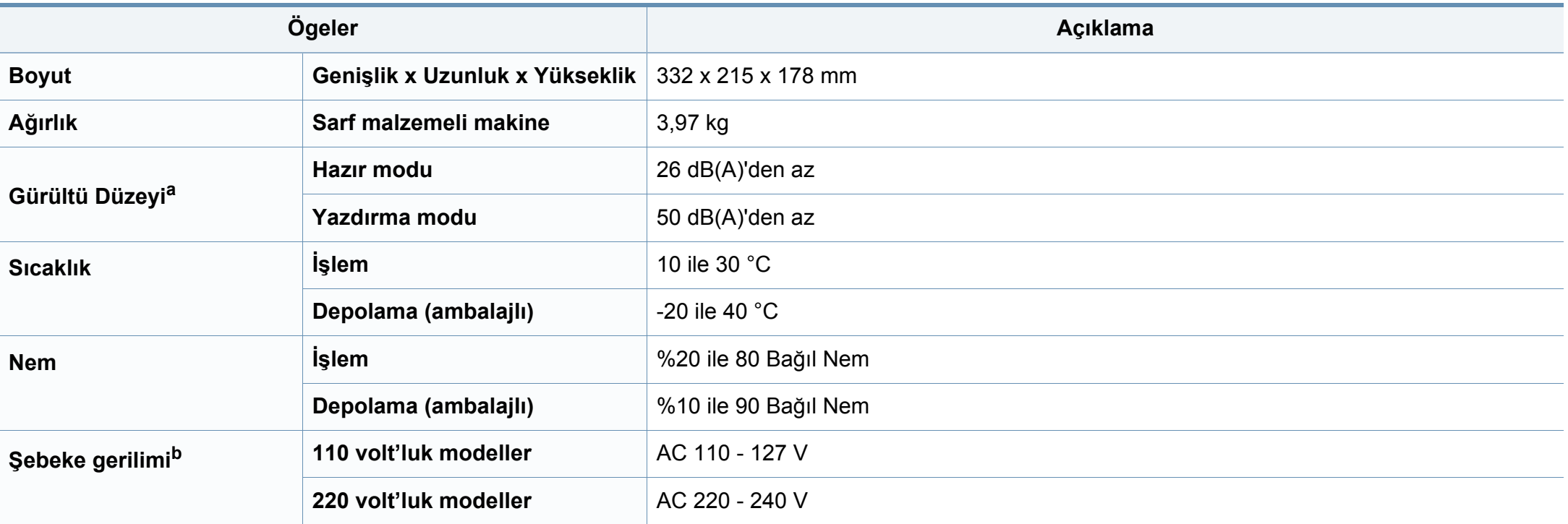

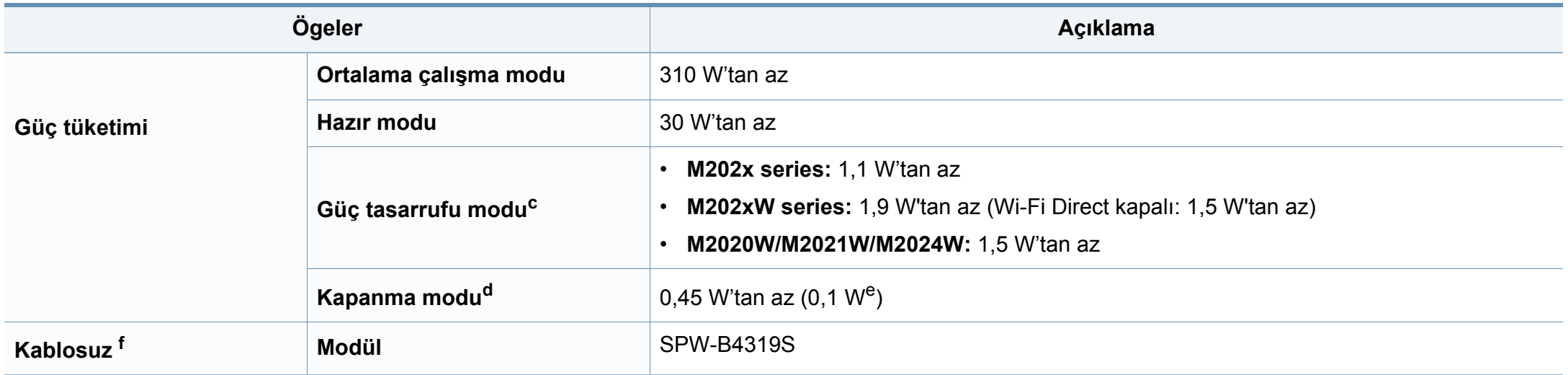

a. Ses Basıncı Seviyesi, ISO 7779. Test edilen konfigürasyon: temel makine kurulumu, A4 kağıt, tek yönlü yazdırma. Yalnızca Çin için Eğer ekipmanın gürültü seviyesi 63 db'den (A) yüksekse, ekipman göreceli olarak bağımsız bir danışmanlık alınarak yerleştirilmelidir.

b. Makinenizin doğru voltaj (V), frekans (hertz) ve akım (A) bilgisi için makinedeki güç derecesi etiketine bakın.

c. Güç tasarrufu modunun güç tüketimi makinenin durumundan, ayar şartlarından, çalışma ortamından etkilenebilir.

d. Güç tüketimi yalnızca güç kablosu bağlanmadığı zaman tamamen önlenebilir.

e. Güç düğmesi olan makine için.

f. Yalnızca kablosuz modellerde (bkz ["Modellere göre özellikler", sayfa 6](#page-5-0)).

### <span id="page-60-0"></span>**Yazdırma ortamı özellikleri**

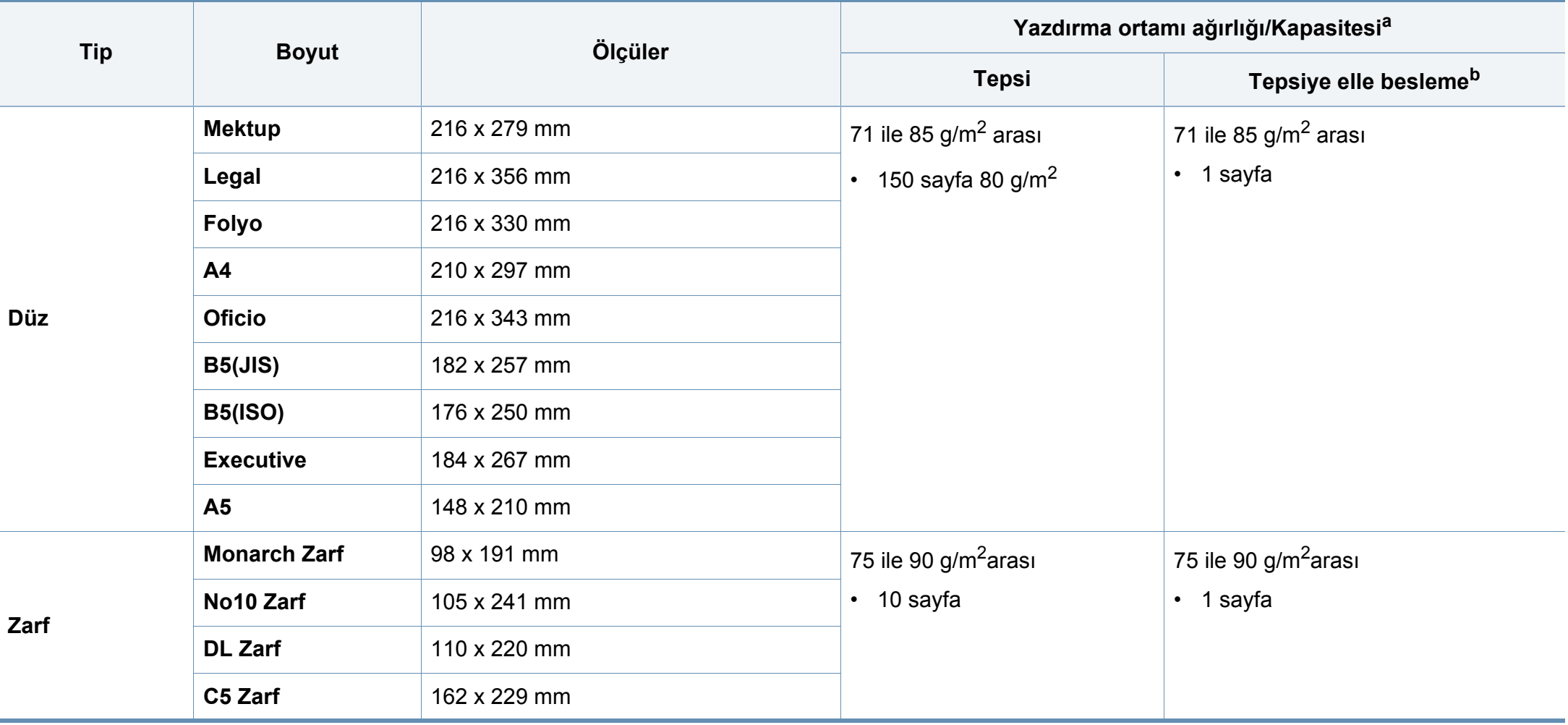

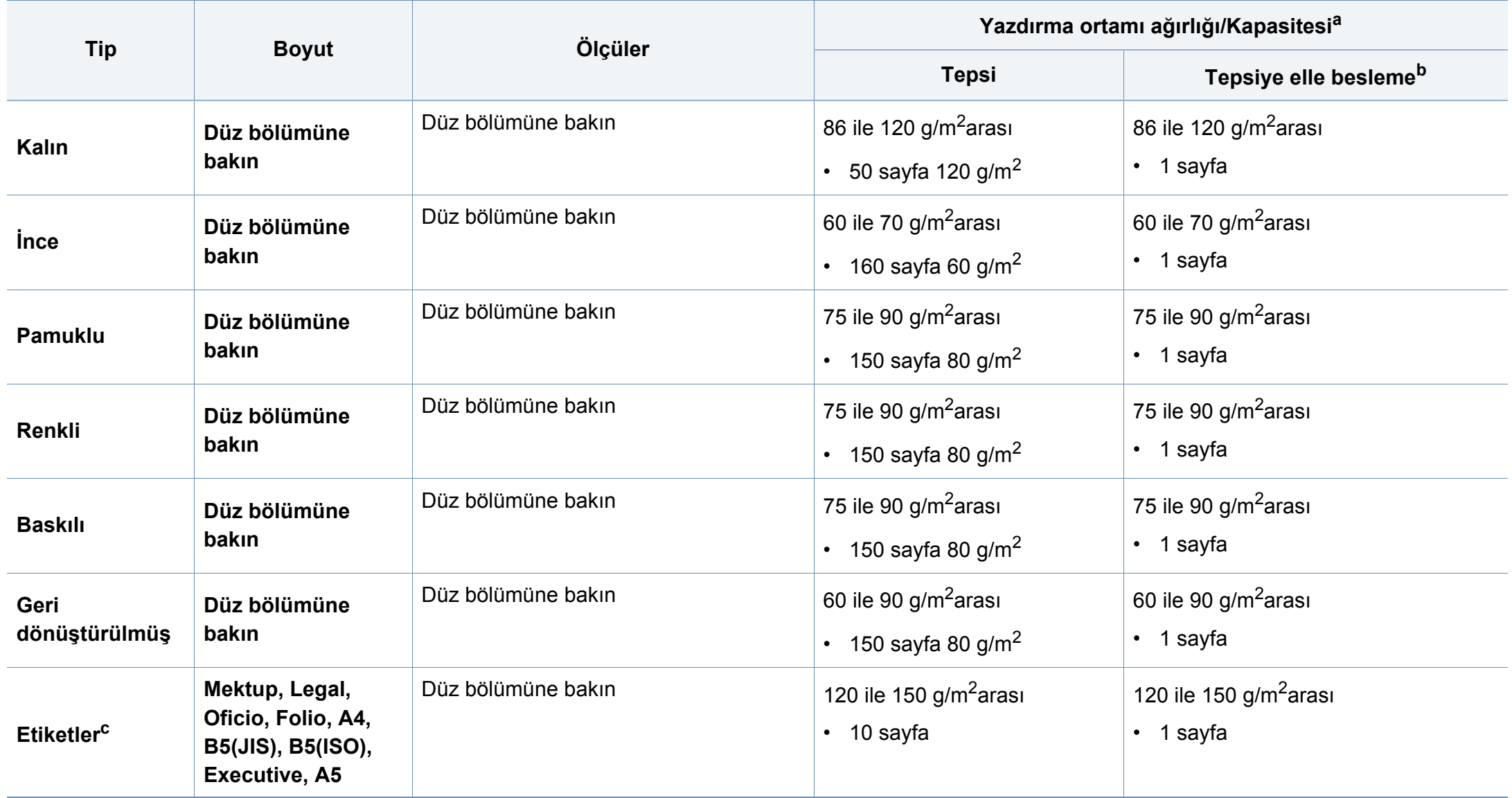

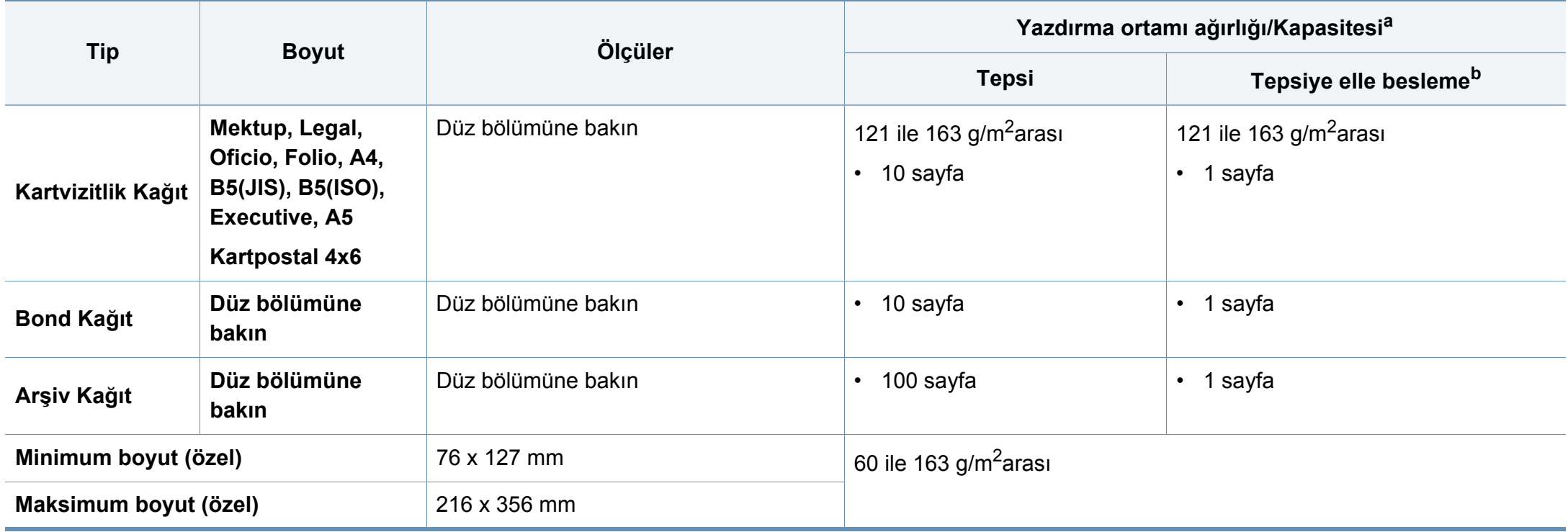

a. Maksimum kapasite, ortam ağırlığına, kalınlığına ve çevresel koşullara bağlı olarak değişebilir.

b. Tek seferde birer kağıt besleyin.

c. Bu makinede kullanılan etiketlerin pürüzsüzlüğü 100 ile 250'dir (sheffield). Bu pürüzsüzlüğün rakamsal seviyesini ifade eder.

### **Sistem gereksinimleri**

### **Microsoft® Windows®**

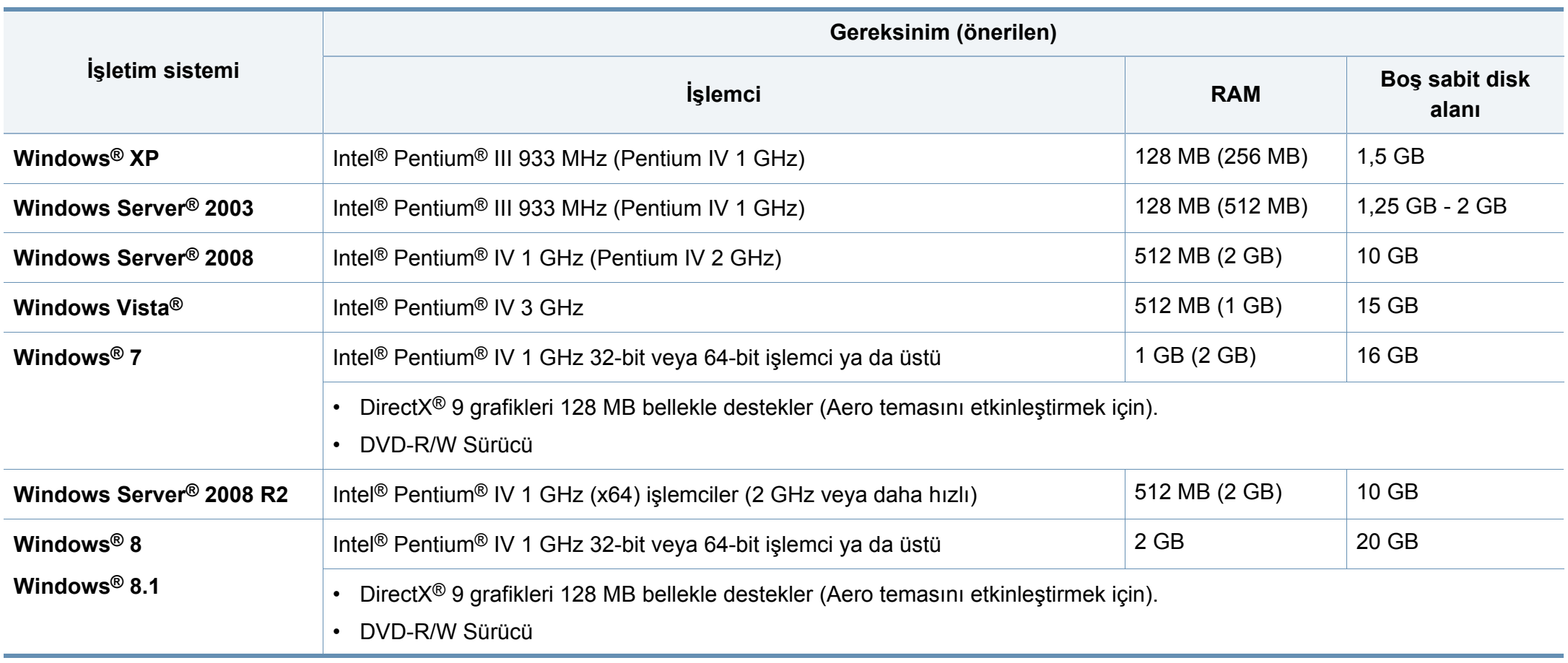

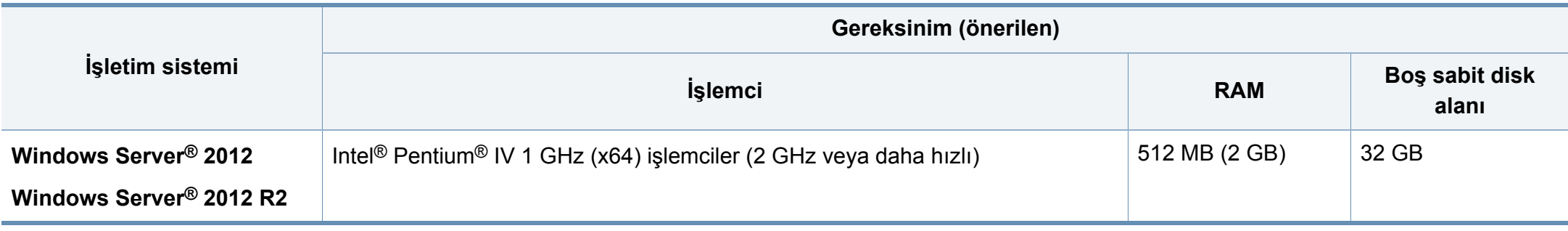

• Internet Explorer 6.0 veya daha yüksek bir sürümü tüm Windows işletim sistemleri için minimum gerekliliktir.

- Yazılımı, yönetici hakları olan kullanıcılar yükleyebilir.
- **Windows Terminal Services** bu makine ile uyumludur.

#### **Mac**

 $\overline{\mathcal{C}}$ 

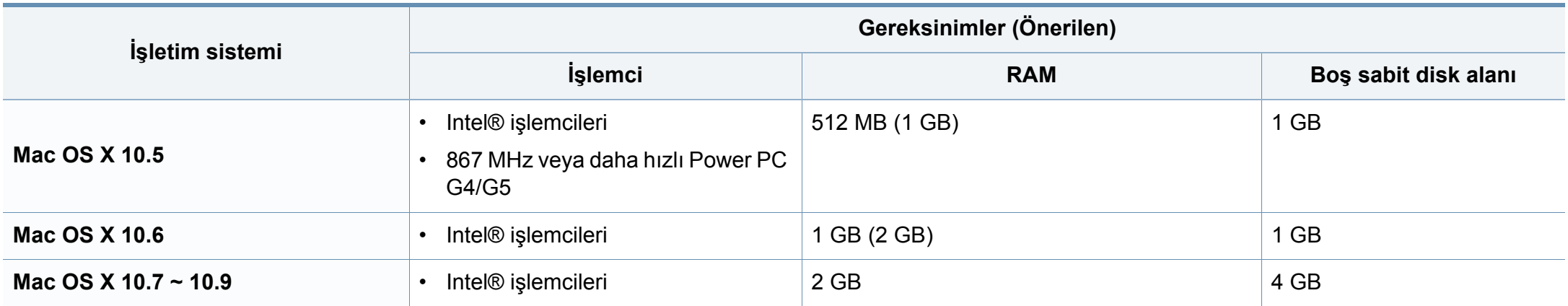

### **Linux**

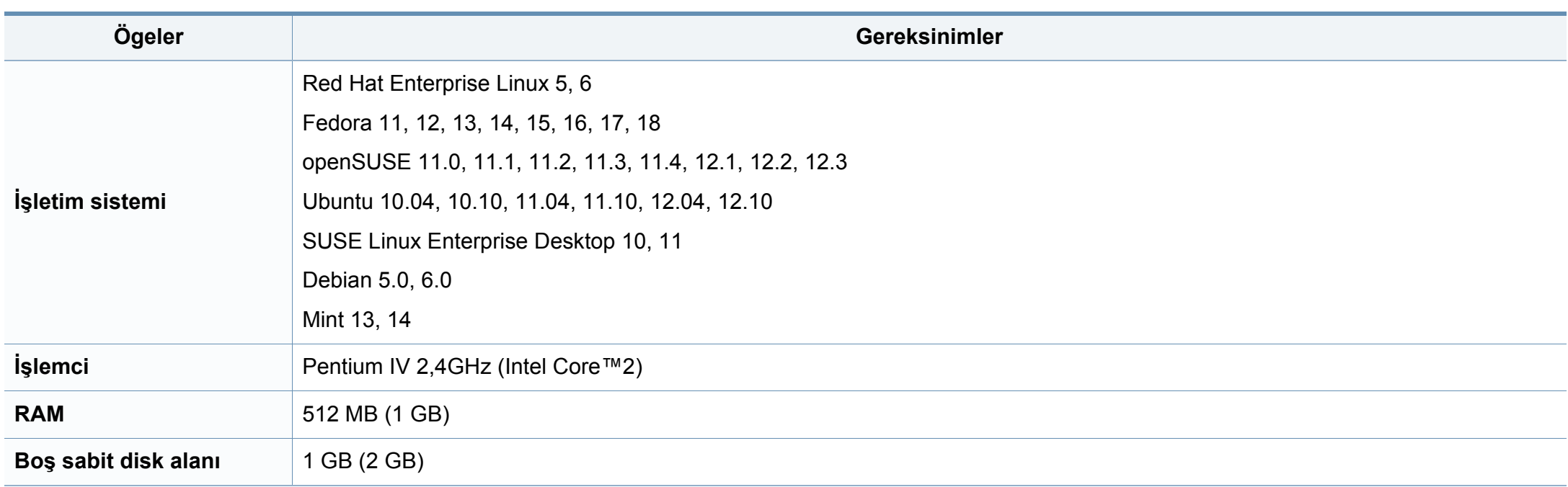

### **Ağ ortamı**

Yalnızca kablosuz modellerde (bkz. ["Modellere göre özellikler", sayfa 6](#page-5-0)).

Makineyi ağ makineniz olarak kullanmak için, makinede ağ protokollerini kurmanız gerekir. Aşağıdaki tabloda, makinenin desteklediği ağ ortamları gösterilmektedir.

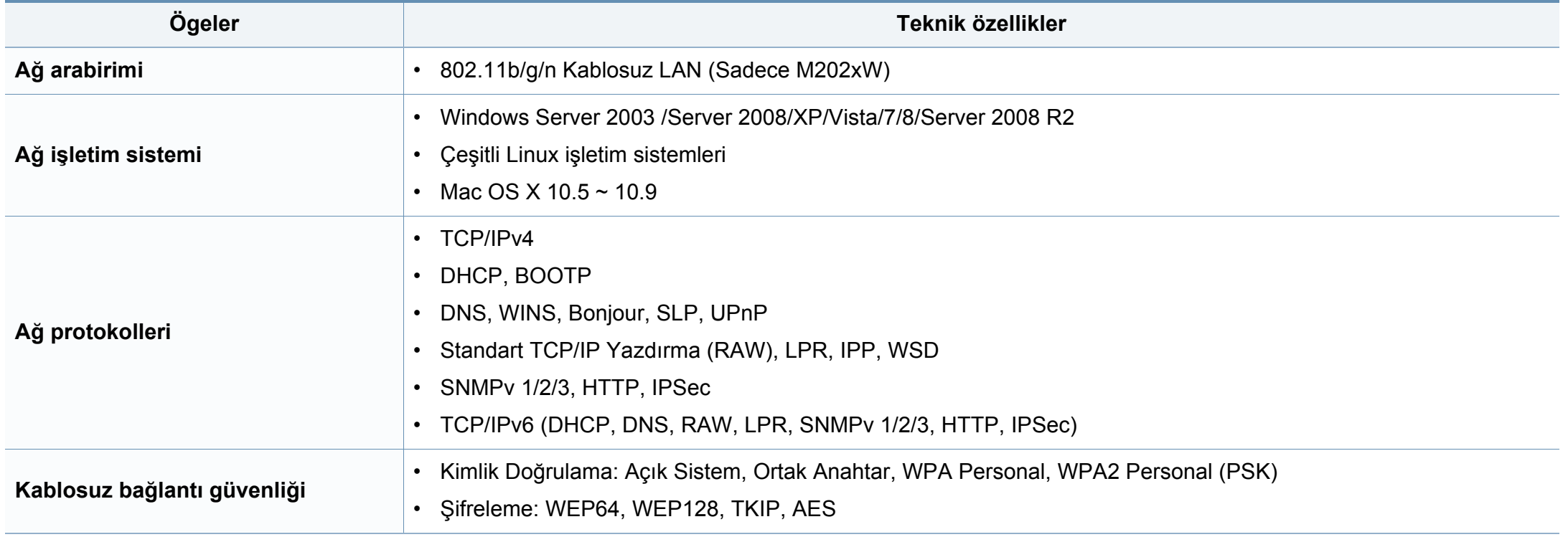

<span id="page-67-0"></span>Bu makine normal bir çalışma ortamı için tasarlanmıştır ve bazı yasal düzenleme sertifikalarına sahiptir.

#### **Lazer güvenliği bildirimi**

Bu yazıcının, Sınıf I lazerli ürün olarak ABD'de Sınıf I (1) lazerli ürünlerle ilgili DHHS 21 CFR, 1. bölümünün J kısmında belirtilen şartları yerine getirerek DHHS 21 CFR uygunluğu, diğer ülkelerde ise IEC 60825-1 : 2007 uygunluğu belgelenmiştir.

Sınıf I lazer ürünler tehlikeli olarak kabul edilmemektedir. Lazer sistemi ve yazıcı, normal çalışma, kullanıcı bakımı veya tavsiye edilen çalışma koşullarında hiç bir insanın Sınıf I seviyesinin üzerinde lazer ışınımına maruz kalmamasını sağlayacak şekilde tasarlanmıştır.

Ürünü kullanırken, yangın, elektrik çarpması ve yaralanmaları önlemek için bu temel güvenlik tedbirlerine her zaman uyulmalıdır:

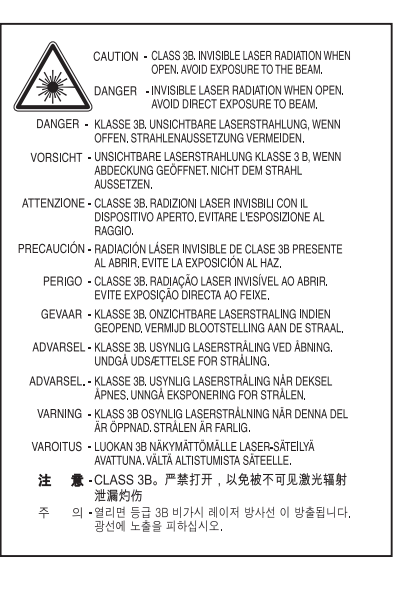

### **Uyarı**

Lazer/tarayıcı biriminin koruyucu kapağı çıkarılmış durumdayken yazıcıyı kesinlikle çalıştırmayın veya bakım yapmayın. Görünmese de, yansıyan ışın gözlerinize zarar verebilir.

#### **Ozon güvenliği**

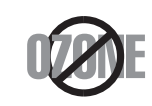

Bu ürünün ozon emisyon oranı 0.1 ppm'nin altındadır. Ozon havadan daha ağır olduğu için, ürünü iyi havalandırılan bir yerde tutunuz.

#### **Güç tasarrufu**

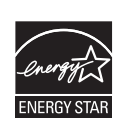

Bu yazıcı, etkin olarak kullanılmadığında enerji tüketimini azaltan, gelişmiş enerji tasarrufu teknolojisiyle donatılmıştır.

Yazıcıya uzun bir süre boyunca veri gelmediği takdirde güç tüketimi otomatik olarak azaltılır.

ENERGY STAR ve ENERGY STAR işareti tescilli Amerika Birleşik Devletleri markalarıdır.

[ENERGY STAR programı hakkında ayrıntılı bilgi için, bkz.](http://www.energystar.gov)  http://www.energystar.gov

ENERGY STAR onaylı modellerde, makinenizin üzerinde ENERGY STAR etiketi olacaktır. Makinenizin ENERGY STAR onaylı olup olmadığını kontrol edin.

#### **Yalnızca Çin için**

#### 回收和再循环

为了保护环境, 我公司已经为废弃的产品建立了回收和再循环系统。 我们会为您无偿提供回收同类废旧产品的服务。

当您要废弃您正在使用的产品时,请您及时与授权耗材更换中心取得联系, 我们会及时为您提供服务。

Web sitesi: http://www.samsung.com/cn/support/location/ supportServiceLocation.do?page=SERVICE.LOCATION

#### 中国能效标识

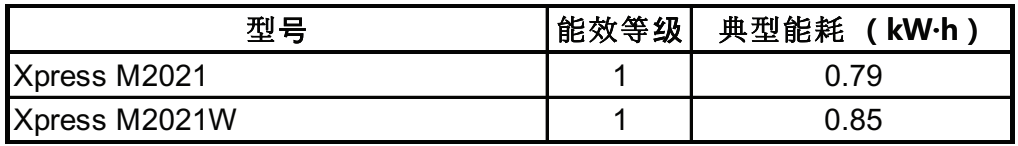

依据国家标准 GB 25956-2010

### **Geri Dönüşüm**

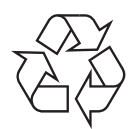

Bu ürünün ambalaj malzemesini çevre koruma sorumluluğu bilinciyle geri dönüşüme tabi tutun veya atın.

**Ürünün doğru şekilde atılması (Elektrikli ve elektronik cihaz atıkları)**

### **(Ayrı toplama sistemleri bulunan ülkelerde geçerlidir)**

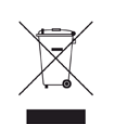

**için)** Üründe, aksesuarlarda ya da ürün belgelerinde bulunan bu işaret, ürünün ve elektronik aksesuarlarının (şarj aleti, kulaklık, USB kablosu gibi) kullanım sürelerinin sonunda diğer ev atıklarıyla birlikte atılmaması gerektiğini belirtir. Kontrolsüz atıklar yüzünden çevreye veya insan sağlığına olası bir zararı önlemek için lütfen bu öğeleri diğer atık türlerinden ayırın ve malzeme kaynaklarının yeniden kullanımının devamlılığını teşvik etmek için sorumluluk bilinciyle geri dönüştürün.

Ev kullanıcıları, bu ürünü aldıkları satıcıya veya yerel yönetim kurumlarına başvurarak bu ürünleri çevreye dost bir şekilde geri dönüştürmek için nereye ve nasıl götürebileceklerini öğrenebilirler.

Ticari kullanıcılar tedarikçileriyle irtibata geçerek satın alma sözleşmelerinin madde ve koşullarını kontrol edebilirler. Bu ürün ve elektronik aksesuarları, diğer ticari atıklarla karıştırılmamalıdır.

### **Yalnızca Amerika Birleşik Devletleri için**

Gereksiz elektronik cihazları onaylanmış bir geri dönüşüm kuruluşu yoluyla bertaraf edin. En yakındaki geri dönüşüm tesisini bulmak için, web sitemize [bakın:www.samsung.com/recyclingdirect Ya da \(877\) 278 - 0799 nolu](http://www.samsung.com/recyclingdirect)  telefonu arayın.

### **California Eyaleti Hükmü 65 Uyarı (Yalnızca ABD**

The California Safe Drinking Water and Toxic Enforcement Act requires the Governor of California to publish a list of chemicals known to the State of California to cause cancer or reproductive toxicity and requires businesses to warn of potential exposure to such chemicals.

WARNING: This product contains chemicals known to the State of California to cause cancer. birth defects or other reproductive harm. This appliance can cause low-level exposure to the chemicals, which can be minimized by operating the appliance in a well ventilated area.

#### **Radyo frekansı emisyonları**

### **Kullanıcılar için FCC (ABD Federal İletişim Komisyonu) hakkında bilgiler**

Bu cihaz, FCC Kurallarının 15. Bölümü ile uyumludur. Kullanımı, aşağıdaki iki koşula bağlıdır:

- Bu cihaz zararlı girişimlere neden olamaz.
- Bu cihaz, istenmeyen işlemlere sebep olsa da, alınan her girişimi kabul etmelidir.

Bu ekipman, FCC Kurallarının 15. Bölümde belirtilen B Sınıfı dijital aygıtların tabi olduğu sınırlara göre test edilmiş ve uygunluğu saptanmıştır. Bu sınırlar, ekipman yerleşim alanlarında kullanıldığında karşılaşılabilecek zararlı girişimlere karşı makul düzeyde koruma sağlayacak şekilde belirlenmiştir. Bu ekipman, radyo frekansı enerjisi üretir, kullanır ve yayabilir; yönergelere uygun şekilde kurulmaz ve kullanılmazsa, radyo iletişimine zarar veren girişimlere neden olabilir. Ancak yine de belirli bir kurulumda girişimlere neden olmayacağına karşın herhangi bir garanti verilemez. Bu ekipmanın radyo ve televizyon yayınları için girişimlere neden olduğunu ekipmanı açıp kapayarak anlayabilirsiniz. Eğer girişime neden oluyorsa, aşağıdaki önlemlerin birini veya birkaçını uygulayarak girişimi engelleyebilirsiniz:

- Alıcı antenin yönünü veya konumunu değiştirin.
- Donanım ve alıcı arasındaki mesafeyi artırın.
- Donanımı, alıcının bağlı olduğu elektrik devresinden farklı bir devredeki prize takın.
- Destek için satıcınıza veya deneyimli bir televizyon teknisyenine danışın.
	- Ürününün uyumluluğundan sorumlu üreticinin açıkça onaylamadığı  $\overline{a}$ değişiklikler, kullanıcının bu donanımı kullanma yetkisini geçersiz kılabilir.

### **Kanada radyo girişimleri yönetmeliği**

Bu dijital aygıt, Kanada Endüstri ve Bilim Bakanlığı'nın, "Dijital Aygıt" olarak adlandırılan, girişimlere neden olan donanımlarla ilgili standardı, ICES-003 uyarınca dijital aygıtlardan kaynaklanan radyo ses girişimleriyle ilgili B Sınıfı sınırlarını aşmamaktadır.

Cet appareil numérique respecte les limites de bruits radioélectriques applicables aux appareils numériques de Classe B prescrites dans la norme sur le matériel brouilleur : « Appareils Numériques », ICES-003 édictée par l'Industrie et Sciences Canada.

### **Amerika Birleşik Devletleri**

### **Federal iletişim komisyonu (FCC)**

#### **FCC Bölüm 15'e uygun kasti yayıcı**

Düşük güçlü, Radyo LAN türü (radyo frekansı (RF) kablosuz iletişim aygıtları), 2,4 GHz Bandında çalışan aygıtlar yazıcı sisteminizde (gömülü halde) bulunabilir. Bu bölüm, yalnızca bu aygıtlar mevcutsa geçerlidir. Kablosuz aygıtların varlığını doğrulamak için sistem etiketine bakın.

Sisteminizde bulunabilen kablosuz aygıtların Amerika Birleşik Devletleri'nde kullanılmasına, ancak sistem etiketinde FCC kimlik numarası varsa izin verilir.

FCC, gövdenin yanında kablosuz bir aygıtın kullanılması için, aygıt ile gövde arasında 20 cm açıklık gerektiren genel bir esas getirmiştir (bu mesafe, çıkıntıları kapsamaz). Bu aygıt, kablosuz aygıtlar açıkken gövdeden en az 20 cm uzaktan kullanılmalıdır. Yazıcınıza gömülü olabilecek kablosuz aygıtın (veya aygıtların) güç çıkışı, FCC tarafından getirilen RF maruz kalma sınırlarının hayli altındadır.

Bu verici, herhangi başka bir anten veya vericiyle birlikte kurulmamalı veya çalıştırılmamalıdır.

Bu aygıtın çalıştırılması aşağıdaki iki koşula bağlıdır: (1) Bu aygıt, zararlı parazite sebep olmaz; ve (2) bu aygıt, aygıtın istenmeyen şekilde çalışmasına neden olabilecek parazitler de dahil olmak üzere, gelen her paraziti kabul etmek zorundadır.

Kablosuz aygıtlar kullanıcılar tarafından tamir edilemez. Herhangi bir biçimde üzerlerinde değişiklik yapmayın. Kablosuz bir aygıtta yapılacak değişiklik, onu kullanma onayını geçersiz kılacaktır. Tamir için imalatçıya başvurun.

### **Kablosuz LAN kullanımı için FCC bildirimi:**

Bu verici ve anten bileşiminin takılması ve çalıştırılması sırasında, 1m W/cm2 olan radyo frekansına maruz kalma sınırı, takılan antene yakın mesafelerde aşılabilir. Dolayısıyla, kullanıcı her zaman antenle arasında en az 20 cm uzaklığı korumalıdır. Bu aygıt, başka bir ileticiyle veya iletme anteniyle bir araya getirilemez.

#### **Yalnızca Rusya/Kazakistan/Belarus için**

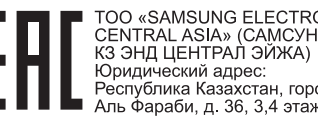

TOO «SAMSUNG ELECTRONICS KZ AND<br>CENTRAL ASIA» (САМСУНГ ЭЛЕКТРОНИКС Республика Казахстан, город Алматы, пр. Фараби, д. 36, 3,4 этажи

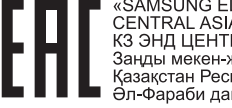

«SAMSUNG ELECTRONICS KZ AND<br>CENTRAL ASIA» (САМСУНГ ЭЛЕКТРОНИКС<br>КЗ ЭНД ЦЕНТРАЛ ЭЙЖА) ЖШС Заңды мекен-жайы: Казакстан Республикасы, Алматы к. темртентт селуетнистен, темпенен пр<br>1-Фараби даңғылы, 36, 3,4-қабаттар
### **Yalnızca Almanya için**

Das Gerät ist nicht für die Benutzung am Bildschirmarbeitsplatz gemäß BildscharbV vorgesehen.

#### **Yalnızca Türkiye için**

#### • RoHS

EEE Yönetmeliğine Uygundur. This EEE is compliant with RoHS.

• Bu ürünün ortalama yaşam süresi 7 yıl, garanti suresi 2 yildir.

#### **Yalnızca Tai için**

This telecommunication equipment conforms to NTC technical requirement.

### **Takılı fişin değiştirilmesi (yalnızca İngiltere için)**

### **Önemli**

Bu makinenin elektrik kablosunda standart (BS 1363) 13 amperlik fiş ve 13 amperlik sigorta bulunmaktadır. Sigortayı kontrol ettiğinizde veya değiştirdiğinizde, her zaman 13 amperlik sigorta kullanmanız gerekir. Sigortanın kapağının yerine takılması gerekir. Sigorta kapağını kaybederseniz, yerine yenisini takıncaya dek fişi kullanmayın.

Makineyi satın aldığınız kişilerle temas kurun.

13 amperlik fiş, İngiltere'de en yaygın kullanılan fiş türüdür ve uygun olmalıdır. Bununla birlikte, bazı binalarda (genellikle eski yapılarda) normal 13 amperlik priz bulunmamaktadır. Uygun bir fiş adaptörü satın almanız gerekir. Kalıplanmış fişi çıkarmayın.

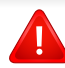

Kalıplanmış fişi keserseniz hemen atın. Bu fişi tekrar bağlayamazsınız; aksi takdirde prize taktığınızda elektriğe kapılabilirsiniz.

### **Önemli uyarı:**

 $\pm$ 

Bu makineyi topraklamanız gerekir.

Elektrik kablosundaki teller aşağıdaki renk kodlarındadır:

- **Yeşil ve Sarı:** Toprak
- **Mavi:** Nötr
- **Kahverengi:** Elektrik yüklü

Elektrik kablosundaki tellerin rengi fişinizdeki renklere uymuyorsa aşağıda belirtilenleri yapın:

Yeşil ve sarı teli, "E" harfli veya güvenlik "Toprak sembollü" veya yeşil ve sarı veya yeşil renkli pime bağlamalısınız.

Mavi teli, "N" harfli veya siyah renkli pime bağlamalısınız.

Kahverengi teli, "L" harfli veya kırmızı renkli pime bağlamalısınız.

Fişte, adaptörde veya dağıtım panosunda 13 amperlik sigorta olması gerekir.

### **Uygunluk beyanı (Avrupa ülkeleri)**

### **Onaylar ve Sertifikalar**

- Samsung Electronics, bu [M202x series] cihazlarının Alçak Gerilim Direktifi (2006/95/EC), EMC Direktifi (2004/108/EC) temel şartları ve diğer ilgili hükümlerine uygun olduğunu beyan eder.
- Samsung Electronics bu [M202xW series] ürünlerinin R&TTE  $\epsilon$ Direktifi 1999/5/EC temel gereksinimlerine ve diğer ilgili hükümlerine uygun olduğunu beyan eder.

Uygunluk bildirimi **[www.samsung.com](http://www.samsung.com/printer)** web sitesinde incelenebilir. EuDoC'yi gözden geçirmek için, Destek > İndirme Merkezi'ne gidin ve yazıcınızın (MFP) adını girin.

**1 Ocak 1995:** Üye devletlerin düşük voltajlı donanımlarla ilgili yasalarının uyumlu hale getirilmesiyle ilgili 2006/95/EC No'lu Konsey Yönergesi.

**1 Ocak 1996:** Üye Devletlerin elektromanyetik uyumlulukla ilgili yasalarının uyumlu hale getirilmesiyle ilgili 2004/108/EC sayılı Konsey Direktifi.

**9 Mart 1999:** Radyo donanımı ve telekomünikasyon terminal donanımı ve uyumluluklarının karşılıklı olarak tanınması ile ilgili 1999/5/EC No'lu Konsey Yönergesi. İlgili Direktifleri ve referans standartlarını tanımlayan tam bir bildirimi Samsung Electronics Co., Ltd. temsilcinizden temin edebilirsiniz.

### **AT Belgelendirmesi**

1999/5/EC Radyo Donanımı ve Telekomünikasyon Terminal Donanımı Direktifi (FAX) uyarınca belgelendirme

Bu Samsung ürünü, Direktif 1999/5/EC hükümlerine uygun olarak analog genel anahtarlı telefon şebekesine (PSTN) Avrupa çapında tek terminalli bağlantı için Samsung tarafından belgelendirilmiştir. Ürün, ulusal PSTN'ler ve Avrupa ülkelerinin uyumlu PBX'leri ile uyumlu çalışacak şekilde tasarlanmıştır:

Herhangi bir sorun durumunda, ilk etapta Samsung Electronics Co., Ltd. şirketine bağlı Avrupa Kalite Güvence Laboratuarı ile irtibata geçilmelidir.

Ürün TBR21 standardına göre test edilmiştir. Bu standarda uygun terminal donanımının kullanımı ve uygulamasında yardımcı olmak üzere, Avrupa Telekomünikasyon Standartları Enstitüsü (ETSI) TBR21 terminallerinin şebeke uyumluluğunu sağlamak üzere notlar ve ilave şartları içeren bir tavsiye belgesi (EG 201 121) yayınlamıştır. Ürün, bu belgede yer alan tavsiye notlarına göre tasarlanmıştır ve tümüyle tam olarak uyumludur.

### **Avrupa radyo onay bilgisi (AB onaylı telsiz aygıtlarıyla takılan ürünler için)**

2,4 GHz/5 GHz bandında çalışan düşük güçteki Radyo LAN cihazları (radyo frekansı (RF) ile çalışan kablosuz iletişim cihazları), ev veya ofis kullanımına göre tasarlanmış yazıcı sisteminizde mevcut (gömülü) olabilir. Bu bölüm, yalnızca bu aygıtlar mevcutsa geçerlidir. Kablosuz aygıtların varlığını doğrulamak için sistem etiketine bakın.

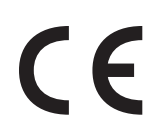

Sisteminizde bulunabilen kablosuz aygıtların Avrupa Birliğinde kullanılmasına, ancak sistem etiketinde CE işareti varsa izin verilir.

Yazıcınıza gömülü olabilecek kablosuz aygıt veya aygıtların güç çıkışı, Avrupa Komisyonu tarafından R&TTE direktifi vasıtasıyla getirilen RF maruz kalma sınırlarının hayli altındadır.

#### **Kablosuz onaylar kapsamındaki Avrupa devletleri:**

AB ülkeleri

#### **Kullanımda sınırlamalar olan Avrupa devletleri:**

EU

AEA/ASTB ülkeleri

Şu an hiç sınırlama yoktur

#### **Düzenleyici uyumluluk bildirimleri**

### **Kablosuz aygıtlar için kılavuz**

Düşük güçlü, Radyo LAN türü (radyo frekansı (RF) kablosuz iletişim aygıtları), 2,4 GHz Bandında çalışan aygıtlar yazıcı sisteminizde (gömülü halde) bulunabilir. Aşağıdaki bölüm, kablosuz aygıt çalıştırırken dikkate alınması gereken konulara genel bir bakıştır.

Belli ülkeler ile ilgili ilave kısıtlamalar, uyarılar ve endişeler özel ülke bölümlerinde (veya ülke grubu bölümlerinde) listelenmiştir. Sisteminizdeki kablosuz aygıtlar yalnızca, sistem dereceleme etiketi üzerindeki Radyo Onay İşaretleriyle tanımlanan ülkelerde kullanılabilirler. Kabloyu kullanacağınız ülke listede yoksa şartlarla ilgili olarak yerel Telekomünikasyon Kurumu'na danışın. Kablosuz aygıtlar sıkı bir düzenlemeye tabidir ve kullanımlarına izin verilmeyebilir.

Yazıcınızda gömülü olabilecek kablosuz aygıtın veya aygıtların güç çıkışı, şu anda bilinen RF maruz kalma sınırlarının çok altındadır. (Yazıcınızda gömülü olabilecek) kablosuz aygıtlar radyo frekans güvenlik standartları ve önerilerinde izin verilenden daha az enerji yaydıkları için imalatçı, bu aygıtların kullanımının güvenli olduğuna inanmaktadır. Güç seviyelerinden bağımsız olarak, normal çalışma sırasında insan temasının en aza indirgenmesine dikkat edilmelidir.

Gövdenin yanında kablosuz bir aygıtın kullanılması için, aygıt ile gövde arasında 20 cm (bu mesafe, çıkıntıları kapsamaz) açıklık gerektiren genel bir kural vardır. Bu aygıt, kablosuz aygıtlar açıkken ve iletim yapıyorken gövdeden 20 cm'den daha fazla mesafede kullanılmalıdır.

Bu verici, herhangi başka bir anten veya vericiyle birlikte kurulmamalı veya çalıştırılmamalıdır.

Bazı durumlar kablosuz aygıtlarda kısıtlama gerektirir. Yaygın kısıtlamalarla ilgili örnekler aşağıda verilmiştir:

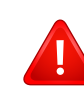

Radyo frekans kablosuz iletişim, ticari uçaklardaki ekipmanlara müdahale edebilir. Mevcut havacılık düzenlemeleri, bir uçakta seyahat ederken kablosuz aygıtların kapatılmasını gerektirir. IEEE 802.11 (kablosuz Ethernet olarak da bilinir) ve Bluetooth iletişim aygıtları, kablosuz iletişim sağlayan aygıtlara örnektir.

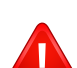

Diğer aygıtlarla veya servislerle parazit riskinin zararlı olduğu ve zararlı görüldüğü ortamlarda, kablosuz aygıt kullanma seçeneği kısıtlanabilir veya kaldırılabilir. Havaalanları, Hastaneler ve Oksijen veya tutuşabilir gaz içeren atmosferler, kablosuz aygıt kullanımının kısıtlanabildiği veya kaldırılabildiği sınırlı örneklerdir. Kablosuz aygıt kullanım yaptırımından emin olmadığınız ortamlarda bulunduğunuzda kablosuz aygıtı kullanmadan veya açmadan önce onay için yetkili kişiye başvurun.

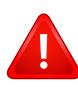

Her ülke kablosuz aygıt kullanımıyla ilgili farklı kısıtlamalara sahiptir. Sisteminizde kablosuz bir aygıt bulunduğu için, sisteminizle ülkeler arasında seyahat ederken herhangi bir hareket veya yolculuktan önce gideceğiniz ülkede bir kablosuz aygıt kullanımı hakkındaki herhangi bir kısıtlama olup olmadığını yerel Telekomünikasyon Kurumuna danışın.

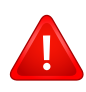

Sisteminiz dahili entegre bir kablosuz aygıtla donatılmış olarak teslim edildiyse, bütün kapaklar ve kılıflar yerine takılmadan ve sistem tamamen monte edilmeden kablosuz aygıtı kullanmayın.

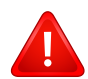

Kablosuz aygıtlar kullanıcılar tarafından tamir edilemez. Herhangi bir biçimde üzerlerinde değişiklik yapmayın. Kablosuz bir aygıtta yapılacak değişiklik, onu kullanma onayını geçersiz kılacaktır. Tamir için imalatçıya başvurun.

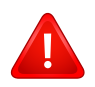

Sadece aygıtın kullanılacağı ülke için onaylanmış sürücüleri kullanın. Üreticinin Sistem Geri Yükleme Kiti'ne bakın veya ek bilgi için üreticinin Teknik Destek bölümüne başvurun.

### **Yalnızca İsrail için**

מס׳ אישור אלחוטי של משרד התקשורת הוא 28466-51 אסור להחליף את האנטנה המקורית של המכשיר, ולא לעשות בו כל שינוי טכני אחר.

### **Yalnızca Çin için**

#### 产品中有毒有害物质或元素的名称及含量

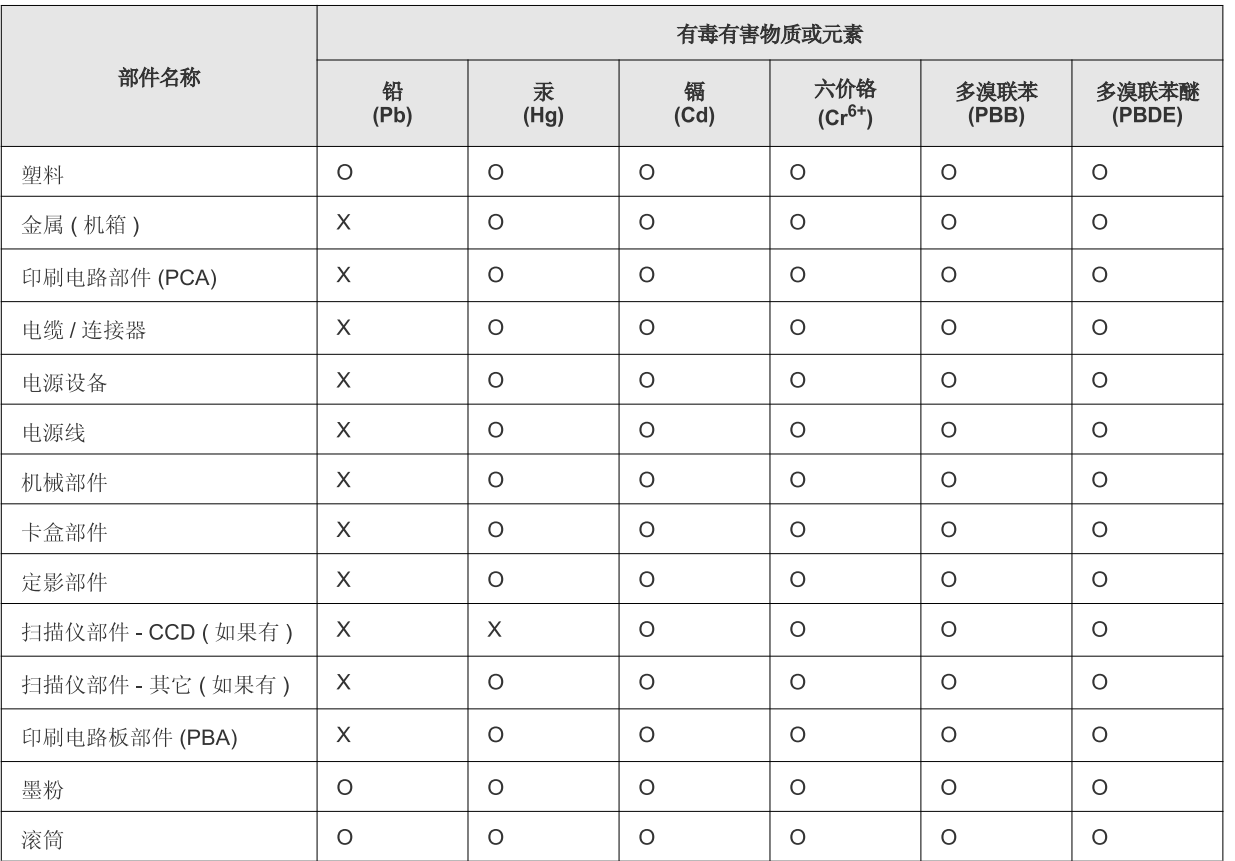

O: 表示该有毒有害物质在该部件所有均质材料中的含量均在 SJ/T 11363-2006 标准规定的限量要求以下。

×: 表示该有毒有害物质至少在该部件的某一均质材料中的含量超出 SJ/T 11363-2006 标准规定的限量要求。

以上表为目前本产品含有有毒有害物质的信息。本信息由本公司的配套厂家提供, 经本公司审核后而做成, 本产品的部分部件含有有毒有害物<br>质, 这些部件是在现有科学技术水平下暂时无可替代物质, 但三星电子将会一直为满足 SJ/T 11363-2006 标准而做不懈的努力。

### **Telif Hakkı**

© 2013 Samsung Electronics Co., Ltd. Tüm hakları saklıdır.

Bu kullanıcı kılavuzu yalnızca bilgi amaçlıdır. Burada verilen tüm bilgiler önceden haber verilmeksizin değiştirilebilir.

Samsung Electronics, bu kullanıcı kılavuzunun kullanımından doğan veya kılavuzun kullanımıyla ilişkili olan doğrudan veya dolaylı hasarlardan sorumlu değildir.

- Samsung ve Samsung logosu, Samsung Electronics Co., Ltd. şirketinin ticari markalarıdır.
- Microsoft, Windows, Windows Vista, Windows 7, Windows 8 ve Windows Server 2008 R2, Microsoft Corporation'ın tescilli ticari markaları ya da ticari markalarıdır.
- Google, Picasa, Google Docs, Android ve Gmail, Google Inc. şirketinin tescilli markaları veya ticari markalarıdır.
- Google Cloud Print, Google Inc. şirketinin ticari markasıdır.
- iPad, iPhone, iPod touch, Mac ve Mac OS, Apple Inc. şirketinin ABD ve diğer ülkelerde tescilli bulunan ticari markalarıdır. AirPrint ve AirPrint logosu, Apple Inc. şirketinin ticari markalarıdır.
- Diğer tüm marka veya ürün adları ilgili şirketlerin ya da kuruluşların ticari markalarıdır.

Açık kaynak lisans bilgileri için, verilen CD-ROM içindeki "**LICENSE.txt**" dosyasına bakın.

**REV. 4.00**

# **Kullanıcı Kılavuzu Kullanıcı Kılavuzu**

### Samsung Printer Xpress

M202x series

### <span id="page-79-0"></span>**GELIŞMIŞ GELIŞMIŞ**

Bu kılavuz, çeşitli işletim sistemi ortamları üzerinde kurulum, gelişmiş yapılandırma, çalıştırma ve sorun giderme süreçleri hakkında bilgi vermektedir.

Modele veya ülkeye bağlı olarak bazı özellikler mevcut olmayabilir.

### **TEMEL**

Bu kılavuz, Windows üzerinde kurulum, temel çalıştırma ve sorun giderme süreçleri hakkında bilgi vermektedir.

## **[GELI](#page-79-0)ŞMIŞ**

### **[1.](#page-82-0) Yazılım Yükleme**

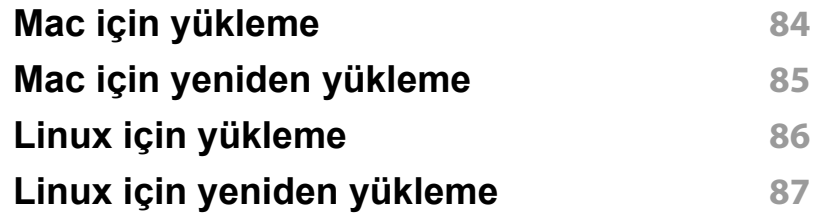

### **[2.](#page-87-0) Ağa Bağlı Makine Kullanma**

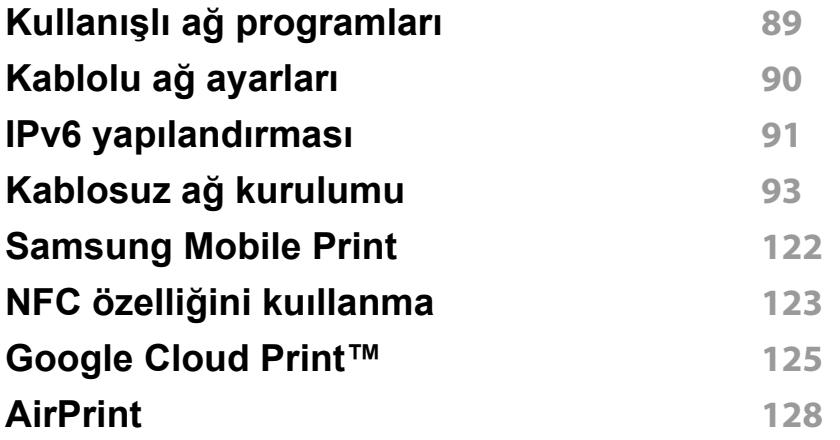

### **[3.](#page-129-0) Özel Belirtimler**

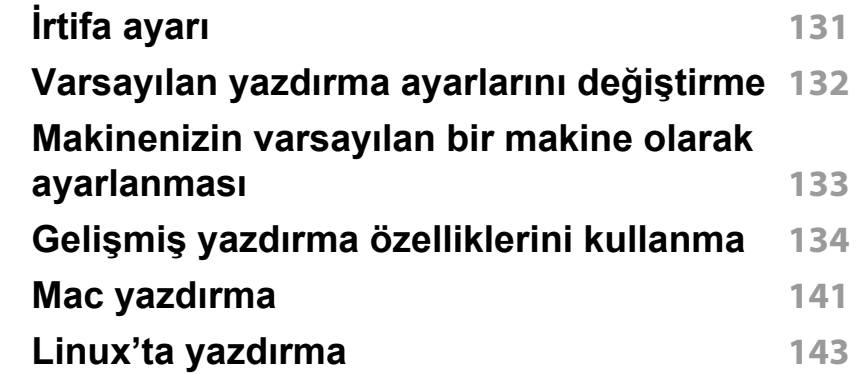

### **[4.](#page-144-0) Yararlı Yönetim Araçları**

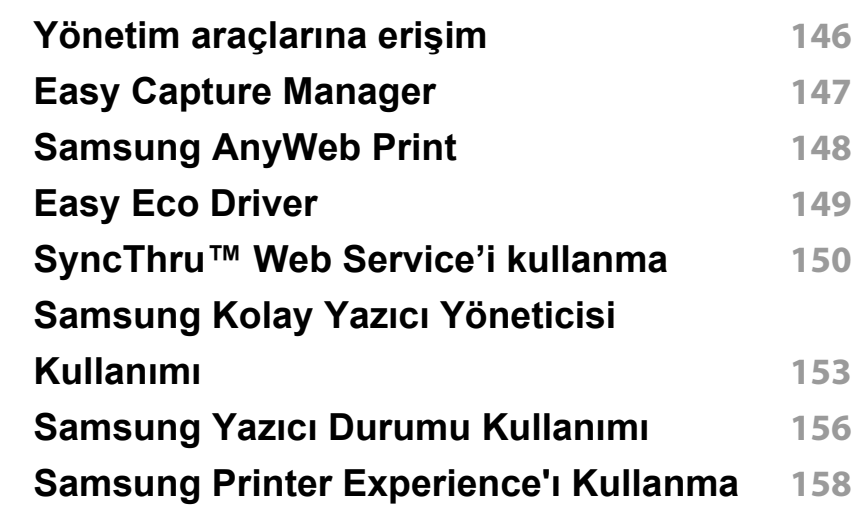

# **GELIŞMIŞ**

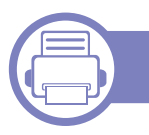

### **[5.](#page-163-0) Sorun Giderme**

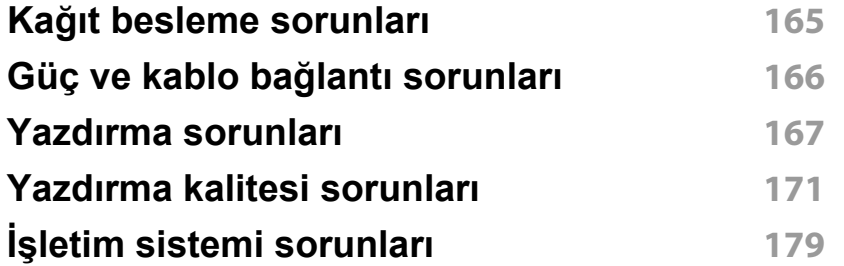

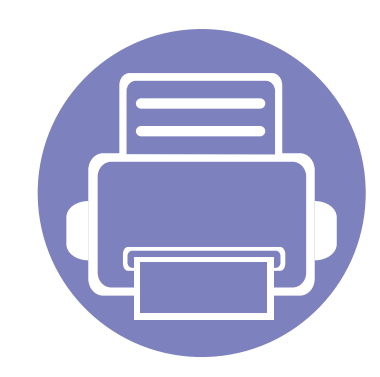

# <span id="page-82-0"></span>**1. Yazılım Yükleme**

Bu bölümde, makinenin bir kablo ile bağlandığı ortamlarda kullanım için temel ve yardımcı yazılımların yüklenmesine yönelik talimatlar yer almaktadır. Yerel olarak bağlı bir makine, kablo ile bilgisayarınıza doğrudan bağlanmış bir makinedir.

- **• [Mac için yükleme](#page-83-1) 84 • [Mac için yeniden yükleme](#page-84-1) 85 • [Linux için yükleme](#page-85-1) 86 • [Linux için yeniden yükleme](#page-86-1) 87**
	- Windows işletim sistemi kullanıcısı iseniz, makine sürücüsünün yüklenmesi konusunda ["Sürücüyü yerel olarak yükleme", sayfa 22](#page-21-0)'a bakın.
		- Yalnızca 3 metreden (118 inç) uzun olmayan bir USB kablosu kullanın.

### <span id="page-83-1"></span><span id="page-83-0"></span>**Mac için yükleme**

- **1** Makinenin bilgisayarınıza bağlı ve açık olduğundan emin olun.
- **2** Ürünile birlikte verilen yazılım CD'sini CD-ROM sürücünüze yerleştirin.

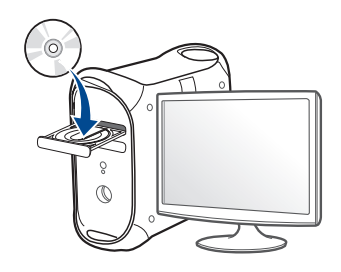

- **3** Mac masaüstünüzde görünen CD-ROM simgesini çift tıklatın.
	- Mac OS X 10.8 için, **Finder**'da görünen CD-ROM'a çift tıklayın.
- **4 MAC\_Installer** klasörü > **Installer OS X** simgesine çift tıklayın.
- **5** Continue seçeneğine tıklatın.
- **6** Lisans sözleşmesini okuyup **Continue** seçeneğini tıklatın.
- **7** Lisans sözleşmesini kabul etmek için **Agree** seçeneğini tıklatın.
- **8 Install'**u tıklatın. Makine işlemleri için gereken bileşenlerin tümü yüklenir.

**Customize** öğesine tıklarsanız, yüklenecek bileşenleri teker teker secebilirsiniz.

**9** Parolayı girin ve **OK** düğmesini tıklatın.

- **10 USB Connected Printer'den Printer Connection Type'ni seçin ve Continue**'a tıklayın.
- **11** Yazıcınızı seçmek için **Add Printer** düğmesine tıklayın ve bunu yazıcı listenize ekleyin.
- **12** Yükleme tamamlandıktan sonra, **Close** düğmesini tıklatın.

### <span id="page-84-1"></span><span id="page-84-0"></span>**Mac için yeniden yükleme**

Yazıcı sürücüsü düzgün çalışmıyorsa, sürücüyü kaldırın ve yeniden yükleyin.

- **1 Applications** klasörü > **Samsung** > **Printer Software Uninstaller** uygulamasını açın.
- **2** Yazıcı yazılımının kurulumunu kaldırmak için, **Continue**'a tıklayın.
- **3** Silmek istediğiniz programı işaretleyin ve **Uninstall** üzerine tıklayın.
- **4** Parolayı girin ve **OK** düğmesini tıklatın.
- **5** Kaldırma tamamlandıktan sonra, **Close** düğmesini tıklatın.

Daha önceden bir makine eklenmişse, **Print Setup Utility** veya **Print & Fax** seçeneğinden silin.

### <span id="page-85-1"></span><span id="page-85-0"></span>**Linux için yükleme**

[Yazıcı yazılımını kurmak için Samsung internet sitesinden Linux yazılım](http://www.samsung.com)  paketlerini indirmeniz gerekmektedir (http://www.samsung.com > ürününüzü bulun > Destek veya karşıdan yüklemeler).

#### **Unified Linux Driver Yükleme**

Makine yazılımını kurmak için yetkili kullanıcı (root) olarak bağlanmalısınız. Yetkili kullanıcı değilseniz, sistem yöneticinize danışın.

- **1** Makinenin bilgisayarınıza bağlı ve açık olduğundan emin olun.
- **2** Sisteminizde **Unified Linux Driver** paketini kopyalayın.
- **3** Terminal programını açın ve paketi kopyaladığınız klasöre gidin.
- **4** Paketi çıkartın.
- **5 uld** klasörüne gidin.
- **6** "./**install.sh**" komutunu yürütün (Eğer kök olarak oturum açmadıysanız, "**sudo**" komutunu "**sudo ./install.sh**" olarak yürütün)
- **7** Kuruluma devam edin.
- **8** Kurulum tamamlandığında, yazdırma programını başlatın (**System** > **Administration** > **Printing** kısmına gidin veya Terminal programında "**system-config-printer**" komutunu çalıştırın).
- **9 Add** üzerine tıklatın.
- **10** Yazıcınızı seçin.
	- **11 Forward** düğmesine tıklayın ve sisteminize ekleyin.

### <span id="page-86-1"></span><span id="page-86-0"></span>**Linux için yeniden yükleme**

Yazıcı sürücüsü düzgün çalışmıyorsa, sürücüyü kaldırın ve yeniden yükleyin.

- **1 Terminal** programını açın.
- **2 Unified Linux Driver** paketinden çıkarılan **uld** klasörüne gidin.
- **3** "./**uninstall.sh**" komutunu yürütün (Eğer kök olarak oturum açmadıysanız, "**sudo**" komutunu "**sudo ./uninstall.sh**" olarak yürütün)
- **4** Kuruluma kaldırmaya devam edin.

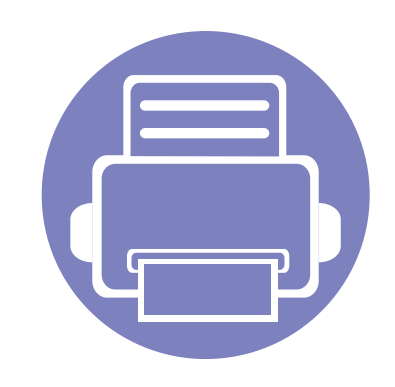

## <span id="page-87-0"></span>**2. Ağa Bağlı Makine Kullanma**

Bu bölüm, ağ bağlantılı makineyi ve yazılımını kurmanız için adım adım talimatlar sunmaktadır.

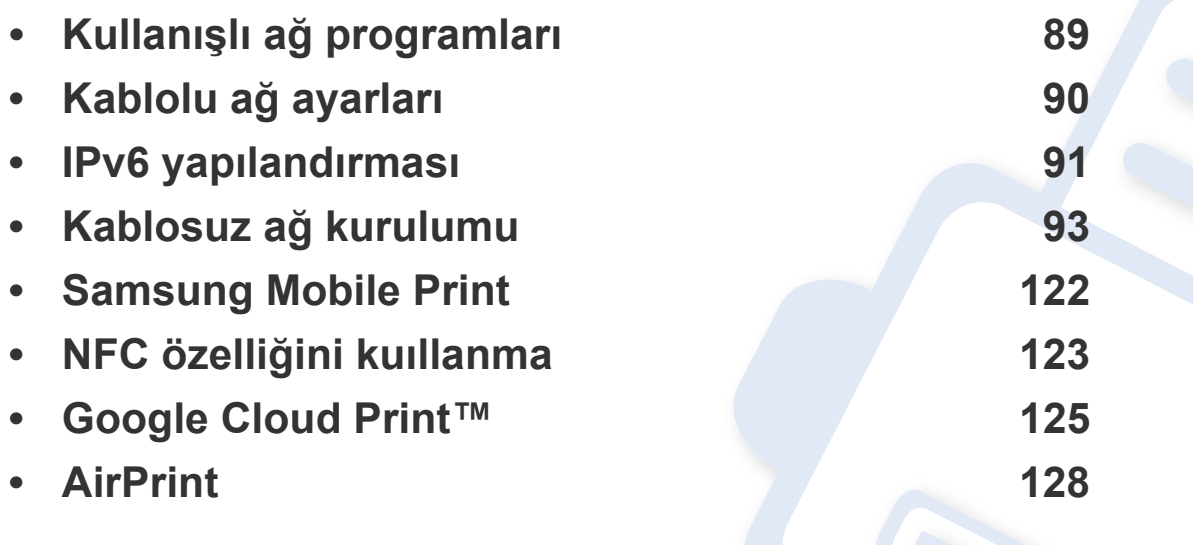

Desteklenen isteğe bağlı cihazlar ve özellikler, modele göre farklılık gösterebilir (Bkz. ["Modellere göre özellikler", sayfa 6\)](#page-5-0).

## <span id="page-88-1"></span><span id="page-88-0"></span>**Kullanışlı ağ programları**

Ağ ortamında ağ ayarlarını kolayca ayarlamak için birkaç program kullanılabilir. Özellikle ağ yöneticisine yönelik olarak, ağ üzerindeki birkaç makineyi yönetmek mümkündür.

- Aşağıdaki programları kullanmadan önce, ilk olarak IP adresini ayarlayın.
	- Modele veya bulunduğunuz ülkeye bağlı olarak bazı özellikler ve isteğe bağlı ürünler kullanılamayabilir (bkz. ["Modellere göre](#page-5-0)  [özellikler", sayfa 6\)](#page-5-0).

#### **SyncThru™ Web Admin Service**

Ağ yöneticileri için web tabanlı makine yönetimi çözümü. SyncThru™ Web Admin Service ağ araçlarını yönetmek için etkili bir yol sağlar ve kurumsal Internet erişiminizin olduğu her yerden ağ makinesini uzaktan izleme ve sorunlarını giderme olanağı tanır.

• [Bu programı http://solution.samsungprinter.com adresinden indirin.](http://solution.samsungprinter.com)

#### **SyncThru™ Web Service**

Ağ makinenizde yerleşik olarak bulunan bir web sunucusudur ve şu görevleri gerçekleştirmenizi sağlar (bkz. ["IPv6 adresi yapılandırması", sayfa](#page-91-0)  [92\)](#page-91-0):

- Sarf malzemeleri bilgisi ve durumunu kontrol etme.
- Makine ayarlarını özelleştirme.
- Makinenin farklı ağ ortamlarına bağlanması için gerekli olan ağ parametrelerini yapılandırmanızı sağlar.

### <span id="page-89-1"></span><span id="page-89-0"></span>**Kablolu ağ ayarları**

#### <span id="page-89-2"></span>**Bir ağ yapılandırma raporunun yazdırılması**

Makinenin mevcut ağ ayarlarını gösteren bir **Ağ Yapılandırma Raporu**'nu makinenin kontrol panelinden yazdırabilirsiniz. Bu işlem bir ağ kurmanıza yardımcı olur.

• Kontrol panelinden (**WPS**) düğmesine 10 saniyeden uzun basın.

Bu **Ağ Yapılandırma Raporu** ile makinenizin MAC adresini ve IP adresini bulabilirsiniz.

Örneğin:

- MAC Adresi: 00:15:99:41:A2:78
- IP Adresi: 165.254.192.192

### <span id="page-90-1"></span><span id="page-90-0"></span>**IPv6 yapılandırması**

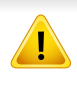

**IPv6** yalnızca Windows Vista ve daha yüksek sürümlerde uygun şekilde desteklenir.

IPv6 ağ ortamında, IPv6 adresini kullanmak üzere sonraki adımı izleyin.

#### **SyncThru™ Web Service**

#### **IPv6'nın Etkinleştirilmesi**

- **1** Windows'tan Internet Explorer gibi bir web tarayıcısını başlatın. Adres bölümüne makinenin IP adresini (http://xxx.xxx.xxx.xxx) girin ve Enter tuşuna basın veya **Git** seçeneğini tıklatın.
- **2** İlk kez **SyncThru™ Web Service** oturumu açıyorsanız, yönetici olarak oturum açmanız gerekir. Aşağıdaki varsayılan kimlik ve parolayı yazın. Güvenlik nedeniyle varsayılan parolayı değiştirmenizi tavsiye ederiz.
	- **Kimlik No: admin**
	- **Parola: sec00000**
- **3 SyncThru™ Web Service** penceresi açıldığında, fare imlecini, üstteki menü çubuğunda yer alan **Ayarlar** menüsünün üzerine getirin ve **Ağ Ayarları**'na tıklatın.
- **4** İnternet sitesinin sol bölmesinde yer alan **TCP/IPv6** öğesine tıklatın.
- **5** IPv6'yı etkinleştirmek için **IPv6 Protokolü** onay kutusunu işaretleyin.
- **6 Uygula** düğmesini tıklatın.
- **7** Makineyi kapatın ve yeniden açın.
	- Ayrıca DHCPv6'yı ayarlayabilirsiniz.
		- IPv6 adresini manuel olarak ayarlamak için:

**Manuel Adres** onay kutusunu işaretleyin. Ardından **Adres/Önek** metin kutusu etkin hale geçer. Adresin kalan kısmını girin (örn: 3FFE:10:88:194::**AAAA**. Burada "A" 0 ila 9, A ila F arası onaltılık değerdir).

### **IPv6 yapılandırması**

### <span id="page-91-0"></span>**IPv6 adresi yapılandırması**

- **1** URL olarak IPv6 adreslerini destekleyen Internet Explorer gibi bir web tarayıcısı başlatın.
- **2 Ağ Yapılandırma Raporu**'ndaki IPv6 adreslerinden birini seçin (**Link-local Address**, **Stateless Address**, **Stateful Address**, **Manual Address**) (bkz. "Bir ağ [yapılandırma raporunun](#page-89-2)  [yazdırılması", sayfa 90](#page-89-2)).
	- **Link-local Address**: Kendinden yapılandırmalı yerel IPv6 adresi (Adres FE80 ile başlar).
	- **Stateless Address**: Bir ağ yönlendiricisi tarafından otomatik olarak yapılandırılan IPv6 adresi.
	- **Stateful Address**: Bir DHCPv6 sunucusu tarafından yapılandırılan IPv6 adresi.
	- **Manual Address**: Bir kullanıcı tarafından elle yapılandırılan IPv6 adresi.
- **3** IPv6 adreslerini girin (örn: http://[FE80::215:99FF:FE66:7701]).

Adres "[ ]" köşeli parantezler içine alınmalıdır.

<span id="page-92-1"></span><span id="page-92-0"></span>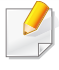

Makinenizin kablosuz ağı desteklediğinden emin olun. Modele bağlı olarak kablosuz ağ mevcut olmayabilir (bkz. ["Modellere göre özellikler",](#page-5-0)  [sayfa 6](#page-5-0)).

#### **Başlarken**

### **Ağ türünüzü anlama**

Normalde bilgisayarınızla makine arasında bir kerede yalnızca bir bağlantınız olabilir.

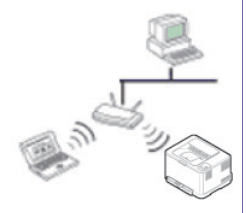

#### **Altyapı modu**

Bu genellikle evlerde ve küçük ofislerde veya ev ofislerde (SOHO) kullanılan ortamdır. Bu modda kablosuz makineyle iletişim kurmak için bir erişim noktası kullanılır.

#### **Geçici (Ad-hoc) modu**

Bu modda bir erişim noktası kullanılmaz. Kablosuz bilgisayar ve kablosuz makine doğrudan iletişim kurar.

### **Kablosuz ağ adı ve Ağ Parolası**

Kablosuz ağlar yüksek güvenlik gerektirdiğinden, bir erişim noktası ilk kurulduğunda ağ için bir ağ adı (SSID), kullanılan güvenlik türü ve bir Ağ Parolası belirlenir. Makinenin kurulumuna geçmeden önce bu bilgileri ağ yöneticinize sorun.

#### **Kablosuz kurulum yöntemlerinin açıklanması**

Kablosuz ayarlarını makineden veya bilgisayardan yapabilirsiniz. Ayar yöntemini aşağıdaki tablodan seçin.

Modele veya bulunduğunuz ülkeye bağlı olarak bazı kablosuz ağ kurulum türleri mevcut olmayabilir.

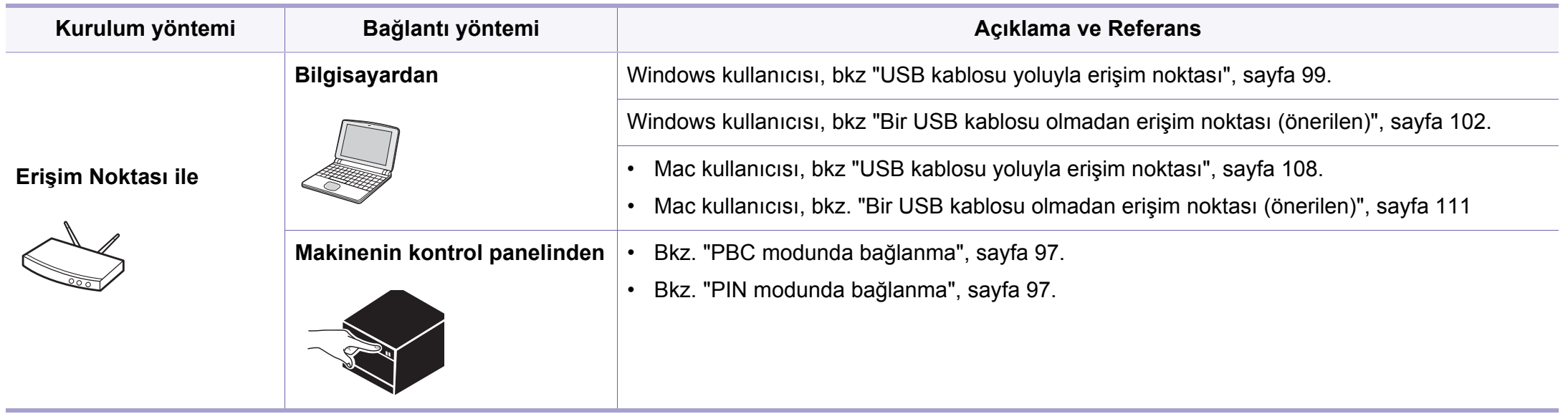

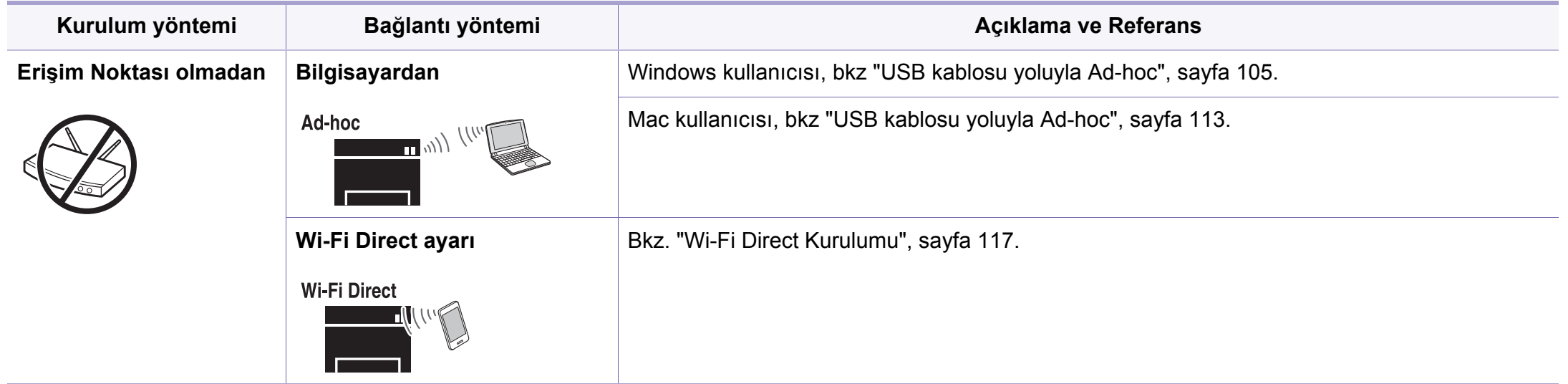

- Kablosuz kurulumu veya sürücü yüklemesi sırasında sorunlar çıkarsa, sorun giderme bölümüne başvurun (bkz. ["Sorun Giderme", sayfa 118\)](#page-117-0).
	- Access Points'de parolayı ayarlamanız önemle tavsiye edilir. Eğer parolayı Access Points'de ayarlamazsanız, PC'ler, akıllı telefonlar ve yazıcılar dahil bilinmeyen cihazlardan izin verilmeyen erişime maruz kalabilir. Parola ayarları için Access Point kullanım kılavuzuna bakınız.

#### **WPS düğmesini kullanma**

Makineniz ve erişim noktası (veya kablosuz yönlendirici) WPS (Wi-Fi Protected Setup™) kullanımını destekliyorsa, kablosuz ağ ayarlarını bilgisayar kullanmadan yalnızca kontrol panelinin üzerindeki (WPS) düğmesine basarak kolayca yapılandırabilirsiniz.

- Kablosuz ağı altyapı modunda kullanmak istiyorsanız, ağ kablosunun makineden çıkarıldığından emin olun. Erişim Noktasına (veya kablosuz yönlendiriciye) bağlanmak için **WPS (PBC)** düğmesinin kullanılması veya bilgisayardan PIN girilmesi, kullanmakta olduğunuz erişim noktasına (veya kablosuz yönlendiriciye) göre değişir. Kullandığınız erişim noktasının (veya kablosuz yönlendiricinin) kullanım kılavuzuna bakın.
	- Kablosuz ağı ayarlamak için WPS düğmesini kullandığınızda güvenlik ayarları değişebilir. Bunu önlemek için, mevcut kablosuz güvenlik ayarları için WPS seçeneğini kilitleyin. Seçenek adı kullandığınız erişim noktasına (veya kablosuz yönlendiriciye) bağlı olarak farklılık gösterebilir.

#### **Gerekli hazırlık**

- Erişim noktasının (veya kablosuz yönlendiricinin) WPS (Wi-Fi Protected Setup™) kullanımını destekleyip desteklemediğini kontrol edin.
- Makinenizin Wi-Fi Protected Setup™ (WPS) kullanımını destekleyip desteklemediğini kontrol edin.
- Ağa bağlı bilgisayar (yalnızca PIN modu)

### **Tip seçimi**

Makinenizi, kontrol panelindeki (WPS) düğmesini kullanarak bir kablosuz ağa bağlamanın iki yöntemi vardır.

**Düğmeye Basarak Yapılandırma (PBC)** yöntemi, makinenizin kontrol

panelindeki (WPS) düğmesine ve Wi-Fi Protected Setup™ WPS kullanan bir erişim noktasındaki (veya kablosuz yönlendiricideki) ilgili WPS (PBC) düğmesine basarak makinenizi kablosuz ağa bağlayabilmenizi sağlar.

**Kişisel Tanımlama Numarası (PIN)** yöntemi Wi-Fi Protected Setup™ WPS kullanan bir erişim noktasında (veya kablosuz yönlendiricide) sağlanan PIN bilgisini girerek makinenizi kablosuz ağa bağlayabilmenize yardımcı olur.

Makinenizde varsayılan fabrika ayarı olarak **PBC** modu kullanılır ve tipik bir kablosuz ağ ortamında bu modun kullanılmasını öneririz.

### <span id="page-96-0"></span>**PBC modunda bağlanma**

**1** Kontrol panelindeki (WPS) düğmesine durum LED ışıkları hızlı hızlı yanıp sönene kadar 2 - 4 saniye kadar basın.

Makine kablosuz ağa bağlanma sürecini başlatır. Erişim noktasındaki (veya kablosuz yönlendiricideki) PBC düğmesine basana kadar LED ışığı iki dakika süreyle yavaş bir şekilde yanıp söner.

- **2** Erişim noktasındaki (veya kablosuz yönlendiricideki) **WPS (PBC)** düğmesine basın.
	- **a** WPS LED ışığı hızlı yanıp söner. Makine erişim noktasına veya (kablosuz yönlendiriciye) bağlanıyor.
	- **b** Makine kablosuz ağa başarılı bir şekilde bağlandığında, WPS LED ışığı açık kalır.
- **3** Verilen yazılım CD'sini CD-ROM sürücünüze yerleştirin vbe pencerede verilen talimatları izleyerek kablosuz ağı kurun.

### <span id="page-96-1"></span>**PIN modunda bağlanma**

**1** PIN numarasını içeren ağ yapılandırma raporu yazdırılmalıdır (bkz. "Bir ağ [yapılandırma raporunun yazdırılması", sayfa 90\)](#page-89-2).

Hazır modunda, denetim masasındaki düğmenin ön kısmındaki  $\bullet$ (WPS) düğmesine on saniyeden uzun süre basılı tutun.

Makinenizin PIN numarasını bulabilirsiniz.

**2** Durum LED ışığı yanana kadar kontrol panelindeki (WPS) düğmesine 4 saniyeden uzun süre basın.

Makine erişim noktasına veya (kablosuz yönlendiriciye) bağlanma işlemini başlatır.

**3** İki dakika içinde erişim noktasına (veya kablosuz yönlendiriciye) bağlı bilgisayara sekiz basamaklı PIN numarasını girmeniz gerekir.

Sekiz basamaklı PIN numarası girilene kadar iki dakika süreyle LED ışığı yavaşça yanıp söner.

WPS LED ışığı aşağıdaki sırada yanıp sönmeye başlar:

- **a** WPS LED ışığı hızlı yanıp söner. Makine erişim noktasına veya (kablosuz yönlendiriciye) bağlanıyor.
- **b** Makine kablosuz ağa başarılı bir şekilde bağlandığında, WPS LED ışığı açık kalır.
- **4** Verilen yazılım CD'sini CD-ROM sürücünüze yerleştirin vbe pencerede verilen talimatları izleyerek kablosuz ağı kurun.

### **Ağa tekrar bağlanma**

Kablosuz bağlantı işlevi kapalıyken makine bir önceki kablosuz bağlantı ayarlarını ve adresi kullanarak erişim noktasına (veya kablosuz yönlendiriciye) otomatik olarak bağlanmayı dener.

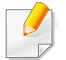

Aşağıdaki durumlarda, makine otomatik olarak kablosuz ağa tekrara bağlanmayı dener:

- Makine kapatılıp tekrar açıldığında.
- Erişim noktası (veya kablosuz yönlendirici) kapatılıp tekrar açıldığında.

#### **Bağlanma işlemini iptal etme**

Makine kablosuz ağa bağlanırken kablosuz ağ bağlantısını iptal etmek için kontrol panelindeki (**Güç**) düğmesine tekrar basın. **Kablosuz ağa tekrar bağlanmak için 2 dakika beklemeniz gerekir.**

### **Ağ bağlantısını kesme**

Kablosuz ağ bağlantısını kesmek için kontrol panelindeki (WPS) düğmesine iki saniyeden uzun süre basın.

- **Wi-Fi ağı bekleme modundayken:** Makinenin kablosuz ağ bağlantısı hemen kesilir ve kablosuz WPS LED ışığı söner.
- **Wi-Fi ağı kullanımdayken:** Makine geçerli işin tamamlanmasını beklerken, kablosuz WPS LED ışığı hızlı yanıp söner. Ardından, kablosuz ağ bağlantısı otomatik olarak kesilir ve WPS LED ışığı söner.

#### **Windows kullanarak kurulum**

CD olmadan **Samsung Easy Wireless Setup** programına kısayol: Yazıcı sürücüsünü bir kez yükledikten sonra, CD olmadan **Samsung Easy Wireless Setup** programına ulaşabilirsiniz (bkz. ["Yönetim](#page-145-1)  araçlarına eriş[im", sayfa 146\)](#page-145-1).

### <span id="page-98-0"></span>**USB kablosu yoluyla erişim noktası**

#### **Gerekli hazırlık**

- Erişim noktası
- Ağa bağlı bilgisayar
- Makinenizle birlikte verilmiş olan yazılım CD'si
- Kablosuz ağ arabirimi yüklü makine
- USB kablosu

#### **Altyapı ağı oluşturma**

- **1** USB kablosunun makineye bağlı olup olmadığını kontrol edin.
- **2** Bilgisayarınızı, erişim noktasını ve makineyi açın.

**3** Ürün ile birlikte verilen yazılım CD'sini CD-ROM sürücünüze yerleştirin.

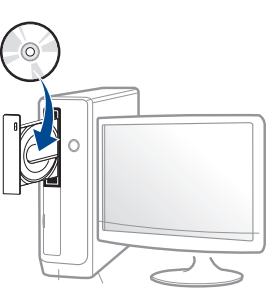

Kurulum penceresi açılmazsa, **Başlat** > **Tüm Programlar** > **Donatılar** > **Çalıştır**'ı tıklatın.

X:\**Setup.exe** yazın ("X" harfi yerine CD-ROM sürücünüzü gösteren harfi kullanın) ve **Tamam**'ı tıklatın.

Windows 8 icin,

Kurulum penceresi açılmazsa **Charms(Düğmeler)**'tan **Arama** > **Apps(Uygulamalar)**'ı seçin ve **Çalıştır**'ı aratın. "X" kısmını CD-ROM sürücünüzü temsil eden harfle değiştirerek X:\Setup.exe yazın ve **OK** öğesini tıklatın.

"**Bu diskte yapılacakları seçmek için dokunun**." açılır penceresi görüntülenirse pencereye tıklayın ve **Run Setup.exe**'yi seçin

**4** Kurulum penceresinde kurulum sözleşmelerini inceleyin ve kabul edin. Ardından **İleri** seçeneğini tıklatın.

**5 Yazıcı Bağlantı Türü** ekranından **Kablosuz ağ bağlantısı** seçeneğini seçin. Ardından **İleri** seçeneğini tıklatın.

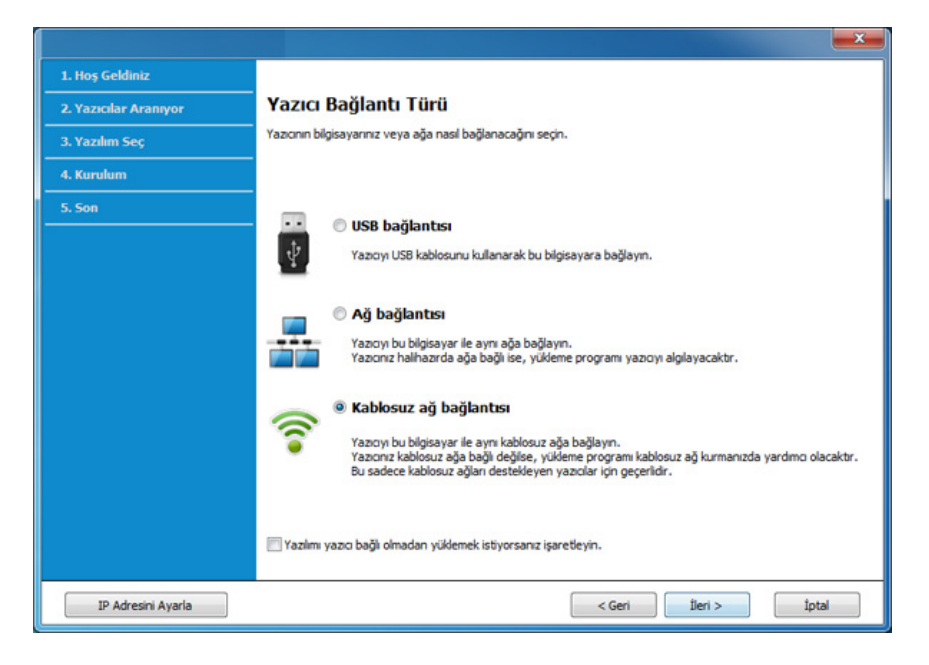

**6 Yazıcınızı ilk kez mi kuruyorsunuz?** ekranında, **Evet, Yazıcımın kablosuz ağını kuracağım öğesini seçin.** Ardından, **İleri** üzerine tıklayın.

Eğer yazıcınız ağa daha önceden bağlı ise, **Hayır, Yazıcım ağıma zaten bağlandı** öğesini seçin.

**7 Kablosuz Ayar Yöntemini Seçme** ekranından **Bir USB kablosu Kullanma** seçeneğini seçin. Ardından **İleri** seçeneğini tıklatın.

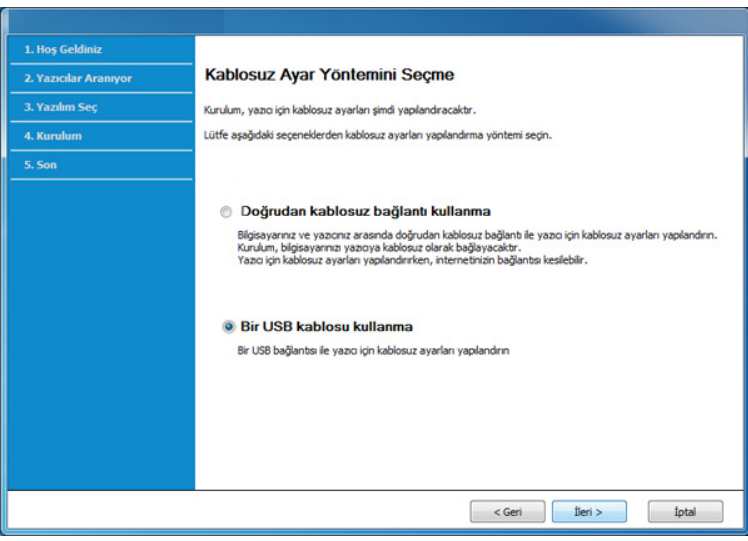

**8** Arama işleminden sonra pencerede kablosuz ağ aygıtları görüntülenir. Kullanmak istediğiniz erişim noktasının adını (SSID) seçin ve **İleri** düğmesini tıklatın.

- Seçmek istediğiniz ağ adını bulamıyorsanız veya kablosuz yapılandırmayı manüel olarak ayarlamak istiyorsanız, **Gelişmiş Ayar**'ı tıklatın.
- **Kablosuz Ağ Adını girin:** İstediğiniz erişim noktasının SSID adını girin (SSID küçük büyük harf duyarlıdır).
- **Çalışma Modu: Altyapı** öğesini seçin.
- **Kimlik Doğrulaması:** Bir kimlik doğrulama türü seçin. **Açık Sistem:** Kimlik Doğrulama kullanılmamaktadır ve şifreleme, veri güvenliği ihtiyacına bağlı olarak kullanılabilir veya kullanılmayabilir.

**Ortak Anahtar:** Kimlik doğrulama kullanılmaktadır. Doğru WEP anahtarına sahip bir aygıt ağa erişebilir.

**WPA Kişisel veya WPA2 Kişisel:** WPA Ön Paylaşımlı Anahtara dayanarak yazdırma sunucusunun kimliğini doğrulamak için bu seçeneği belirtebilirsiniz. Bu kimlik doğrulamasında, erişim noktası ile erişim noktasına bağlanan her istemci üzerinde elle yapılandırılan ortak bir gizli anahtar (genel olarak Ön Paylaşımlı Anahtar şifre sözcüğü olarak adlandırılır) kullanılır.

- **Şifreleme:** Şifrelemeyi seçin (Yok, WEP64, WEP128, TKIP, AES, TKIP AES).
- **Ağ Parolası:** Şifreleme ağı parolası değerini girin.
- **Ağ Anahtarını Onaylayın:** Şifreleme ağı parolası değerini onaylayın.
- **WEP Anahtar Dizini:** Web Şifrelemeyi kullanıyorsanız, uygun **WEP Anahtar Dizini** seçeneğini belirleyin.

Erişim noktasında güvenlik ayarları varsa kablosuz ağ güvenliği penceresi görüntülenir.

Erişim noktasının (veya yönlendirici) Ağ Parolasını girin.

**9** Eğer yazıcınız Wi-Fi Direct'i destekliyorsa aşağıdaki ekran görünür. **İleri**'i tıklatın.

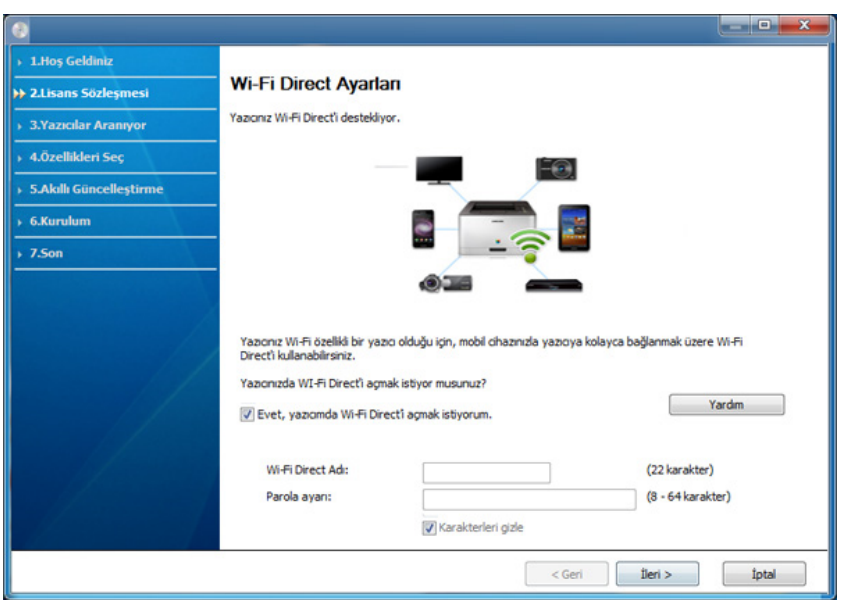

- Yazıcınız bu özelliği destekliyorsa Wi-Fi Direct seçeneği ekranda belirir.
- Samsung Easy Printer Manager ile Wi-Fi Direct kurulumu başlatılabilir (bkz. ["Wi-Fi Direct Kurulumu", sayfa 117](#page-116-0)).
- **Wi-Fi Direct Adı**: Varsayılan Wi-Fi Direct Adı model adıdır ve maksimum uzunluğu 22 karakterdir.
- **Parola ayarı:** sayısal bir dizindir ve uzunluğu 8 ~ 64 karakter arasındadır.
- **10** Kablosuz ağ kurulumu tamamlandığında bilgisayar ve makine arasındaki USB kablosunu çıkarın. **İleri**'i tıklatın.
- **11** Yüklenecek bileşenleri seçin.
- **12** Kurulum penceresindeki talimatları izleyin.

### <span id="page-101-0"></span>**Bir USB kablosu olmadan erişim noktası (önerilen)**

#### **Gerekli hazırlık**

- Windows 7 veya üstünde çalışan WiFi etkin PC ve bir erişim noktası (yönlendirici)
- Makinenizle birlikte verilmiş olan yazılım CD'si
- Kablosuz ağ arabirimi yüklü makine

Kablosuz ağı ayarlarken, makine PC'nin kablosuz LAN'ını kullanır. İnternete bağlanmanız gerekebilir.

#### **Altyapı ağı oluşturma**

- **1** Bilgisayarınızı, erişim noktasını ve makineyi açın.
- **2** Ürünile birlikte verilen yazılım CD'sini CD-ROM sürücünüze yerleştirin.

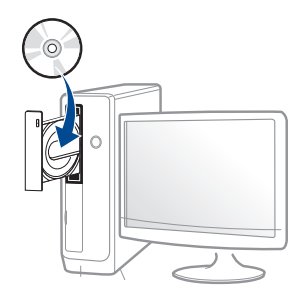

Kurulum penceresi açılmazsa, **Başlat** > **Tüm Programlar** > **Donatılar** > **Çalıştır**'ı tıklatın.

X:\**Setup.exe** yazın ("X" harfi yerine CD-ROM sürücünüzü gösteren harfi kullanın) ve **Tamam**'ı tıklatın.

• Windows 8 için,

Kurulum penceresi açılmazsa **Charms(Düğmeler)**'tan **Arama** > **Apps(Uygulamalar)**'ı seçin ve **Çalıştır**'ı aratın. "X" kısmını CD-ROM sürücünüzü temsil eden harfle değiştirerek X:\Setup.exe yazın ve **OK** öğesini tıklatın.

"**Bu diskte yapılacakları seçmek için dokunun**." açılır penceresi görüntülenirse pencereye tıklayın ve **Run Setup.exe**'yi seçin

**3** Kurulum penceresinde kurulum sözleşmelerini inceleyin ve kabul edin. Ardından **İleri** seçeneğini tıklatın.

**4 Yazıcı Bağlantı Türü** ekranından **Kablosuz ağ bağlantısı** seçeneğini seçin. Ardından **İleri** seçeneğini tıklatın.

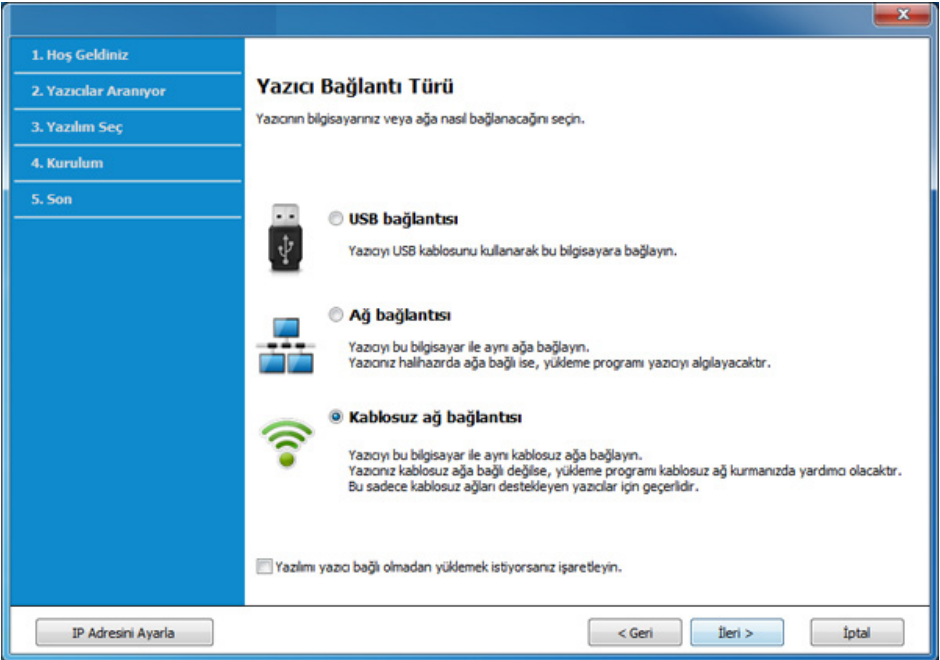

**5 Yazıcınızı ilk kez mi kuruyorsunuz?** ekranında, **Evet, Yazıcımın kablosuz ağını kuracağım öğesini seçin.** Ardından, **İleri** üzerine tıklayın.

Eğer yazıcınız ağa daha önceden bağlı ise, **Hayır, Yazıcım ağıma zaten bağlandı** öğesini seçin.

**6 Kablosuz Ayar Yöntemini Seçme** ekranından **Doğrudan kablosuz bağlantı kullanma** seçeneğini seçin. Ardından **İleri** seçeneğini tıklatın.

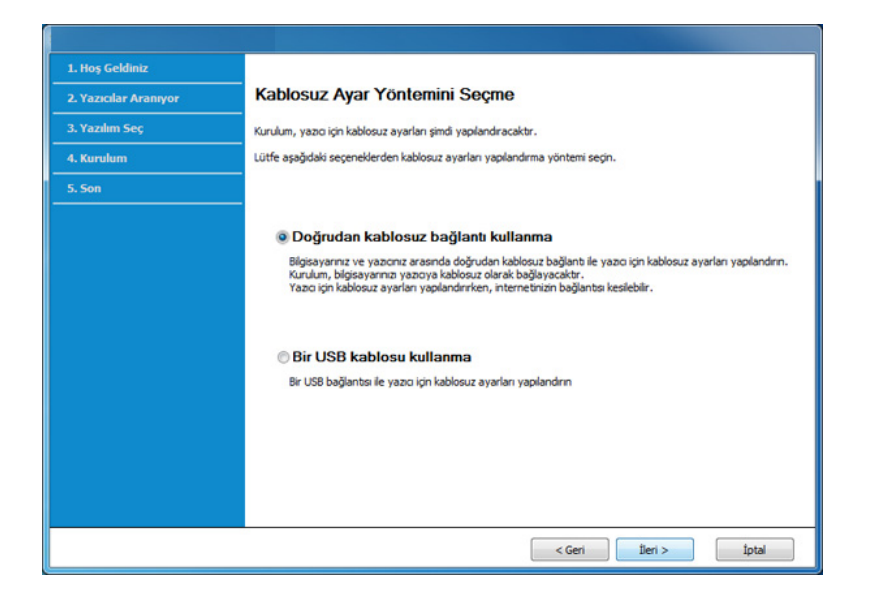

Bilgisayarınızda Windows 7 veya üstü çalışıyorsa dahi, PC'niz kablosuz ağı desteklemezse bu özelliği kullanamazsınız. Bir USB kablosu kullanarak kablosuz ağı ayarlayın (bkz ["USB kablosu yoluyla](#page-98-0)  eriş[im noktası", sayfa 99](#page-98-0)).

Aşağıdaki ekran belirirse, denetim masasından (WPS) düğmesine 2 dakika içinde basın.

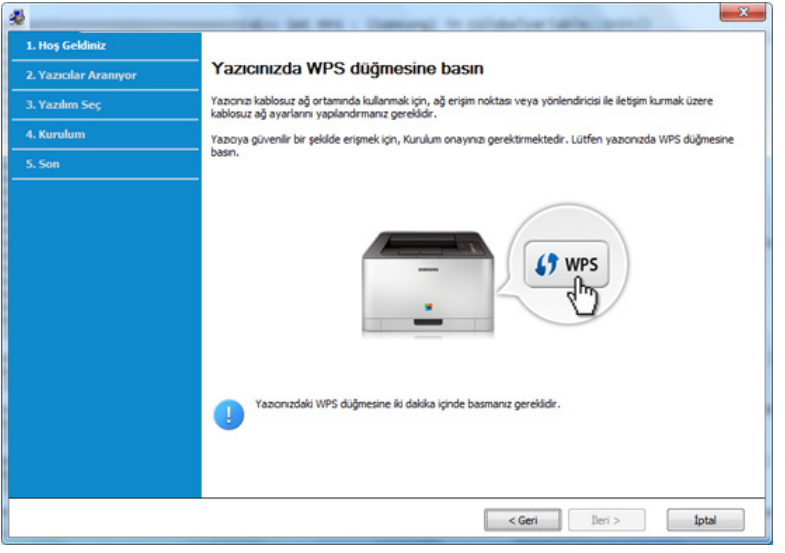

- **7** Kablosuz ağ kurulumu tamamlandığında, **İleri** üzerine tıklayın.
- **8** Kurulum penceresindeki talimatları izleyin.

### <span id="page-104-0"></span>**USB kablosu yoluyla Ad-hoc**

Erişim noktanız (AP) yoksa aşağıdaki basit adımları izleyerek Ad-hoc (geçici) bir kablosuz ağ ayarlayabilir ve bu şekilde bilgisayarınızla kablosuz bağlantı kurabilirsiniz.

#### **Gerekli hazırlık**

- Ağa bağlı bilgisayar
- Makinenizle birlikte verilmiş olan yazılım CD'si
- Kablosuz ağ arabirimi yüklü makine
- USB kablosu

#### **Windows'ta ad-hoc ağ oluşturma**

- **1** Bilgisayarınızı ve kablosuz ağ makinenizi açın.
- **2** Ürünile birlikte verilen yazılım CD'sini CD-ROM sürücünüze yerleştirin.

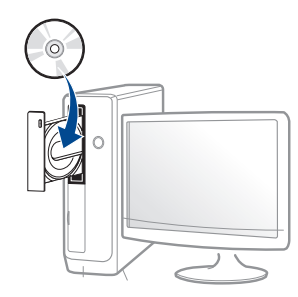

Kurulum penceresi açılmazsa, **Başlat** > **Tüm Programlar** > **Donatılar** > **Çalıştır**'ı tıklatın.

X:\**Setup.exe** yazın ("X" harfi yerine CD-ROM sürücünüzü gösteren harfi kullanın) ve **Tamam**'ı tıklatın.

Windows 8 icin,

Kurulum penceresi açılmazsa **Charms(Düğmeler)**'tan **Arama** > **Apps(Uygulamalar)**'ı seçin ve **Çalıştır**'ı aratın. "X" kısmını CD-ROM sürücünüzü temsil eden harfle değiştirerek X:\Setup.exe yazın ve **OK** öğesini tıklatın.

"**Bu diskte yapılacakları seçmek için dokunun**." açılır penceresi görüntülenirse pencereye tıklayın ve **Run Setup.exe**'yi seçin

**3** Kurulum penceresinde kurulum sözleşmelerini inceleyin ve kabul edin. Ardından **İleri** seçeneğini tıklatın.

**4 Yazıcı Bağlantı Türü** ekranından **Kablosuz ağ bağlantısı** seçeneğini seçin. Ardından **İleri** seçeneğini tıklatın.

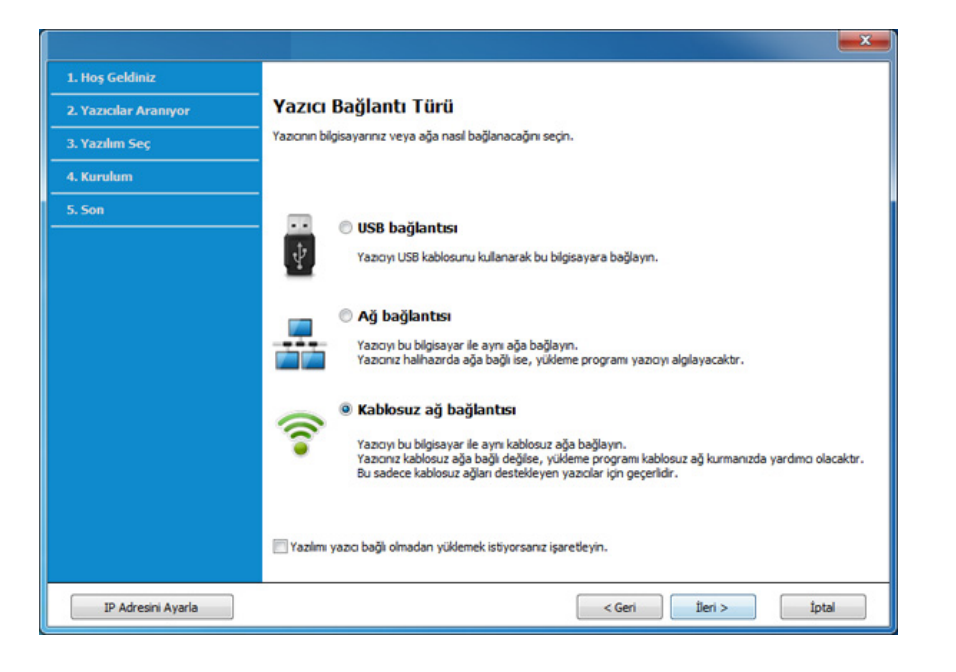

**5 Yazıcınızı ilk kez mi kuruyorsunuz?** ekranında, **Evet, Yazıcımın kablosuz ağını kuracağım öğesini seçin.** Ardından, **İleri** üzerine tıklayın.

Eğer yazıcınız ağa daha önceden bağlı ise, **Hayır, Yazıcım ağıma zaten bağlandı** öğesini seçin.

- **6 Kablosuz Ayar Yöntemini Seçme** ekranından **Bir USB kablosu Kullanma** seçeneğini seçin. Ardından **İleri** seçeneğini tıklatın.
- **7** Kablosuz ağ arama işlemi tamamlandığında, makinenizin bulduğ<sup>u</sup> kablosuz ağların listesi görüntülenir. **Gelişmiş Ayar**'a tıklayın.
- **Enter the wireless Network Name:** İstediğiniz SSID adını yazın (SSID küçük büyük harf duyarlıdır).
	- **Operation Mode:** Ad-Hoc seçeneğini belirtin.
	- **Channel:** Kanalı seçin. (**Otomatik Ayar** veya 2412 MHz 2467 MHz arasında değer).
	- **Authentication:** Bir kimlik doğrulama türü seçin. **Open System:** Kimlik Doğrulama kullanılmamaktadır ve şifreleme, veri güvenliği ihtiyacına bağlı olarak kullanılabilir veya kullanılmayabilir.

**Shared Key:** Kimlik doğrulama kullanılmaktadır. Doğru WEP anahtarına sahip bir aygıt ağa erişebilir.

- **Encryption:** Sifrelemeyi secin (Yok, WEP64, WEP128).
- **Network Password:** Şifreleme ağı parolası değerini girin.
- **Confirm Network Password:** Şifreleme ağı parolası değerini onaylayın.
- **WEP Key Index:** Web Şifrelemeyi kullanıyorsanız, uygun **WEP Key Index** seçeneğini belirleyin.

Geçici ağda güvenlik etkin halde ise, kablosuz ağ güvenlik penceresi görüntülenir.

Kimlik doğrulama için **Open System** veya **Shared Key** seçeneğini belirtin ve **Next**'i tıklatın.

• WEP (Kabloya Eş Güvenlik), kablosuz ağınıza yetkisiz erişimi önleyen bir güvenlik protokolüdür. WEP, 64 bit veya 128 bit WEP şifreleme anahtarı kullanarak bir kablosuz ağ üzerinde alınıp verilen her paketin veri bölümünü şifreler.

**8** Kablosuz ağ ayarını gösteren pencere görüntülenir. Bu ayarları kontrol edin ve **İleri**'i tıklatın.

Makinenin IP adresini girmeden önce bilgisayarın ağ yapılandırma bilgilerini biliyor olmanız gerekir. Bilgisayarın ağ yapılandırması DHCP olarak ayarlandıysa, kablosuz ağ ayarının da DHCP olması gerekir. Bilgisayarın ağ yapılandırması Statik olarak ayarlandıysa, kablosuz ağ ayarının da Statik olması gerekir.

Bilgisayarınız DHCP olarak ayarlandıysa ve siz Statik kablosuz ağ ayarı kullanmak isterseniz, statik IP adresi almak için ağ yöneticinize başvurmalısınız.

• **DHCP yöntemi için**

IP adresi atama yöntemi DHCP ise **Wireless Network Setting Confirm** penceresinde DHCP'nin görüntülenip görüntülenmediğini kontrol edin. Statik görüntüleniyorsa atama yöntemini **Receive IP address automatically (DHCP)** olarak değiştirmek için **Change TCP/IP** seçeneğini tıklatın.

• **Statik yöntem için**

IP adresi atama yöntemi Statik ise **Kablosuz Ağ Ayarını Onayla** penceresinde Statik'in görüntülenip görüntülenmediğini kontrol edin. DHCP görünüyorsa, makinenin IP adresini ve diğer ağ yapılandırma değerlerini girmek **TCP/IP Değiştir** seçeneğini tıklatın.

Örneğin

Bilgisayarın ağ bilgileri aşağıda gösterildiği gibiyse:

- IP adresi: 169.254.133.42
- Alt Ağ Maskesi: 255.255.0.0
- Bu durumda makinenin ağ bilgileri şöyle olmalıdır:
- IP adresi: 169.254.133.**43**
- Alt Ağ Maskesi: 255.255.0.0 (Bilgisayarın alt ağ maskesini kullanın)
- Ağ Geçidi: 169.254.133.**1**
- **9 Kablosuz Ağ Ayarı Tamamlandı** penceresi görüntülenir. **İleri**'i tıklatın.
- **10** Kablosuz ağ ayarları tamamlandığında bilgisayar ve makine arasındaki USB kablosunu çıkarın. **İleri**'i tıklatın.
- **11** Kurulum penceresindeki talimatları izleyin.

#### **Mac kullanarak kurulum**

### <span id="page-107-0"></span>**USB kablosu yoluyla erişim noktası**

#### **Gerekli hazırlık**

- Erişim noktası
- Ağa bağlı yazıcı
- Makinenizle birlikte verilmiş olan yazılım CD'si
- Kablosuz ağ arabirimi yüklü makine
- USB kablosu
- **1** Makinenin bilgisayarınıza bağlı ve açık olduğundan emin olun.
- **2** Ürünile birlikte verilen yazılım CD'sini CD-ROM sürücünüze yerleştirin.

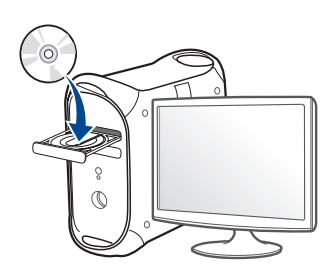

- **3** Mac masaüstünüzde görünen CD-ROM simgesini çift tıklayın.
	- Mac OS X 10.8 için, **Finder**'da görünen CD-ROM'a çift tıklayın.
- **4 MAC\_Installer** klasörü > **Installer OS X** simgesine çift tıklayın.
- **5** Continue seçeneğine tıklayın.
- **6** Lisans sözleşmesini okuyup **Continue** seçeneğini tıklatın.
- **7** Lisans sözleşmesini kabul etmek için **Agree** seçeneğini tıklatın.
- **8 Install**'u tıklatın. Makine işlemleri için gereken bileşenlerin tümü yüklenir.
	- **Customize** öğesine tıklarsanız, yüklenecek bileşenleri teker teker seçebilirsiniz.
- **9** Parolayı girin ve **OK** düğmesini tıklatın.
**10 Configuration of Wireless network**'den **Printer Connection Type**'nı seçin ve **Continue**'a tıklayın.

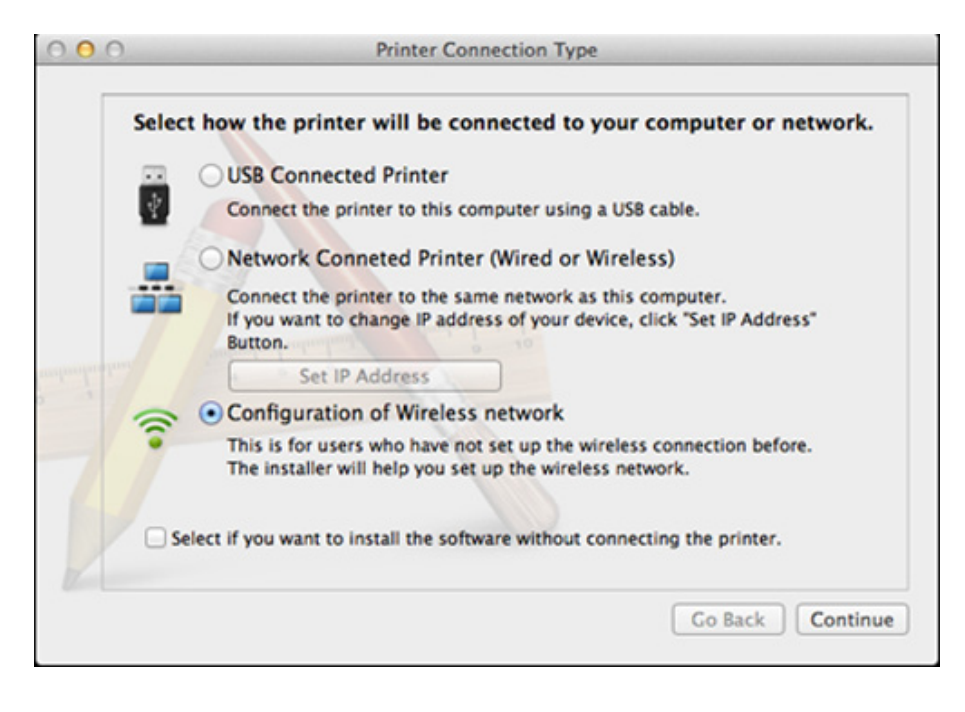

**11** Eğer **Wireless Settings** ekranı belirirse, **Using a USB cable** öğesini seçin ve **Next** üzerine tıklayın.

Eğer ekran kaybolmazsa, adım 15'a gidin.

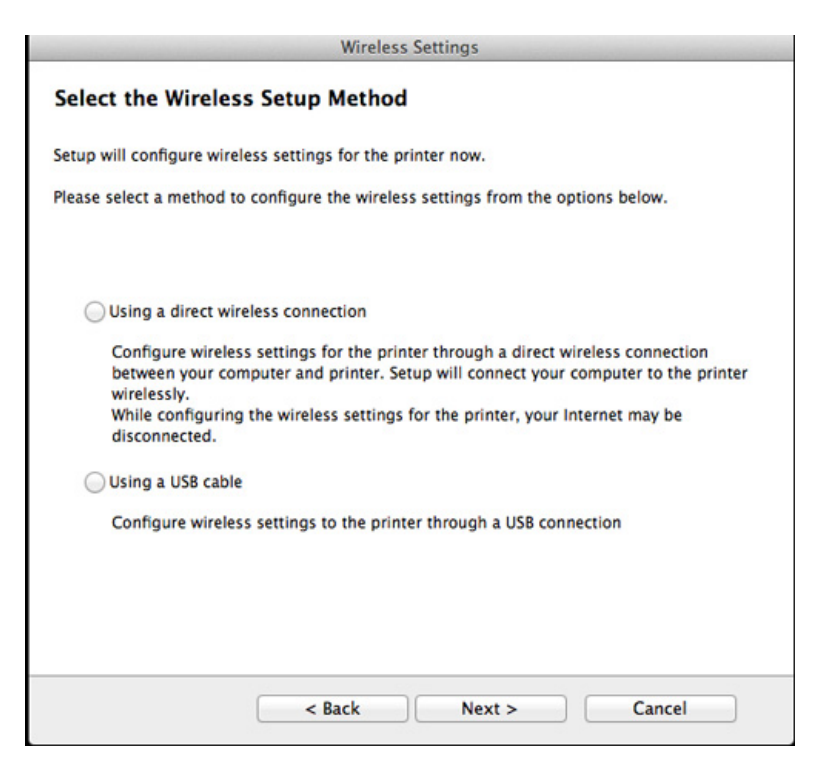

**12** Arama işleminden sonra pencerede kablosuz ağ aygıtları görüntülenir. Kullanmak istediğiniz erişim noktasının adını (SSID) seçin ve **Next** düğmesini tıklatın.

- Kablosuz yapılandırmayı kendiniz ayarladığınızda **Advanced Setting** düğmesini tıklatın.
- **Enter the wireless Network Name:** İstediğiniz erişim noktasının SSID adını girin (SSID küçük büyük harf duyarlıdır).
- **Operation Mode: Infrastructure** öğesini seçin.
- **Kimlik Doğrulaması:** Bir kimlik doğrulama türü seçin. **Açık Sistem:** Kimlik Doğrulama kullanılmamaktadır ve şifreleme, veri güvenliği ihtiyacına bağlı olarak kullanılabilir veya kullanılmayabilir.

**Shared Key:** Kimlik doğrulama kullanılmaktadır. Doğru WEP anahtarına sahip bir aygıt ağa erişebilir.

**WPA Personal veya WPA2 Personal:** WPA Ön Paylaşımlı Anahtara dayanarak yazdırma sunucusunun kimliğini doğrulamak için bu seçeneği belirtebilirsiniz. Bu kimlik doğrulamasında, erişim noktası ile erişim noktasına bağlanan her istemci üzerinde elle yapılandırılan ortak bir gizli anahtar (genel olarak Ön Paylaşımlı Anahtar şifre sözcüğü olarak adlandırılır) kullanılır.

- **Encryption:** Şifrelemeyi seçin. (Yok, WEP64, WEP128, TKIP, AES, TKIP, AES).
- **Ağ Parolası:** Şifreleme ağı parolası değerini girin.
- **Confirm Network Password:** Şifreleme ağı parolası değerini onaylayın.
- **WEP Key Index:** Web Şifrelemeyi kullanıyorsanız, uygun **WEP Key Index** seçeneğini belirleyin.

Erişim noktasında güvenlik etkin halde ise, kablosuz ağ güvenliği penceresi görüntülenir.

Erişim noktasının (veya yönlendirici) Ağ Parolasını girin.

- **13** Kablosuz ağ ayarını gösteren pencere görüntülenir. Bu ayarları kontrol edin ve **İleri**'i tıklatın.
	- Yazıcınız bu özelliği destekliyorsa Wi-Fi Direct seçeneği ekranda belirir.
		- Samsung Easy Printer Manager ile Wi-Fi Direct kurulumu başlatılabilir (bkz. ["Wi-Fi Direct Kurulumu", sayfa 117\)](#page-116-0).
		- **Wi-Fi Direct Adı**: Varsayılan Wi-Fi Direct Adı model adıdır ve maksimum uzunluğu 22 karakterdir.
		- **Parola ayarı** sayısal bir dizindir ve uzunluğu 8 ~ 64 karakter arasındadır.
- **14 Kablosuz Ağ Ayarı Tamamlandı** penceresi görüntülenir. **İleri**'i tıklatın.
- **15** Kablosuz ağ ayarları tamamlandığında bilgisayar ve makine arasındaki USB kablosunu çıkarın. **İleri**'i tıklatın.

### **Bir USB kablosu olmadan erişim noktası (önerilen)**

#### **Gerekli hazırlık**

- Mac OS 10.7 veya üstünde çalışan WiFi etkin Mac ve bir erişim noktası (yönlendirici)
- Makinenizle birlikte verilmiş olan yazılım CD'si
- Kablosuz ağ arabirimi yüklü makine
- **1** Makinenin bilgisayarınıza bağlı ve açık olduğundan emin olun.
- **2** Ürünile birlikte verilen yazılım CD'sini CD-ROM sürücünüze yerleştirin.

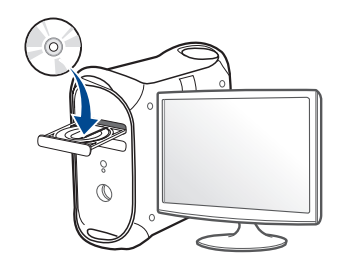

- **3** Mac masaüstünüzde görünen CD-ROM simgesini çift tıklatın.
	- Mac OS X 10.8 için, **Finder**'da görünen CD-ROM'a çift tıklayın.
- **4 MAC\_Installer** klasörü > **Installer OS X** simgesine çift tıklayın.
- **5 Continue** seçeneğine tıklayın.
- **6** Lisans sözleşmesini okuyup **Continue** seçeneğini tıklatın.
- **7** Lisans sözleşmesini kabul etmek için **Agree** seçeneğini tıklatın.
- **8 Install**'u tıklatın. Makine işlemleri için gereken bileşenlerin tümü yüklenir.

**Customize** öğesine tıklarsanız, yüklenecek bileşenleri teker teker seçebilirsiniz.

- **9** Parolayı girin ve **OK** düğmesini tıklatın.
- **10 Configuration of Wireless network**'den **Printer Connection Type**'nı seçin ve **Continue**'a tıklayın.

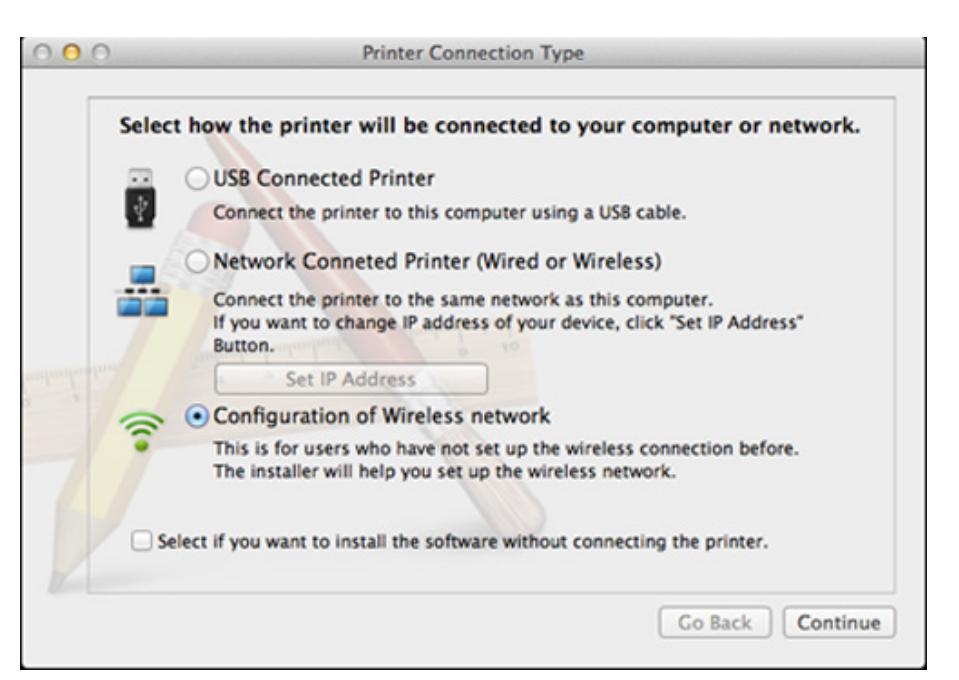

**11** Eğer **Wireless Settings** ekranı belirirse, **Using a direct wireless connection** öğesini seçin ve **İleri** üzerine tıklayın.

Eğer ekran kaybolmazsa, adım 13'a gidin.

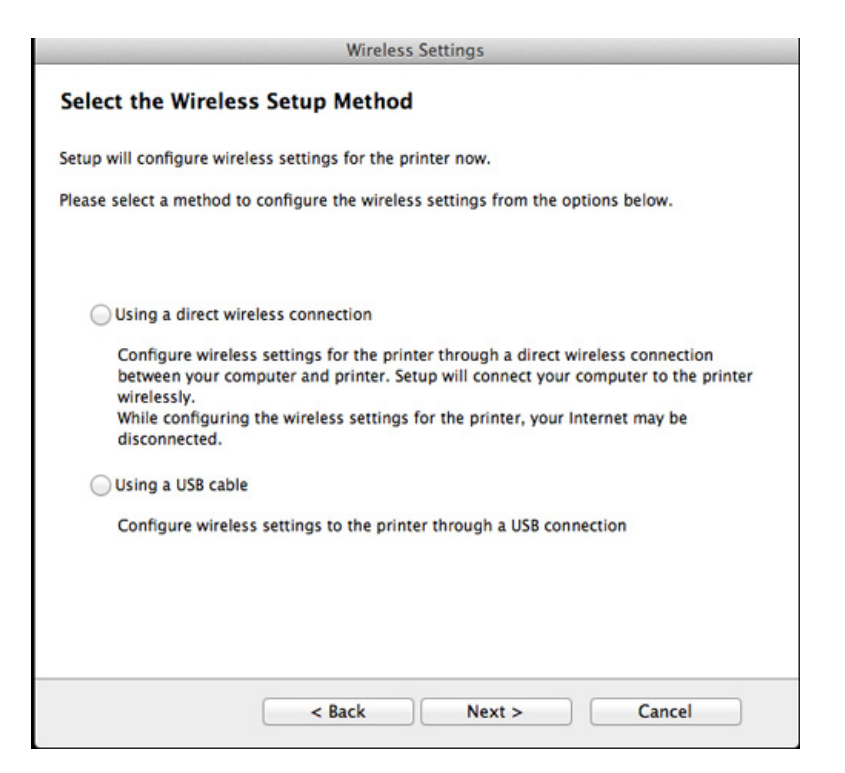

Aşağıdaki ekran belirirse, denetim masasından (WPS) düğmesine 2 dakika içinde basın. **Wireless Settings** Press WPS button on your printer To use your printer in a wireless network environment, you must configure the wireless network settings of the printer to communicate with your network access point or router. For accessing the printer securely, Setup requires your confirmation. Please press WPS button on your printer. You have to press WPS button on your printer within two minutes.

**12** Kablosuz ağ kurulumu tamamlandığında, **İleri** üzerine tıklayın.

 $Next$ 

**13** Yükleme tamamlandıktan sonra, **Close** düğmesini tıklatın.

 $<$  Back

Cancel

### **USB kablosu yoluyla Ad-hoc**

Erişim noktanız (AP) yoksa aşağıdaki basit talimatları izleyerek ad-hoc (geçici) bir kablosuz ağ ayarlayabilir ve bu şekilde bilgisayarınızla kablosuz bağlantı kurabilirsiniz.

#### **Gerekli hazırlık**

- Ağa bağlı bilgisayar
- Makinenizle birlikte verilmiş olan yazılım CD'si
- Kablosuz ağ arabirimi yüklü makine
- USB kablosu

### **Mac'ta ad-hoc ağ oluşturma**

- **1** Makinenin bilgisayarınıza bağlı ve açık olduğundan emin olun.
- **2** Ürünile birlikte verilen yazılım CD'sini CD-ROM sürücünüze yerleştirin.

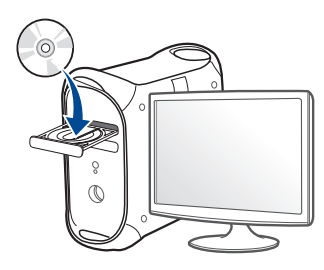

- **3** Mac masaüstünüzde görünen CD-ROM simgesini çift tıklatın.
	- Mac OS X 10.8 için, **Finder**'da görünen CD-ROM'a çift tıklayın.
- **4 MAC\_Installer** klasörü > **Installer OS X** simgesine çift tıklayın.
- **5** Continue seçeneğine tıklayın.
- **6** Lisans sözleşmesini okuyup **Continue** seçeneğini tıklatın.
- **7** Lisans sözleşmesini kabul etmek için **Agree** seçeneğini tıklatın.
- **8 Install**'u tıklatın. Makine işlemleri için gereken bileşenlerin tümü yüklenir.

**Customize** öğesine tıklarsanız, yüklenecek bileşenleri teker teker seçebilirsiniz.

**9** Parolayı girin ve **OK** düğmesini tıklatın.

#### **10 Configuration of Wireless network**'den **Printer Connection Type**'nı seçin ve **Continue**'a tıklayın.

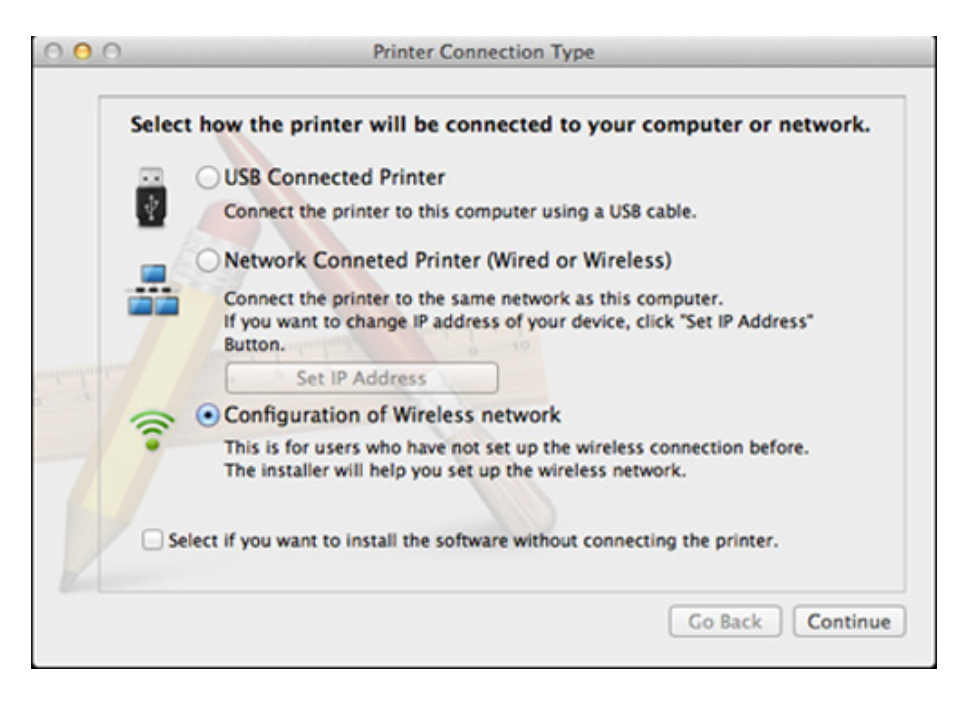

**11** Kablosuz ağ arama işlemi tamamlandığında, makinenizin bulduğ<sup>u</sup> kablosuz ağların listesi görüntülenir. **Gelişmiş Ayar**'a tıklayın.

- **Enter the wireless Network Name:** SSID adını yazın (SSID küçük büyük harf duyarlıdır).
	- **Operation Mode:** Ad-Hoc seçeneğini belirtin.
	- **Channel:** Kanalı seçin (**Auto Setting** veya 2412 MHz 2467 MHz).
	- **Kimlik Doğrulaması:** Bir kimlik doğrulama türü seçin.

**Açık Sistem:** Kimlik Doğrulama kullanılmamaktadır ve şifreleme, veri güvenliği ihtiyacına bağlı olarak kullanılabilir veya kullanılmayabilir.

**Shared Key:** Kimlik doğrulama kullanılmaktadır. Doğru WEP anahtarına sahip bir aygıt ağa erişebilir.

- **Encryption:** Sifrelemeyi seçin (Yok, WEP64, WEP128).
- **Ağ Parolası:** Şifreleme ağı parolası değerini girin.
- **Confirm Network Password:** Şifreleme ağı parolası değerini onaylayın.
- **WEP Key Index:** Web Şifrelemeyi kullanıyorsanız, uygun **WEP Key Index** seçeneğini belirleyin.

Geçici ağda güvenlik ayarı varsa kablosuz ağ güvenlik penceresi görüntülenir.

Kimlik doğrulama için **Open System** veya **Shared Key** seçeneğini belirtin ve **Next**'i tıklatın.

• WEP (Kabloya Eş Güvenlik), kablosuz ağınıza yetkisiz erişimi önleyen bir güvenlik protokolüdür. WEP, 64 bit veya 128 bit WEP şifreleme anahtarı kullanarak bir kablosuz ağ üzerinde alınıp verilen her paketin veri bölümünü şifreler.

**12** Kablosuz ağ ayarlarını gösteren pencere görüntülenir. Bu ayarları kontrol edin ve **İleri**'i tıklatın.

Makinenin IP adresini girmeden önce bilgisayarın ağ yapılandırma bilgilerini biliyor olmanız gerekir. Bilgisayarın ağ yapılandırması DHCP olarak ayarlandıysa, kablosuz ağ ayarının da DHCP olması gerekir. Bilgisayarın ağ yapılandırması Statik olarak ayarlandıysa, kablosuz ağ ayarının da Statik olması gerekir.

Bilgisayarınız DHCP olarak ayarlandıysa ve siz Statik kablosuz ağ ayarı kullanmak isterseniz, statik IP adresi almak için ağ yöneticinize başvurmalısınız.

• **DHCP yöntemi için**

IP adresi atama yöntemi DHCP ise **Wireless Network Setting Confirm** penceresinde DHCP'nin görüntülenip görüntülenmediğini kontrol edin. Statik görüntüleniyorsa atama yöntemini **Receive IP address automatically (DHCP)** olarak değiştirmek için **Change TCP/IP** seçeneğini tıklatın.

• **Statik yöntem için**

IP adresi atama yöntemi Statik ise **Kablosuz Ağ Ayarını Onayla** penceresinde Statik'in görüntülenip görüntülenmediğini kontrol edin. DHCP görünüyorsa, makinenin IP adresini ve diğer ağ yapılandırma değerlerini girmek **TCP/IP Değiştir** seçeneğini tıklatın.

Örneğin

Bilgisayarın ağ bilgileri aşağıda gösterildiği gibiyse:

- IP adresi: 169.254.133.42
- Alt Ağ Maskesi: 255.255.0.0
- Bu durumda makinenin ağ bilgileri şöyle olmalıdır:
- IP adresi: 169.254.133.**43**
- Alt Ağ Maskesi: 255.255.0.0 (Bilgisayarın alt ağ maskesini kullanın)
- Ağ Geçidi: 169.254.133.**1**
- **13** Ağ kablosu bağlantısının onaylandığını bildiren pencere açıldığında, ağ kablosunu çıkarın ve **İleri** tuşuna tıklayın.

Ağ kablosu bağlı ise, kablosuz ağı yapılandırırken makineyi bulma konusunda sorun yaşanabilir.

- **14** Kablosuz ağ, ağ yapılandırmasına göre bağlanır.
- **15** Kablosuz ağ kurulumu tamamlanmıştır. Yükleme tamamlandığında **Quit** düğmesini tıklatın.
	- Kablosuz ağ bağlantısını tamamladıktan sonra, uygulamadan yazdırmak için bir makine sürücüsü yüklemeniz gerekir (bkz. ["Mac için](#page-83-0)  [yükleme", sayfa 84\)](#page-83-0).

#### **Wi-Fi ağını açma/kapatma**

- **1** <sup>A</sup>ğ kablosunun makineye bağlı olup olmadığını denetleyin. Bağlı değilse, makineyi standart bir ağ kablosuyla bağlayın.
- **2 internet Gezgini, Safari veya Firefox benzeri bir web tarayıcıyı** başlatın ve tarayıcı penceresinde makinenizin yeni IP adresini girin. Örneğin

http://192,168,1,133/

- **3** SyncThru™ Web Service internet sitesinin sağ üst köşesinde **Oturum Aç** öğesine tıklatın.
- **4 Kimlik No** ve **Parola** metin kutularına gerekli bilgileri girin ve **Oturum Aç**'ı tıklatın.
	- **Kimlik No: admin**
	- **Parola: sec00000**
- **5 SyncThru™ Web Service** penceresi açıldığında, **Ağ Ayarları** öğesini tıklatın.
- **6 Kablosuz** > **Özel** seçeneğini tıklatın.

Wi-Fi ağını da açıp kapatabilirsiniz.

#### **Mobil yazdırma için Wi-Fi Direct'i ayarlama**

Wi-Fi Direct, yazıcınız ve Wi-Fi Direct'i destekleyen bir mobil cihaz arasında güvenli bağlantı ve Geçici moda göre daha iyi randıman sağlayan kurulumu kolay, eşler-arası bir bağlantı yöntemidir.

Wi-Fi Direct ile, yazıcınızı bir yandan erişim noktasına bağlarken aynı anda bir Wi-Fi Direct ağına bağlayabilirsiniz. Ayrıca bir kablolu ağ ve Wi-Fi Direct ağını eşzamanlı olarak kullanarak, birden fazla kullanıcının hem Wi-Fi Direct hem de kablolu ağa ulaşmasını ve belge yazdırmasını sağlayabilirsiniz.

- Mobil cihaz yoluyla Wi-Fi Direct kullanarak internete bağlanamazsınız.
	- Desteklenen protokol listesi modelinizden farklı olabilir; Wi-Fi Direct ağları IPv6, ağ filtreleme, IPSec, WINS ve SLP hizmetlerini desteklemez.
	- Wi-Fi Direct'e tek seferde en fazla dört mobil cihaz bağlanabilir.

### <span id="page-116-0"></span>**Wi-Fi Direct Kurulumu**

Wi-Fi Direct özelliğini aşağıdaki yöntemlerle etkin duruma getirebilirsiniz.

#### **USB kablosu bağlantılı bilgisayardan (önerilen)**

• Sürücü kurulumu tamamlandıktan sonra, Samsung Easy Printer Manager ayarlanabilir ve Wi-Fi Direct'te değişiklik yapılabilir.

Samsung Easy Printer Manager sadece Windows ve Mac işletim sistemi kullanıcıları için mevcuttur.

- **Başlat** menüsünden, **Programlar** veya **Tüm Programlar** > **Samsung Printers** > Samsung Easy Printer Manager > **Aygıt Ayarları** > **Ağ** seçeneğini seçin.
	- **Wi-Fi Direct AÇIK/KAPALI**: Etkinleştirmek için **Açık** seçeneğini seçin.
	- Aygıt Adı: Kablosuz ağda yazıcınızı aramak için yazıcı adını girin. Varsayılan olarak, cihaz adı bir model adıdır.
	- **IP Adresi**: Yazıcının IP adresini girin. Bu IP adresi altyapı kablolu veya kablosuz ağı için değil sadece yerel ağ için kullanılır. Varsayılan yerel IP adresinin kullanılması tavsiye edilir (Wi-Fi Direct için yazcının varsayılan yerel IP adresi 192.168.3.1).
- **Grup Sahibi**: Yazıcıyı bir Wi-Fi Direct grubunun sahibine tanıtmak için bu seçeneği etkinleştirin. **Grup Sahibi** bir kablosuz erişim noktasına benzer şekilde hareket eder. Bu seçeneğin etkinleştirilmesi tavsiye edilir.
- **Ağ Parolası**: Yazıcınız **Grup Sahibi** ise, diğer mobil cihazların yazıcınıza bağlanması için bir **Ağ Parolası** gereklidir. Kendiniz bir Ağ Parolası yapılandırabilir ya da varsayılan olarak rasgele üretilen Ağ Parolasını hatırlayabilirsiniz.

#### **Mobil cihazın kurulumu**

- Yazıcıdan Wi-Fi Direct'i ayarladıktan sonra, Wi-Fi Direct ayarını yapacağınız mobil cihazın kullanıcı kılavuzuna bakınız.
- Wi-Fi Direct'i ayarladıktan sonra, akıllı telefonunuzdan yazdırmak istediğinizde yazdırmak için mobil yazdırma uygulamasını (örneğin: Samsung Mobile printer) yüklemeniz gerekir.
	- Mobil cihazınızdan bağlanmak istediğiniz yazıcıyı bulduktan sonra, yazıcıyı seçtiğinizde yazıcı LED ışığı yanıp sönecektir. Yazıcının WPS düğmesine bastığınızda, mobil cihazınıza bağlanacaktır.
		- Mobil cihazınız WPS'yi desteklemiyorsa, WPS düğmesine basmak yerine bir yazıcının "Ağ Parolası"nı girmeniz gerekir.

### **Sorun Giderme**

### **Kurulum veya sürücünün yüklenmesi aşamasındaki sorunlar**

#### **Yazıcı Bulunamadı**

- Makineniz açılmamış olabilir. Bilgisayarınızı ve makineyi açın.
- Bilgisayarınız ve makine arasında USB kablosu bağlı olmayabilir. USB kablosunu kullanarak makineyi bilgisayarınıza takın.
- Makine kablosuz ağı desteklemiyor. Makinenizle birlikte verilen yazılım CD'sindeki kullanım kılavuzuna bakın ve kablosuz ağ makinesi hazırlayın.

### **Bağlantı Hatası - SSID Bulunamadı**

- Makine, seçtiğiniz veya girdiğiniz ağ adını (SSID) bulamıyor. Erişim noktanızdaki ağ adını (SSID) kontrol edin ve yeniden bağlanmayı deneyin.
- Erişim noktanız açık değil. Erişim noktanızı açın.

#### **Bağlantı Hatası - Geçersiz Güvenlik**

• Güvenlik doğru yapılandırılmamıştır. Erişim noktanızda ve makinenizde yapılandırılmış güvenliği kontrol edin.

### **Bağlantı Hatası - Genel Bağlantı Hatası**

• Bilgisayarınız makinenizden sinyal almıyor. USB kablosunu ve makinenin elektrik bağlantısını kontrol edin.

#### **Bağlantı Hatası - Bağlı Bulunan Kablolu Ağ**

• Makineniz kablolu ağ kablosu ile bağlıdır. Kablolu ağ kablosunu makinenizden çıkarın.

#### **Bağlantı Hatası - IP adresini atama**

• Erişim noktasını (veya kablosuz yönlendiriciyi) ve makine için bilgisayarı açıp kapatın.

### **PC Bağlantı Hatası**

- Yapılandırılan ağ adresi bilgisayarınız ve makine arasında bağlantı sağlayamıyor.
	- DHCP ağ ortamı için

Bilgisayar DHCP olarak yapılandırılmışsa makine IP adresini otomatik (DHCP) olarak alır.

DHCP modunda yazdırma işi çalışmıyorsa, sorunun nedeni otomatik olarak değiştirilen IP adresi olabilir. IP adresini, ürünün IP adresi ve yazıcı bağlantı noktası IP adresi ile karşılaştırın.

#### **Karşılaştırma:**

- **1** Yazıcınızın ağ bilgileri raporunu yazdırın ve ardından IP adresini kontrol edin (bkz. "Bir ağ [yapılandırma raporunun yazdırılması",](#page-89-0)  [sayfa 90](#page-89-0)).
- **2** Bilgisayarınızdan yazıcı bağlantı noktasının IP adresini kontrol edin.
	- **a** Windows **Başlat** menüsünü tıklatın.
		- Windows 8 için **Charms(Düğmeler)**'tan **Arama** > **Ayarlar** düğmesini seçin.
	- **b** Windows XP/Server 2003 için, **Yazıcı ve Fakslar** öğesini seçin.
		- Windows Server 2008/Vista için sırasıyla **Denetim Masası** > **Donanım ve Ses** > **Yazıcılar** öğelerini seçin.
		- Windows 2008 R2 için, **Denetim Masası** > **Donanım**> **Aygıtlar ve Yazıcılar**'ı seçin.
		- Windows 7/Windows 8 için **Denetim Masası** > **Aygıtlar ve Yazıcılar** öğelerini seçin.
	- **c** Makinenize sağ tıklayın.
	- **d** Windows XP/2003/2008/Vista için, **Özellikler** düğmesine basın. Windows 7/ Windows 8 veya Windows Server 2008 R2 için, bağlam menülerinden **Yazıcı özellikleri**'ni seçin.

**Yazıcı özellikleri** öğesinde ► işareti bulunuyorsa, seçili yazıcıya bağlı diğer yazıcı sürücülerini seçebilirsiniz.

- **e Bağlantı noktası** sekmesine tıklayın.
- **f Bağlantı Noktası Yapılandır..** düğmesine tıklayın.
- **g Yazıcı Adı** veya **IP Adresi:**'nin ağ yapılandırma sayfasındaki IP adresi olup olmadığını kontrol edin.
- **3** Ağ bilgi raporundan farklı olan yazıcı bağlantı noktası IP adresini değiştirin.

Bağlantı noktası IP adresini değiştirmek için yazılım yükleme CD'sini kullanmak istiyorsanız, bir ağ yazıcısına bağlanın. Ardından IP adresini yeniden bağlayın.

- Statik ağ ortamı için

Bilgisayar statik adresle yapılandırılmışsa makine statik adres kullanır.

#### Örneğin

Bilgisayarın ağ bilgileri aşağıda gösterildiği gibiyse:

- IP adresi: 169.254.133.42
- Alt Ağ Maskesi: 255.255.0.0

Bu durumda makinenin ağ bilgileri şöyle olmalıdır:

- IP adresi: 169.254.133.**43**
- Alt Ağ Maskesi: 255.255.0.0 (Bilgisayarın alt ağ maskesini kullanın)
- Ağ Geçidi: 169.254.133.**1**

### **Diğer sorunlar**

Makinenizi ağda kullanırken sorunla karşılaşırsanız aşağıdakileri kontrol edin.

- Erişim noktası (kablosuz yönlendirici) ile ilgili bilgi için bu aygıtların kendi kullanım kılavuzlarına bakın.
- Kablolu ve kablosuz ağları aynı anda etkinleştiremezsiniz.
- Bilgisayarınız, erişim noktası (veya kablosuz yönlendirici) ya da makine açık olmayabilir.
- Makinenin yakınındaki alıcıyı kontrol edin. Yönlendirici makineden uzaktaysa veya aralarında engel varsa sinyal almada sorun yaşayabilirsiniz.
- Erişim noktasını (veya kablosuz yönlendiriciyi), makineyi ve bilgisayarı açıp kapatın. Bazen aygıtları açıp kapatmak ağ iletişimini düzeltebilir.
- Güvenlik duvarı yazılımının (V3 veya Norton) iletişimi engelleyip engellemediğini kontrol edin.

Bilgisayar ve makine aynı ağa bağlıysa ve aramada birbirlerini bulamıyorlarsa, güvenlik duvarı yazılımı iletişimi engelliyor olabilir. Bu özelliği kapatmak için yazılımın kullanım kılavuzuna bakın ve makineyi aramayı tekrar deneyin.

• Makinenin IP adresinin doğru bir şekilde ayrılıp ayrılmadığını kontrol edin. IP adresini, ağ yapılandırma raporu yazdırarak kontrol edebilirsiniz.

- Erişim noktasında (veya kablosuz yönlendiricide) yapılandırılmış bir güvenlik (parola) olup olmadığını kontrol edin. Parola varsa erişim noktası (veya kablosuz yönlendirici) yöneticisine başvurun.
- Makinenin IP adresini kontrol edin. Makinenin sürücüsünü tekrar yükleyin ve makineye ağ üzerinde bağlanma ayarlarını değiştirin. DHCP'nin özellikleri nedeniyle, makine uzun süre kullanılmazsa veya erişim noktası sıfırlanırsa ayrılmış IP adresi değişebilir.

DHCP sunucusunu erişim noktası (veya kablosuz yönlendirici) üzerinde yapılandırırken ürünün MAC adresini kaydedin. Ardından MAC adresi ile belirlenen IP adresini her zaman kullanabilirsiniz. Bir ağ yapılandırma raporu yazdırarak makinenizin Mac adresini görebilirsiniz (bkz. "Bir ağ [yapılandırma raporunun yazdırılması", sayfa 90\)](#page-89-0).

- Kablosuz ortamı kontrol edin. Erişim noktasına (veya kablosuz yönlendiriciye) bağlanmadan önce kullanıcı bilgileri yazmanızı gerektiren altyapı ortamındaki ağa bağlanamayabilirsiniz.
- Bu makine yalnızca IEEE 802.11 b/g/n ve Wi-Fi standartlarını destekler. Diğer kablosuz bağlantı türleri (örn. Bluetooth) desteklenmez.
- Ad-hoc (geçici) modu kullanırken Windows Vista gibi işletim sistemlerinde, kablosuz makineyi her kullandığınızda kablosuz bağlantı ayarını ayarlamanız gerekebilir.
- Samsung kablosuz ağ makineleri için aynı anda hem altyapı modunu hem de geçici modu kullanamazsınız.
- Makine kablosuz ağ kapsamındadır.
- Makine kablosuz sinyalleri etkileyebilecek engellerden uzak bir şekilde yerleştirilmiştir.

Erişim noktası (veya kablosuz yönlendirici) ile makine arasındaki büyük metal nesneleri kaldırın.

Makine ve kablosuz erişim noktası (veya kablosuz yönlendirici) arasında metal ya da beton malzeme içeren duvar, sütun veya kolon bulunmadığından emin olun.

• Makine kablosuz sinyalleri bozabilecek diğer elektronik aygıtlardan uzak bir şekilde yerleştirilmiştir.

Mikrodalga fırın ve bazı Bluetooth cihazlar gibi pek çok cihaz kablosuz sinyali etkileyebilir.

- Erişim noktanızın (veya kablosuz yönlendiricinin) yapılandırması her değiştiğinde, ürünün kablosuz ağ kurulumunu yeniden yapmalısınız.
- **Wi-Fi Direct** yoluyla bağlanabilen maksimum cihaz sayısı 3'tür.
- **Wi-Fi Direct AÇIK** ise, bu makine yalnızca IEEE 802.11 b/g standartlarını destekler.
- Erişim noktası yalnızca 802.11n standardıyla çalışacak şekilde ayarlanmışsa, bilgisayarınıza bağlanmayabilir.

### **Samsung Mobile Print**

#### **Samsung Mobile Print nedir?**

**Samsung Mobile Print**, fotoğraflar, belgeler ve web sayfalarını doğrudan akıllı telefonunuz veya tablet bilgisayarınızdan yazdırmanızı sağlayan ücretsiz bir uygulamadır. **Samsung Mobile Print**, Android ve iOS akıllı telefonlarınız yanında iPod Touch ve tablet bilgisayarınız ile de uyumludur. Mobil cihazınızı ağa bağlı bir Wi-Fi erişim noktası üzerinden bir Samsung yazıcısı veya kablosuz yazıcıya bağlar. Yeni bir sürücü yüklemek veya ağ ayarlarını yapılandırmak gerekmez – sadece **Samsung Mobile Print** uygulamasını yükleyin ve bu uygulamanın uyumlu Samsung yazıcıları otomatik olarak algılamasını bekleyin. Fotoğraflar, web sayfaları ve PDF'lerin yazdırılması dışında, tarama da desteklenir. Samsung çok işlevli yazıcınız varsa, mobil cihazınızda hızlı ve kolayca görüntülemek istediğiniz belgeleri tarayarak JPG, PDF veya PNG biçiminde kaydedin.

### **Samsung Mobile Print Uygulamasını İndirme**

**Samsung Mobile Print** uygulamasını indirmek için, mobil aygıtınızda uygulama mağazasına (Samsung Apps, Play Store, App Store) gidin ve "**Samsung Mobile Print**" olarak arama yapın. Bilgisayarınızda ayrıca Apple cihazları için iTunes'ü ziyaret edebilirsiniz.

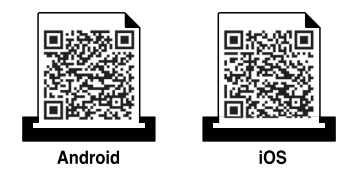

### **Desteklenen Mobil İşletim Sistemi**

- Android OS 2.1 veya üzeri
- iOS 4.0 veya üzeri

#### **Desteklenen cihazlar**

- **iOS 4.0 veya üzeri:** iPod Touch, iPhone, iPad
- **Android 2.3 veya üzeri:** Galaxy serisi ve Android mobil aygıtı

### **NFC özelliğini kuıllanma**

NFC (Yakın Alan İletişimi) yazıcısı, cep telefonunuzu yazıcınızın NFC etiketine tutarak doğrudan cep telefonunuzdan yazdırmanıza/taramanıza olanak sağlar. Yazıcı sürücüsünü yüklemesinize ya da bir erişim noktasına bağlamanıza gerek yoktur. Sadece NFC destekli bir cep telefonu gerekir. Bu özelliği kullanmak için, Samsung Mobile Print uygulamasının cep telefonunuza yüklenmesi gereklidir.

- Cep telefonu kapağının malzemesine bağlı olarak, NFC algılaması düzgün çalışamayabilir.
	- Kullandığınız cep telefonuna bağlı olarak, aktarma hızı farklı olabilir.

#### **Gereksinimler**

- NFC ve Wi-Fi Direct etkin, Mobile Print uygulaması Android OS 4.0 veya üstü ile cep telefonuna yüklendi.
	- NFC özelliğini etkinleştirdiğinizde sadece Android OS 4.1 veya üstü cep telefonunuzda Wi-Fi Direct özelliğini etkinleştirecektir. NFC özelliğini kullanmak için cep telefonunuzu Android OS 4.1 veya üstüne yükseltmenizi öneririz.
- Wi-Fi Direct özellikli yazıcı. Wi-Fi Direct özelliği varsayılan olarak etkinleştirilir.

#### **Yazdırma**

- **1** Cep telefonunuzda NFC ve Wi-Fi Direct özelliklerinin işaretlendiğini ve Wi-Fi Direct özelliğinin yazıcınızda etkinleştirildiğini kontrol edin (bkz. ["Wi-Fi Direct Kurulumu", sayfa 117](#page-116-0)).
- **2** Yazıcınızdaki NFC etiketinin üzerinde cep telefonunuzda NFC antenini etkiketleyin (genellikle cep telefonunun arkasına yerleştirilmiştir)  $(\sqrt{NFC})$ .

Samsung Mobile Print uygulamasının başlaması için birkaç saniye bekleyin.

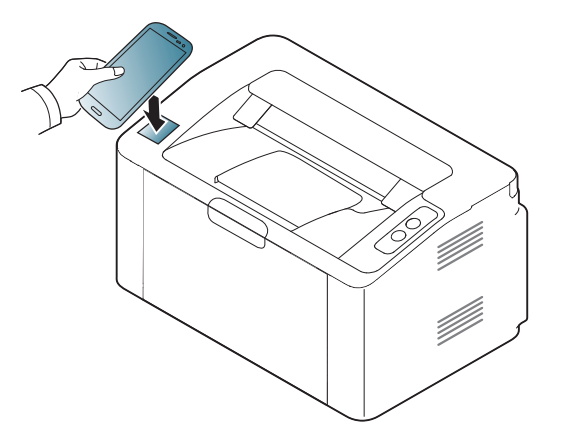

# **NFC özelliğini kuıllanma**

- Bazı cep telefonları için, NFC anteni cep telefonunun arkasında bulunmayabilir. Etiketlemeden önce NFC anteninin cep telefonunuzdaki yerini kontrol edin.
	- Eğer değiştirilen PIN numarası hakkında hata mesajı belirirse, değiştirilen bir PIN numarasını girin ve Tamam'a basın. Uygulama ekranında verilen talimatı izleyerek PIN numarasını güncelleyin.
	- Eğer cep telefonunuzda Samsung Mobile Print uygulaması yüklü değilse, otomatik olarak Samsung Mobile Print uygulaması indirme sayfasına bağlanır. Uygulamayı indirin ve tekrar deneyin.
- **3** Yazdırmak istediğiniz içeriği seçin.

Gerekirse, üzerine basarak baskı seçeneğini değiştirin.

**4** Yazıcınızdaki NFC etiketinin üzerinde cep telefonunuzda NFC antenini etkiketleyin (genellikle cep telefonunun arkasına yerleştirilmiştir)  $(\sqrt{NFC})$ .

Cep telefonunun yazıcıya bağlanması için birkaç saniye bekleyin.

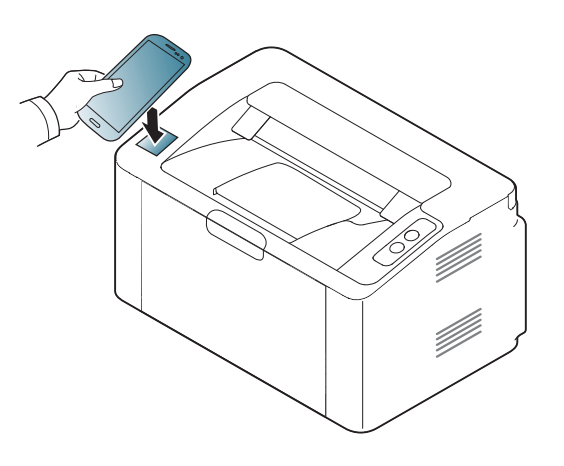

- Bazı cep telefonları için, NFC anteni cep telefonunun arkasında bulunmayabilir. Etiketlemeden önce NFC anteninin cep telefonunuzdaki yerini kontrol edin.
	- Eğer değiştirilen PIN numarası hakkında hata mesajı belirirse, değiştirilen bir PIN numarasını girin ve Tamam'a basın. Uygulama ekranında verilen talimatı izleyerek PIN numarasını güncelleyin.
- **5** Yazıcı yazdırma işlemini başlatır.

### **Google Cloud Print™**

Google Cloud Print™ akıllı telefon, tablet veya internete bağlı başka bir cihazı kullanarak bir yazıcıdan çıktı almanızı sağlayan bir servistir. Google hesabınızı yazıcıya kaydettirdikten sonra, Google Cloud Print™ servisini kullanmaya başlayabilirsiniz. Belgeniz veya e-postanızı mobil cihazınızda bulunan Chrome işletim sistemi, Chrome tarayıcı veya Gmail™/ Google Docs™ uygulaması ile yazdırabilirsiniz, yani yazıcı sürücüsünü mobil cihazınıza yüklemenize gerek yoktur. (http://www.google.com/cloudprint/ learn/ or http://support.google.com/cloudprint) adresini ziyaret ederek Google Cloud Print™ hakkında daha fazla bilgi alabilirsiniz.

- **5** SyncThru™ Web Service internet sitesinin sağ üst köşesinde **Oturum Aç** öğesini tıklatın.
- **6** İlk kez **SyncThru™ Web Service** oturumu açıyorsanız, yönetici olarak oturum açmanız gerekir. Aşağıda verilen varsayılan **Kimlik No** ve **Parola** yazın. Güvenlik nedeniyle varsayılan parolayı değiştirmenizi tavsiye ederiz.
	- **Kimlik No: admin**
	- **Parola: sec00000**

#### **Google hesabınızın yazıcıya kaydedilmesi**

- Yazıcı makinesinin açık olduğundan ve İnternet erişimi bulunan bir kablolu veya kablosuz ağa bağlı olduğundan emin olun.
	- Google hesabınızı önceden oluşturmalısınız.
- **1** Chrome tarayıcıyı açın.
- **2** www.google.com adresini ziyaret edin.
- **3** Gmail™ adresiniz ile Google web sitesinde oturum açın.
- **4** Adres alanına yazıcınızın IP adresini girin ve Enter tuşuna basın ya da **Git** seçeneğini tıklatın.
- Ağ ortamı proxy sunucu kullanıyorsa, proxy IP ve bağlantı noktası numarasını **Ayarlar** > **Ağ Ayarları** > **Google Cloud Print** > **Proxy Ayarı** bölümünden yapılandırmanız gerekir. Daha fazla bilgi için ağ hizmet sağlayıcınız veya ağ yöneticinize başvurun.
- **7 SyncThru™ Web Service** penceresi açıldığında, **Ayarlar** > **A<sup>ğ</sup> Ayarları** > **Google Cloud Print** öğesini tıklatın.
- **8** Yazıcınızın adını ve açıklamasını girin.
- **9 Kaydet**'e tıklayın
	- Onay penceresi açılır.

# **Google Cloud Print™**

- **10 Yazıcı kaydını bitir'e tıklayın.**
- **11 Yazıcılarınızı yönetin**'e tıklayın.

Artık yazıcınız Google Cloud Print™ hizmeti için kaydedilmiştir.

Google Cloud Print™ hizmetine uygun cihazlar listede görünecektir.

#### **Google Cloud Print™ ile yazdırma**

Yazdırma prosedürü kullandığınız uygulama veya cihaza göre farklılık gösterir. Google Cloud Print™ servisini destekleyen uygulama listesini görebilirsiniz.

 $\overline{U}$ 

Yazıcının açık olduğundan ve İnternet erişimi bulunan bir kablolu veya kablosuz ağa bağlı olduğundan emin olun.

### **Mobil cihazda bulunan bir uygulama yoluyla yazdırma**

Google Docs™ uygulaması ve Android cep telefonu kullanarak yapılan bir işlem örneği aşağıda verilmiştir.

- **1** Cloud Print uygulamasını mobil cihazınıza yükleyin.
	- Uygulama cihazda mevcut değilse, Android Market veya App Store gibi bir uygulama mazağasından indirin.
- **2** Mobil cihazınızdan Google Docs™ uygulamasına erişin.
- Yazdırmak istediğiniz belgenin düğmesine dokunun.

Tarayıcınızı açılan pencereleri engelleyecek şekilde ayarladıysanız, onay penceresi açılamaz. Sitenin açılan pencereleri göstermesine izin verin.

### **Google Cloud Print™**

- 4 Gönder düğmesine dokunun.
- **5** Cloud Print **d** düğmesine dokunun.
- **6** İstediğiniz yazdırma seçeneklerini ayarlayın.
- **7 Click here to Print** öğesine dokunun.

### **Chrome tarayıcıdan yazdırma**

Chrome tarayıcı kullanarak işlem yapmak için aşağıdaki adımları izleyin.

- **1** Chrome'u çalıştırın.
- **2** Yazdırmak istediğiniz belge veya e-postayı açın.
- **3** Tarayıcının sağ üst köşesinde bulunan anahtar simgesine tıklayın.
- **4 Yazdır** düğmesini tıklatın. Yazdırma için yeni bir sekme açılır.
- **5 Google Cloud Print ile Yazdır'ı seçin.**
- **6 Yazdır** düğmesine tıklayın.

### **AirPrint**

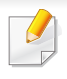

Sadece AirPrint onaylı makineler AirPrint özelliğini kullanabilir. AirPrint onay işareti bulunan makineniz ile gelen kutuyu işaretleyin.

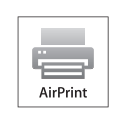

**AirPrint** en yeni iOS işletim sistemi çalışan iPhone, iPad ve iPod touch ile kablosuz olarak doğrudan yazdırılmasına olanak sağlar.

### **AirPrint Kurulumu**

**AirPrint** özelliğini kullanmak için makinenizde Bonjour(mDNS) ve IPP protokolleri olmalıdır. **AirPrint** özelliğini aşağıdaki yöntemlerle etkin duruma getirebilirsiniz.

- **1** Makinenin ağa bağlı olup olmadığını kontrol edin.
- **2 internet Gezgini, Safari veya Firefox benzeri bir web tarayıcıyı** başlatın ve tarayıcı penceresinde makinenizin yeni IP adresini girin. Örneğin

http://192,168,1,133/

**3** SyncThru™ Web Service internet sitesinin sağ üst köşesinde **Oturum Aç** öğesini tıklatın.

- **4 Kimlik No** ve **Parola** metin kutularına gerekli bilgileri girin ve **Oturum Aç**'ı tıklatın. Aşağıdaki varsayılan kimlik ve parolayı yazın. Güvenlik nedeniyle varsayılan parolayı değiştirmenizi tavsiye ederiz.
	- **Kimlik No: admin**
	- **Parola: sec00000**
- **5** SyncThru™ Web Service penceresi açıldığında, **Ayarlar** > **A<sup>ğ</sup> Ayarları** öğesini tıklatın.
- **6 Raw TCP/IP, LPR, IPP** veya **mDNS** öğesini tıklatın. IPP protokolü veya mDNS protokolünü etkinleştirebilirsiniz.

### **AirPrint**

### **AirPrint yoluyla yazdırma**

Örneğin, iPad kılavuzunda şu talimatlar yer almaktadır:

- **1** Yazdırmak istediğiniz e-posta, fotoğraf, web sayfası veya belgenizi açın.
- **2 İşlem simgesine dokunun** (

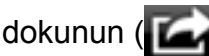

- **3** Kurmak için **yazıcı sürücüsü adını** ve seçenek menüsünü seçin.
- **4 Yazdır** düğmesine dokunun Çıktıyı alın.

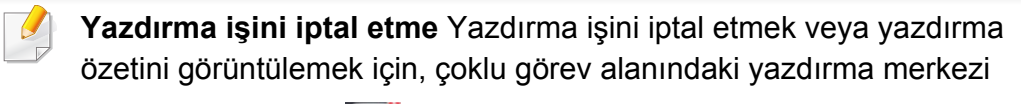

simgesine tıklayın ( $\Box$ ). Yazdırma merkezinden iptal seçeneğine

tıklayabilirsiniz.

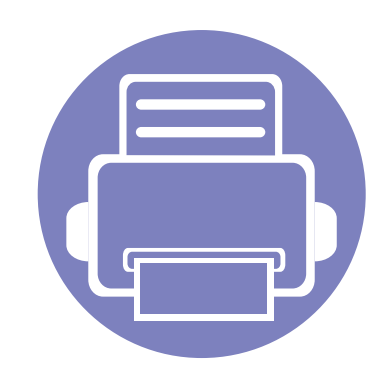

# **3. Özel Belirtimler**

Bu bölümde, özel yazdırma özellikleri açıklanmaktadır.

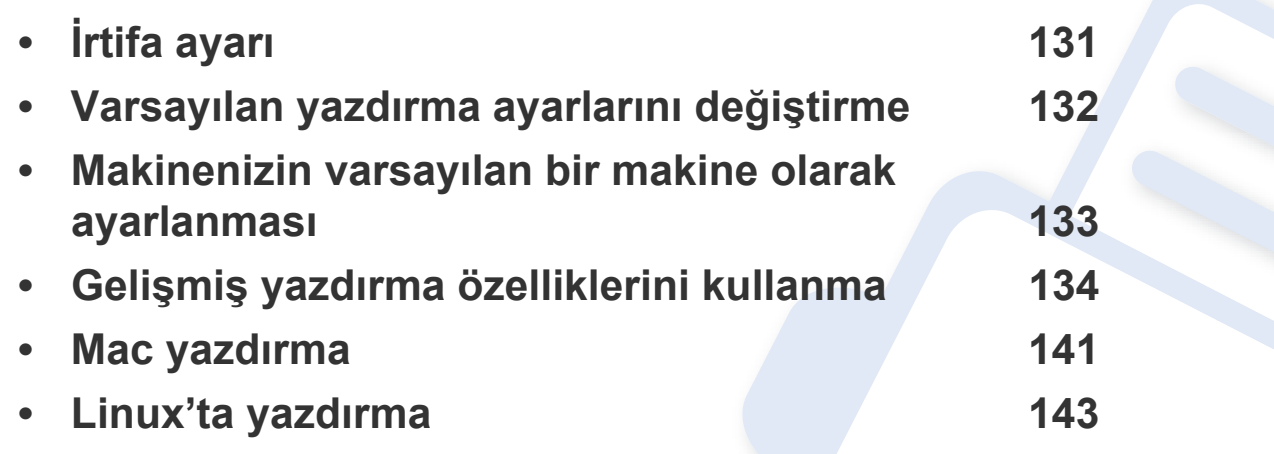

Bu bölümdeki prosedürler esas olarak Windows 7'yi temel alır.

# <span id="page-130-0"></span>**İrtifa ayarı**

Yazdırma kalitesi, makinenin deniz seviyesinden yüksekliğiyle belirlenen atmosfer basıncından etkilenir. Aşağıdaki bilgiler, makinenizi en iyi yazdırma kalitesi sağlamanız için ayarlamanıza yardımcı olur.

Yükseklik değerini ayarlamadan önce bulunduğunuz yerin yüksekliğini belirleyin.

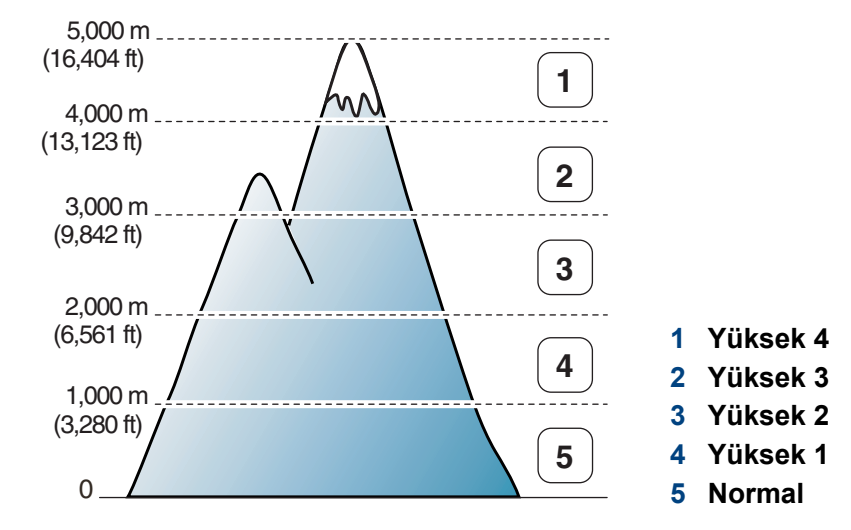

• Windows ve Mac kullanıcıları için, bkz. ["Aygıt Ayarları", sayfa 155.](#page-154-0)

Makineniz ağa bağlandığı takdirde, rakımı SyncThru™ Web Service aracılığıyla ayarlayabilirsiniz [\("SyncThru™ Web Service'i kullanma",](#page-149-0)  [sayfa 150](#page-149-0)).

### <span id="page-131-0"></span>**Varsayılan yazdırma ayarlarını değiştirme**

- **1** Windows **Başlat** menüsünü tıklatın.
	- Windows 8 için **Charms(Düğmeler)**'tan **Arama** > **Ayarlar** düğmesini seçin.
- **2** Windows XP/Server 2003 için, **Yazıcı ve Fakslar** öğesini seçin.
	- Windows Server 2008/Vista için sırasıyla **Denetim Masası** > **Donanım ve Ses** > **Yazıcılar** öğelerini seçin.
	- Windows 2008 R2 için, **Denetim Masası** > **Donanım**> **Aygıtlar ve Yazıcılar**'ı seçin.
	- Windows 7/Windows 8 için **Denetim Masası** > **Aygıtlar ve Yazıcılar** öğelerini seçin.
- **3** Makinenizi sağ tıklatın.
- **4** Windows XP/Server 2003/Server 2008/Vista için **Yazdırma Tercihleri** öğesini seçin.

Windows 7/ Windows 8 veya Windows Server 2008 R2 için, içerik menülerinden **Yazdırma Tercihleri**'ni seçin.

- **Yazdırma Tercihleri** öğesinde ► işareti bulunuyorsa, seçili yazıcıya bağlı diğer yazıcı sürücülerini seçebilirsiniz.
- **5** Ayarları tüm sekmelerde değiştirin.
- **6 OK** düğmesini tıklatın.

Her yazdırma işi için ayarları değiştirmek istiyorsanız, bunu **Yazdırma Tercihleri** seçeneğinde değiştirin.

### <span id="page-132-0"></span>**Makinenizin varsayılan bir makine olarak ayarlanması**

- **1** Windows **Başlat** menüsünü tıklatın.
	- Windows 8 için **Charms(Düğmeler)**'tan **Arama** > **Ayarlar** düğmesini seçin.
- **2** Windows XP/Server 2003 için, **Yazıcı ve Fakslar** öğesini seçin.
	- Windows Server 2008/Vista için sırasıyla **Denetim Masası** > **Donanım ve Ses** > **Yazıcılar** öğelerini seçin.
	- Windows 2008 R2 için, **Denetim Masası** > **Donanım**> **Aygıtlar ve Yazıcılar**'ı seçin.
	- Windows 7/Windows 8 için **Denetim Masası** > **Aygıtlar ve Yazıcılar** öğelerini seçin.
- **3** Makinenizi seçin.
- **4** Makinenizi sağ tıklatın ve **Varsayılan Yazıcı olarak Ayarla**'yı seçin.

Windows 7/ Windows 8 veya Windows Server 2008 R2 için **Varsayılan Yazıcı Olarak Ayarla** öğesinde ► işareti varsa, seçili yazıcıyla bağlantılı diğer yazıcı sürücülerini seçebilirsiniz.

<span id="page-133-0"></span>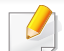

- **XPS yazıcı sürücüsü**: XPS dosya biçimini yazdırmak için kullanılır.
- XPS yazıcı sürücüsü, sadece Windows Vista veya daha yüksek işletim sistemlerine yüklenebilir.
- Yazıcı belleği dolu olduğu için XPS işinin yazdırılamadığı durumlarda isteğe bağlı belleği yükleyin.
- Samsung web sitesinden XPS sürücüsü sunan modeller için, http://www.samsung.com > ürününüzü bulun> Destek veya karşıdan yüklemeler.
- **2 Yazdır** düğmesini tıklatın.
- **3** Bir hedef yol ve dosya adı girin, ardından **OK**'ı tıklatın. Örneğin, **c:\Temp\dosya adı**.
	- Sadece dosya adını girmeniz durumunda, dosya otomatik olarak **Belgelerim**, **Belgeler ve Ayarlar** veya **Kullanıcılar**'a kaydedilir. İşletim sisteminize veya kullanmakta olduğunuz uygulamaya göre kaydedilen klasör farklılık gösterebilir.

### **Dosyaya yazdırma (PRN)**

Bazen, bir dosya olarak yazdırma verilerini kaydetmeniz gerekebilir.

**1 Dosyaya yazdır** penceresindeki **Yazdır** kutusunu işaretleyin.

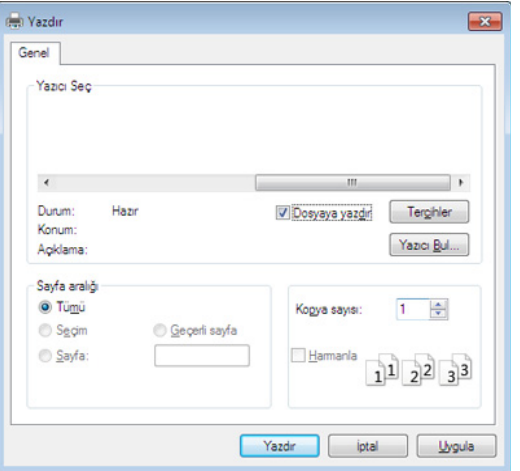

#### **Özel yazıcı özelliklerini anlama**

Makinenizi kullanırken gelişmiş yazdırma özelliklerini kullanabilirsiniz.

Yazıcı sürücünüz tarafından sağlanan yazıcı özelliklerinden yararlanmak için, yazdırma ayarını değiştirmek üzere uygulamanın **Yazdır** penceresindeki **Özellikler** veya **Tercihler** seçeneğini tıklatın. Yazıcı özellikleri penceresinde görünen makine adı, kullanılmakta olan makineye göre değişiklik gösterebilir.

- Seçeneklere veya modellere bağlı olarak bazı menüler ekranda görünmeyebilir. Bu durumda, makinenize uygulanamaz.
- Yardım menüsünü seçin veya pencereden **düğmesine tıklayın ya da klavyenizden F1** tuşuna basarak bilgi sahibi olmak istediğiniz herhangi bir seçeneğe tıklayın (bkz. ["Yardımın kullanılması", sayfa 36\)](#page-35-0).

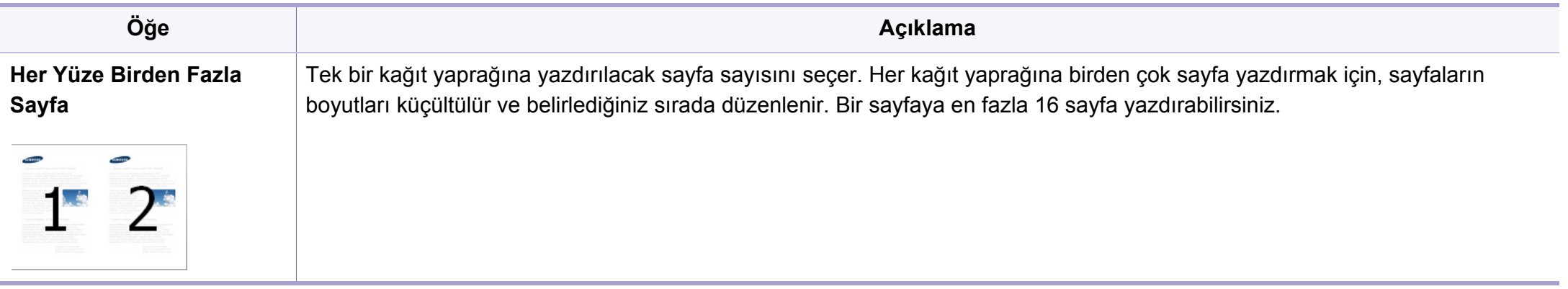

<span id="page-135-0"></span>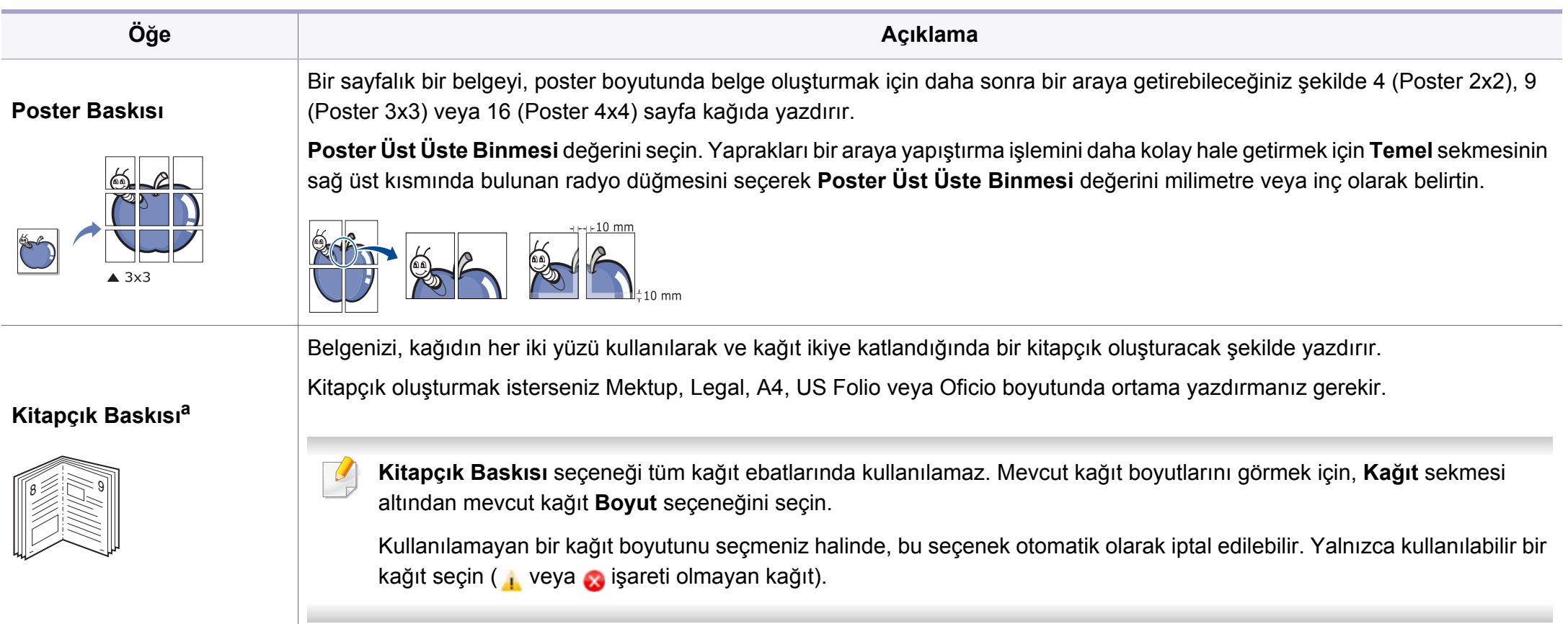

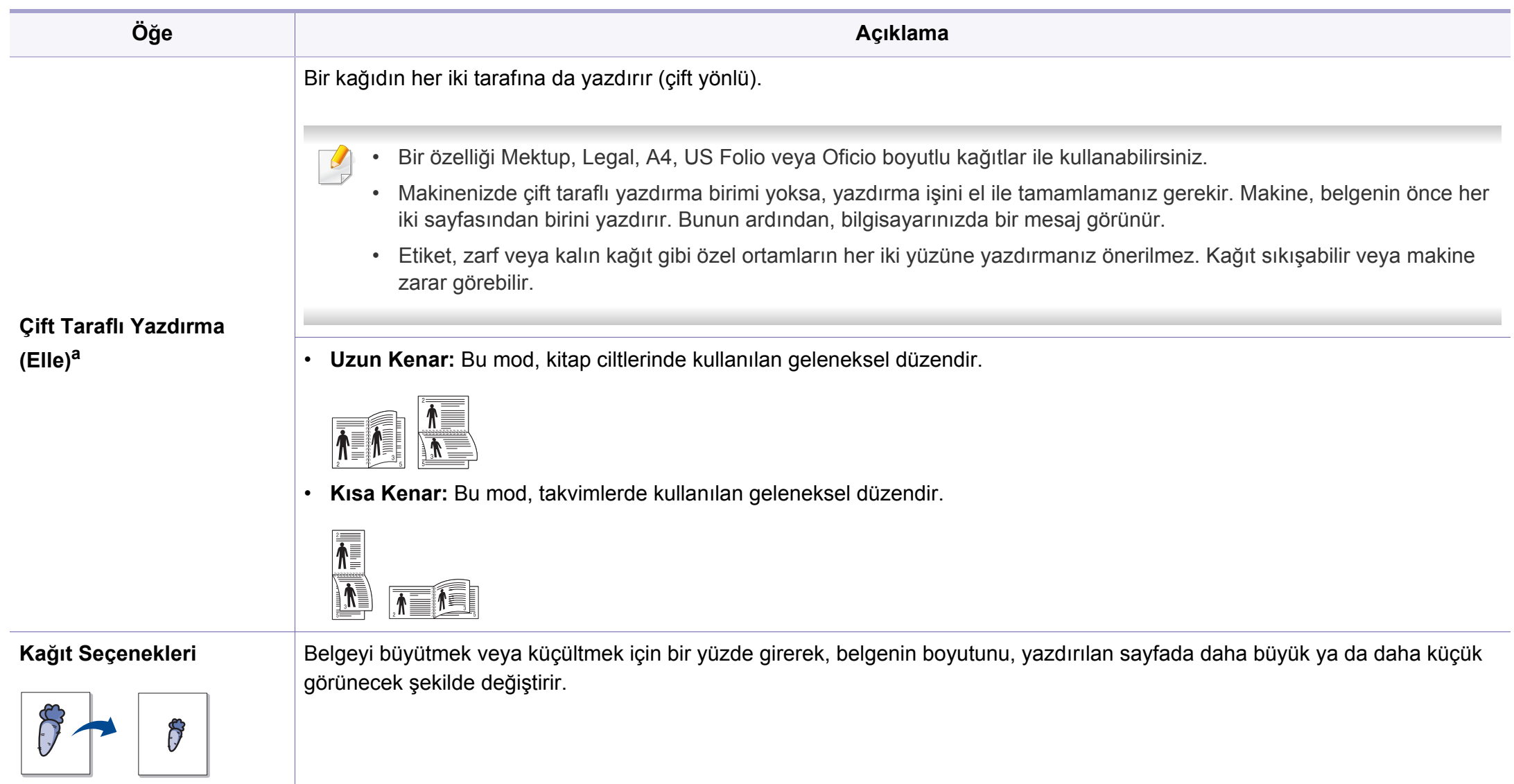

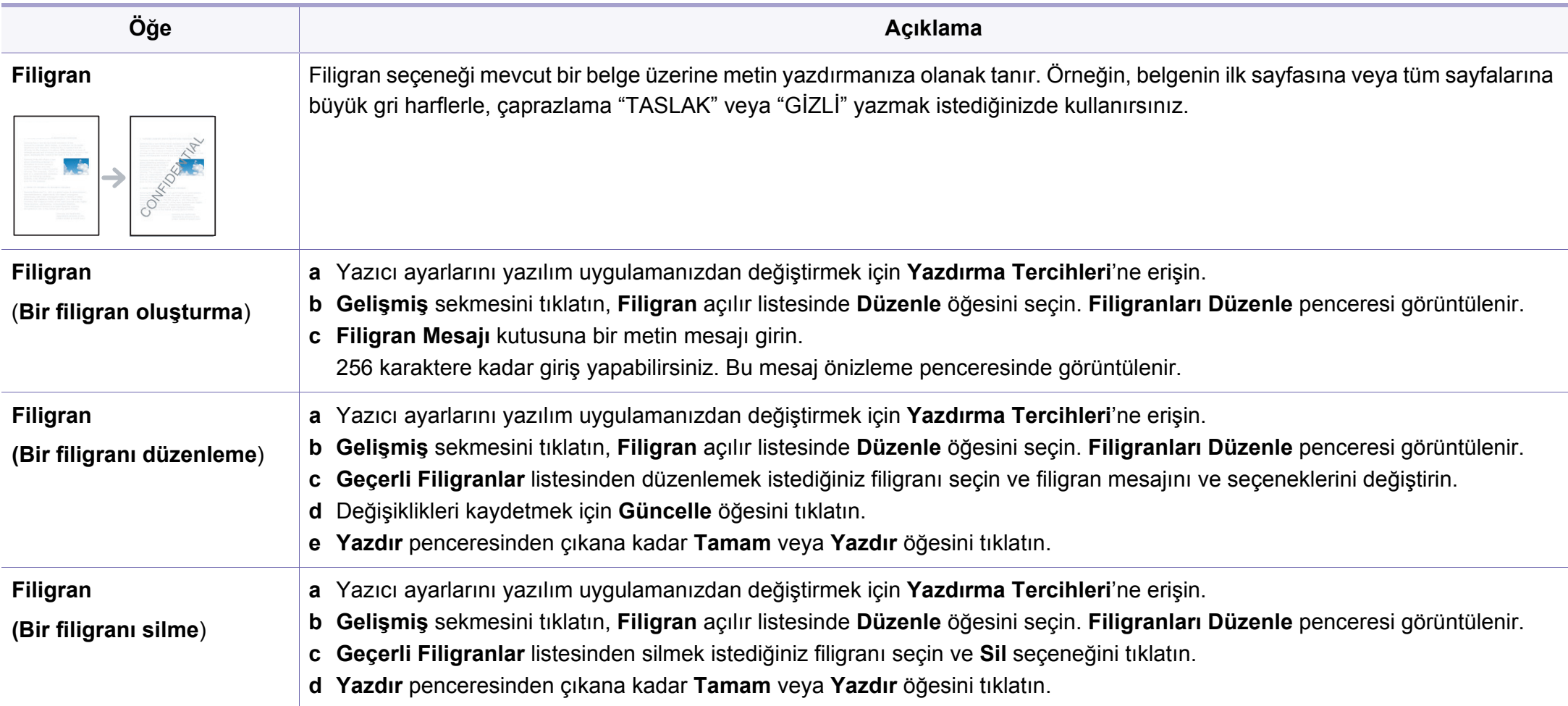

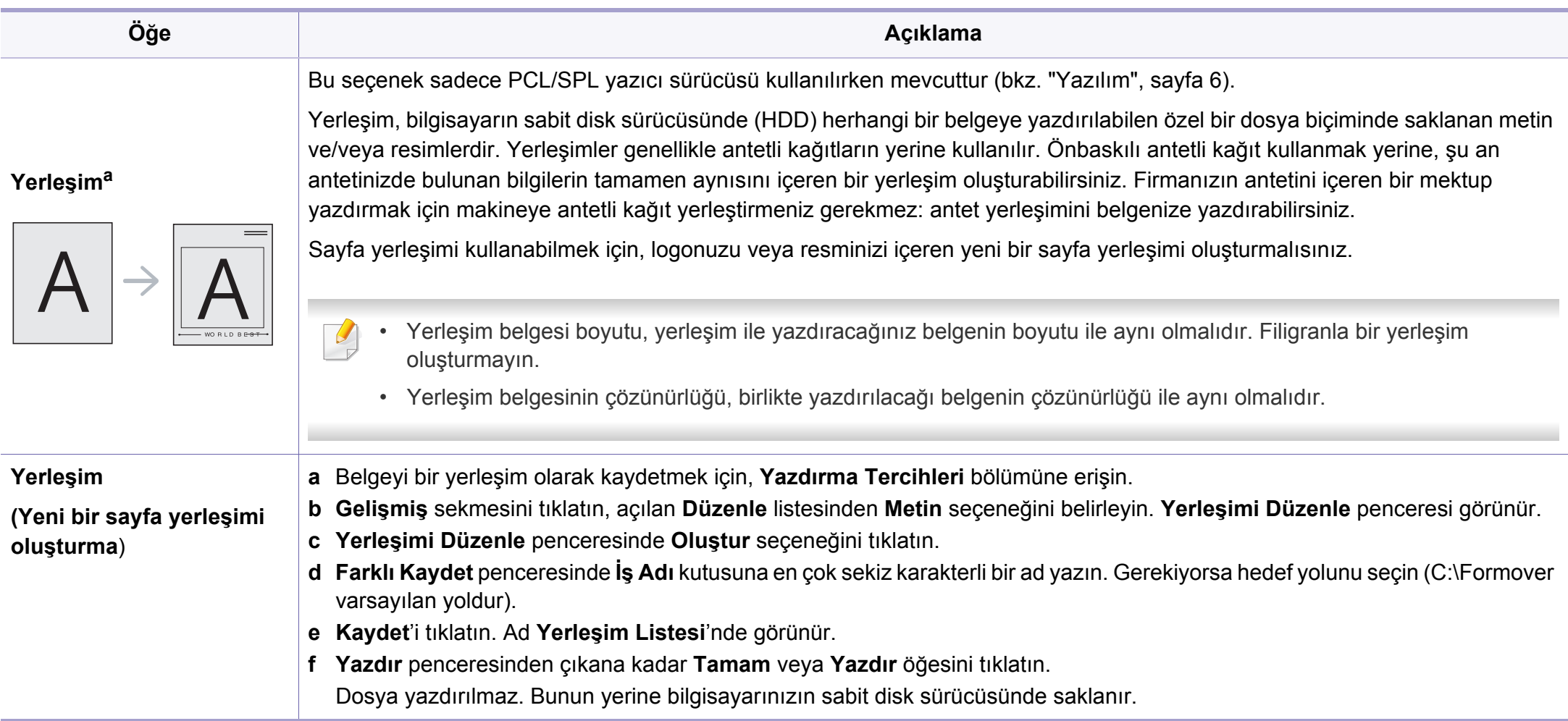

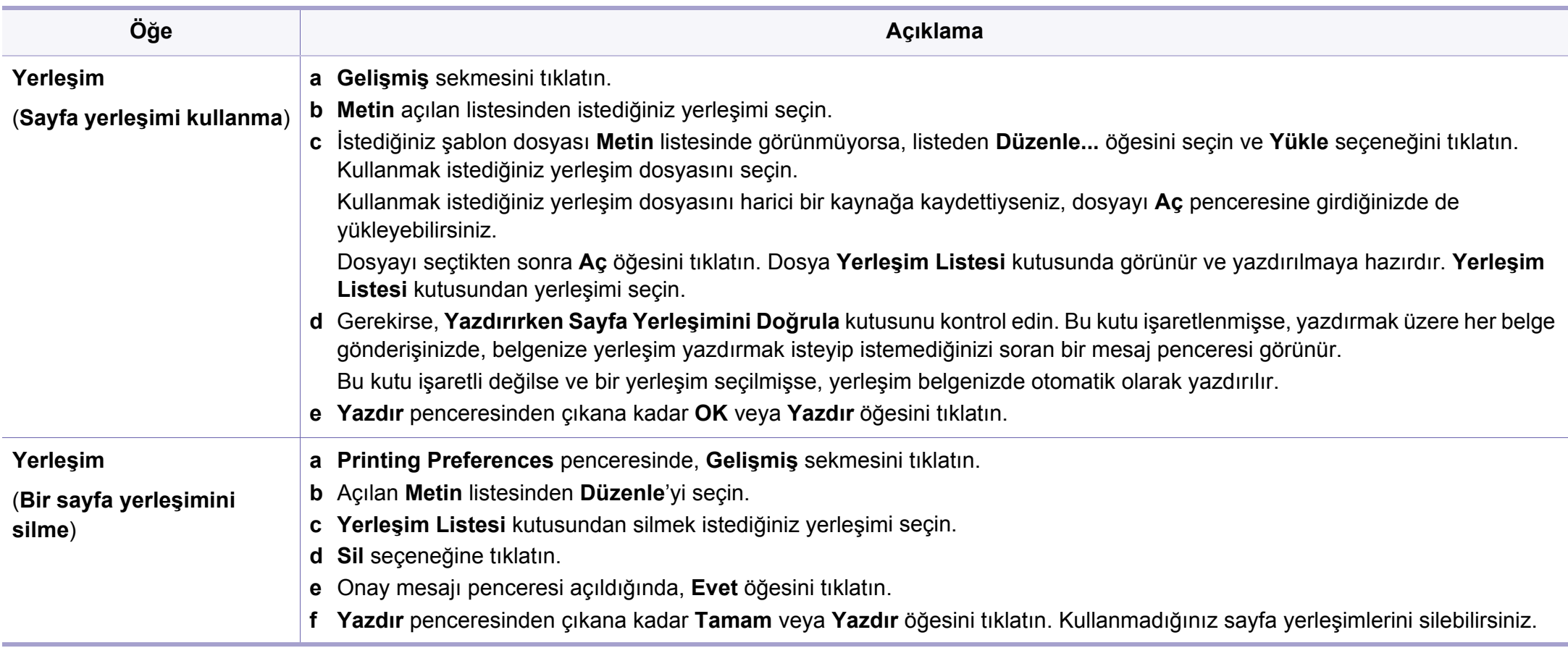

a. XPS sürücüsü kullandığınızda bu seçenek mevcut değildir.

### <span id="page-140-0"></span>**Mac yazdırma**

Modele veya seçeneklere bağlı olarak bazı özellikler mevcut olmayabilir. Yani bu özellikler desteklenmez.

### **Belge yazdırma**

Mac ile yazdırırken, kullandığınız her uygulamada yazıcı sürücüsü ayarlarını kontrol etmeniz gerekir. Mac'tan yazdırmak için şu adımları izleyin:

- **1** Yazdırmak istediğiniz belgeyi açın.
- **2 File** menüsünü açın ve **Page Setup**'ı tıklatın (bazı uygulamalarda **Document Setup**).
- **3** Kağıt boyutunuzu, yönünü, ölçeklendirmeyi ve diğer seçenekleri seçin ve makinenizin seçili olduğundan emin olun. **OK** düğmesini tıklatın.
- **4 File** menüsünü açın ve **Print** öğesini tıklatın.
- **5** İstediğiniz kopya sayısını seçin ve hangi sayfaları yazdırmak istediğinizi belirtin.
- **6 Print** düğmesini tıklatın.

### **Yazıcı ayarlarının değiştirilmesi**

Makinenizi kullanırken gelişmiş yazdırma özelliklerini kullanabilirsiniz.

Bir uygulama açın ve **Print** menüsünden **File**'i seçin. Yazıcı özellikleri penceresinde görünen makine adı, kullanılmakta olan makineye göre değişiklik gösterebilir. Adı haricinde, yazıcı özellikleri penceresinin yapısı aşağıdakine benzemektedir.

#### **Yazdırma bir kağıda birden fazla sayfa**

Tek sayfa kağıda birden fazla sayfa yazdırabilirsiniz. Bu özellik, taslak kopyaları yazdırmak için ekonomik bir yol sağlar.

- **1** Bir uygulama açın ve **Print** menüsünden **File** öğesini seçin.
- **2** Açılan **Orientation** listesinden **Layout** öğesini seçin. **Pages per Sheet** açılır listesinde, bir sayfa kağıda yazdırmak istediğiniz sayfa sayısını seçin.
- **3** Kullanmak istediğiniz diğer seçenekleri seçin.
- **4 Print** düğmesini tıklatın.

Makine, her sayfanın bir yüzüne, seçilmiş sayıda sayfa yazdırır.

### **Mac yazdırma**

### **Kağıdın her iki yüzüne yazdırma**

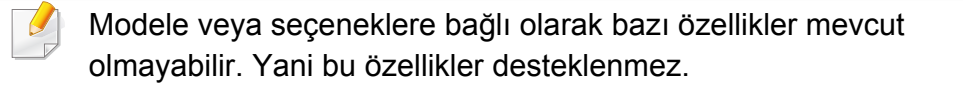

Çift taraflı yazdırma modunda yazdırmadan önce, tamamlanan belgenizi hangi kenardan ciltleyeceğinize karar verin. Ciltleme seçenekleri aşağıda verilmiştir:

- **Long-Edge Binding:** Bu seçenek kitap ciltlemede kullanılan geleneksel düzendir.
- **Short-Edge Binding:** Bu seçenek genellikle takvimlerde kullanılan türdür.
- **1** Mac uygulamanızdan, **Print** menüsünden **File**'i seçin.
- **2** Açılan **Orientation** listesinden **Layout** öğesini seçin.
- **3 Two-Sided** seçeneğinden bir ciltleme yönü seçin.
- **4** Kullanmak istediğiniz diğer seçenekleri seçin.
- **5** Print seçeneğini tıklattığınızda makine kağıdın her iki yüzüne yazdırır.

2'den fazla kopya yazdırırsanız ilk ve ikinci kopya aynı kağıda yazdırılabilir. 1'den fazla kopya yazdırırken kağıdın her iki yüzüne de baskı yapmaktan kaçının.

#### **Yardımın kullanılması**

Pencerenin sol alt köşesindeki soru işaretini tıklatın ve ardından bilgi almak istediğiniz konuyu tıklatın. Sürücüde sunulan bu seçeneğin özelliği hakkındaki bilgileri içeren bir açılır pencere belirir.

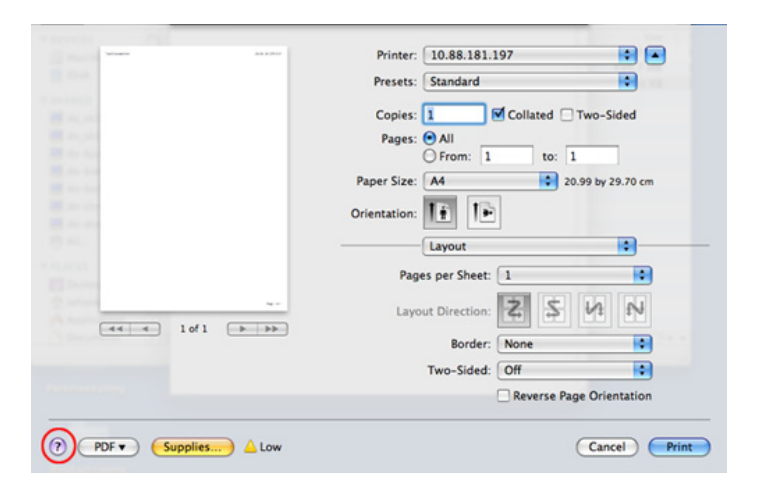

### <span id="page-142-0"></span>**Linux'ta yazdırma**

Modele veya seçeneklere bağlı olarak bazı özellikler mevcut olmayabilir. Yani bu özellikler desteklenmez.

#### **Uygulamalardan yazdırma**

Common UNIX Printing System (CUPS) kullanarak yazdırmanıza izin verilen birçok Linux uygulaması vardır. Bu tür uygulamalardan herhangi birinden makinenizi kullanarak yazdırabilirsiniz.

- **1** Yazdırmak istediğiniz belgeyi açın.
- **2 File** menüsünü açın ve **Page Setup**'ı tıklatın (bazı uygulamalarda **Print Setup**).
- **3** Kağıt boyutunuzu, yönünü seçin ve makinenizin seçili olduğundan emin olun. Uygula öğesine tıklayın.
- **4** File (Dosya) menüsünü açın ve **Print** öğesini tıklatın.
- **5** Yazdıracağınız makinenizi seçin.
- **6** İstediğiniz kopya sayısını seçin ve hangi sayfaları yazdırmak istediğinizi belirtin.
- **7** Gerekirse her sekmede diğer yazdırma seçeneklerini değiştirin.
- **8 Print** düğmesini tıklatın.
- Modele bağlı olarak otomatik/manuel çift taraflı yazdırma özelliği olmayabilir. Alternatif olarak tek-çift yazdırma için lp veya lpr yazdırma sistemi veya başka uygulamaları kullanabilirsiniz.

#### **Dosyaları yazdırma**

Standart **CUPS** yöntemini kullanarak (doğrudan komut satırı arayüzünden) makinenizde metin, görüntü, pdf dosyalarını yazdırabilirsiniz. **CUPS** lp veya lpr yardımcı programı bunu yapmanızı sağlar. Aşağıdaki komut formatını kullanarak bu dosyaları yazdırabilirsiniz.

"lp -d <yazıcı adı> -o <seçenek> <dosya adı>"

Lütfen ayrıntılı bilgi için sisteminizdeki lp veya lpr ana sayfasına bakınız.

### **Linux'ta yazdırma**

### **Yazıcı Özelliklerini Yapılandırma**

Varsayılan yazdırma seçeneklerini ya da o/s ile sağlanan Yazdırma programı bağlantı türünü değiştirebilirsiniz.

- **1** Yazdırma programını başlatın (**System** > **Administration**<sup>&</sup>gt; **Printing** menüsüne gidin veya Terminal programında "**systemconfig-printer**" komutunu çalıştırın).
- **2** Yazıcınızı seçin ve üzerine çift tıklayın.
- **3** Varsayılan yazdırma seçeneklerini veya bağlantı türünü değiştirin.
- **4 Apply** düğmesine tıklayın.
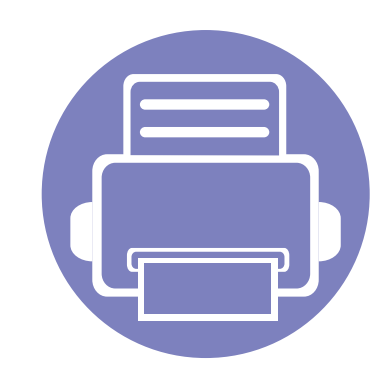

# **4. Yararlı Yönetim Araçları**

Bu bölümde makinenizi kullanırken kapasitesinden tam anlamıyla faydalanabilmeniz için sağlanan yönetim araçları sunulmaktadır.

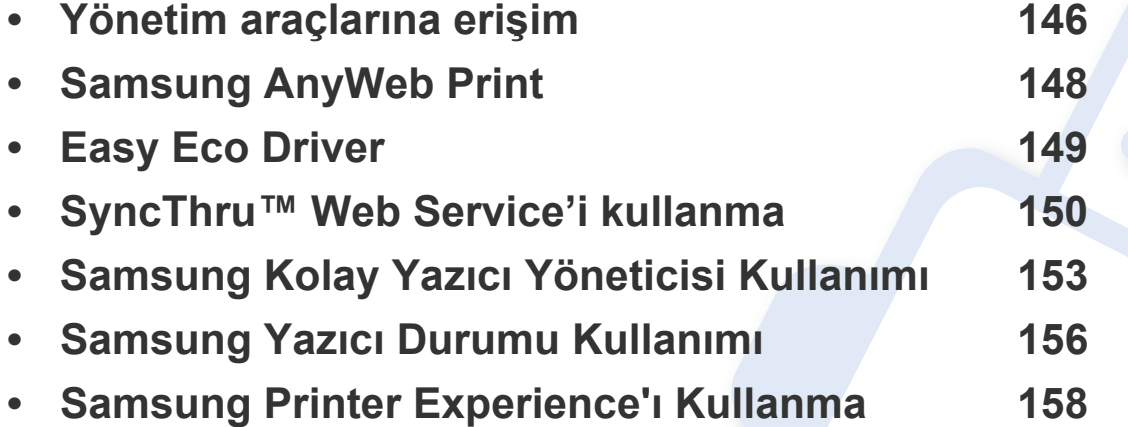

### <span id="page-145-0"></span>**Yönetim araçlarına erişim**

Samsung, Samsung yazıcıları için çeşitli yönetim araçları sunar.

- **1** Makinenin bilgisayarınıza bağlı ve açık olduğundan emin olun.
- **2 Başlat** menüsünden, **Programlar** veya **Tüm Programlar** öğesini seçin.
	- Windows 8 için **Charms(Düğmeler)**'tan **Arama** > **Apps(Uygulamalar)** düğmesini seçin.
- **3** Samsung Yazıcılar'nı Bulun
- **4 Samsung Yazıcılar** altında yüklenen yönetim araçlarını görebilirsiniz.
- **5** Kullanmak istediğiniz yönetim aracına tıklayın.
	- Bazı yönetim araçları için sürücü yükledikten sonra bunlara, ilgili simgeye tıklayarak doğrudan **Başlat** ekranından erişebilirsiniz.
		- Windows 8 için, Bazı yönetim araçları için sürücü yükledikten sonra bunlara, ilgili simgeye tıklayarak doğrudan **Başlat** ekranından erişebilirsiniz.

### **Easy Capture Manager**

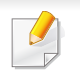

Sadece Windows işletim sistemi kullanıcıları için mevcuttur.

Ekranınızı yakalayın ve Print Screen tuşuna basarak Easy Capture Manager 'ı başlatın. Buradan yakalanan ekranı aynen veya üzerinde düzenleme yaparak kolayca yazdırabilirsiniz.

## <span id="page-147-0"></span>**Samsung AnyWeb Print**

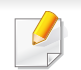

Sadece Windows işletim sistemi kullanıcıları için mevcuttur.

Bu araç size, normal programı kullanmanıza kıyasla Windows Internet Explorer sayfalarını daha kolay ekran yakalama, önizleme, düzenleme ve yazdırma olanağı sağlar.

Yazılımı Samsung web sitesinden indirin, ardından paketinden çıkarın ve yükleyin: (http://www.samsung.com > ürününüzü bulun > Destek veya karşıdan yüklemeler).

### <span id="page-148-0"></span>**Easy Eco Driver**

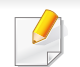

Sadece Windows işletim sistemi kullanıcıları için mevcuttur (bkz. ["Yazılım", sayfa 6](#page-5-0)).

Easy Eco Driver ile, kağıt ve toner tasarrufu yapmak için yazdırmadan önce Eko özelliklerini uygulayabilirsiniz.

Easy Eco Driver aynı zamanda görüntü ve metinlerin kaldırılması, vb. gibi basit düzenlemeler yapmanızı sağlar. Sık kullanılan ayarları ön ayar olarak kaydedebilirsiniz.

#### **Kullanımı:**

- **1** Yazdırmak istediğiniz belgeyi açın.
- **2 Yazdırma tercihleri** penceresini açın (bkz. ["Yazdırma tercihleri penceresinin açılması", sayfa 35\)](#page-34-0).
- **3 Favoriler** sekmesinden, **Eco Yazdırma Önizlemesi** öğesini seçin.
- **4** Pencerede **OK** > **Print** üzerine tıklayın. Bir önizleme penceresi görüntülenir.
- **5** Belgeye uygulamak istediğiniz seçenekleri seçin.

Uygulanan özelliklerin önizlemesini görebilirsiniz.

**6 Yazdır** düğmesini tıklatın.

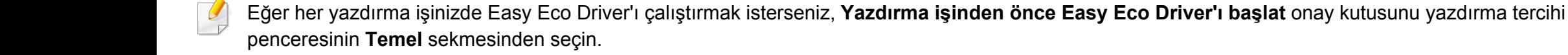

### <span id="page-149-0"></span>**SyncThru™ Web Service'i kullanma**

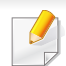

- SyncThru™ Web Service için minimum gereksinim Internet Explorer 6,0 ya da daha yükseğidir.
- Bu kullanım kılavuzundaki SyncThru™ Web Service açıklaması, seçeneklerine veya modellerine bağlı olarak makinenizden farklı olabilir.
- Sadece ağ modeli.

#### **SyncThru™ Web Service Erişimi**

**1** Windows'tan Internet Explorer gibi bir web tarayıcısını başlatın.

Adres alanına yazıcınızın makine IP adresini (http://xxx.xxx.xxx.xxx) girin ve Enter tuşuna basın veya **Git** seçeneğini tıklatın.

**2** Makinenizin yerleşik web sitesi açılacaktır.

#### **SyncThru™ Web Service uygulamasında oturum açma**

SyncThru™ Web Service içinde seçenekleri yapılandırmadan önce yönetici olarak oturum açmanız gerekir. Oturum açmadan da SyncThru™ Web Service uygulamasını kullanabilirsiniz ancak bu durumda **Ayarlar** ve **Güvenlik** sekmelerine erişiminiz olmaz.

- **1** SyncThru™ Web Service internet sitesinin sağ üst köşesinde **Oturum Aç** öğesine tıklatın.
- **2 Kimlik No** ve **Parola** metin kutularına gerekli bilgileri girin ve **Oturum Aç**'ı tıklatın.
	- **Kimlik No: admin**
	- **Parola: sec00000**

### **SyncThru™ Web Service'i kullanma**

#### **SyncThru™ Web Service genel bakış**

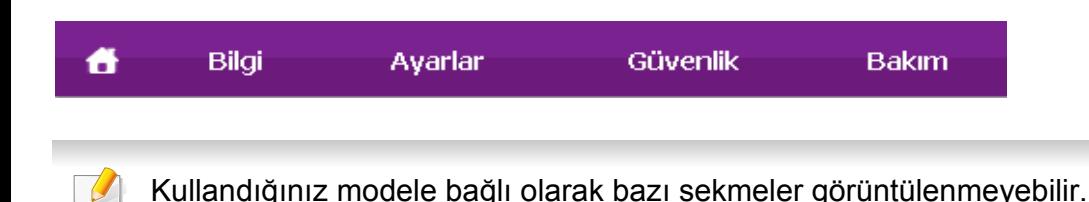

#### **Bilgi sekmesi**

Bu sekme size makineniz hakkında genel bilgiler verir. Kalan toner miktarı gibi belirli durumları denetleyebilirsiniz. Ayrıca hata raporu gibi raporlar da yazdırabilirsiniz.

- **Etkin Uyarılar:** Makinede ortaya çıkan uyarıları ve bunların şiddetini gösterir.
- **Sarf Malzemeleri:** Kaç sayfa yazdırıldığını ve kartuşta kalan toner miktarını gösterir.
- **Kullanim Sayaçlari:** Baskı türüne göre kullanım sayısını gösterir
- **Geçerli Ayarlar:** Makine ve ağ bilgilerini gösterir.
- **Bilgiyi Yazdır:** Sistemle ilgili raporlar ve yazı tipi raporları gibi raporlar yazdırır.

#### **Ayarlar sekmesi**

Bu sekme makineniz ve ağınız tarafından sağlanan yapılandırmaları belirleyebilmenizi sağlar. Bu sekmeyi görüntülemek için yönetici olarak oturum açmanız gerekir.

- **Makine Ayarları** sekmesi**:** Makinenizde verilen seçenekleri ayarlar.
- **Ağ Ayarları** sekmesi**:** Ağ ortamı için seçenekleri gösterir. TCP/IP ve ağ protokolleri gibi seçenekleri belirler.

#### **Güvenlik sekmesi**

Bu sekme, sistem ve ağ güvenlik bilgilerini ayarlamanıza olanak tanır. Bu sekmeyi görüntülemek için yönetici olarak oturum açmanız gerekir.

- **Sistem Güvenliği:** Sistem yöneticisi bilgilerini ayarlar ve ayrıca makine özeliklerini etkinleştirir ya da devre dışı bırakır.
- **Að Güvenliği:** IPSec ve IPv4/IPv6 filtreleme için ayarları belirler.

### **SyncThru™ Web Service'i kullanma**

#### **Bakım sekmesi**

Bu sekme, ürün yazılımını yükselterek ve e-posta gönderimi için iletişim bilgilerini ayarlayarak makinenizin bakımına olanak tanır. Ayrıca Samsung web sitesine bağlanabilir ya da **Bağlantı** menüsünü seçerek sürücüleri indirebilirsiniz.

- **Ürün Bilgisini Yükseltme:** Makinenizin ürün bilgisini yükseltir.
- **İrtibat Bilgisi:** İletişim bilgilerini gösterir.
- **Bağlantı:** İndirme yapabileceğiniz ya da bilgi kontrol edebileceğiniz faydalı siteleri gösterir.

#### **Sistem yöneticisi bilgilerinin belirlenmesi**

E-posta bildirim seçeneğinin kullanımı için bu ayar gereklidir.

**1** Windows üzerinde bir web tarayıcısını, örneğin Internet Explorer, çalıştırın.

Adres bölümüne makinenin IP adresini (http://xxx.xxx.xxx.xxx) girin ve Enter tuşuna basın veya **Git** seçeneğini tıklatın.

- **2** Makinenizin yerleşik web sitesi açılacaktır.
- **3 Güvenlik** sekmesinden, **Sistem Güvenliği** > **Sistem Yöneticisi** öğesini seçin
- **4** Yöneticinin adını, telefon numarasını, yerini ve e-posta adresini girin.
- **5 Uygula** öğesine tıklayın.

## <span id="page-152-0"></span>**Samsung Kolay Yazıcı Yöneticisi Kullanımı**

- Modele veya isteğe bağlı ürünlere bağlı olarak bu özellik mevcut olmayabilir (bkz. ["Yazılım", sayfa 6\)](#page-5-0).
	- Sadece Windows ve Mac işletim sistemi kullanıcıları için mevcuttur (bkz. ["Yazılım", sayfa 6\)](#page-5-0).
	- Windows için, Internet Explorer 6.0 ya da daha üst sürümü Samsung Easy Printer Manager için minimum gereksinimdir.

Samsung Easy Printer Manager Samsung makine ayarlarını tek bir yerde toplayan bir uygulamadır. Samsung Easy Printer Manager cihaz ayarları ve yazdırma ortamları, ayarları/eylemleri ve başlatma gibi seçenekleri bir araya getirmektedir. Tüm bu özellikler, Samsung makinenizi uygun biçimde kullanmanız için kolaylık sağlamaktadır. Samsung Easy Printer Manager kullanıcının seçim yapabileceği iki farklı kullanıcı arabirimi sunmaktadır: temel kullanıcı arabirimi ve gelişmiş kullanıcı arabirimi. İki arabirim arasında geçiş yapmak kolaydır: sadece bir düğmeye basmanız yeterlidir.

#### **Samsung Kolay Yazıcı Yöneticisi'ni anlama**

Programı açmak için:

#### **Windows için,**

**Başlat** > **Programlar** veya **Tüm Programlar** > **Samsung Printers** > **Samsung Easy Printer Manager** öğesini seçin.

• Windows 8 için **Charms(Düğmeler)**'den, **Arama** > **Apps(Uygulamalar)**> **Samsung Printers** > **Samsung Easy Printer Manager** öğesini seçin.

**Mac için,**

**Applications** klasörü > **Samsung** klasörü > **Samsung Easy Printer Manager**'ı açın.

Samsung Easy Printer Manager arabirimi, aşağıdaki tabloda açıklandığı şekilde çeşitli temel bölümlerden oluşur:

## **Samsung Kolay Yazıcı Yöneticisi Kullanımı**

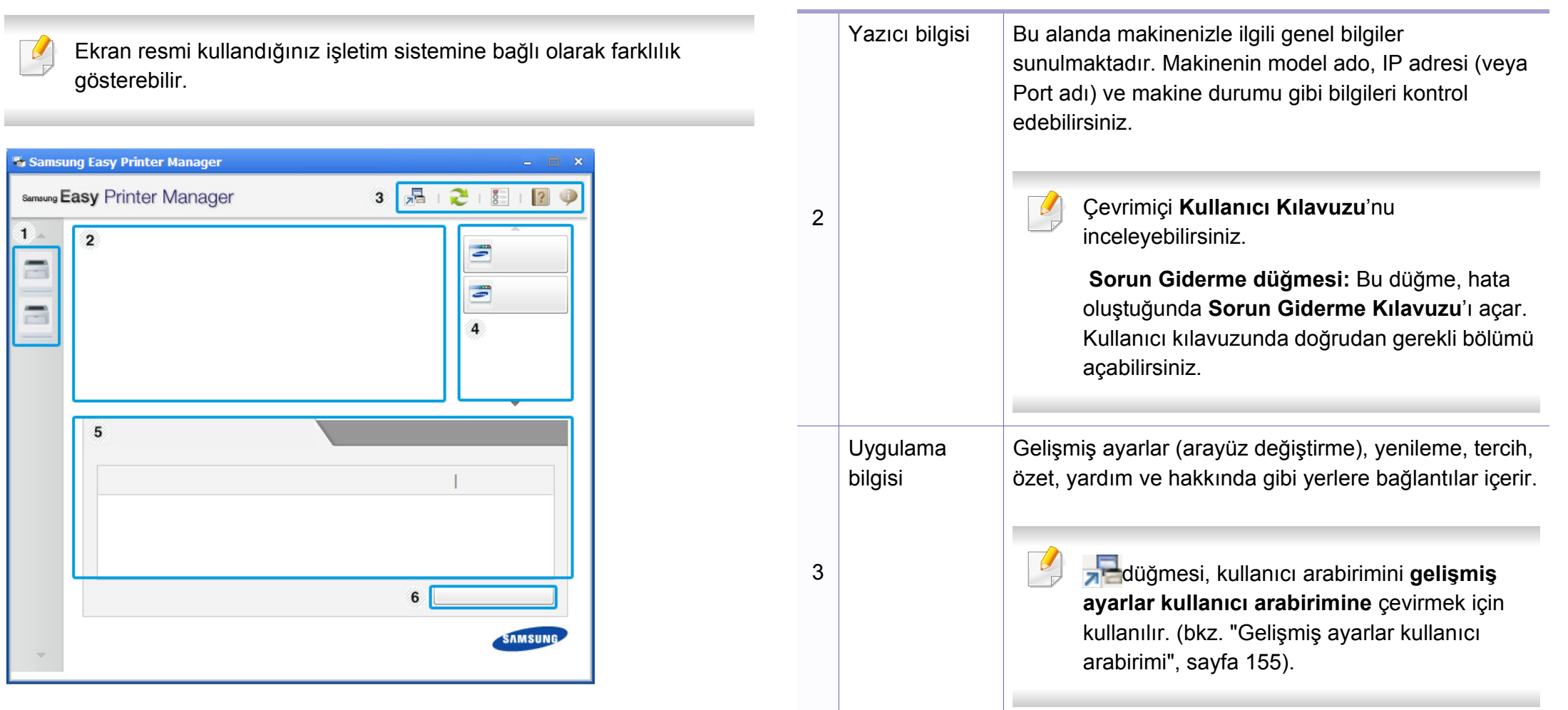

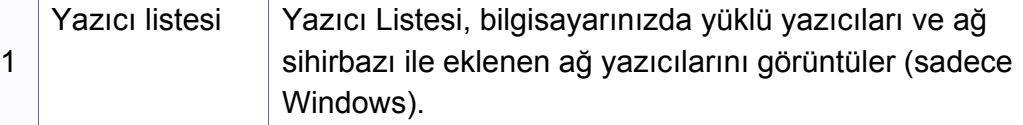

## **Samsung Kolay Yazıcı Yöneticisi Kullanımı**

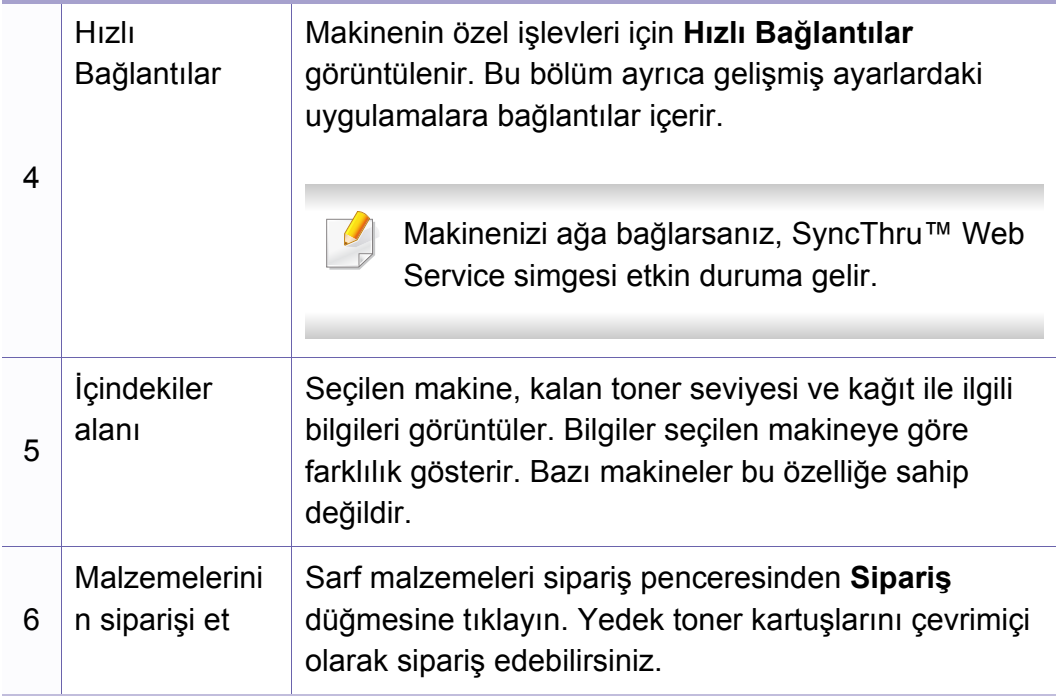

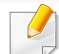

Yardım menüsünü seçin veya pencereden düğmesine tıklayın ve bilgi sahibi olmak istediğiniz herhangi bir seçeneğe tıklayın.

#### <span id="page-154-0"></span>**Gelişmiş ayarlar kullanıcı arabirimi**

Gelişmiş kullanıcı arabirimi, ağı ve makineleri yönetmekten sorumlu kişi tarafından kullanılmak üzere tasarlanmıştır.

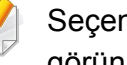

Seçeneklere veya modellere bağlı olarak bazı menüler ekranda görünmeyebilir. Bu durumda, makinenize uygulanamaz.

#### **Aygıt Ayarları**

Makine kurulumu, kağıt, düzen, emülasyon, ağ ve yazdırma bilgileri gibi çeşitli makine ayarlarını yapılandırabilirsiniz.

#### **Uyarı Ayarları (Windows için)**

Bu menü hata uyarıları ile ilgili ayarları içerir.

- **Yazıcı Uyarısı:** Uyarıların ne zaman alınacağı ile ilgili ayarları içerir.
- **E-posta Uyarısı:** Uyarıların e-posta yoluyla alınması ile ilgili seçenekler içerir.
- **Uyarı Geçmişi:** Cihaz ve tonerle ilgili uyarıların geçmiş kaydını içerir.

### <span id="page-155-0"></span>**Samsung Yazıcı Durumu Kullanımı**

Samsung Yazıcı Durumu makine durumunu izleyen ve size bilgi veren bir programdır.

- Windows kullanıcıları için mevcuttur.
- Samsung Yazıcı Durumu penceresi ve bu Kullanım Kılavuzu'nda gösterilen içerikleri, kullanılan makineye veya İşletim Sistemine bağlı olarak farklılık gösterebilir.
- Makinenizle uyumlu olan işletim sistemlerini kontrol edin (bkz. ["Sistem gereksinimleri", sayfa 64\)](#page-63-0).

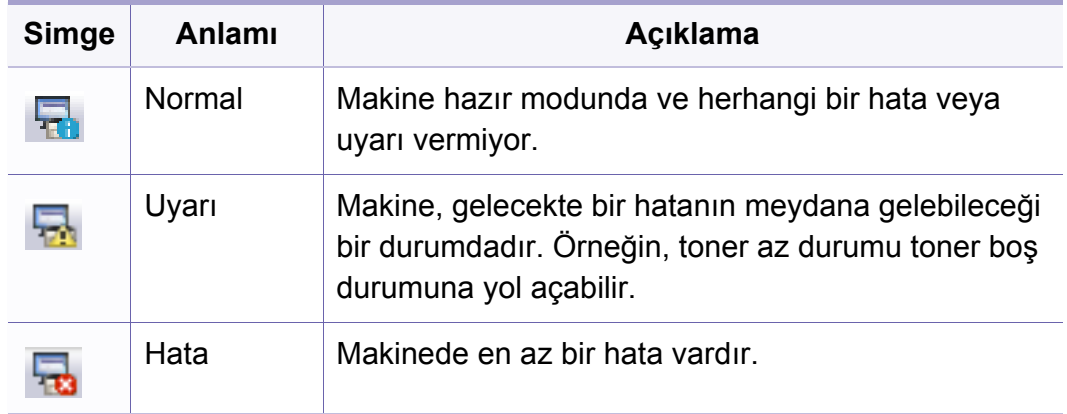

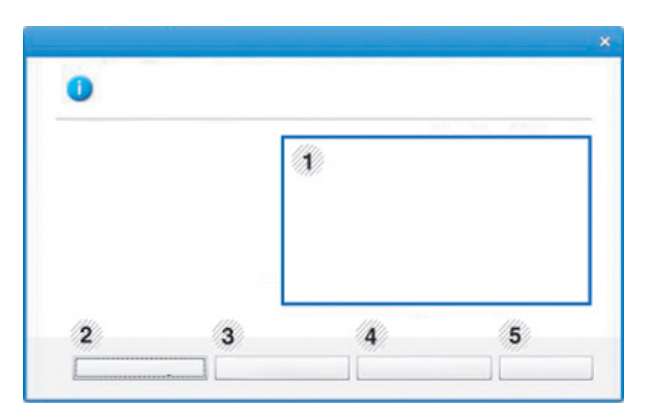

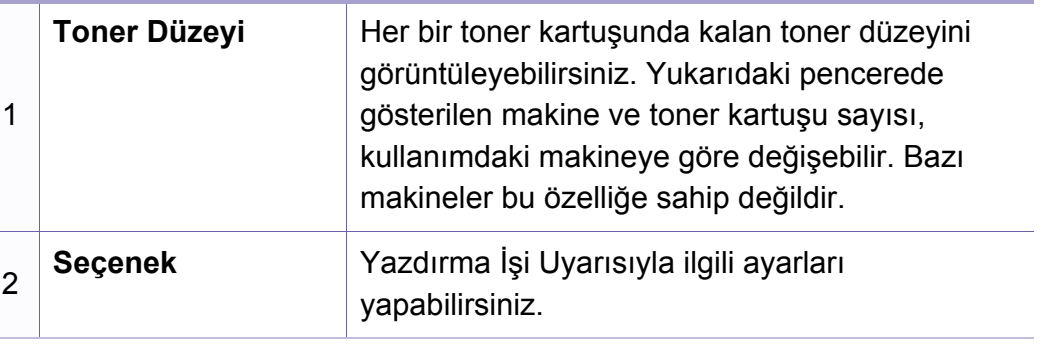

#### **Samsung Yazıcı Durumu genel bakış**

Çalıştırma sırasında bir hata oluşursa, hatayı Samsung Yazıcı Durumu yoluyla denetleyebilirsiniz. Samsung Yazıcı Durumu makine yazılımını yüklediğinizde otomatik olarak yüklenir.

Ayrıca Samsung Yazıcı Durumu programını manuel olarak başlatabilirsiniz. **Yazdırma Tercihleri** bölümünden **Temel** sekmesi > **Yazıcı Durumu** düğmesine tıklayın.

Bu simgeler Windows görev çubuğunda görünür:

### **Samsung Yazıcı Durumu Kullanımı**

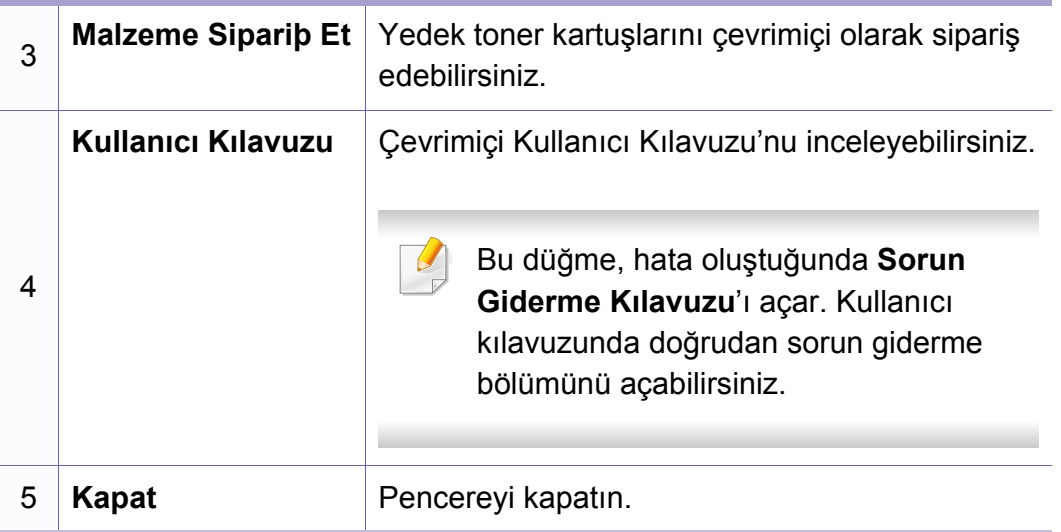

<span id="page-157-0"></span>**Samsung Printer Experience** Samsung makine ayarlarını ve makine yönetimini tek bir yerde toplayan bir Samsung uygulamasıdır. Aygıt ayarlarını yapabilir, malzeme sipariş edebilir, sorun giderme kılavuzlarını açabilir, Samsung'un web sitesini ziyaret edebilir ve bağlı makine bilgilerini kontrol edebilirsiniz. Makine, İnternet bağlantısı bulunan bir bilgisayara bağlanırsa bu uygulama **Store(Mağaza)**'dan otomatik olarak indirilir.

#### **Samsung Printer Experience'ı Anlama**

Uygulamayı açmak için,

**Başlat** ekranından **Samsung Printer Experience** (  $\rightarrow$  <sup>3</sup>) öğesini seçin.

**Samsung Printer Experience** arabirimi, aşağıdaki tabloda açıklandığı şekilde yararlı çeşitli bölümlerden oluşur:

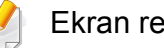

Ekran resmi kullandığınız modele bağlı olarak farklılık gösterebilir.

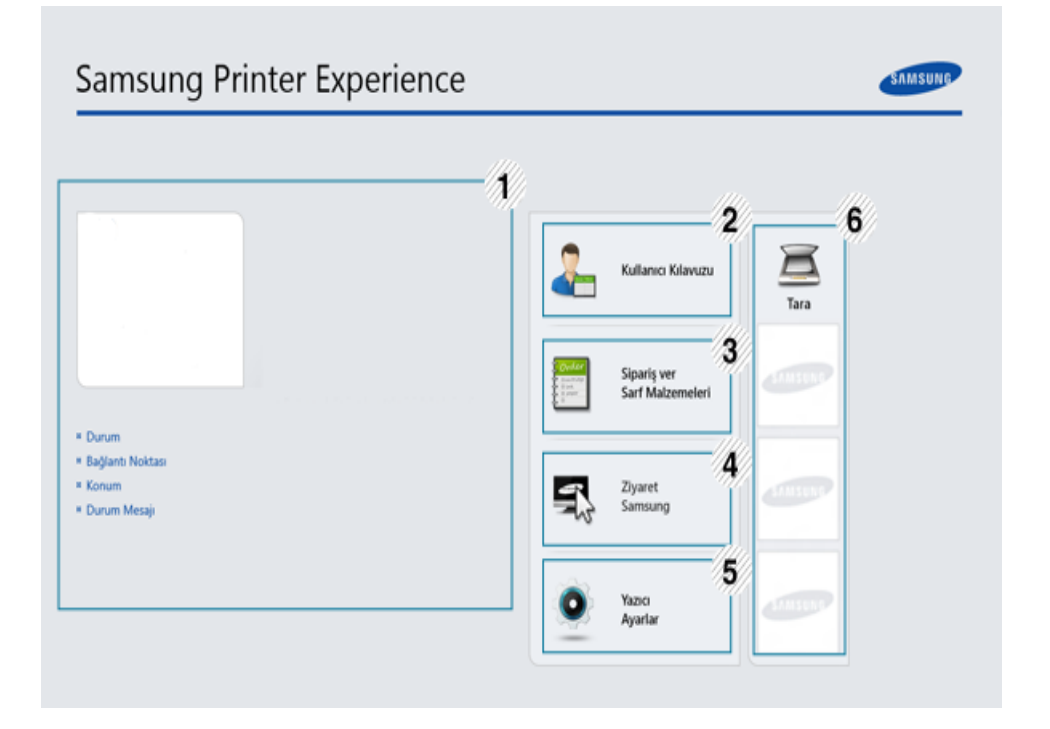

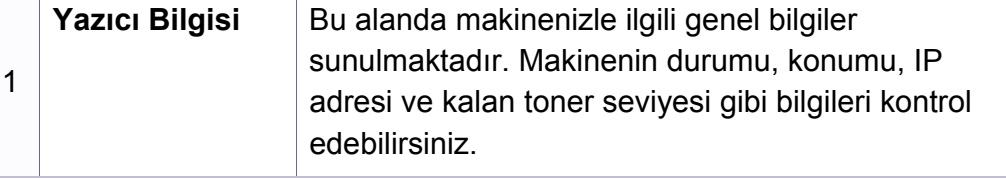

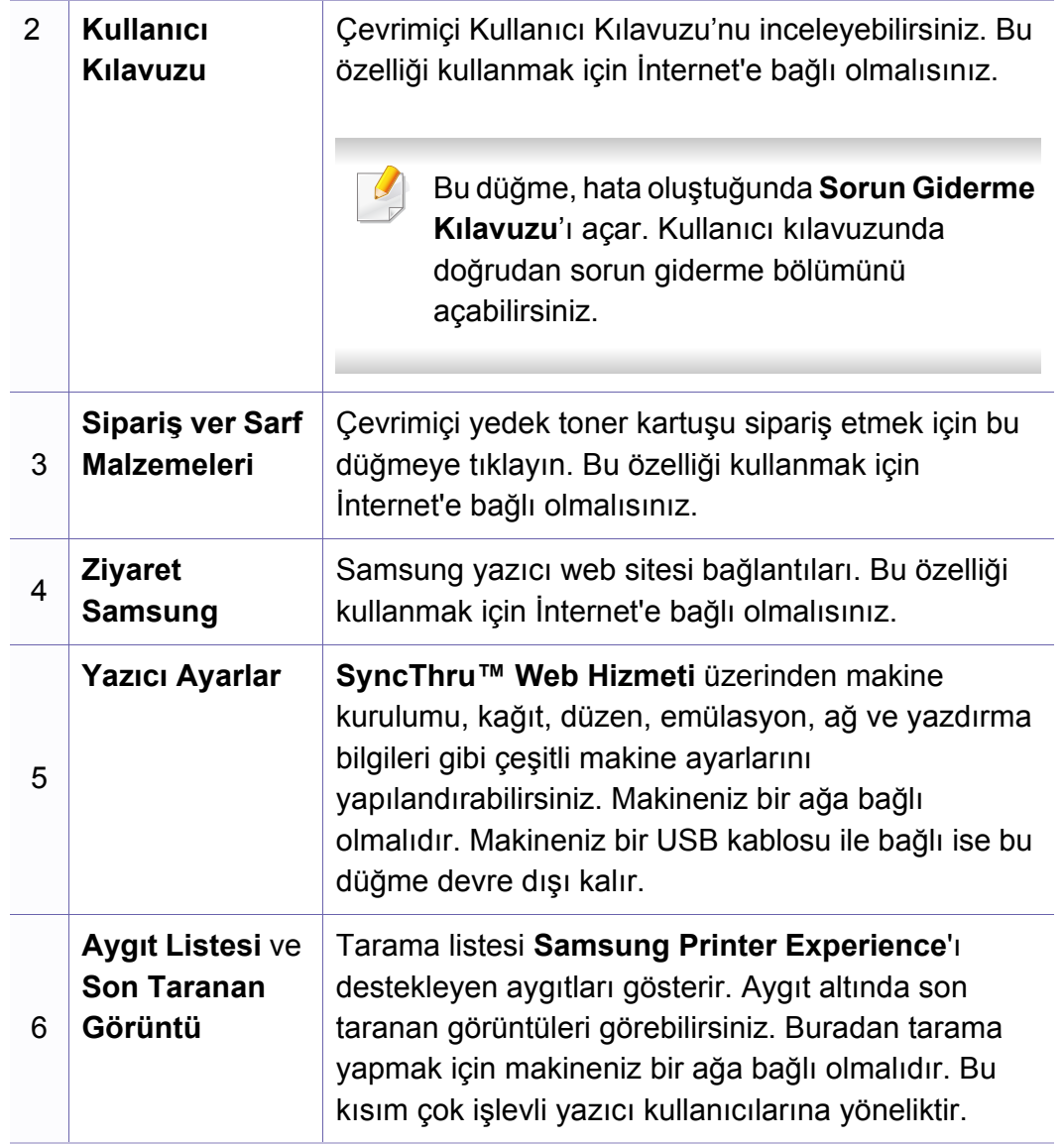

#### **Yazıcıları ekleme/silme**

Eğer **Samsung Printer Experience**'a eklenen herhangi bir yazıcınız yoksa ya da bir yazıcı eklemek/silmek isterseniz, aşağıdaki talimatları izleyin.

Sadece ağa bağlı yazıcıları ekleyebilir/silebilirsiniz.

#### **Bir yazıcı ekleme**

**1 Charms (Düğmeler)**'den **Ayarlar**'ı seçin.

Veya **Samsung Printer Experience** sayfasına sağ tıklayın ve **Ayarlar**'ı seçin.

- **2 Add Printer (Yazıcı ekle)** öğesini seçin
- **3** Eklemek istediğiniz yazıcıyı seçin.
	- Eklenen yazıcıyı görebilirsiniz.
- Eğer  $\bigoplus$  işaretini görürseniz, yazıcıları eklemek için  $\bigoplus$  işaretine de tıklayabilirsiniz.

#### **Bir yazıcıyı silme**

**1 Charms (Düğmeler)**'den **Ayarlar**'ı seçin.

Veya **Samsung Printer Experience** sayfasına sağ tıklayın ve **Ayarlar**'ı seçin.

- **2 Remove Printer (Yazıcı kaldır)** öğesini seçin
- **3** Silmek istediğiniz yazıcıyı seçin.
- **4 Evet** düğmesini tıklatın.

Silinen yazıcının ekrandan kaldırıldığını görebilirsiniz.

#### **Windows 8'den Yazdırma**

Bu kısımda **Başlat** ekranındaki genel yazdırma işlemleri açıklanmaktadır.

#### **Temel yazdırma**

- **1** Yazdırmak istediğiniz belgeyi açın.
- **2 Charms(Düğmeler)**'tan **Aygıtlar** düğmesini seçin.
- **3** Listeden yazıcınızı seçin
- **4** Kopya sayısı ve yön gibi yazıcı ayarlarını seçin.

**5** Yazdırma işini başlatmak için **Yazdır** düğmesine tıklayın. **Yazdırma işini iptal etme**

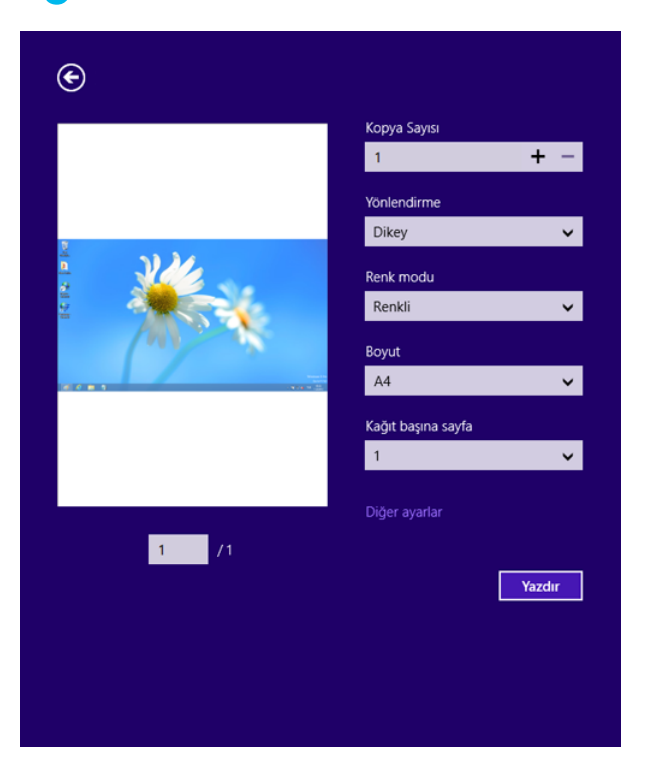

Yazdırma işi baskı sırası ya da kuyruğunda bekletiliyorsa, işi aşağıdaki şekilde iptal edin:

Windows görev çubuğundaki makine simgesine ( ) çift tıklayarak da bu pencereye erişebilirsiniz.

#### **Daha fazla ayar açma**

Ekran, modele ve seçeneklere bağlı olarak farklı görüntülenebilir.

Daha fazla yazdırma parametresi ayarlayabilirsiniz.

- **1** Yazdırmak istediğiniz belgeyi açın.
- **2 Charms(Düğmeler)**'tan **Aygıtlar** düğmesini seçin.
- **3** Listeden yazıcınızı seçin
- **4 Diğer ayarıar** düğmesine tıklayın.

#### **Temel sekmesi**

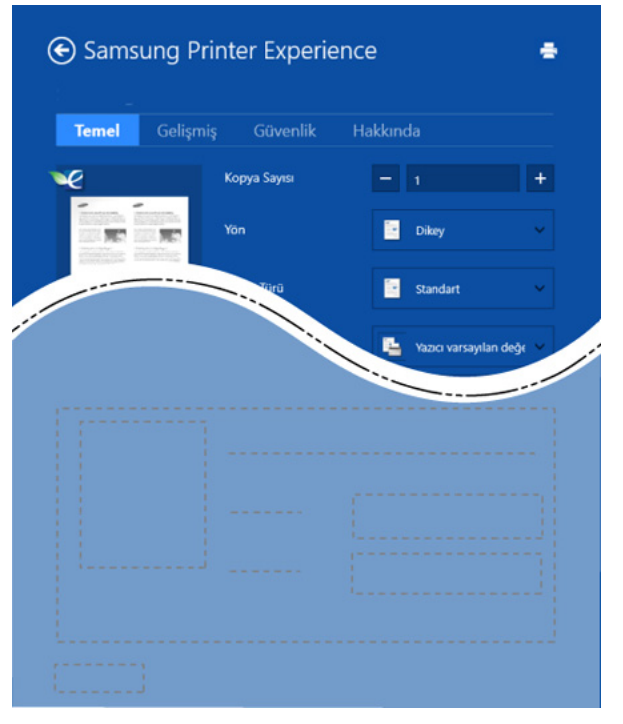

#### **Temel**

Bu seçenek kopyalar, yön ve belge tipi gibi temel yazdırma ayarlarını seçmenize olanak verir.

#### **Eco Ayarlari**

Bu seçenek medyayı kaydetmek için yüz başına birden çok sayfa seçmenize olanak verir.

#### **Gelişmiş sekmesi**

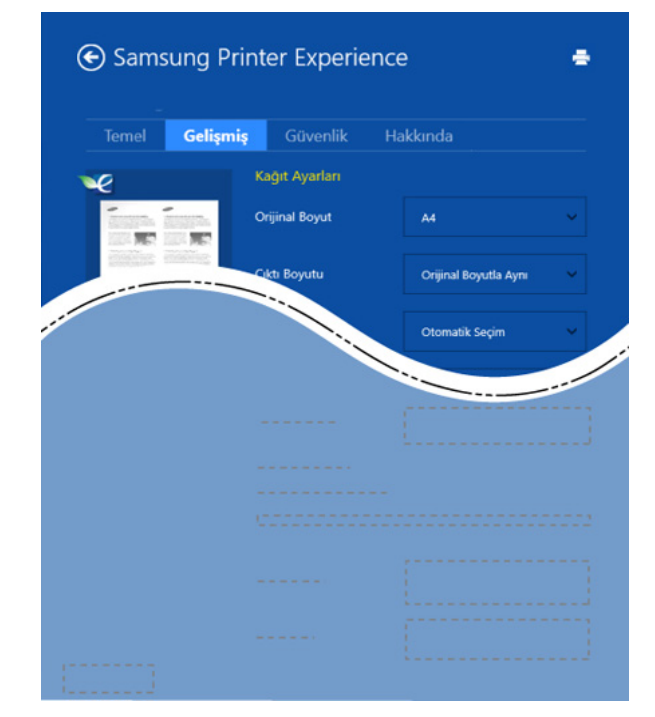

#### **Kağıt Ayarları**

Bu seçenek temel kağıt kullanım özelliklerini ayarlamanıza olanak verir.

#### **Düzen ayarları**

Bu seçenek belgelerinizin düzenleneceği çeşitli yolları ayarlamanıza olanak verir.

#### **Güvenlik sekmesi**

Modele veya seçeneklere bağlı olarak bazı özellikler mevcut olmayabilir. Bu sekme görüntülenmezse veya devre dışı bırakılmışsa, bu özellikler desteklenmiyor demektir.

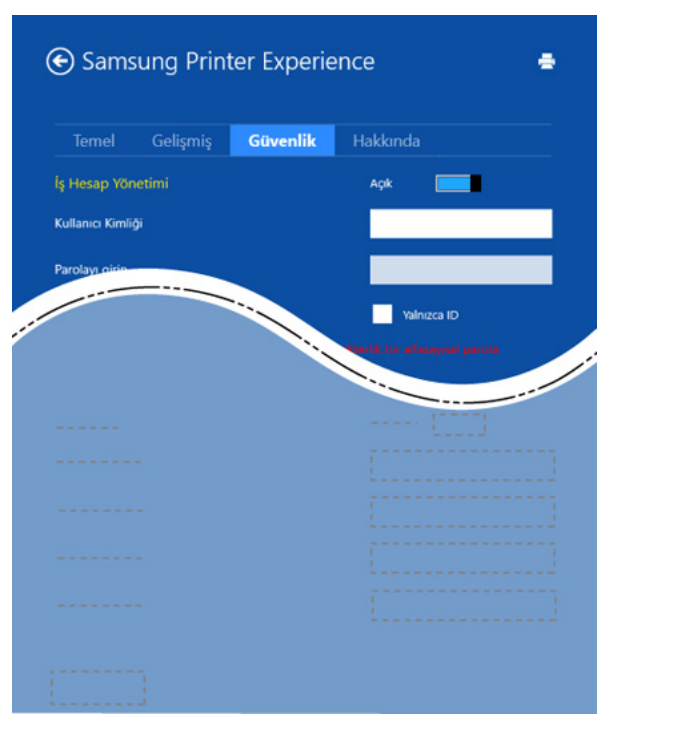

#### **İş Hesap Yönetimi**

Bu seçenek verilen izin ile baskı yapmanızı sağlar.

#### **Gizli Yazdırma**

Bu seçenek gizli belgeleri yazdırmak için kullanılır. Bunu kullanarak yazdırmak için bir parola girmeniz gerekir.

### **Paylaşma özelliğini kuıllanma**

**Samsung Printer Experience**, paylaşma özelliğini kullanarak bilgisayara yüklenen diğer uygulamalardan yazdırılmasına olanak sağlar.

- Bu özellik sadece jpeg, bmp, tiff, gif ve png file formatlarını yazdırmak içni kullanılır.
- **1** Diğer uygulama ile yazdırmak istediğiniz içeriği seçin.
- **2 Düğmeler**'den **Paylaş** > **Samsung Printer Experience** öğesini seçin.
- **3** Kopya sayısı ve yön gibi yazıcı ayarlarını seçin.
- **4** Yazdırma işini başlatmak için **Yazdır** düğmesine tıklayın.

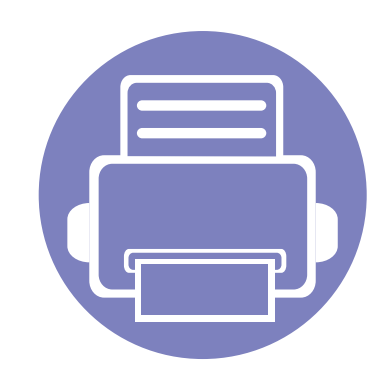

# **5. Sorun Giderme**

Bu bölümde, bir sorunla karşılaştığınızda başvurabileceğiniz yararlı bilgiler verilmektedir.

**• Kağ[ıt besleme sorunları](#page-164-0) 165 • [Güç ve kablo ba](#page-165-0)ğlantı sorunları 166 • [Yazdırma sorunları](#page-166-0) 167 • [Yazdırma kalitesi sorunları](#page-170-0) 171 • İş[letim sistemi sorunları](#page-178-0) 179**

### <span id="page-164-0"></span>**Kağıt besleme sorunları**

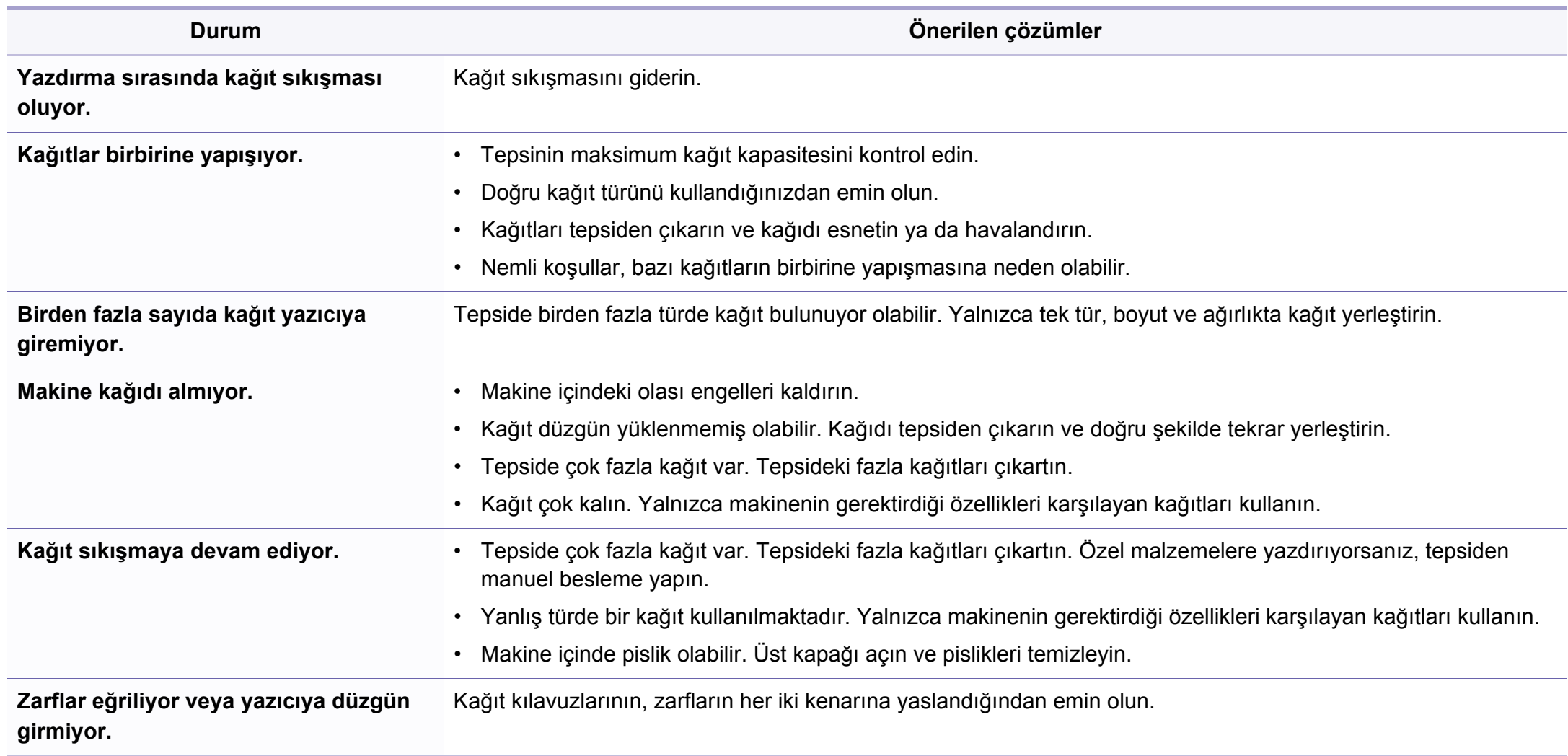

### <span id="page-165-0"></span>**Güç ve kablo bağlantı sorunları**

#### **Güç**

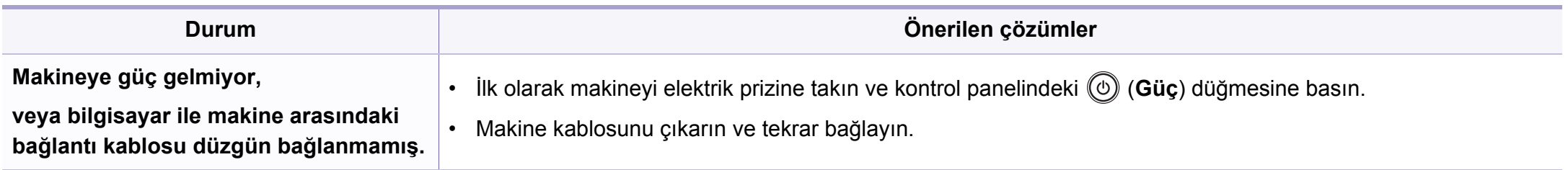

<span id="page-166-0"></span>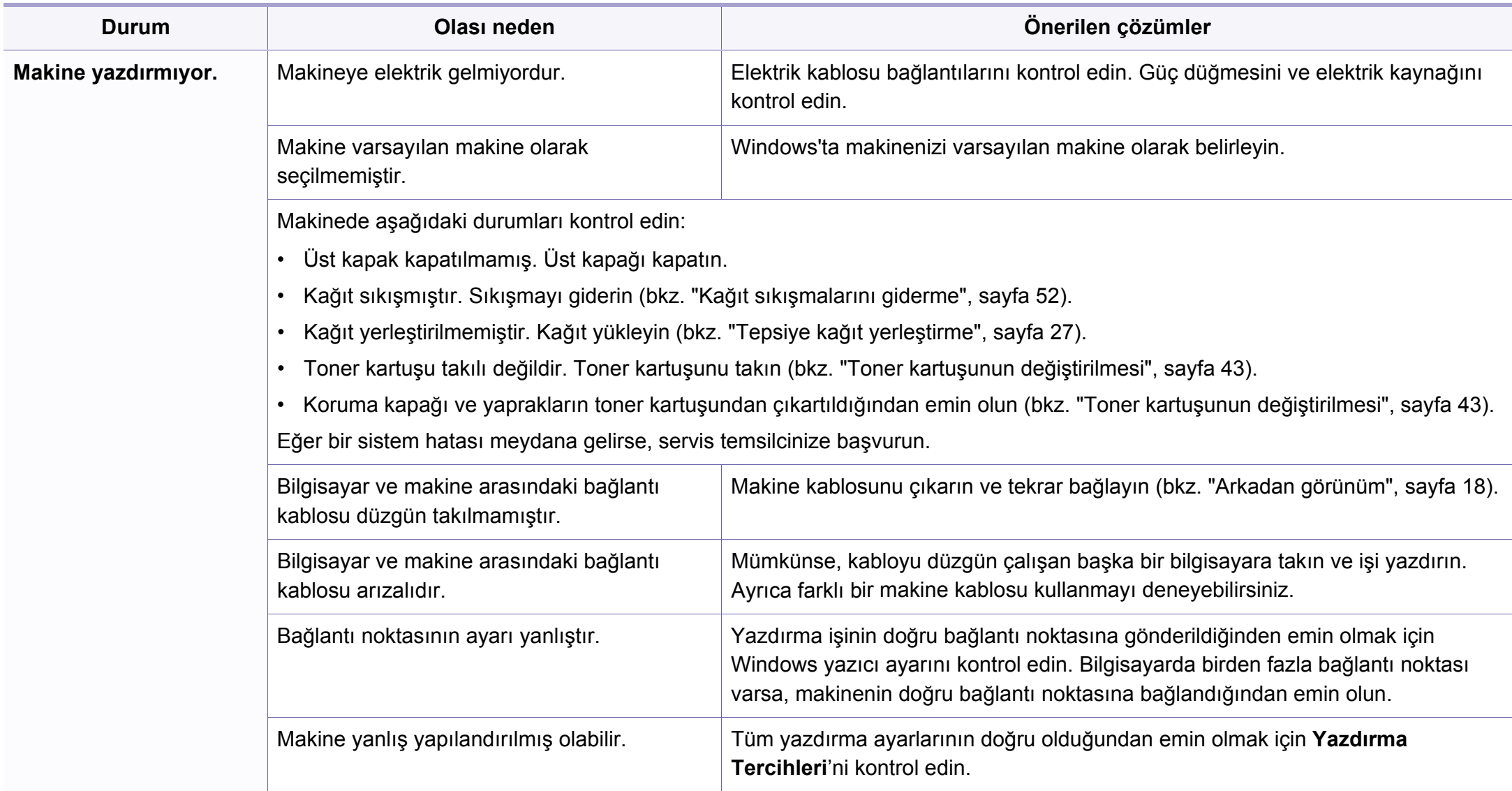

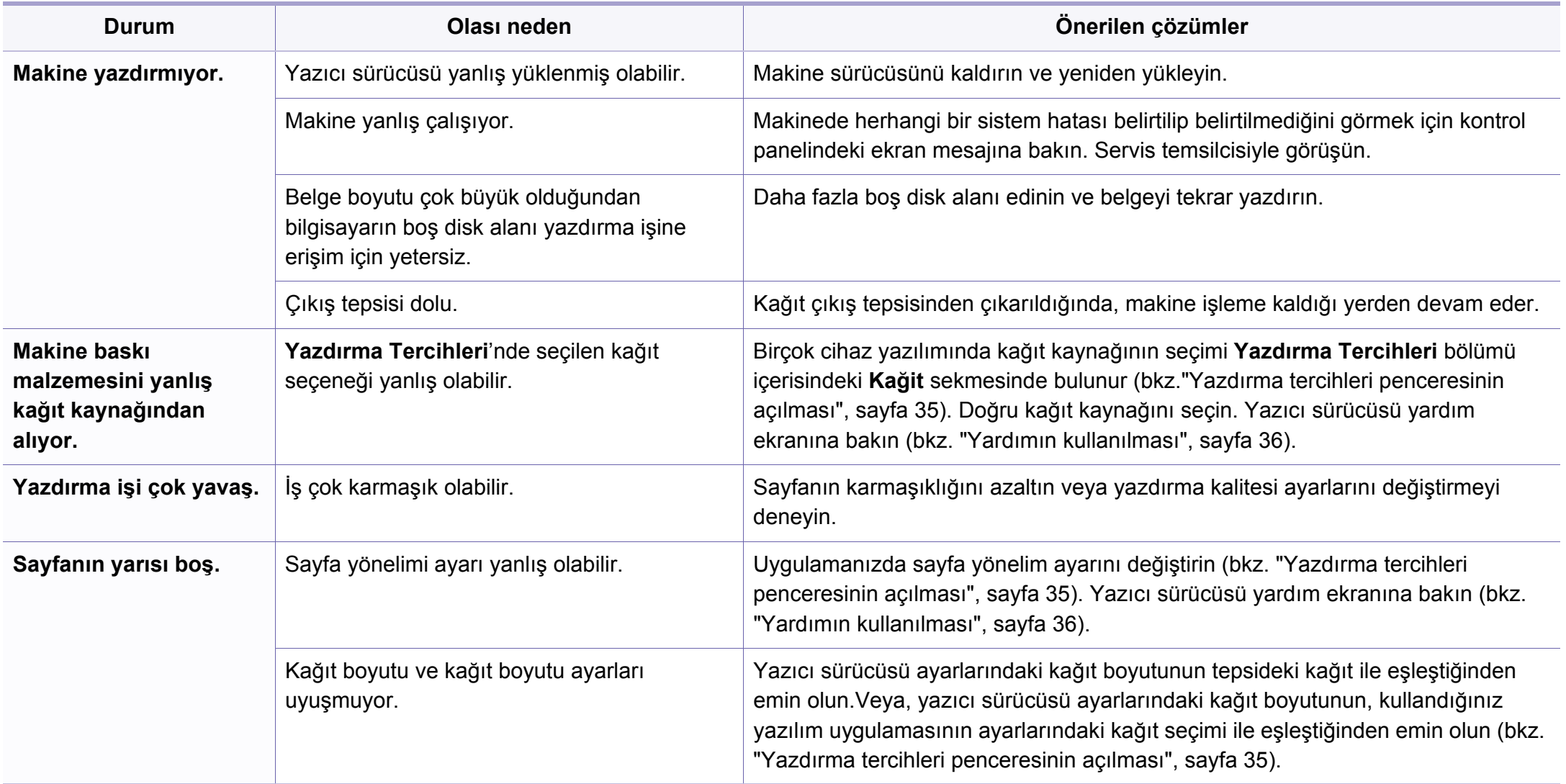

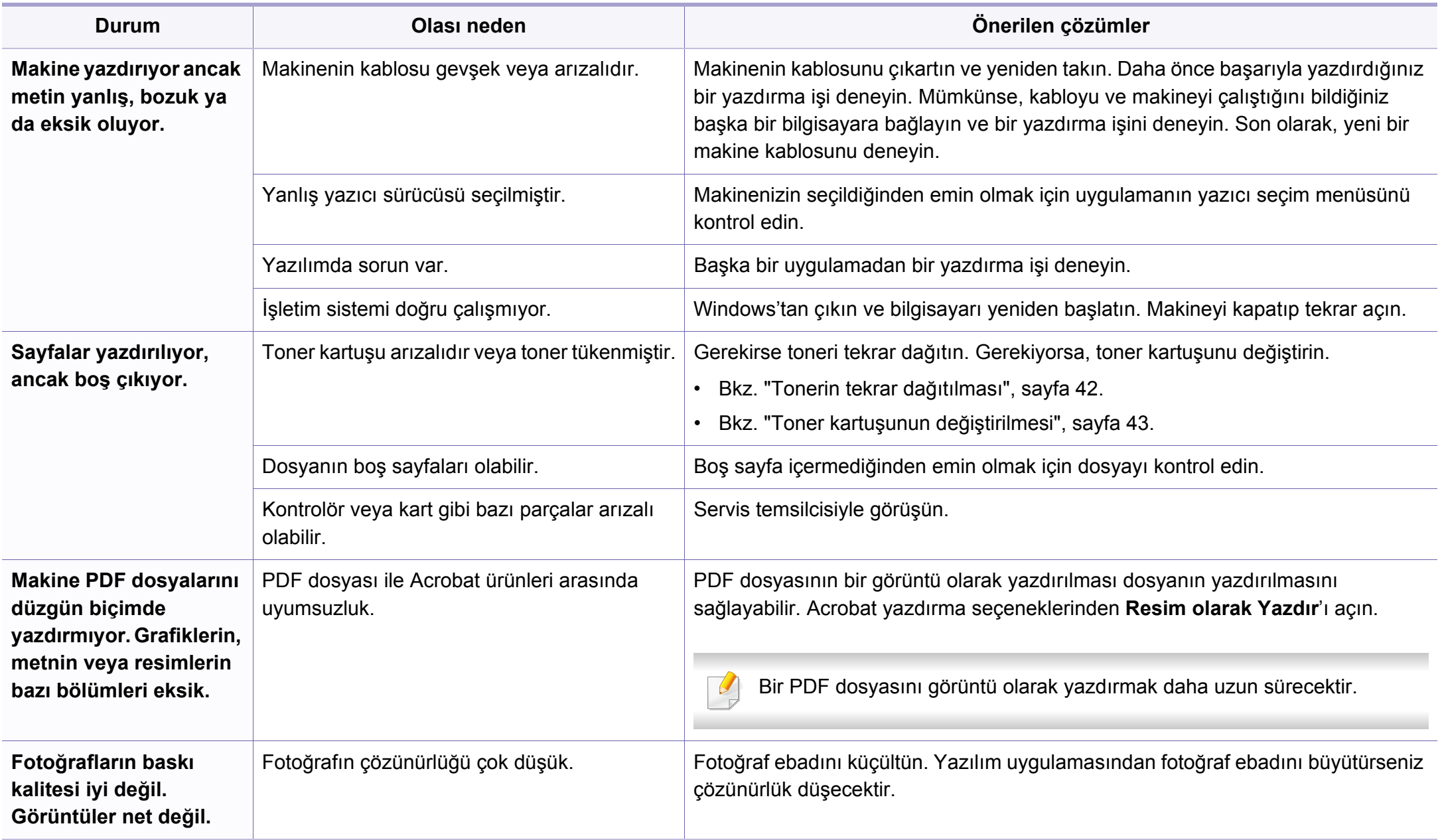

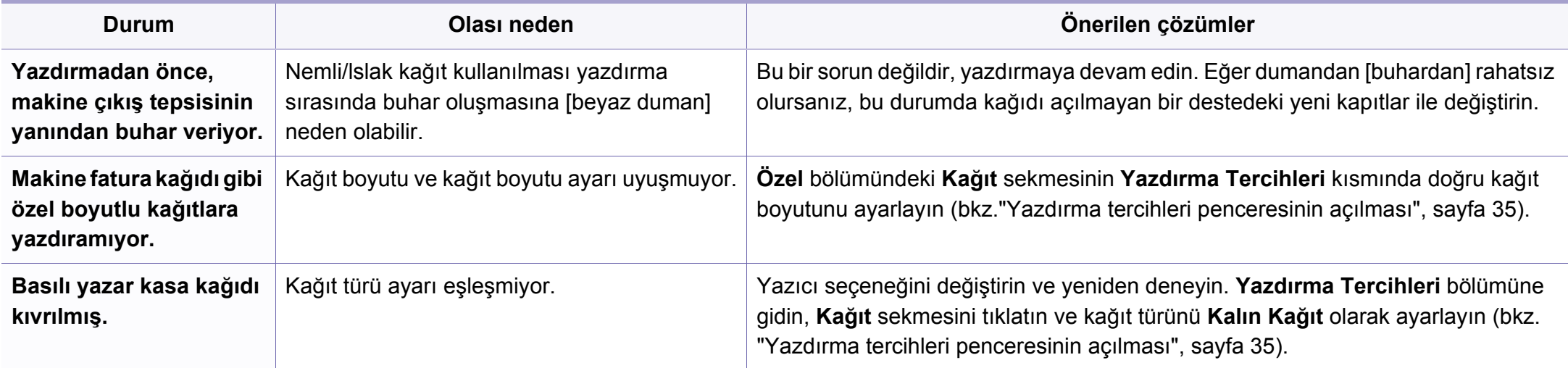

<span id="page-170-0"></span>Makinenin içinde kir varsa ya da kağıt hatalı yüklenmişse, baskı kalitesinde düşüş olabilir. Sorunu gidermek için aşağıdaki tabloya bakın.

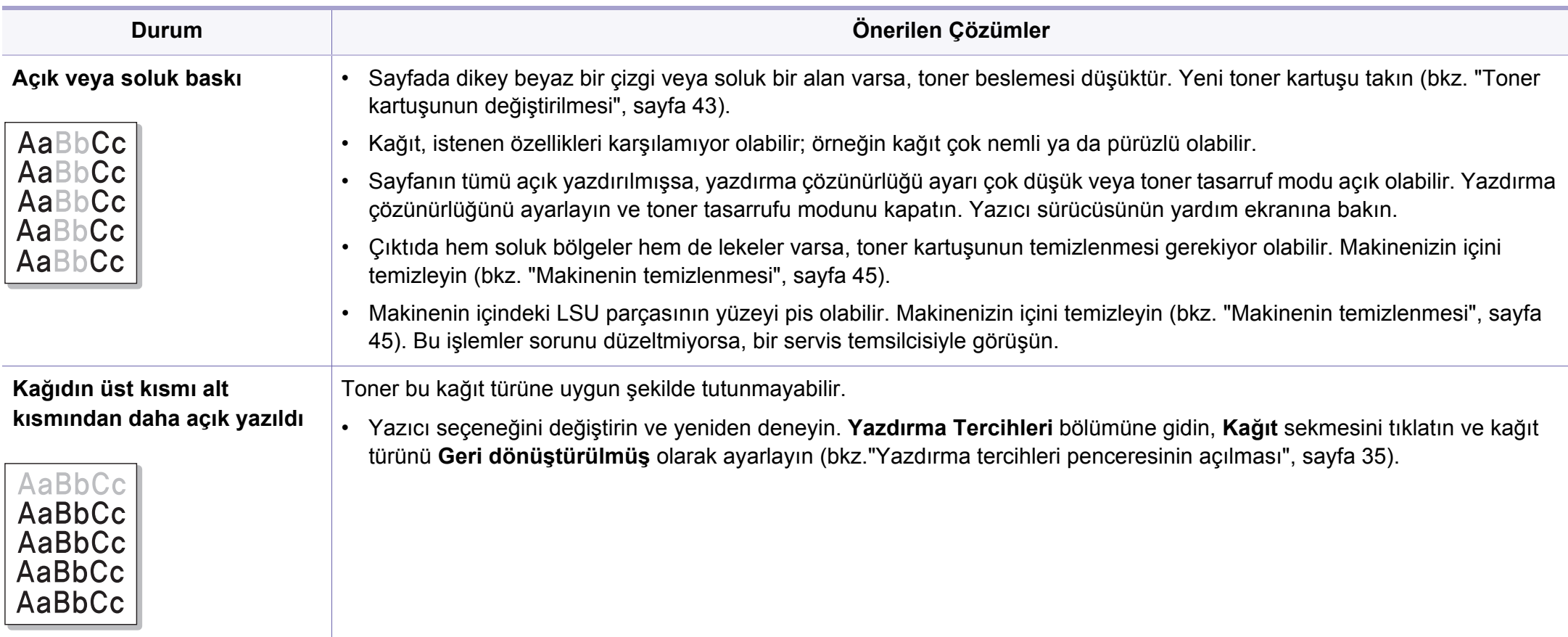

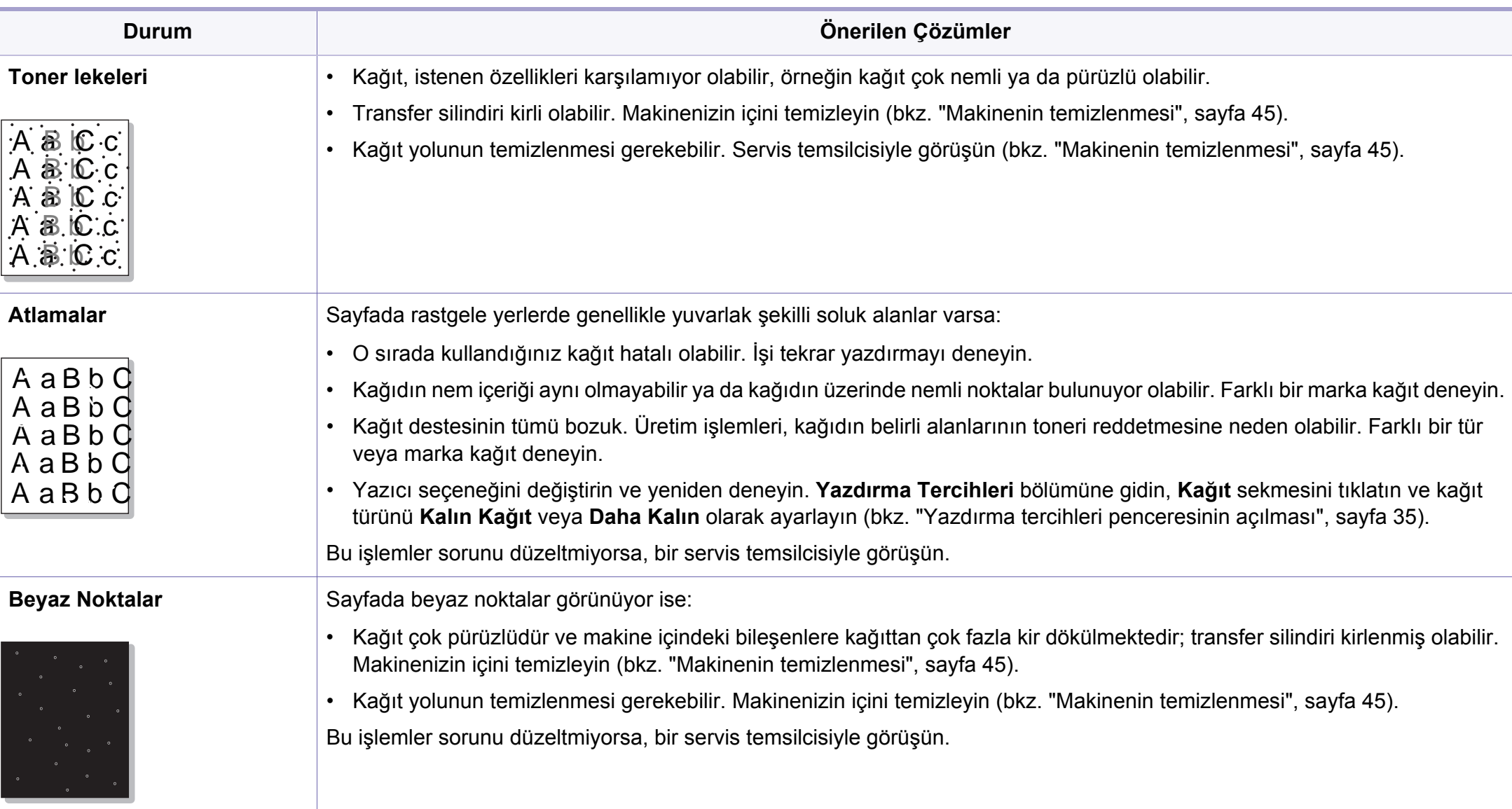

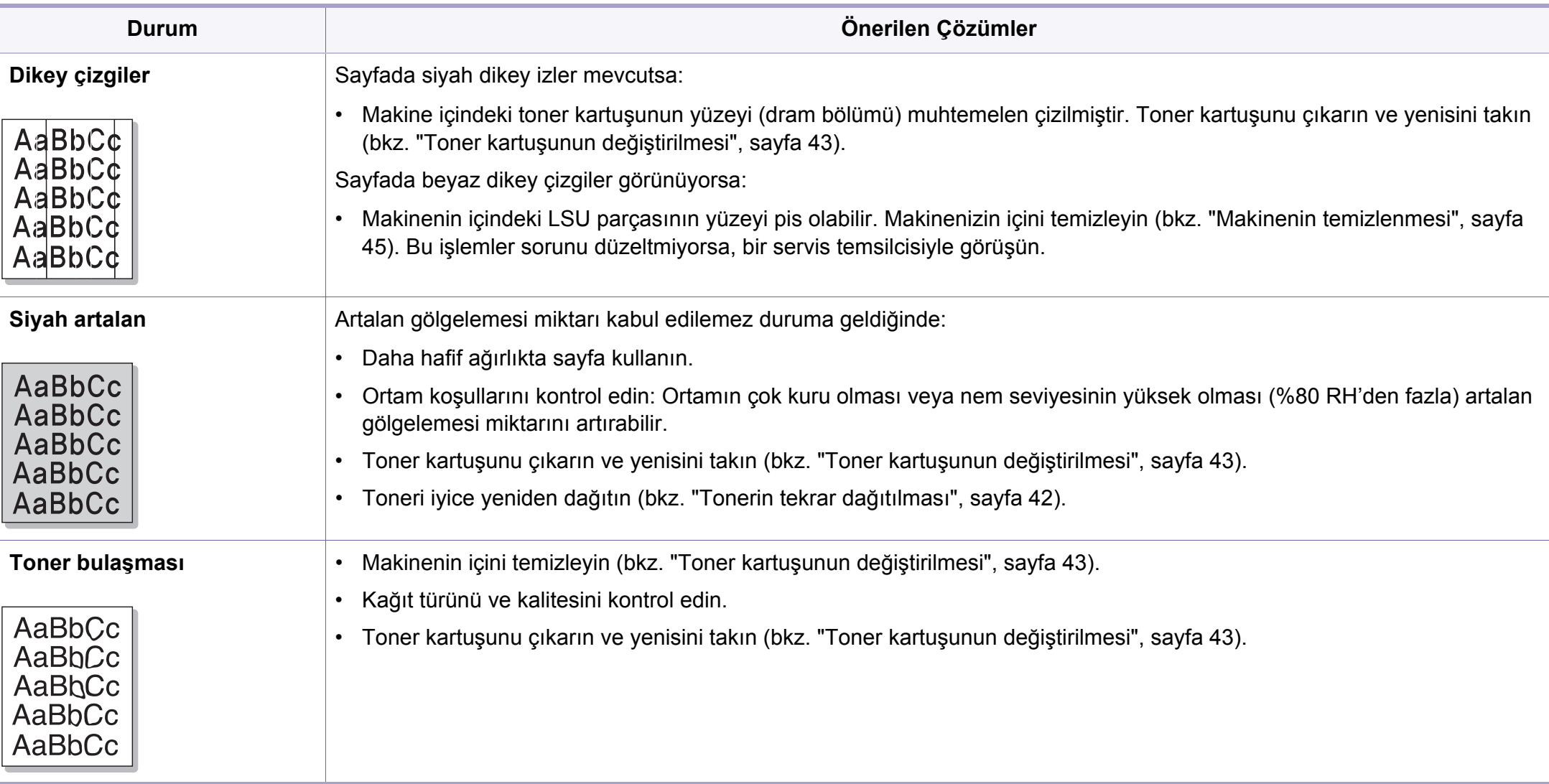

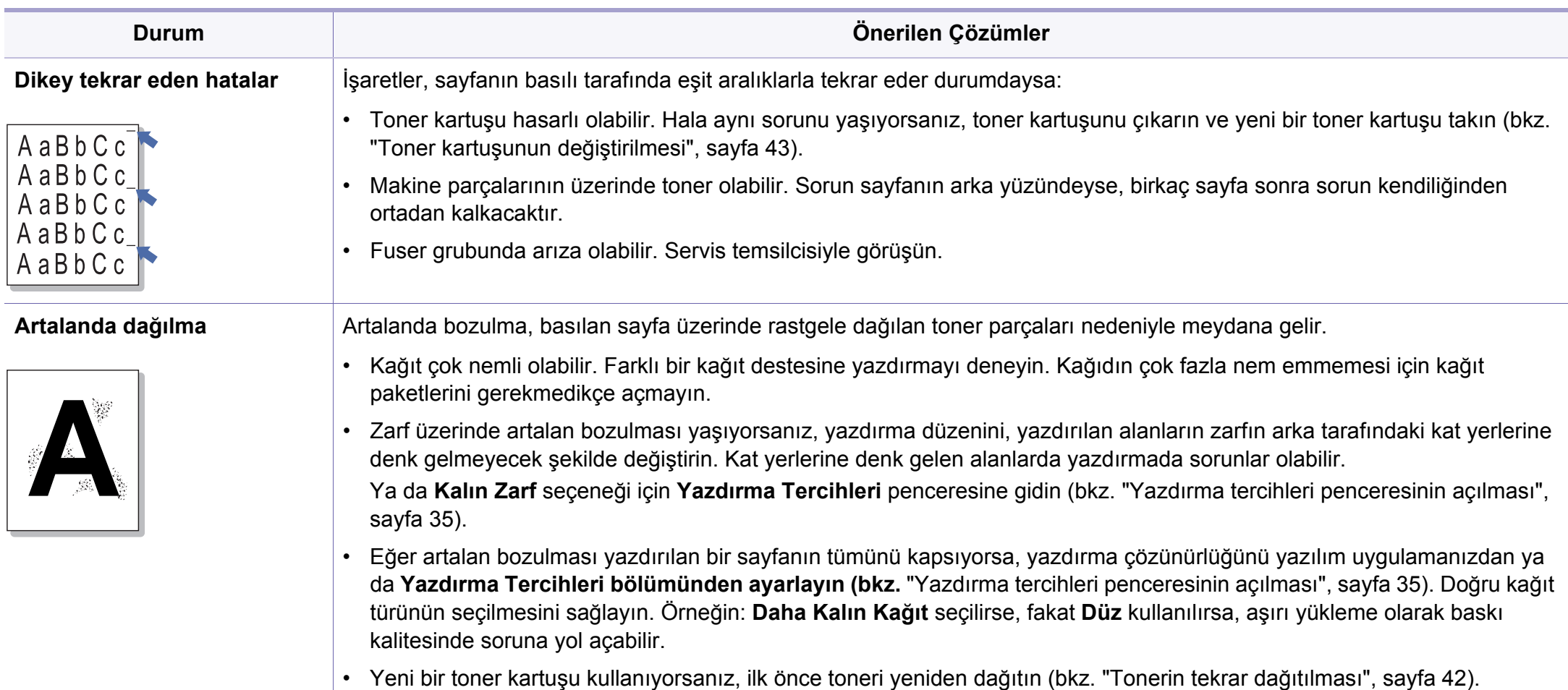

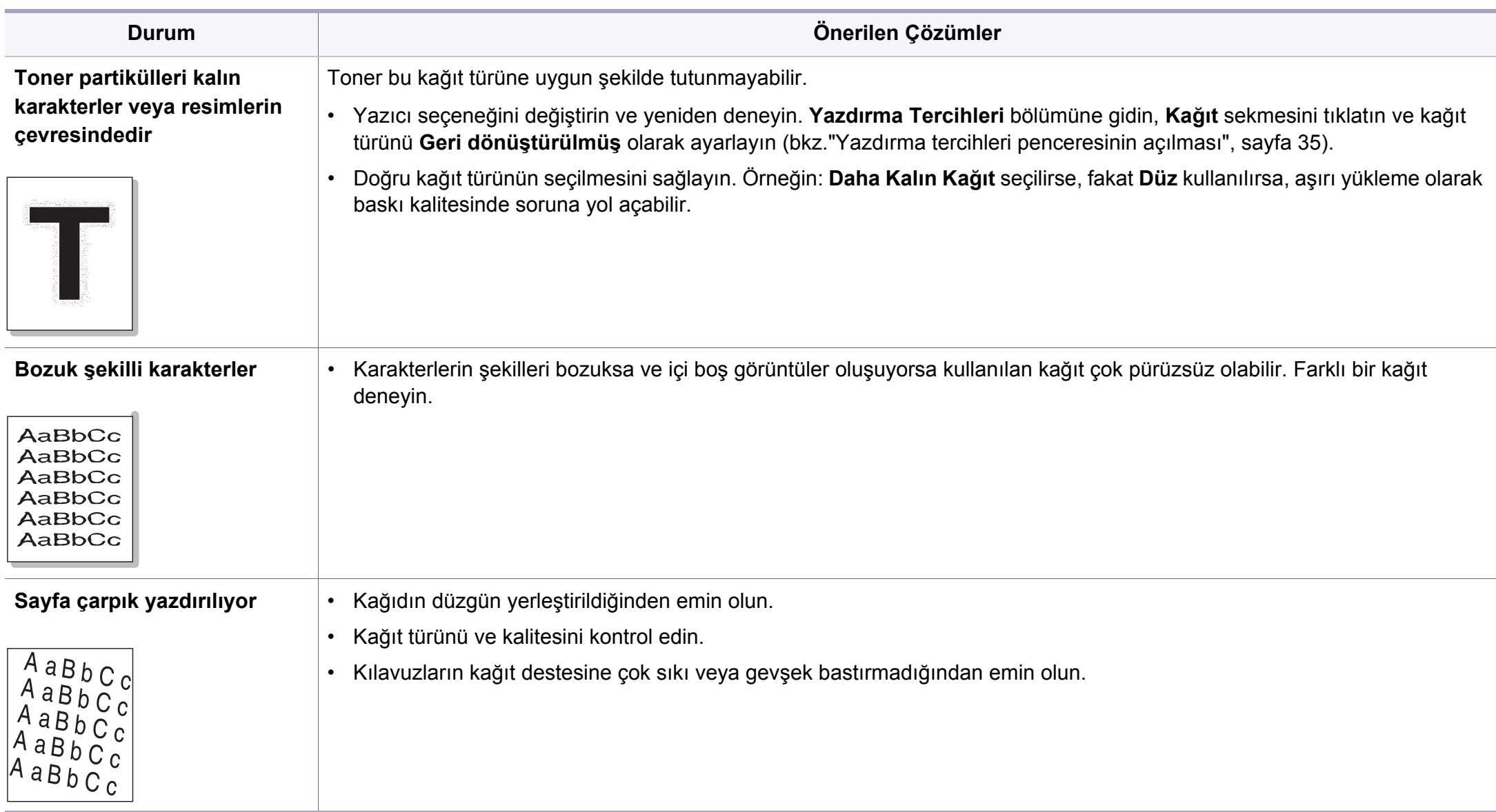

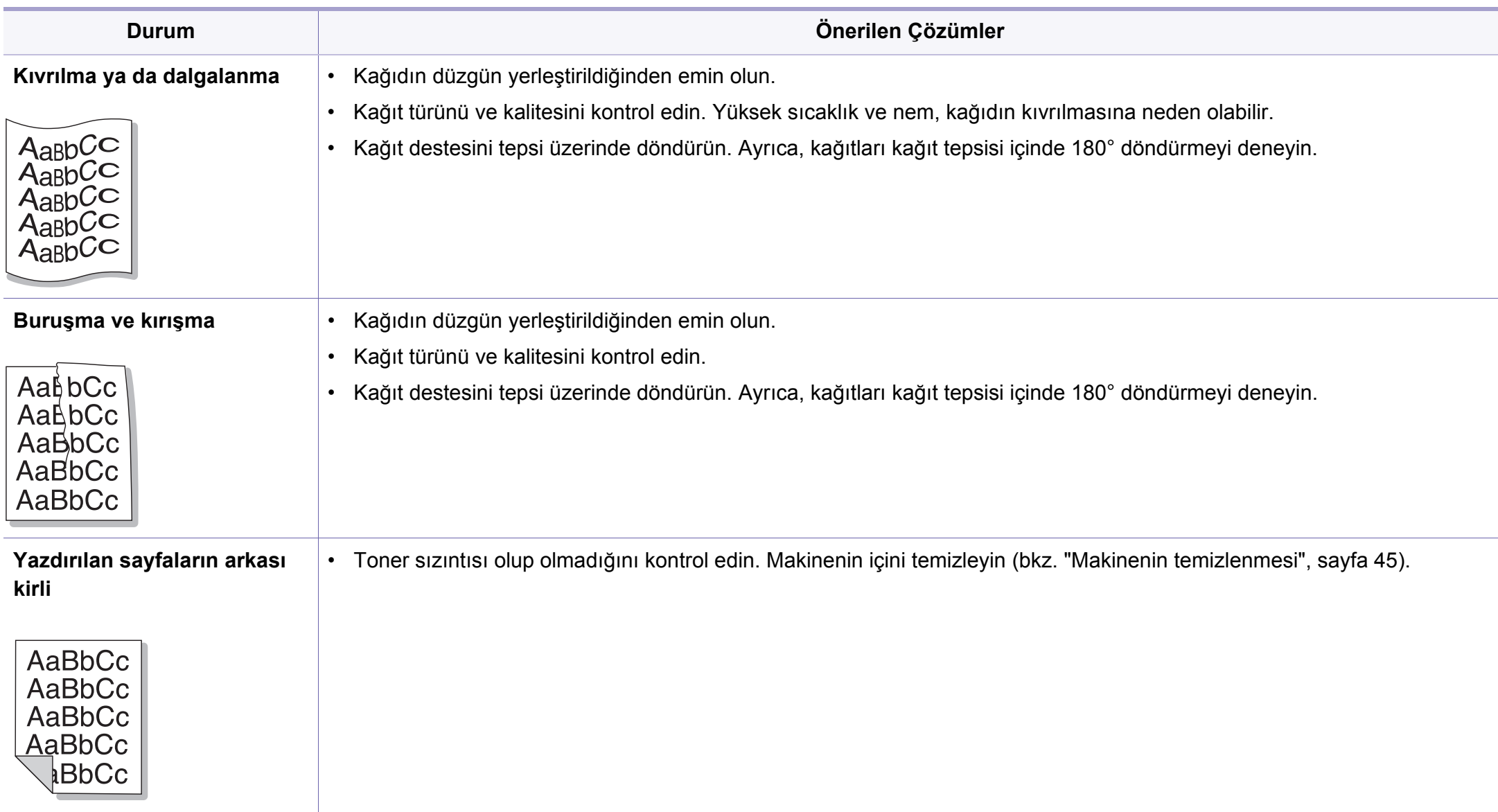

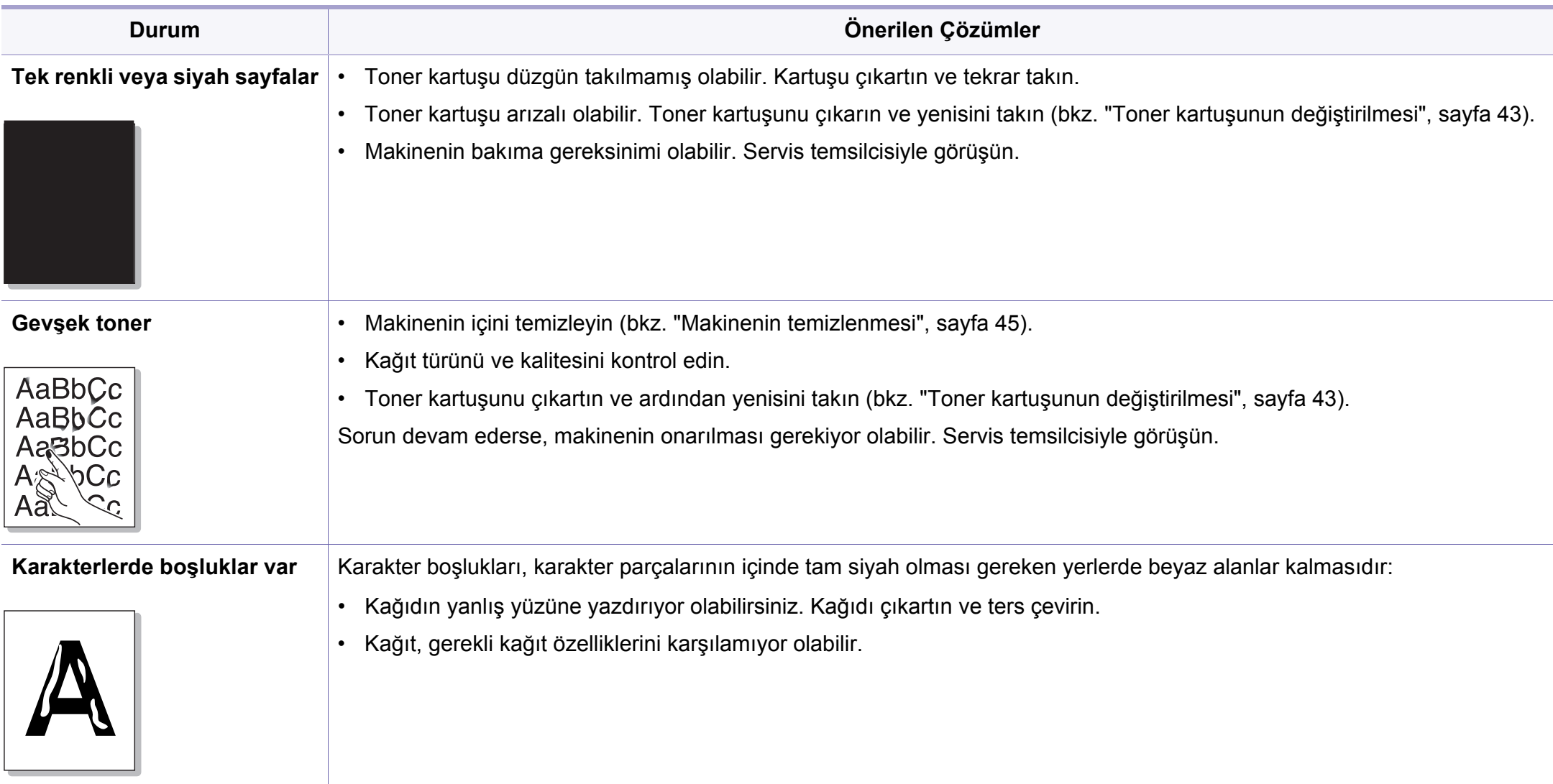

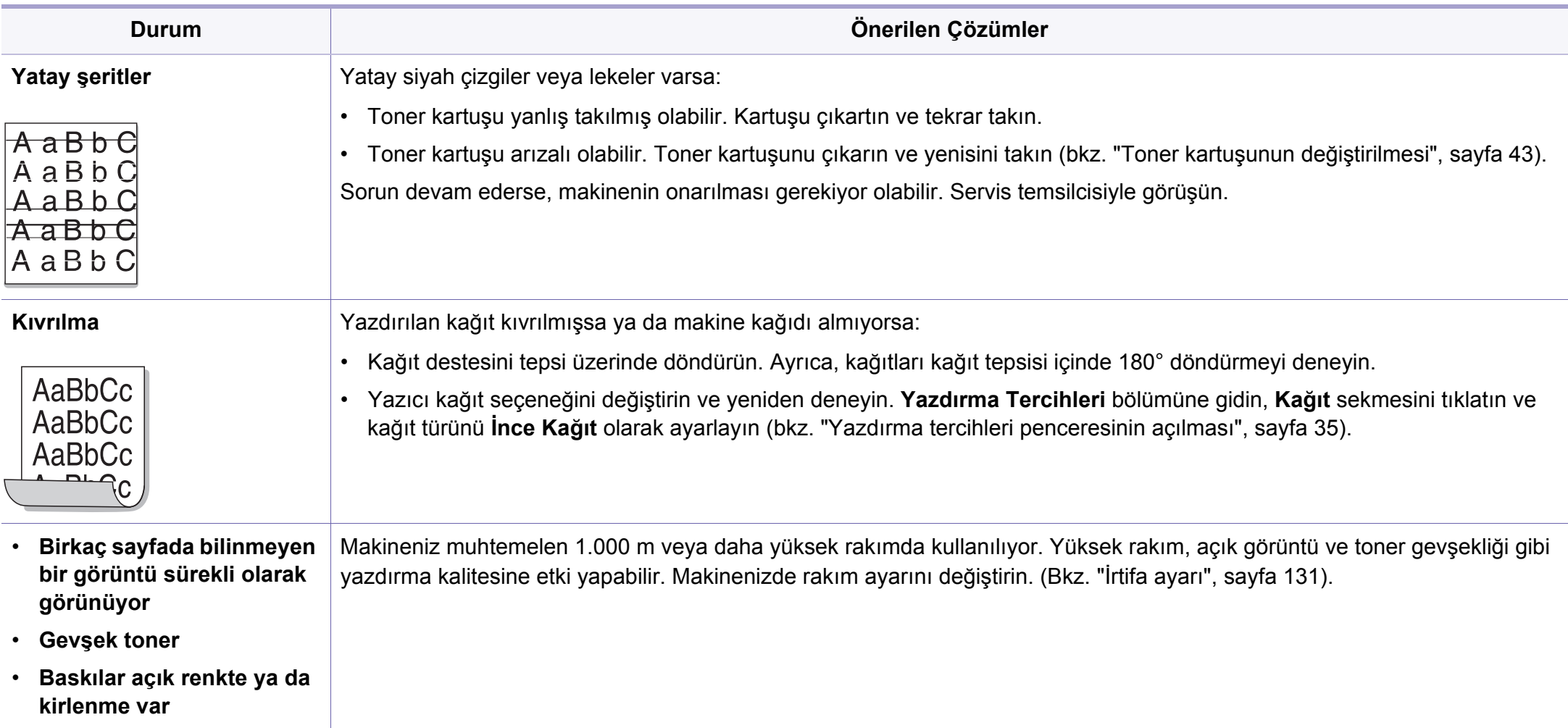

### <span id="page-178-0"></span>**İşletim sistemi sorunları**

#### **Yaygın Windows sorunları**

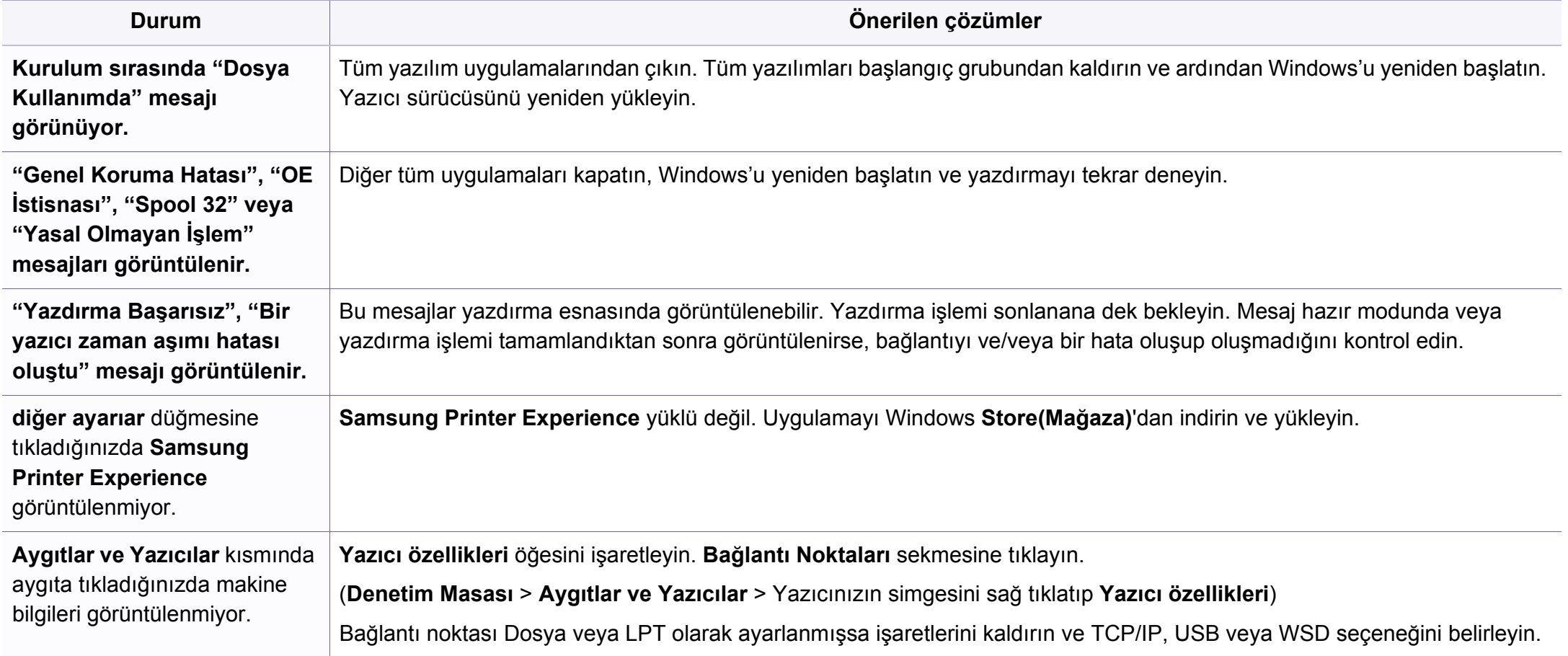

Windows hata mesajlarıyla ilgili ayrıntılı bilgi için, bilgisayarınızla birlikte verilen Microsoft Windows Kullanım Kılavuzu'na bakın.

### **İşletim sistemi sorunları**

#### **Yaygın Mac sorunları**

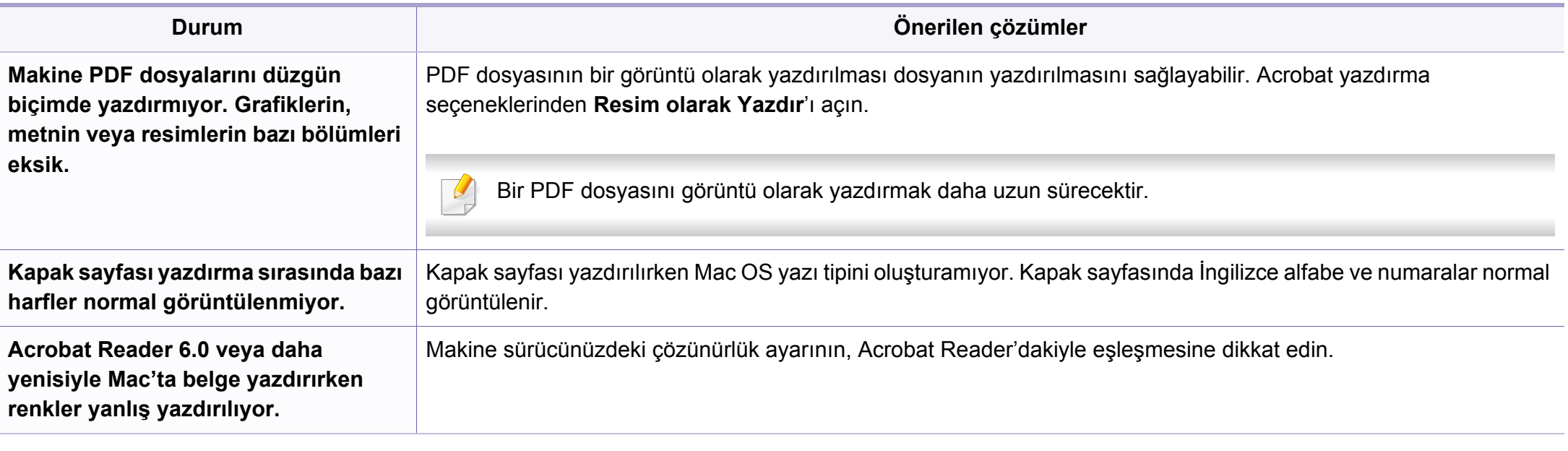

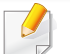

Mac hata mesajlarıyla ilgili ayrıntılı bilgi için, bilgisayarınızla birlikte verilen Mac Kullanıcı Kılavuzu'na bakın.
# **İşletim sistemi sorunları**

### <span id="page-180-0"></span>**Yaygın Linux sorunları**

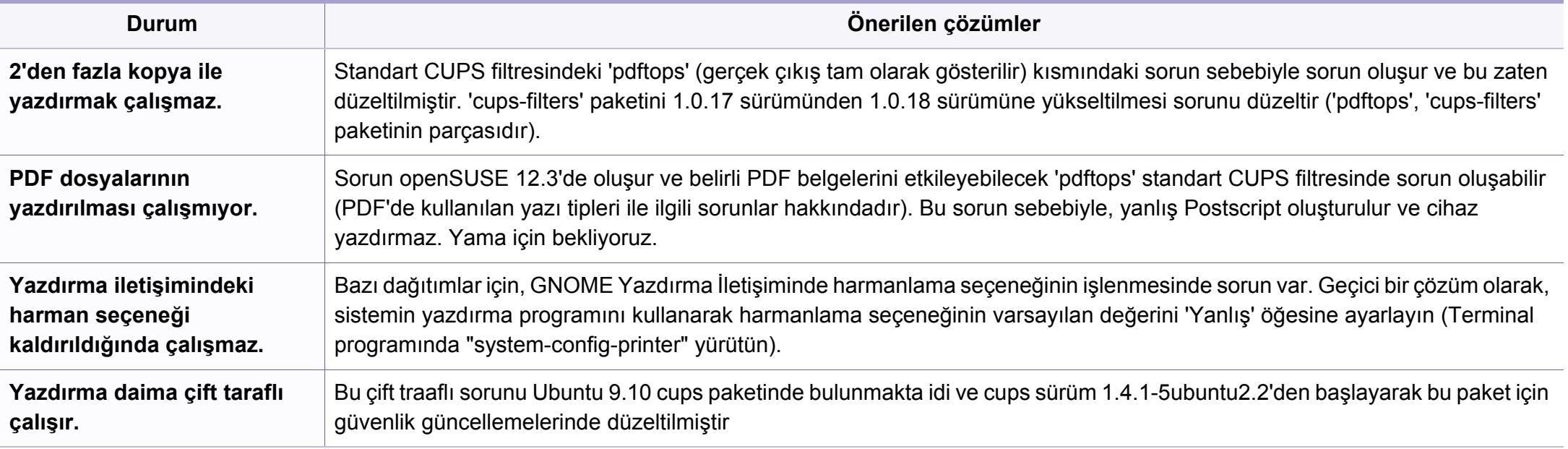

Linux hata mesajlarıyla ilgili ayrıntılı bilgi için bilgisayarınızla birlikte verilen Linux Kullanım Kılavuzu'na bakın.

If you have any comments or questions regarding Samsung products, contact the Samsung customer care center.

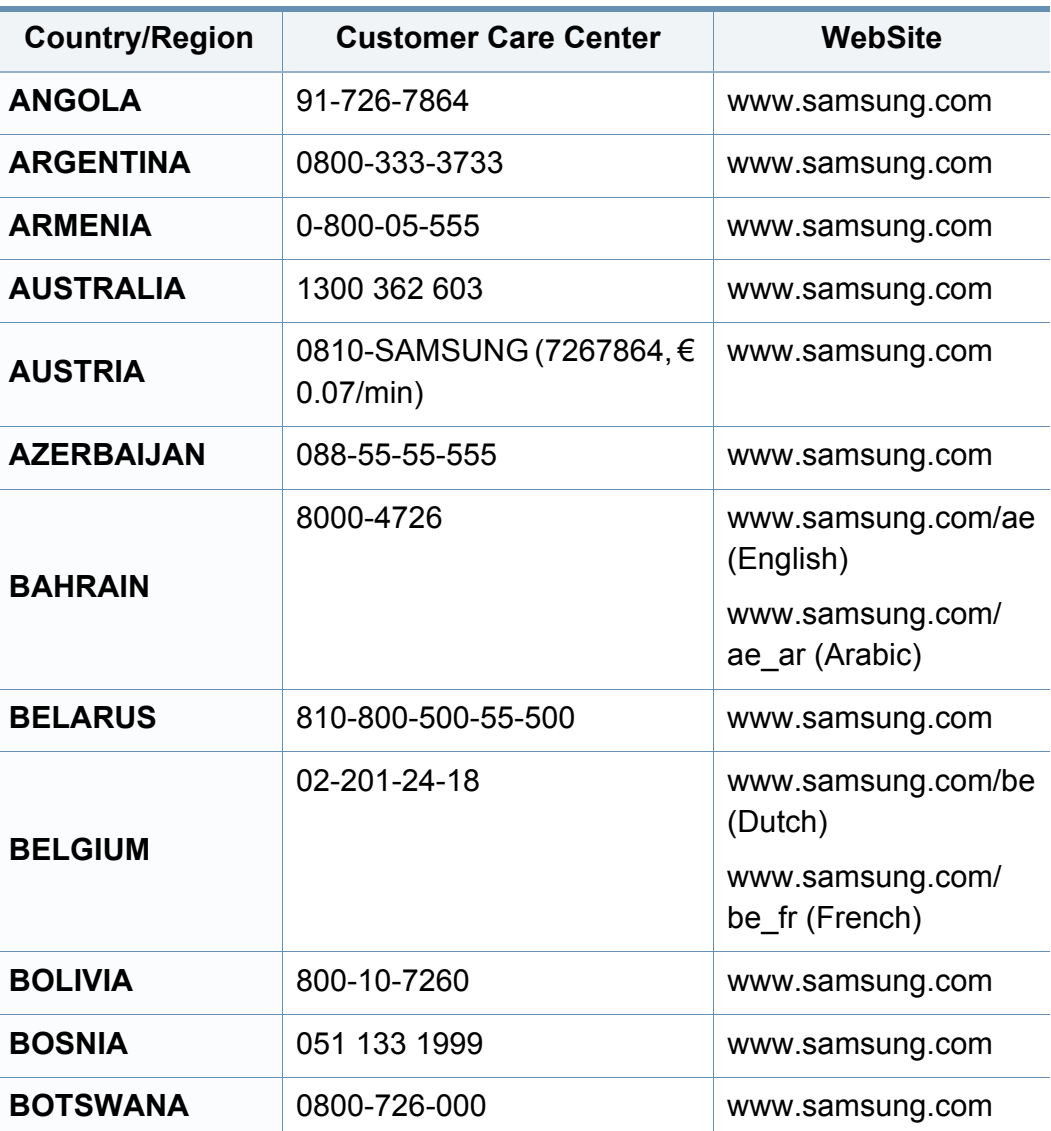

<span id="page-181-0"></span>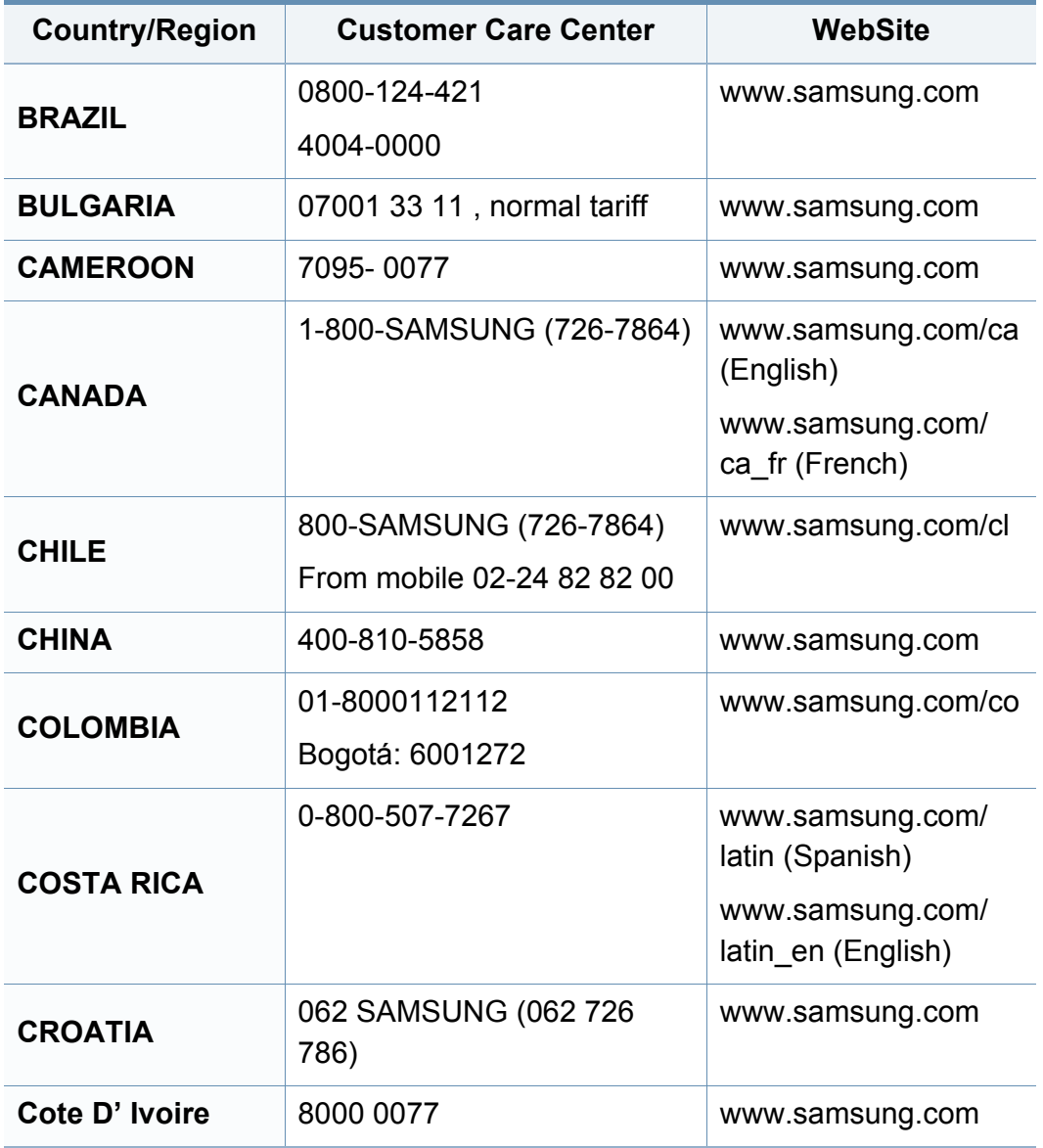

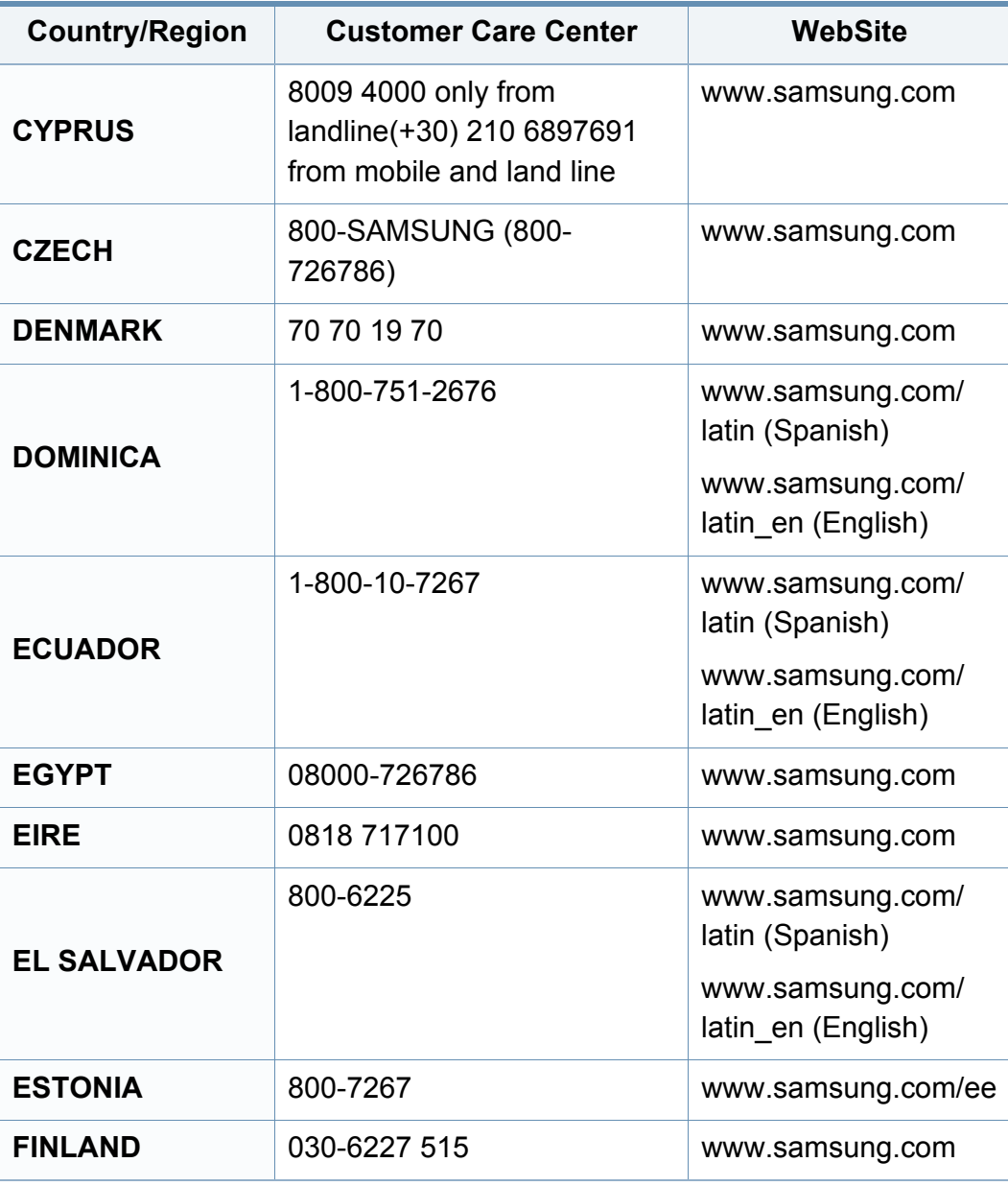

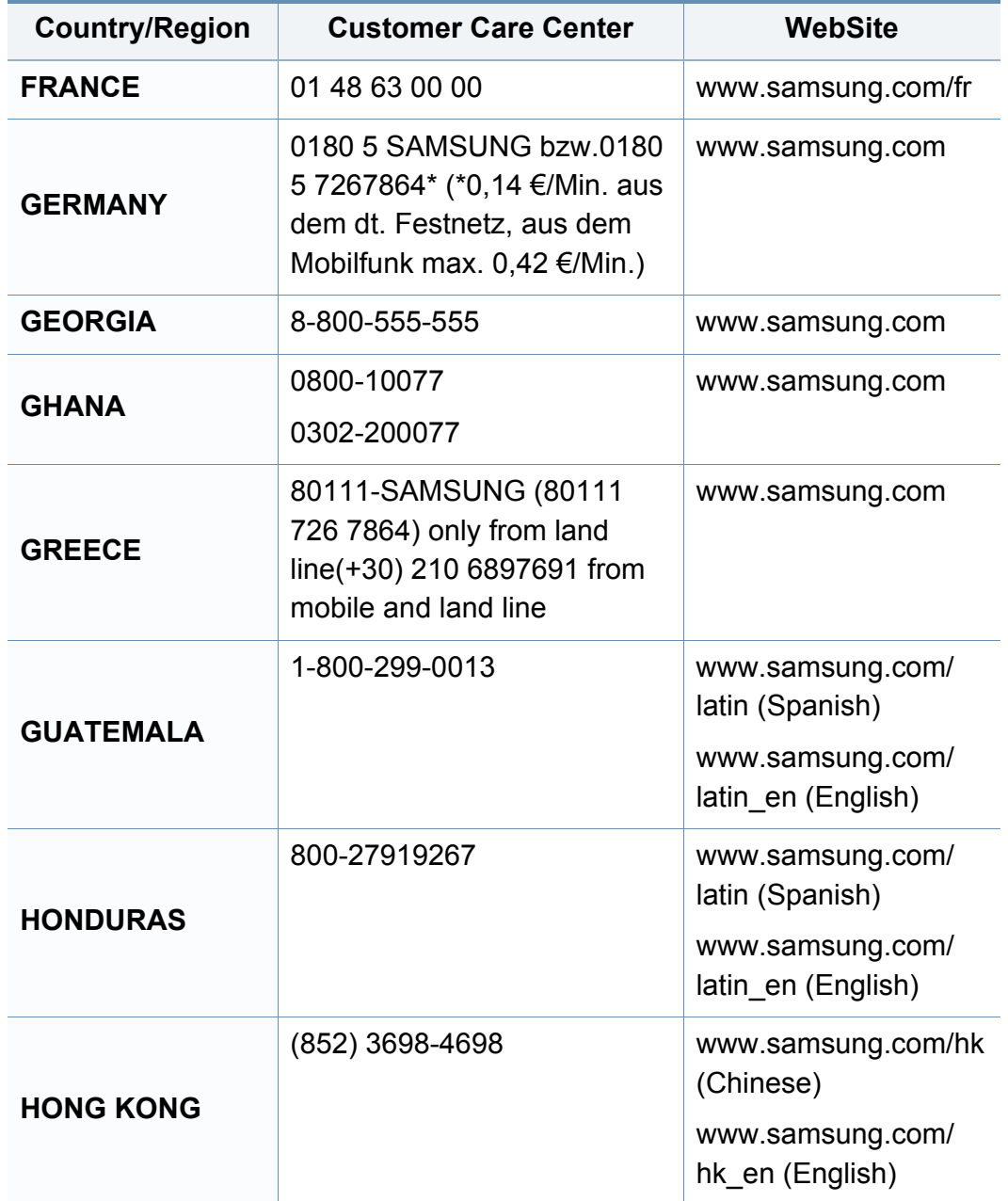

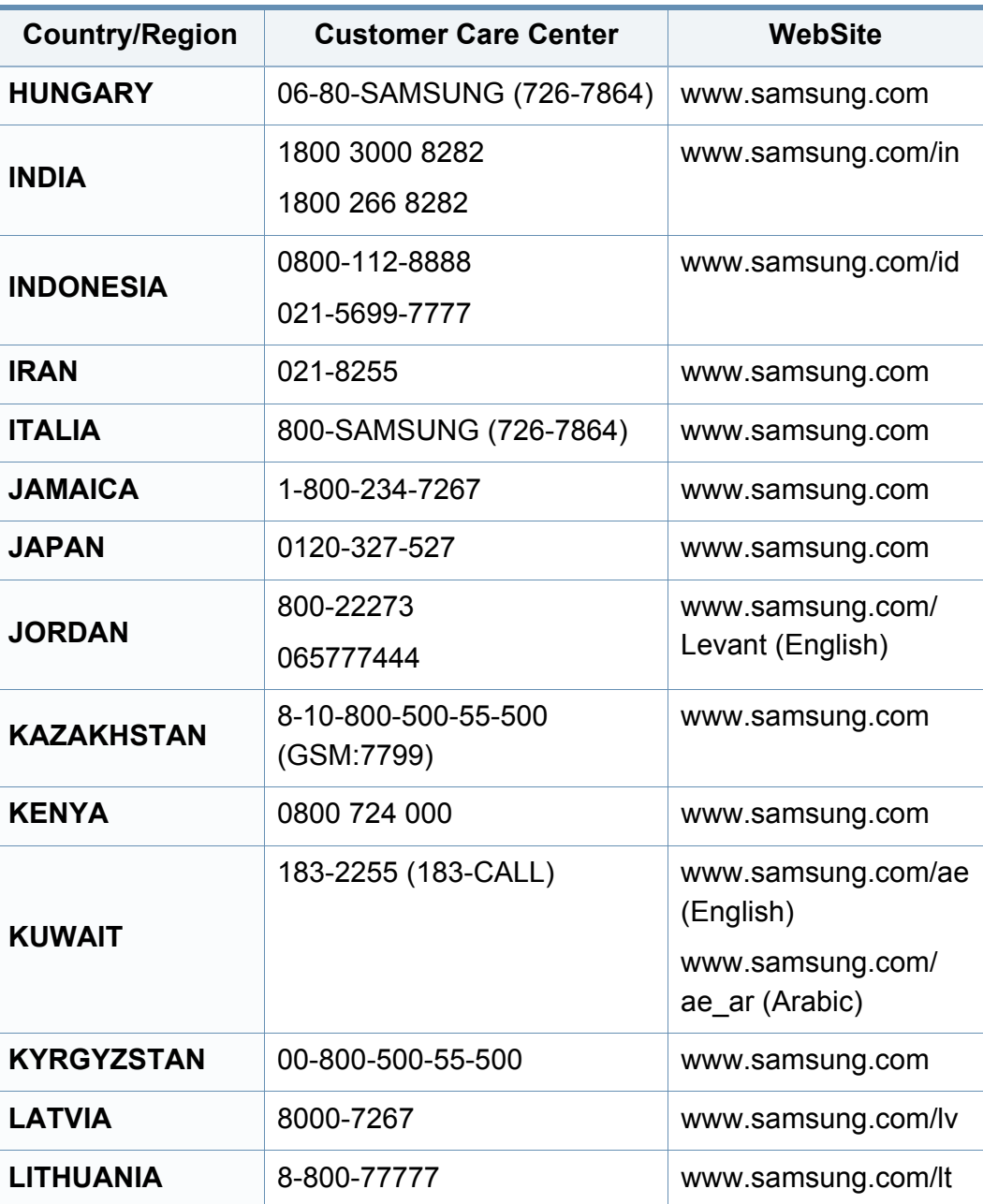

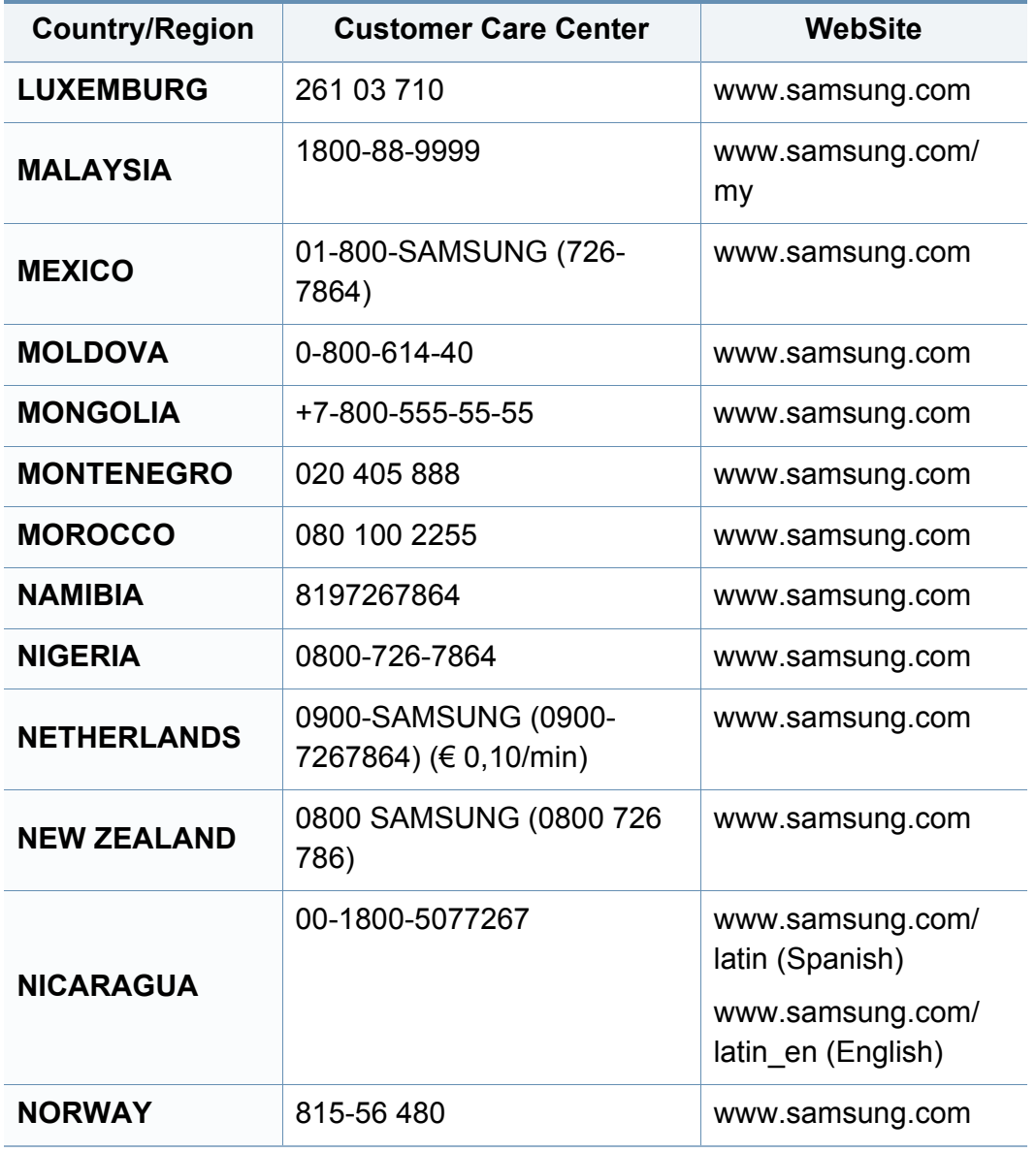

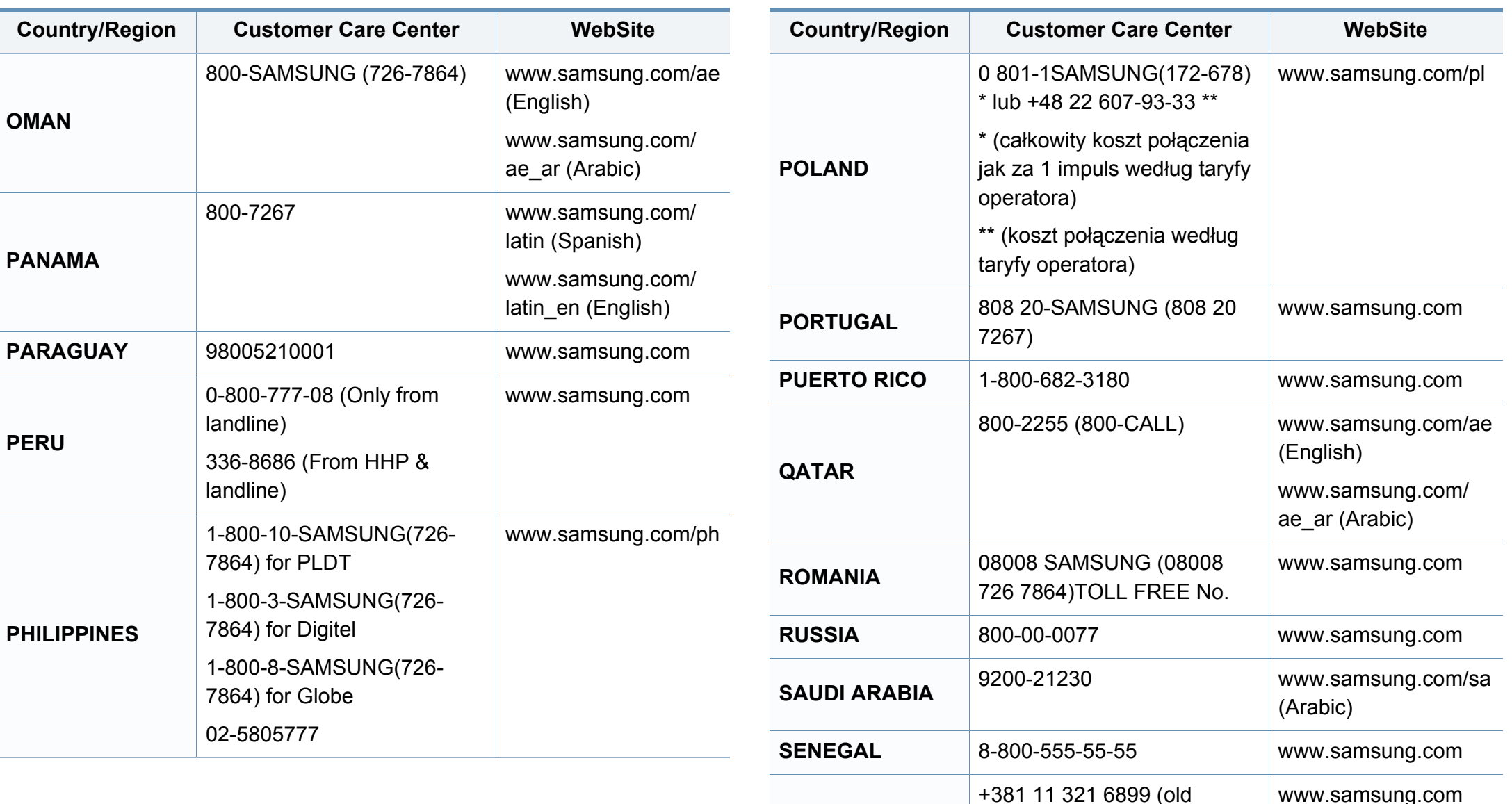

**SERBIA**

number still active 0700

7267864)

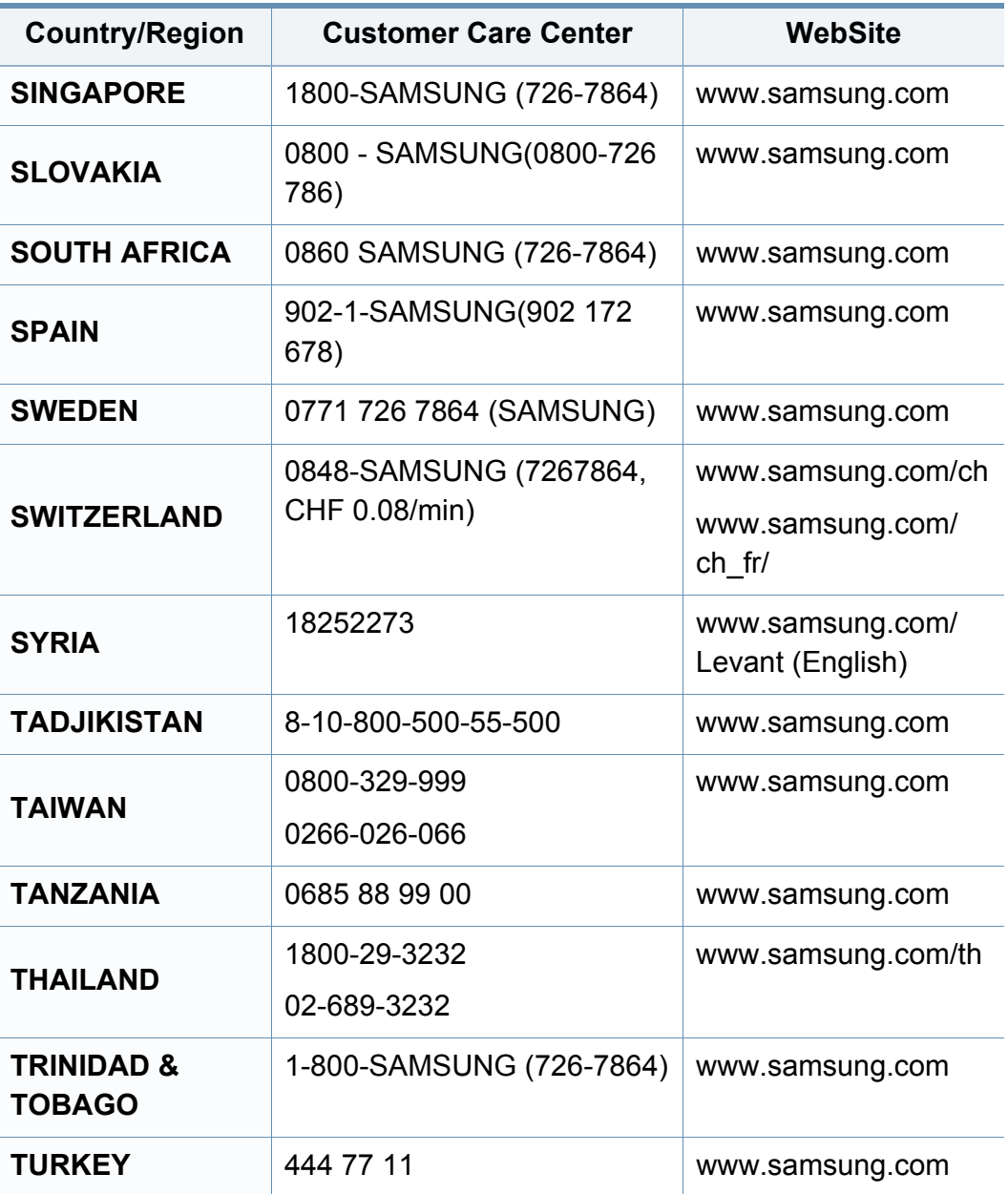

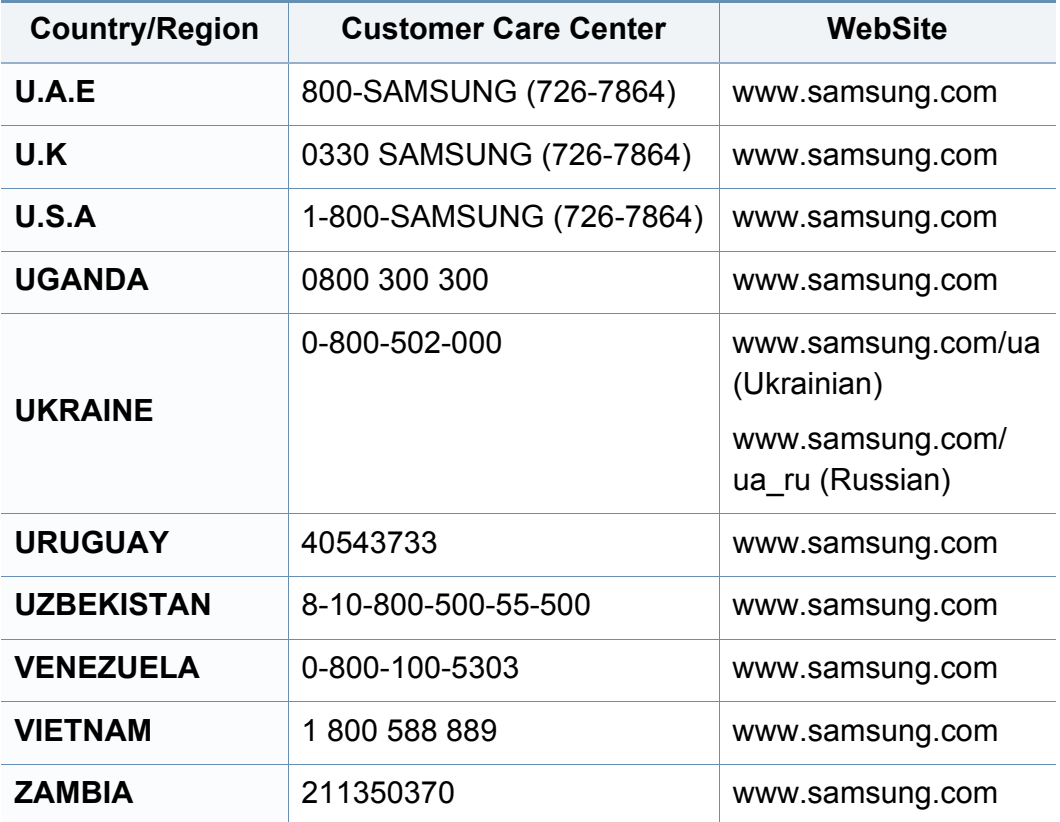

<span id="page-186-0"></span>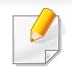

Aşağıdaki sözlük, yazdırmayla ilgili yaygın olarak kullanılan ve bu Kullanıcı Kılavuzunda söz edilen terminolojileri anlayarak ürünü tanımanıza yardımcı olur.

## **802.11**

802.11, IEEE LAN/MAN Standartlar Komitesi (IEEE 802) tarafından geliştirilen ve kablosuz yerel alan ağı (WLAN) iletişimine yönelik bir dizi standarttır.

## **802.11b/g/n**

802.11b/g/n aynı donanımı paylaşabilir ve 2.4 GHz bandını kullanır. 802.11b 11 Mbps'ye kadar bant genişliğini, 802.11n ise 150 Mbps'ye kadar bant genişliğini destekler. 802.11b/g/n aygıtları zaman zaman mikrodalga fırınlarından, kablosuz telefonlardan ve Bluetooth cihazlarından kaynaklanan parazitlerden olumsuz etkilenebilir.

#### **Erişim noktası**

Bir Erişim Noktası veya Kablosuz Erişim noktası (AP veya WAP), kablosuz iletişim aygıtlarını kablosuz yerel alan ağlar (WLAN) üzerinde birbirine bağlayan bir aygıttır ve WLAN radyo sinyalleri bakımından merkezi verici ve alıcı görevini görür.

## **OBB**

Otomatik Belge Besleyici (ADF) makinenin birkaç kağıdı bir kerede tarayabilmesi için orijinal sayfaları otomatik olarak besleyen bir tarama ünitesidir.

### **AppleTalk**

AppleTalk Apple, Inc tarafından bilgisayar ağları için geliştirilen Apple'a ait bir protokoldür grubudur. Orijinal Mac'a (1984) dahil edilmişti ve şimdi Apple bu protokolü bırakarak TCP/IP'ye geçmektedir.

## **BIT Derinliği**

Bit eşlemli görüntüde tek bir pikselin rengini temsil etmek için kullanılan bit sayısını tanımlayan bir bilgisayar grafiği terimi. Daha yüksek renk derinlikleri daha fazla belirgin renk sunar. Bit sayısı arttıkça olası renk sayısı bir renk haritası için mümkün olamayacak kadar büyük olur. 1-bit rengine, genellikle tek renk veya siyah beyaz denir.

#### **BMP**

Microsoft Windows grafik alt sistemi (GDI) tarafından kullanılan ve bu platformda yaygın olarak basit bir dosya formatı olarak kullanılan bit eşlemli bir grafik biçimi.

## **BOOTP**

Önyükleme Protokolü. IP adresini otomatik olarak elde etmek için ağ istemcisi tarafından kullanılan bir ağ protokolü. Bu işlem genellikle, bunların üzerinde çalışan bilgisayarlar veya işletim sistemlerinin bootstrap prosesinde yapılır. BOOTP sunucuları adres havuzundan her istemciye IP adresini atarlar. BOOTP, "disksiz iş istasyonu" bilgisayarlarının herhangi gelişmiş bir işletim sistemini yüklemeden önce bir IP adresini elde etmelerini olanaklı kılar.

### **CCD**

Yükten Bağlaşık Aygıt (CCD), tarama işlemini gerçekleştiren bir donanımdır. CCD Kilitleme mekanizması ayrıca makineyi hareket ettirdiğinde herhangi bir hasarı önlemek için CCD modülünü tutmak için kullanılır.

### **Harmanlama**

Harmanlama, çoklu bir kopyalama işini setler halinde yazdırma işlemidir. Harmanlama seçildiğinde, cihaz ilave kopyalar yazdırmadan önce tam bir seti yazdırır.

#### **Denetim Masası**

Kontrol paneli, kontrol ve izleme öğelerinin görüntülendiği düz, tipik olarak dikey bir alandır. Genellikle makinenin ön bölümünde bulunur.

## **Kaplama**

Bu, yazdırmadaki toner kullanımı ölçüsü için kullanılan bir terimdir. Örneğin, %5 kaplama oranı, A4 boyutunda bir kağıdın üzerinde yaklaşık %5 oranında görüntü veya metin olduğu anlamına gelir. Kağıdın veya orijinal belgenin üzerinde karmaşık görüntüler veya çok sayıda metin varsa, kaplama oranı daha yüksek, toner kullanımı da kaplama oranı kadar olur.

### **CSV**

Virgülle Ayrılmış Değerler (CSV). Bir dosya biçimi olan CSV, ayrı uygulamalar arasında veri alışverişi için kullanılır. Microsoft Excel'de kullanıldığı haliyle bu dosya biçimi, Microsoft olmayan platformlarda bile sektörde kabul edilen bir standart haline gelmiştir.

#### **DADF**

Çift Taraflı Otomatik Belge Besleyici (DADF), makinenin kağıdın iki tarafını tarayabilmesi için orijinal bir sayfayı otomatik olarak besleyip tersini çeviren bir tarama ünitesidir.

#### **Varsayılan**

Yazıcı kutusundan çıkarıldığında geçerli olan sıfırlanmış veya başlatılmış değer veya ayar.

## **DHCP**

Dinamik bir Ana Bilgisayar Konfigürasyon Protokolü (DHCP), istemcisunucu ağ protokolüdür. Bir DHCP sunucusu, DHCP istemci ana bilgisayar talebine özel yapılandırma parametrelerini sağlar ve bunlar genel olarak bir IP ağına katılmak için istemci ana bilgisayar tarafından istenen bilgilerdir. DHCP ayrıca istemci ana bilgisayara IP adresleri atamak için de bir mekanizma sağlar.

### **DIMM**

Çift Sıralı Bellek Modülü (DIMM), belleği tutan küçük bir devre kartı. DIMM, yazdırma verileri, alınan faks verileri gibi tüm verileri makine içinde saklar.

## **DLNA**

Dijital Yaşayan Ağ Birliği (DLNA) ev ağındaki aygıtların ağ üzerinden birbirleriyle bilgi paylaşabilmelerini sağlayan bir standarttır.

## **DNS**

Alan Adı Sunucusu (DNS), İnternet gibi ağlara dağıtılan veritabanındaki alan adları ile ilişkilendirilmiş bilgileri saklayan bir sistemdir.

## **Nokta Vuruşlu Yazıcı**

Nokta vuruşlu bir yazıcı, sayfa üzerinde ileri geri çalışan bir baskı kafalı bilgisayar yazıcısı türüdür ve bir daktiloya benzer biçimde mürekkepli bir bez şeride vurarak darbeyle yazar.

### **DPI**

İnç Başına Nokta (DPI) tarama ve yazdırma için kullanılan bir çözünürlük ölçümüdür. Genelde daha yüksek DPI, daha yüksek çözünürlük, görüntüde daha fazla görünür ayrıntı ve daha büyük dosya boyutu ile sonuçlanır.

### **DRPD**

Ayırt Edici Zil Düzeni Algılama. Ayırt Edici Zil, kullanıcının birden fazla telefon numarasını tek bir telefon hattından yanıtlamasını sağlayan bir telefon firması servisidir.

## **Çift taraflı**

Makinenin kağıdın her iki tarafında baskı (veya tarama) yapabilmesi için kağıdı otomatik olarak çevirecek bir mekanizma. Dupleks Ünitesine sahip bir yazıcı tek bir yazdırma hareketinde kağıdın her iki tarafında yazdırabilir.

## **Görev Döngüsü**

Görev döngüsü, yazıcı performansını etkilemeyen bir aylık sayfa sayısıdır. Yazıcıların genellikle yıllık sayfa sayısı gibi kullanım ömrü sınırlaması vardır. Kullanım ömrü, genellikle garanti süresi içinde olan ortalama çıktı kapasitesi anlamına gelir. Örneğin, 20 çalışma günü düşünülerek görev döngüsü ayda 48.000 sayfa ise, yazıcı günde 2.400 sayfa ile sınırlıdır.

### **ECM**

Hata Düzeltme Modu (ECM) Sınıf 1 faks makinelerine veya faks modemlerine entegre edilmiş isteğe bağlı bir iletim modudur. Faks iletimi sürecinde bazen telefon hattı gürültüsünün neden olduğu hataları otomatik olarak saptayıp düzeltir.

### **Emülasyon**

Emülasyon, bir makinenin başka bir makineyle aynı sonuçları elde etmesi tekniğidir.

Bir emülatör, bir sistemin işlevlerini bir başka sistemle çoğaltır ve böylece ikinci sistem birinci sistem gibi davranır. Emülasyon, harici davranışın tam olarak çoğaltılmasına odaklanır ve bu nedenle çoğu kez dahili durumu dikkate alınarak bir sistemin soyut modelinin simüle edilmesiyle ilgilenen simülasyondan farklıdır.

### **Ethernet**

Ethernet, yerel alan ağları (LAN) için çerçeve tabanlı bir bilgisayar ağ teknolojisidir. Fiziksel katman için kablo ve sinyal bağlantısı sağlar ve OSI modelin ortam erişim kontrolü (MAC)/veri bağlantı katmanı için de çerçeve formatlarını ve protokollerini sağlar. Ethernet çoğunlukla IEEE 802.3 standardına uymaktadır. 1990'lı yıllardan bugüne en yaygın şekilde kullanılan LAN teknolojisi haline gelmiştir.

#### **EtherTalk**

Apple Computer tarafından bilgisayar ağları için geliştirilen protokoldür grubudur. Orijinal Mac'a (1984) dahil edilmişti ve şimdi Apple bu protokolü bırakarak TCP/IP'ye geçmektedir.

#### **FDI**

Yazıcının içine takılmış Yabancı Arabirim Cihazı (FDI), jetonlu bir cihaz veya kart okuyucu gibi harici diğer cihazlara izin verir. Bu cihazlar yazıcınızın ödemeli yazdırma için kullanılmasını sağlar.

#### **FTP**

Dosya Aktarma Protokolü (FTP), TCP/IP protokolünü destekleyen herhangi bir ağ üzerinde dosya alışverişi için yaygın olarak kullanılan bir protokoldür (örneğin İnternet veya bir intranet).

# **Füzer Ünitesi**

Toneri yazdırma ortamına kaynaştıran lazer yazıcı parçası. Bir ısı silindiri ve bir de basınç silindirinden oluşur. Toner kağıda aktarıldıktan sonra, tonerin kağıtta kalıcı olmasını sağlamak için füzer ünitesi ısı ve basınç uygular; kağıt lazer yazıcıdan çıktığında bu nedenle sıcaktır.

## **Ağ Geçidi**

Bilgisayarlar arasındaki veya bir bilgisayar ağı ile bir telefon hattı arasındaki bağlantı. Başka bir bilgisayara veya ağa erişimi sağlayan yine bir bilgisayar veya ağ olduğundan, bu sistem çok popülerdir.

## **Gri tonlama**

Renkli görüntüler gri tonlamaya dönüştürüldüğünde görüntünün açık ve koyu bölümlerini gösteren gri gölgelerdir; renkler çeşitli gri gölgelerle gösterilir.

## **Yarı tonlama**

Nokta sayısını değiştirerek gri tonlamayı taklit eden bir görüntü türü. Koyu renkli alanlar çok sayıda noktadan, açık renkli alanlar ise az sayıda noktadan oluşur.

## **HDD**

Genellikle sabit sürücü veya sabit disk olarak da adlandırılan Sabit Disk Sürücüsü (HDD), manyetik yüzeylere sahip hızla dönen plaklar üzerinde dijital olarak şifrelenmiş veriler saklayan sabit bir saklama cihazıdır.

#### **IEEE**

Elektrik ve Elektronik Mühendisleri Enstitüsü (IEEE), elektrikle ilişkili teknoloji gelişimi için uluslararası, kâr amacı gütmeyen, profesyonel bir organizasyondur.

#### **IEEE 1284**

1284 paralel bağlantı noktası standardı Elektrik ve Elektronik Mühendisleri Enstitüsü (IEEE) tarafından geliştirilmiştir. "1284-B" terimi, çevre aygıtına (örneğin bir yazıcı) bağlanan bir paralel kablonun ucundaki özel bir konektör tipi için kullanılır.

#### **İntranet**

Bir organizasyonun bilgilerinin bir kısmını ve çalışanları ile yaptığı işlemleri güvenli şekilde paylaşmak için İnternet Protokollerini, ağa bağlanabilirliği ve varsa ortak iletişim sistemini kullanan özel bir ağ. Bazen bu ifade en görünür servis olan dahili web sitesi için de kullanılır.

## **IP adresi**

İnternet Protokolü Adresi (IP), çok sayıda aygıtın İnternet Protokolü standardını kullanarak bir ağ üzerinden birbirlerini tanımak ve iletişim kurmak için kullandıkları bir rakamdır.

## **IPM**

Dakikadaki resim sayısı (IPM) bir yazıcının hızını ölçmenin bir yoludur. IPM sayısı, bir yazıcının bir dakika içinde tamamlayabileceği tek taraflı sayfaların sayısına işaret eder.

## **IPP**

İnternet Yazdırma Protokolü (IPP) yazdırma işlerini, ortam boyutunu, çözünürlüğü ve diğer özellikleri yazdırmak ve yönetmek için bir standart protokolü tanımlar. IPP, yerel olarak veya İnternet üzerinden yüzlerce bilgisayar kullanılabilir ve ayrıca erişim kontrolü, kimlik doğrulama ve şifrelemeyi destekleyerek bunları eskilere göre daha yetenekli ve güvenli bir yazdırma çözümü kılar.

## **IPX/SPX**

IPX/SPX, Internet Packet Exchange/Sequenced Packet Exchange anlamına gelmektedir. Novell NetWare işletim sistemleri tarafından kullanılan bir ağ protokolüdür. IPX ve SPX, TCP/IP'ye benzeyen bağlantı hizmetleri verir ve IPX protokolünün IP'ye benzer özellikleri ve SPX'in de TCP'ye benzer özellikleri vardır. IPX/SPX, esas olarak yerel alan ağları (LAN) için tasarlanmıştır ve bu amaca yönelik çok etkin bir protokoldür (genellikle performansı bir LAN üzerindeki TCP/IP'yi aşar).

#### **ISO**

Uluslararası Standartlar Örgütü (ISO), uluslararası standartlar topluluklarından katılan temsilcilerden oluşan uluslararası bir standart getirme teşkilatıdır. Dünya çapında endüstriyel ve ticari standartlar üretir.

#### **ITU-T**

Uluslararası Telekomünikasyon Birliği, uluslararası radyo ve telekomünikasyonu standartlaştırıp düzenlemek için kurulmuş uluslararası bir organizasyondur. Ana görevleri arasında standardizasyon, radyo spektrumunun tahsis edilmesi ve uluslararası telefon görüşmelerine izin vermek üzere farklı ülkeler arasında karşılıklı bağlantı anlaşmaları düzenlemek bulunur. ITU-T'den A-T telekomünikasyona işaret eder.

## **ITU-T tablo No 1**

ITU-T tarafından belge faks iletimleri için oluşturulan standart test tablosu.

## **JBIG**

Birleşik İki Düzeyli Görüntü Uzmanları Grubu (JBIG), ikili görüntülerin, özellikle faksların (ama aynı zamanda diğer görüntülerde de kullanılabilir) sıkıştırılması için tasarlanan, doğruluk veya kalite kaybı olmayan bir görüntü sıkıştırma standardıdır.

### **JPEG**

Birleşik Fotoğraf Uzmanları Grubu (JPEG), fotoğraf görüntülerinin kayıplı sıkıştırması için en yaygın kullanılan standart yöntemdir. İnternet üzerinde fotoğraf saklama ve iletmek için kullanılan biçimdir.

## **LDAP**

Hafif Dizin Erişim Protokolü (LDAP), TCP/IP üzerinde çalışan dizin hizmetlerinin sorgulanması ve değiştirilmesi için bir ağ protokolüdür.

### **LED**

Işık Yayma Diyotu (LED), makinenin durumunu gösteren yarı iletken bir aygıttır.

## **MAC adresi**

Ortam Erişim Kontrolü (MAC) adresi, bir ağ adaptörüyle ilişkilendirilmiş eşsiz bir tanımlayıcıdır. MAC adresi, genellikle çiftler halinde gruplanan 12 heksadesimal karakter olarak yazılan eşsiz bir 48-bit tanımlayıcıdır (örn., 00-00-0c-34-11-4e). Bu adres, genellikle üreticisi tarafından bir Ağ Arabirim Kartına (NIC) şifrelenir ve büyük ağlarda makinelerin konumunu belirlemeye çalışan yönlendiriciler için yardım olarak kullanılır.

#### **MFP**

Çok İşlevli Çevre Birimi (MFP), tek bir gövde içinde aşağıdaki işlevleri içeren bir ofis makinesidir ve böylece bir yazıcı, fotokopi makinesi, faks makinesi, tarayıcı vs. içerir.

#### **MH**

Değiştirilmiş Huffman (MH) görüntüyü aktarmak için faks makineleri arasında iletilmesi gereken veri miktarını azaltmaya yarayan ve ITU-T T.4 tarafından önerilen bir sıkıştırma yöntemidir. MH, beyaz alanları etkin biçimde sıkıştırmak için optimize edilmiş, kod çizelgesine dayalı bir çalışma uzunluğu kodlama (RTE) düzenidir. Çoğu fakslar çoğunlukla beyaz alandan oluştuğundan böylece çoğu faksın iletim süresini en aza indirir.

#### **MMR**

Değiştirilmiş Değiştirilmiş READ (MMR) ITU-T T.6 tarafından önerilen bir sıkıştırma yöntemidir.

## **Modem**

Dijital bilgiyi şifrelemek için taşıyıcı sinyalini modüle eden ve iletilen bilginin şifresini açmak için bu tür taşıyıcı sinyali demodüle eden bir cihaz.

## **MR**

Değiştirilmiş Okuma (MR) ITU-T T.4 tarafından önerilen bir sıkıştırma yöntemidir. MR taranan ilk satırı MH yöntemini kullanarak şifreler. Sonraki satır birinciyle karşılaştırılır, aradaki farklar belirlenir ve sonra farklar şifrelenip iletilir.

#### **NetWare**

Novell, Inc tarafından geliştirilen bir ağ işletim sistemi. Başlangıçta bir bilgisayarda çeşitli hizmetleri çalıştırmak için birlikte çalışan çoklu görev kullanırdı ve ağ protokolleri arketip Xerox XNS yığınına dayandırılmıştı. Bugün NetWare, hem TCP/IP hem de IPX/SPX destekler.

## **OPC**

Organik Fotoğraf İletkeni (OPC) lazer yazıcının yaydığı lazer ışınını kullanarak yazdırma için sanal bir görüntü oluşturan, genellikle yeşil veya kızıl renkte ve silindir biçiminde olan bir mekanizmadır.

Silindir içeren görüntüleme ünitesinin silindir yüzeyi yazıcının kullanımıyla birlikte zamanla aşınır. Kartuş geliştirme fırçası, temizleme mekanizması ve kağıtla temastan dolayı aşınan bu ünitenin uygun şekilde değiştirilmesi gerekir.

## **Orijinal belgeler**

Başkalarını üretmek için kopyalanan, çoğaltılan veya tercüme edilen, ancak kendisinin başka bir şeyden kopyalanmadığı veya türetilmediği bir şeyin ilk örneği, örneğin bir belge, fotoğraf veya metin.

#### **OSI**

Açık Sistem Ara Bağlantısı (OSI), Uluslararası Standartlar Örgütü (ISO) tarafından iletişim için geliştirilen bir modeldir. OSI, gerekli karmaşık işlev grubunu yönetilebilir, kendi kendine yeterli, işlevsel katmanlara bölen ağ tasarımına standart, modüler bir yaklaşım sunar. Katmanlar yukarıdan aşağıya doğru şunlardır: Uygulama, Sunum, Oturum, Taşıma, Ağ, Veri Bağlantısı ve Fiziksel.

#### **PABX**

Özel otomatik hat santrali (PABX), özel bir kurum içinde otomatik telefon santrali sistemidir.

# **PCL**

Yazıcı Kumanda Dili (PCL), HP tarafından bir yazıcı protokolü olarak geliştirilen ve bir endüstri standardı haline gelen bir Sayfa Açıklama Dilidir (PDL). Başlangıçta ilk mürekkep püskürtmeli yazıcılar için geliştirilen PCL, termal, nokta vuruşlu ve lazer yazıcıları için çeşitli seviyelerde piyasaya sunulmuştur.

### **PDF**

Taşınabilir Doküman Biçimi (PDF), iki boyutlu belgeleri aygıttan ve çözünürlükten bağımsız bir biçimde göstermek üzere Adobe Systems tarafından geliştirilmiş tescilli bir dosya biçimidir.

#### **PostScript**

PostScript (PS), öncelikle elektronik ve masaüstü yayıncılık alanlarında kullanılan bir sayfa tanımlama ve programlama dilidir - bir görüntü üretmek için bir yorumlayıcıda çalıştırılır.

#### **Yazıcı sürücüsü**

Bilgisayardan yazıcıya komut göndermek ve veri aktarmak için kullanılan bir program.

### **Yazdırma Ortamı**

Yazıcıda, tarayıcıda, faks aygıtında veya fotokopi makinesinde kullanılabilen kağıt, zarf, etiket ve asetat gibi ortamlardır.

#### **PPM**

Dakikada Sayfa Sayısı (PPM), bir yazıcının ne kadar hızlı çalıştığını, yani bir yazıcının bir dakikada üretebileceği sayfa sayısını belirlemek için kullanılan bir ölçüm yöntemidir.

#### **PRN dosyası**

Yazılımın, standart giriş/çıkış sistem aramalarını kullanarak aygıt sürücüsüyle etkileşime girmesine olanak tanıyan, ve bu şekilde birçok görevi basitleştiren bir aygıt sürücüsü arabirimidir.

#### **Protokol**

İki bilgi işlem uç noktası arasında bağlantıyı, iletişimi ve veri transferini kontrol eden veya sağlayan bir kural veya standart.

#### **PS**

PostScript kısmına bakın.

# **PSTN**

Genel Anahtarlı Telefon Şebekesi (PSTN), sanayi tesislerinde genellikle santral üzerinden yönlendirilen dünyanın genel anahtarlı telefon şebekesi ağıdır.

## **RADIUS**

İçeri Arayan Kullanıcının Kimliğini Doğrulama Hizmeti (RADIUS) uzak kullanıcı kimlik doğrulaması ve hesap yönetimi için kullanılan bir protokoldür. RADIUS, ağ erişimini yönetmek için bir AAA (authentication, authorization, accounting - doğrulama, yetkilendirme ve hesap tutma) kavramı kullanarak kullanıcı adları ve şifreler gibi doğrulama verilerinin merkezi olarak yönetilmesini sağlar.

## **Çözünürlük**

Bir görüntünün, İnç Başına Nokta Sayısıyla ölçülen (dpi) netliği. Dpi ne kadar yüksek olursa, çözünürlük o kadar iyi olur.

## **SMB**

Sunucu Mesajı Bloğu (SMB), bir ağ üzerindeki nodlar arasında dosyalar, yazıcılar, seri bağlantı noktaları ve çeşitli iletişimleri paylaşmak için uygulanan bir ağ protokolüdür. Ayrıca kimlik doğrulaması yapılan bir süreçler arası iletişim mekanizması da sağlar.

## **SMTP**

Basit Posta Aktarma Protokolü (SMTP), İnternet üzerinde e-posta iletimleri standardıdır. SMTP, bir mesajın bir veya daha fazla alıcısının belirlendiği ve sonra da mesaj metninin aktarıldığı oldukça basit, metin bazlı bir protokoldür. İstemcinin sunucuya bir eposta mesajı ilettiği bir istemcisunucu protokolüdür.

### **SSID**

Hizmet Kümesi Tanımlayıcısı (SSID) bir kablosuz yerel alan ağının (WLAN) adıdır. Bir WLAN'daki tüm kablosuz aygıtlar birbirleriyle iletişim kurmak için aynı SSID'yi kullanırlar. SSID'ler büyük-küçük harf duyarlıdır ve maksimum uzunlukları 32 karakterdir.

#### **Alt Ağ Maskesi**

Alt ağ maskesi, adresin hangi bölümünün ağ adresi ve adresin hangi bölümünün ana bilgisayar adresi olduğunu belirlemek için ağ adresiyle birlikte kullanılır.

#### **TCP/IP**

Aktarım Kontrol Protokolü (TCP) ve İnternet Protokolü (IP); İnternet ve çoğu ticari ağın çalıştığı protokol demetini uygulayan iletişim protokolü kümesi.

## **TCR**

İletim Onay Raporu (TCR) her iletimin iş durumu, iletim sonucu ve gönderilen sayfa sayısı gibi her iletimin ayrıntılarını sağlar. Bu rapor, her işten sonra ya da yalnızca başarısız iletimlerde yazdırılmak üzere ayarlanabilir.

### **TIFF**

Etiketlenmiş Görüntü Dosya Biçimi (TIFF), çeşitli çözünürlüklü bit eşlemli bir görüntü biçimidir. TIFF, genellikle tarayıcılardan gelen görüntü verilerini açıklar. TIFF görüntüleri, dosyada bulunan görüntünün özelliklerini taşıyan etiketler, anahtar kelimeler kullanır. Bu esnek ve platformdan bağımsız biçim, çeşitli görüntü işleme uygulamaları tarafından yapılan resimler için kullanılabilir.

#### **Toner Kartuşu**

Toner kullanan yazıcı benzeri makinelerin içindeki, toner içeren bir tür şişe. Toner, lazer yazıcılarda ve fotokopi makinelerinde kullanılan, yazılan kağıtta metin ve görüntüleri biçimlendiren bir tozdur. Toner, füzer tarafından uygulanan ısı/basınç birleşimiyle eriyerek kağıdın liflerine yapışır.

## **TWAIN**

Tarayıcılar ve yazılım için bir endüstri standardı. TWAIN uyumlu tarayıcıyı TWAIN uyumlu bir programla birlikte kullanarak, tarama işlemi doğrudan programdan başlatılabilir. Microsoft Windows ve Apple Mac işletim sistemlerinde görüntü yakalama API'sidir.

#### **UNC Yolu**

Tekdüzen Adlandırma Kuralı (UNC), Windows NT ve diğer Microsoft ürünlerinde ağ paylaşımlarına erişmenin standart bir yöntemidir. UNC yolunun biçimi şudur: \\<sunucuadı>\<paylaşımadı>\<İlave dizin>

#### **URL**

Tekdüzen Kaynak Konum Belirleyicisi (URL) İnternet'teki belge ve kaynakların global adresidir. Adresin ilk bölümü kullanılacak protokolü, ikinci bölümüyse kaynağın bulunduğu IP adresini veya etki alanı adını belirtir.

#### **USB**

Evrensel Seri Yol (USB), USB Implementers Forum, Inc. tarafından, bilgisayarlarla çevre birimleri arasında bağlantı kurmak üzere geliştirilen bir standarttır. Paralel bağlantı noktasının tersine USB, tek bir bilgisayar USB bağlantı noktasıyla birden çok çevre birimi arasında eşzamanlı olarak bağlantı kurmak üzere tasarlanmıştır.

## **Filigran**

Bir filigran, ışığa tutulduğunda daha açık görünen, kağıtta görünebilir bir görüntü veya şablondur. Filigranlar ilk kez Bologna, İtalya'da 1282 yılında üretilmiştir; kağıt yapımcıları tarafından ürünlerini tanımlamak için ve ayrıca posta pulları, döviz ve diğer hükümet belgelerinde sahtekarlığı önlemek için kullanılmıştır.

#### **WEP**

Kabloluya Eşdeğer Gizlilik (WEP), kablolu bir LAN'a eşdeğer bir güvenlik düzeyi sağlamak üzere IEEE 802.11 standartlar dizisinde ayrıntıları belirtilen bir güvenlik protokolüdür. WEP, verileri bir bitiş noktasından diğerine iletilirken radyo frekans üzerinden şifreleyerek korur ve güvenliklerini sağlar.

#### **WIA**

Windows Görüntüleme Mimarisi (WIA), başlangıçta Windows Me ve Windows XP'de tanıtılan bir görüntüleme mimarisidir. Bir tarama WIA'ya uyumlu bir tarayıcı kullanarak bu işletim sistemleri içinden başlatılabilir.

#### **WPA**

Wi-Fi Korumalı Erişim (WPA) kablosuz (Wi-Fi) bilgisayar ağlarını güvenli kılmaya yarayan ve WEP protokolünün güvenlik özelliklerini artırmak üzere geliştirilen bir sistemler sınıfıdır.

### **WPA-PSK**

WPA-PSK (Ön paylaşımlı Anahtar), küçük işletmelere ve ev kullanıcılarına yönelik özel bir WPA modudur. Paylaştırılmış bir anahtar veya şifre, kablosuz erişim noktasında (WAP) ve tüm kablosuz dizüstü veya masaüstü aygıtlarında yapılandırılır. WPA-PSK, daha gelişmiş güvenlik sağlamak için, bir kablosuz istemci ve ilgili WAP arasındaki her oturum için benzersiz bir anahtar oluşturur.

#### **WPS**

Wi-Fi Korumalı Kurulum (WPS) kablosuz ev ağı kurmak için kullanılan bir standarttır. Kablosuz erişim noktanız WPS özelliğini destekliyorsa, bir bilgisayar kullanmadan kablosuz ağ bağlantısını kolayca yapılandırabilirsiniz.

#### **XPS**

XML Kağıt Özelliği (XPS), Microsoft tarafından geliştirilen, taşınabilir ve elektronik belgeler için avantajları olan, Sayfa Açıklama Dili (PDL) için bir özelliktir ve yeni bir belge biçimidir. Yeni bir yazdırma tekniği ve vektör tabanlı bağımsız bir aygıt belge biçimine dayalı XML tabanlı bir özelliktir.

# **Dizin**

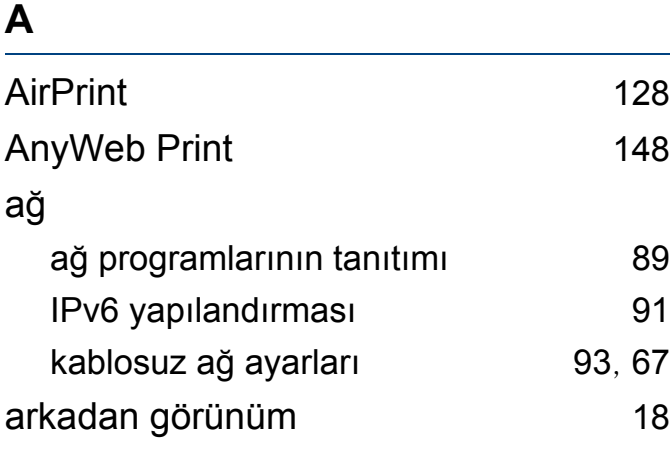

## **B**

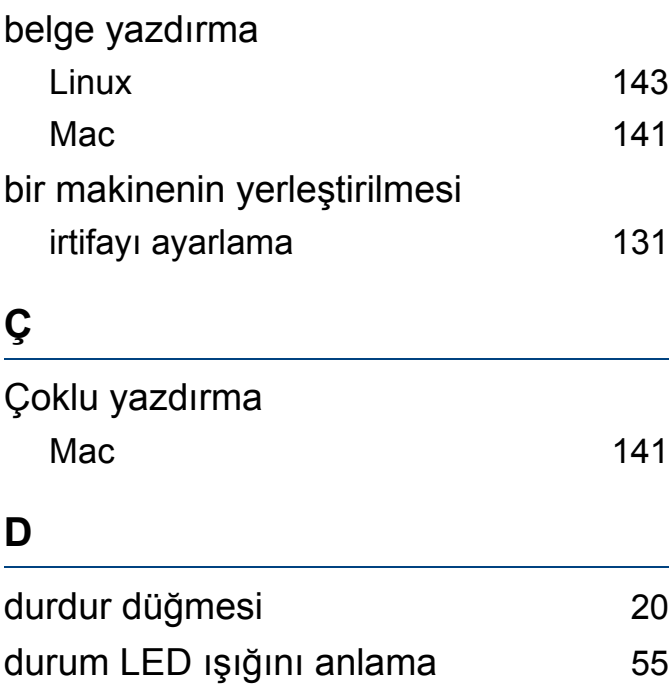

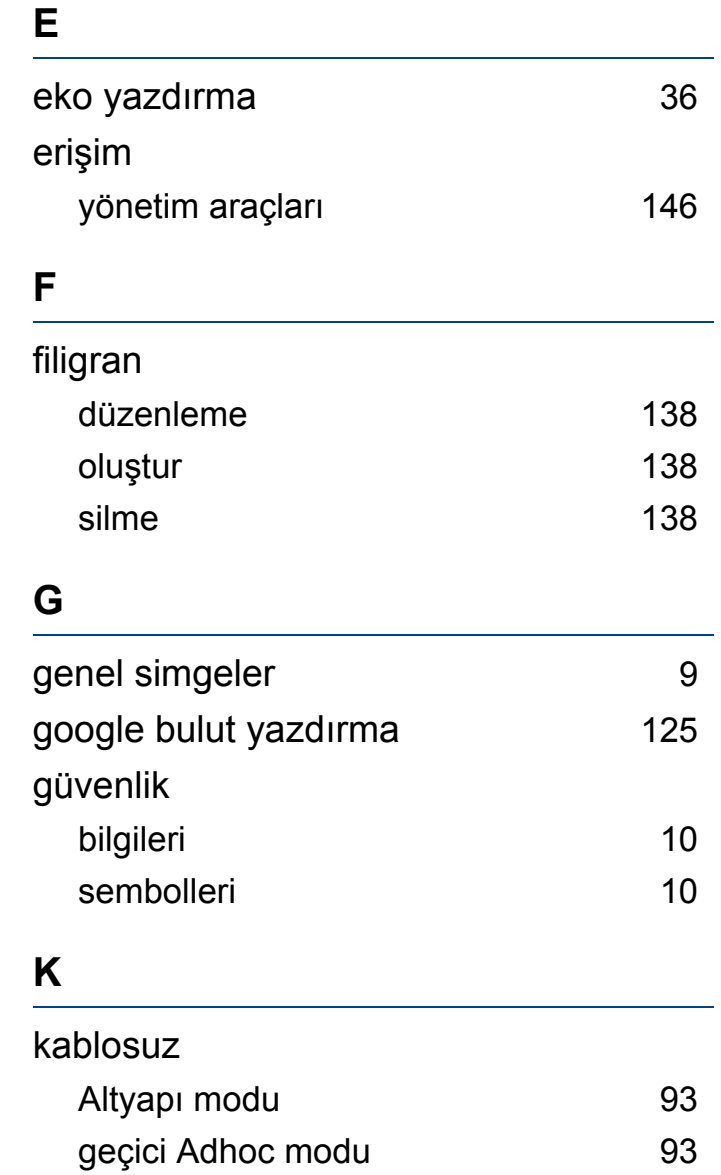

USB kablosu [99](#page-98-0), [102](#page-101-0)

WPS makinede görüntü ekranı yok

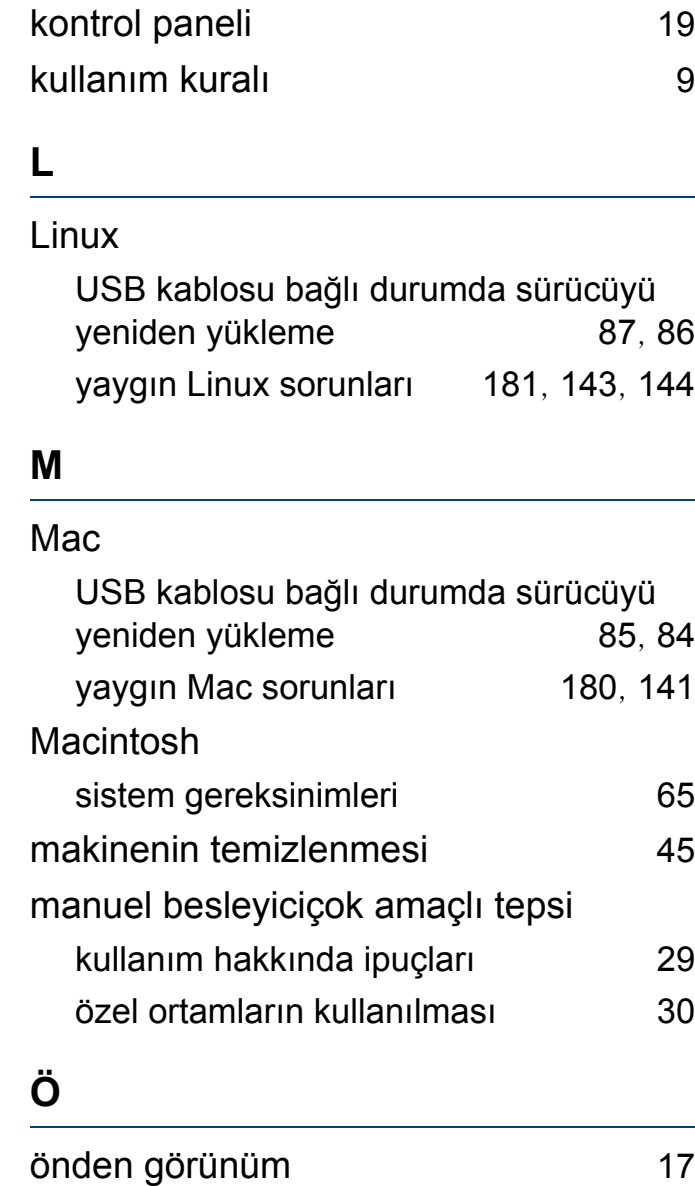

PBC [97](#page-96-0)

# **Dizin**

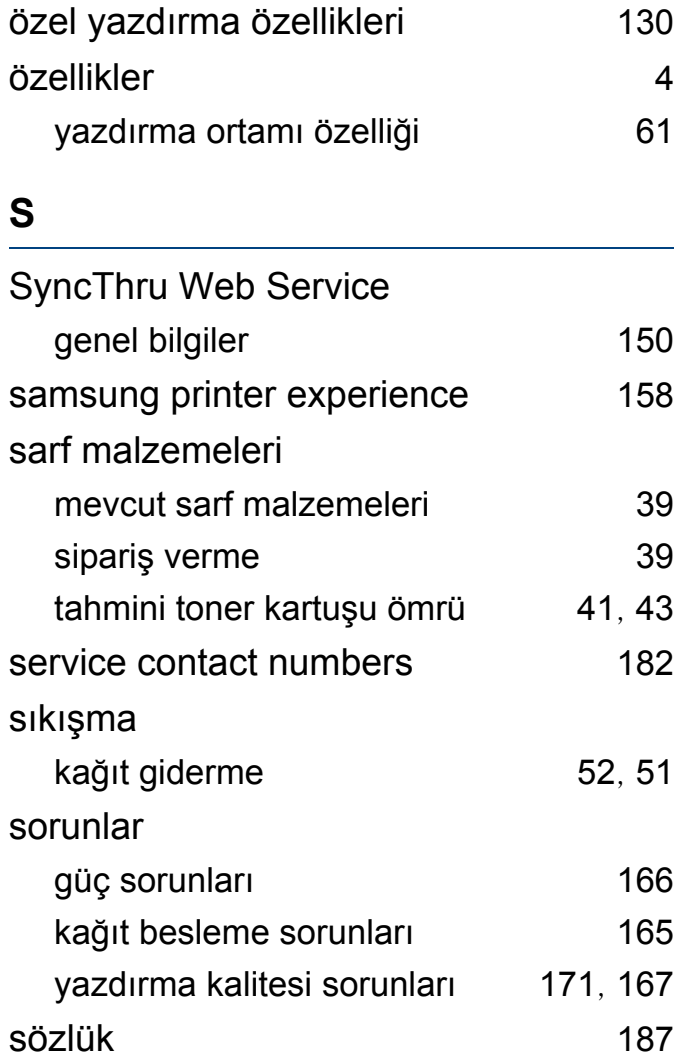

#### **T**

Tepsi

genişlik ve uzunluğun ayarlanması [26](#page-25-0)

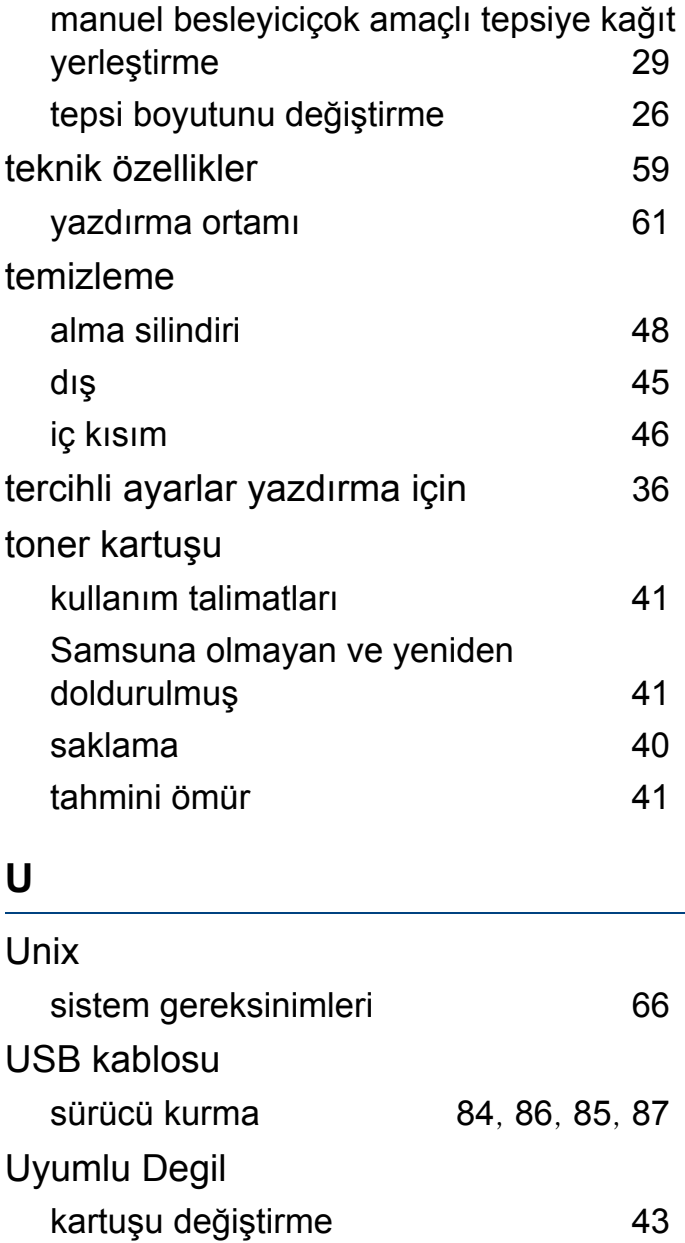

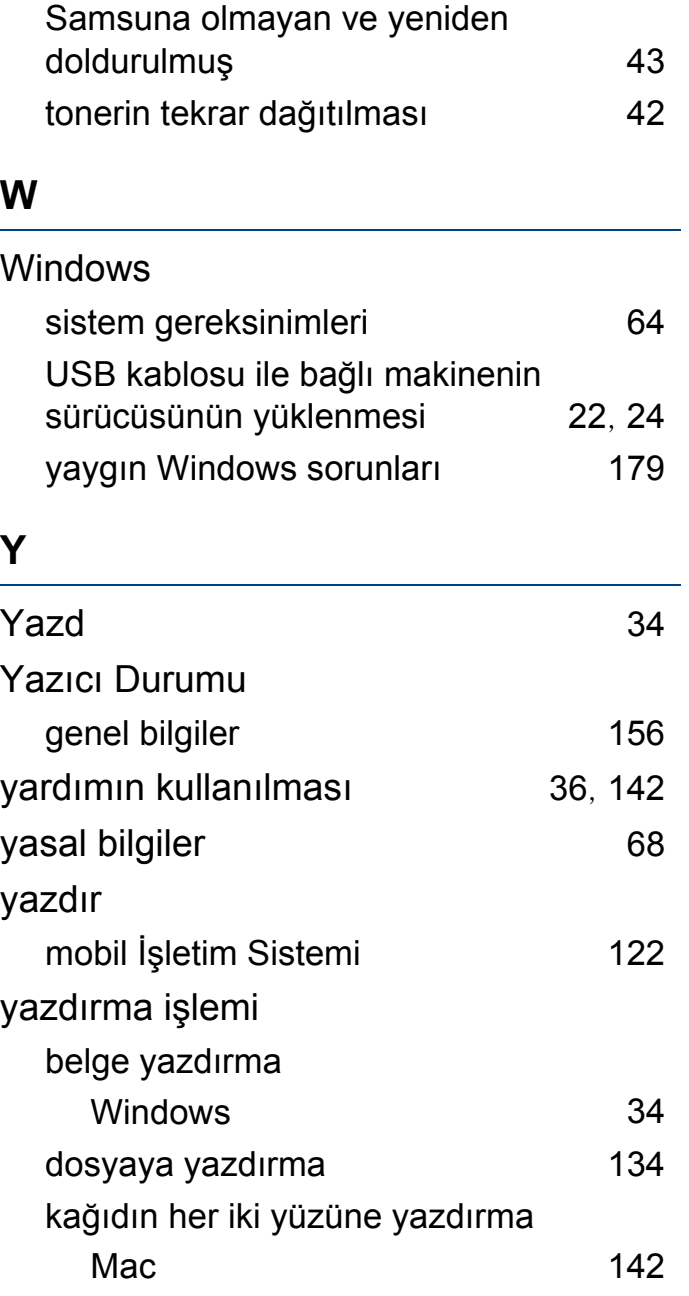

# **Dizin**

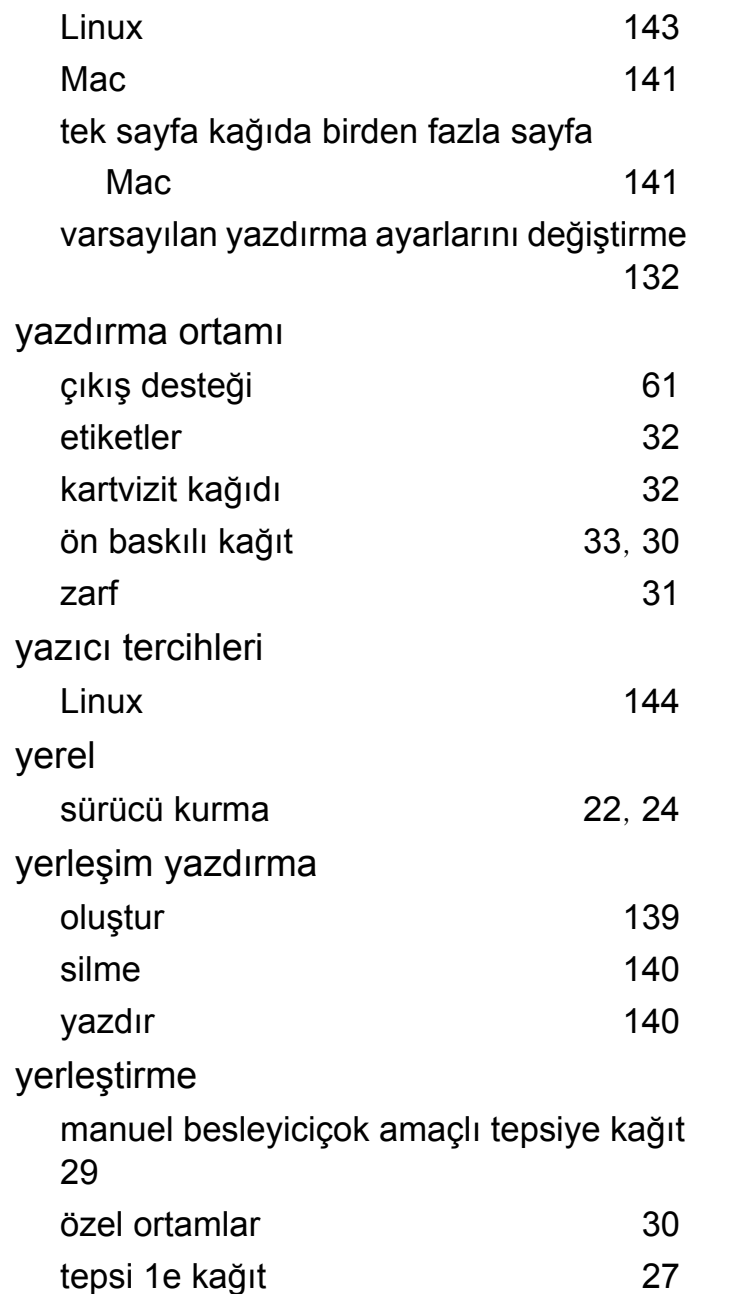